# $i n \wedge s n = 2$ Eurotherm

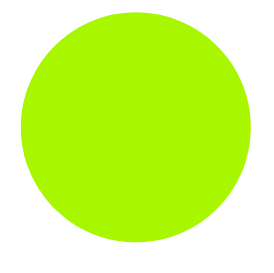

# nanodac™ Guía del usuario

Registrador/controlador nanodac™ Versiones 2.10 y posterior

HA030554/2 Octubre de 2010

#### © 2010 Eurotherm Limited

Todos los derechos reservados. Queda prohibida la reproducción, modificación o transmisión de este documento en todo o en parte, en cualquier formato y por cualquier medio, así como su almacenamiento en un sistema de recuperación salvo como guía para el uso del equipo al que se refiere el documento, sin la previa autorización por escrito de Eurotherm Limited.

Eurotherm Limited sigue una política de desarrollo y mejora continua de sus productos, por lo que las especificaciones contenidas en este documento pueden variar sin previo aviso. La información incluida en este documento se considera fiable, aunque es sólo orientativa. Eurotherm Limited no se hará responsable de ninguna pérdida que se pueda derivar de posibles errores en este documento.

## Declaration of Conformity

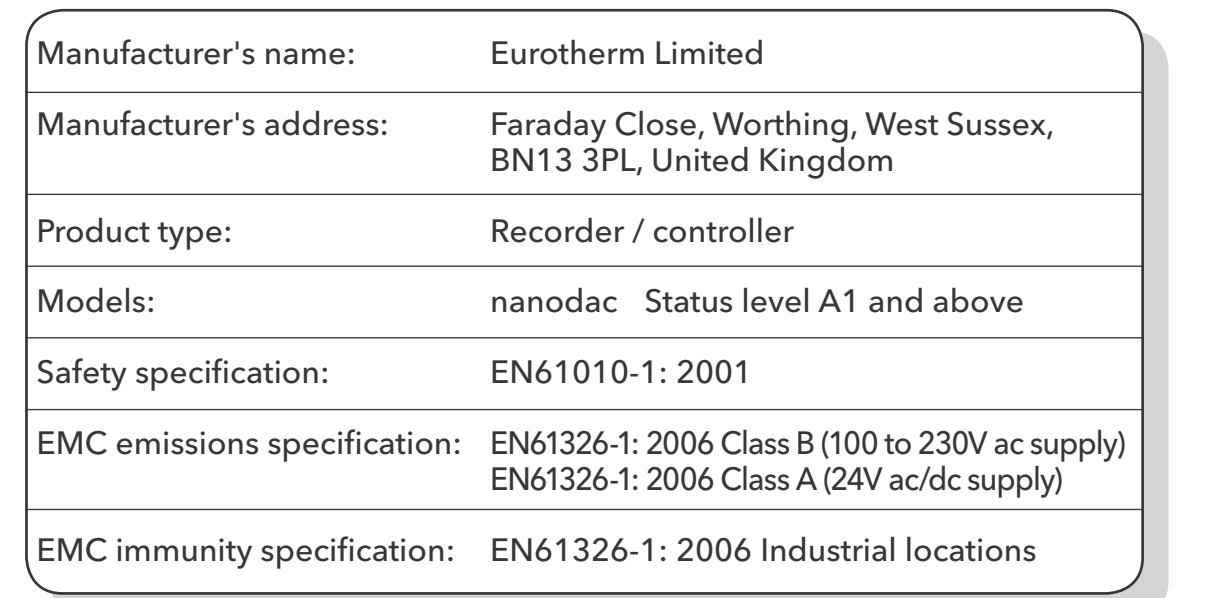

Eurotherm Limited hereby declares that the above products conform to the safety and EMC specifications listed. Eurotherm Limited further declares that the above products comply with the EMC Directive 2004/108/EC, and also with the Low Voltage Directive 2006/95/EC.

Signed:  $1/\sqrt{S/\alpha}$ 

Signed for and on behalf of Eurotherm Limited. Kevin Shaw

(R&D Director)

IA249986U790 Issue 2 Oct 10 (CN26774)

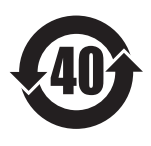

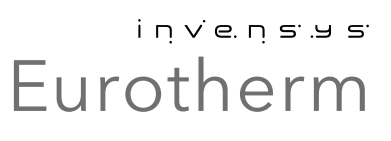

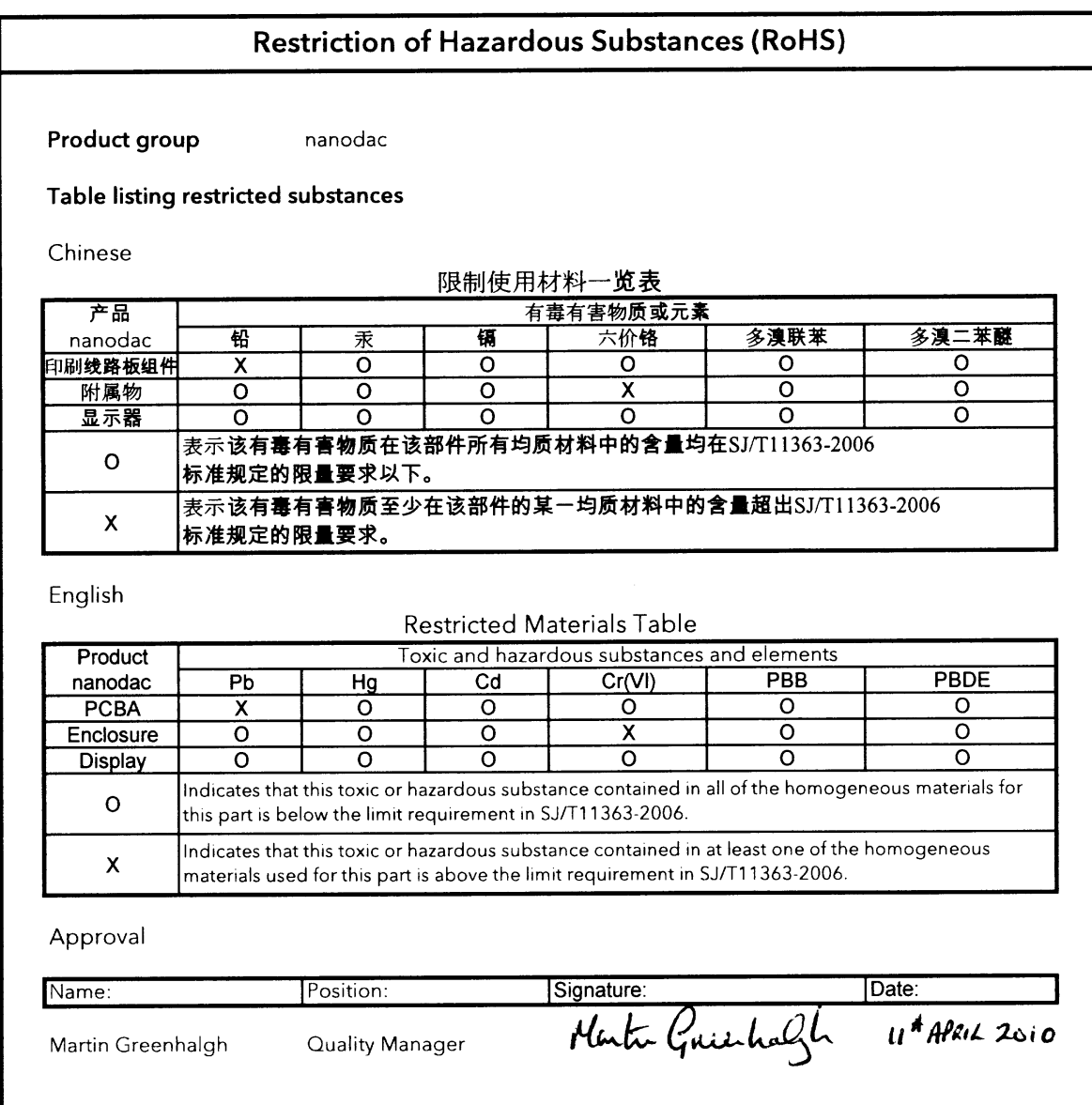

IA029470U790/1 (CN26215)

## Registrador/controlador nanodac

## Guía del usuario

## <span id="page-4-0"></span>Lista de secciones

#### Sección de la contrada de la contrada de la contrada de la contrada de la contrada de la contrada de la contra 1 Introducción . . . . . . . . . . . . . . . . . . . . . . . . . . . . . . . . . . . . . . . . . . . . . . . . . . . . . [3](#page-12-0) 2 Instalación . . . . . . . . . . . . . . . . . . . . . . . . . . . . . . . . . . . . . . . . . . . . . . . . . . . . . . . [3](#page-12-1) 3 Operación. . . . . . . . . . . . . . . . . . . . . . . . . . . . . . . . . . . . . . . . . . . . . . . . . . . . . . . [6](#page-15-0) 4 Configuració[n. . . . . . . . . . . . . . . . . . . . . . . . . . . . . . . . . . . . . . . . . . . . . . . . . . . . 27](#page-36-0) 5 Comunicaciones Modbus TCP esclavo . . . . . . . . . . . . . . . . . . . . . . . . . . . . . . [76](#page-85-0) 6 iTools . . . . . . . . . . . . . . . . . . . . . . . . . . . . . . . . . . . . . . . . . . . . . . . . . . . . . . . . . . . [112](#page-121-0) 7 Conexiones del usuario . . . . . . . . . . . . . . . . . . . . . . . . . . . . . . . . . . . . . . . . . . . [131](#page-140-0) A Especificaciones técnicas. . . . . . . . . . . . . . . . . . . . . . . . . . . . . . . . . . . . . . . . . . [137](#page-146-0) B Lazos de control. . . . . . . . . . . . . . . . . . . . . . . . . . . . . . . . . . . . . . . . . . . . . . . . . . [143](#page-152-0) C Información de referencia . . . . . . . . . . . . . . . . . . . . . . . . . . . . . . . . . . . . . . . . . [169](#page-178-0) Índice alfabético. . . . . . . . . . . . . . . . . . . . . . . . . . . . . . . . . . . . . . . . . . . . . . . . . . . . [i](#page-186-0)

## <span id="page-4-1"></span>Documentos relacionados

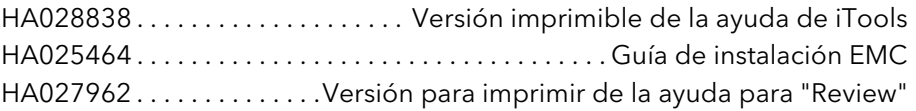

## Registrador/controlador nanodac

## Guía del usuario

## Índice

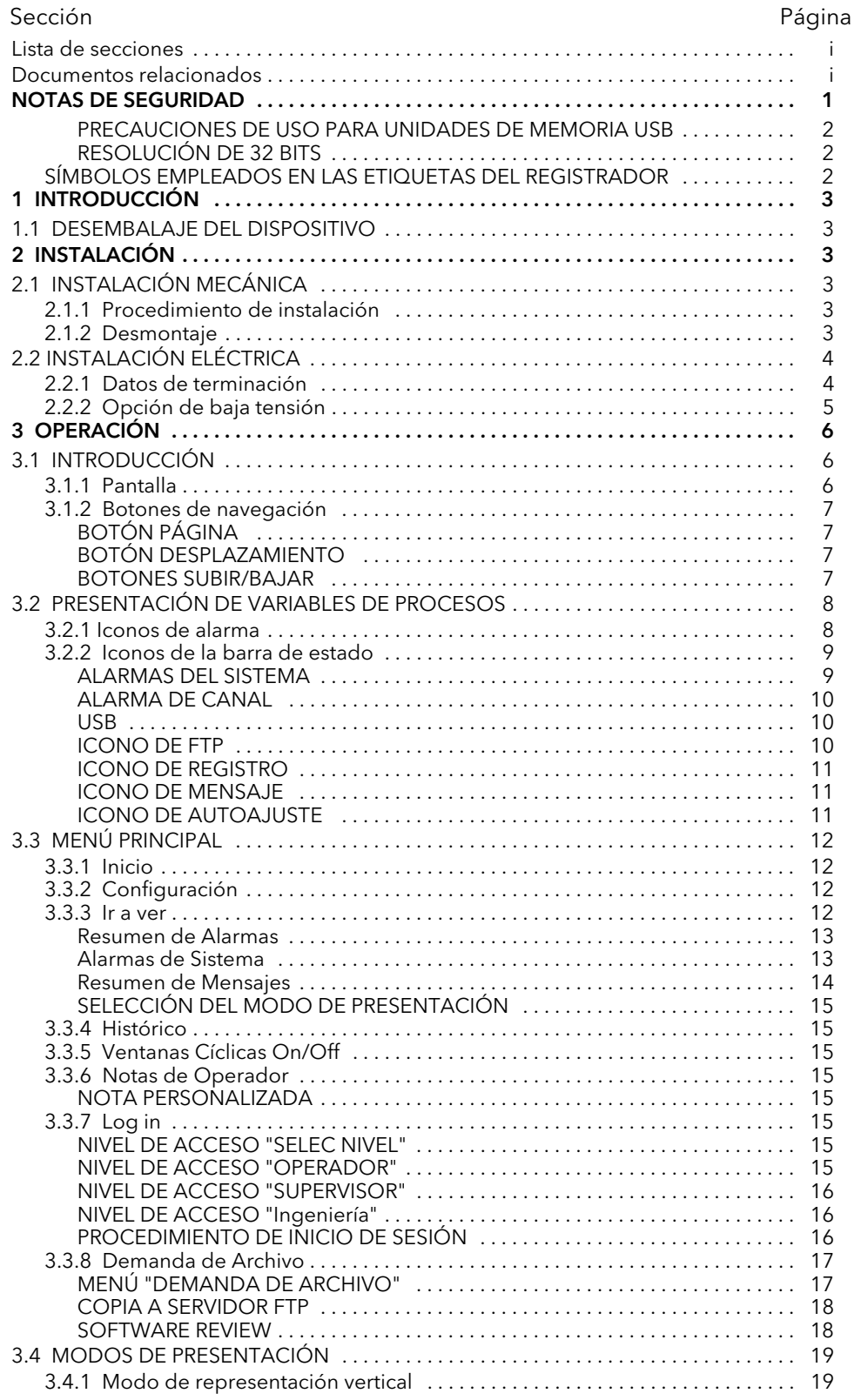

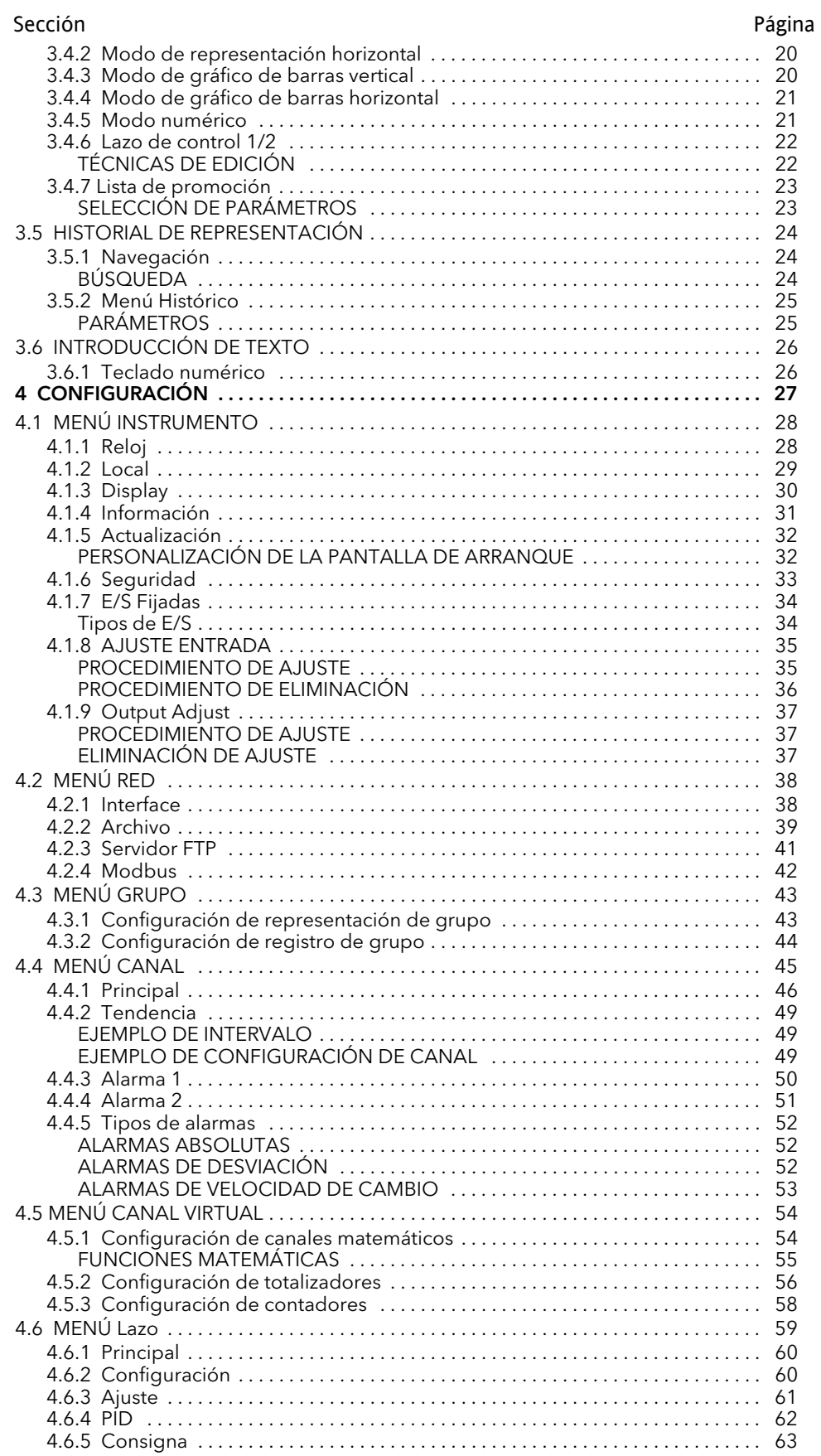

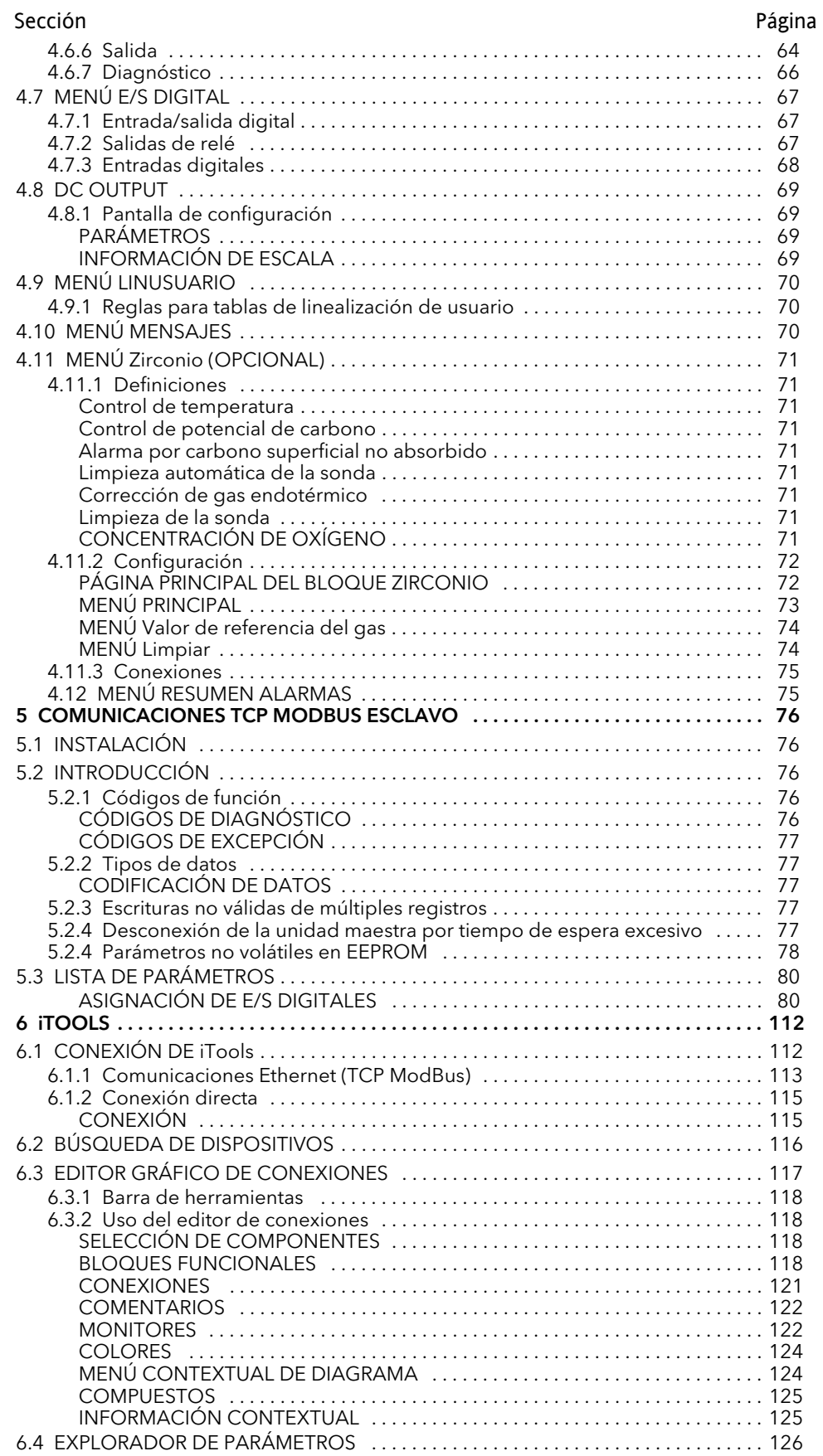

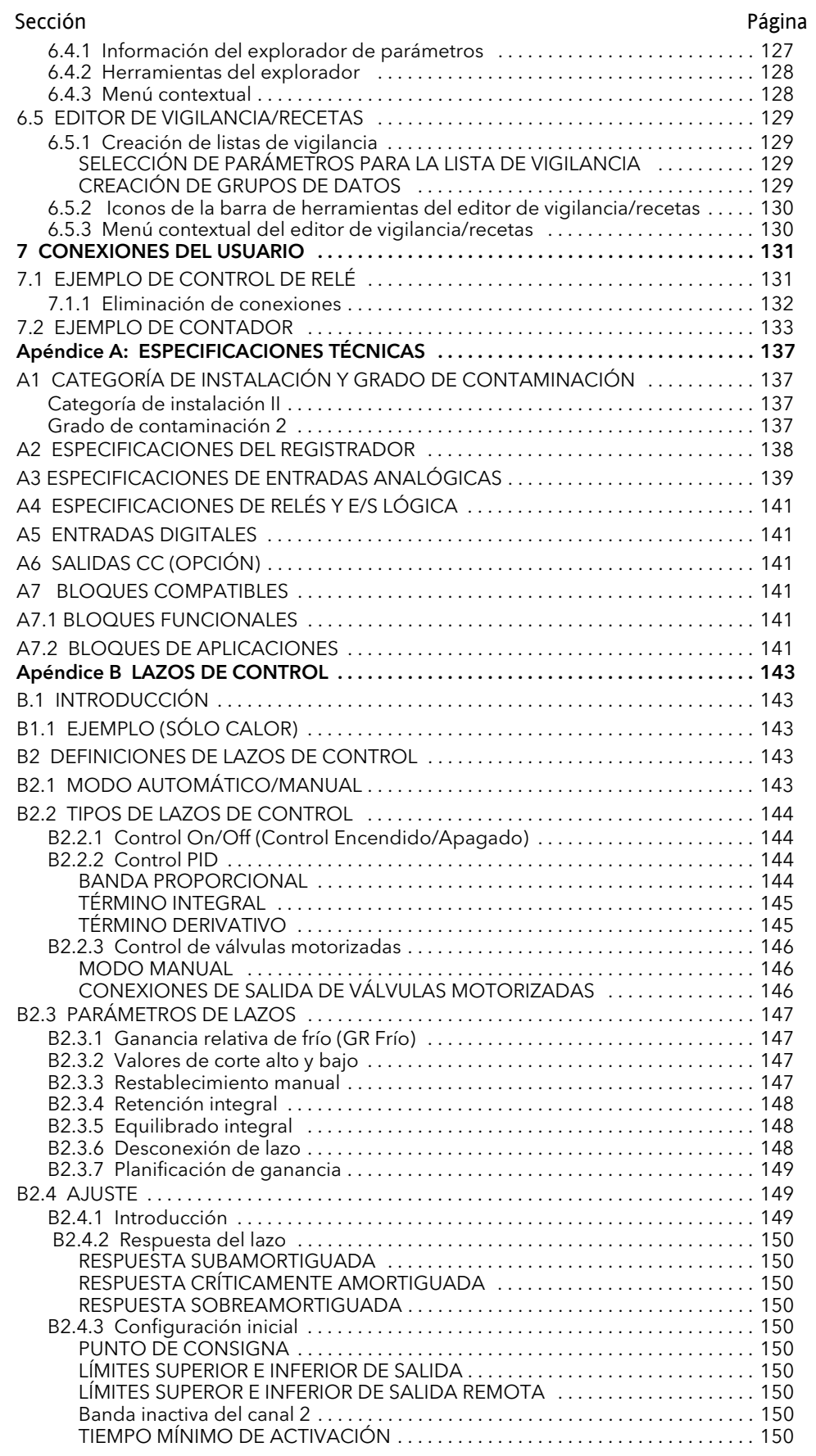

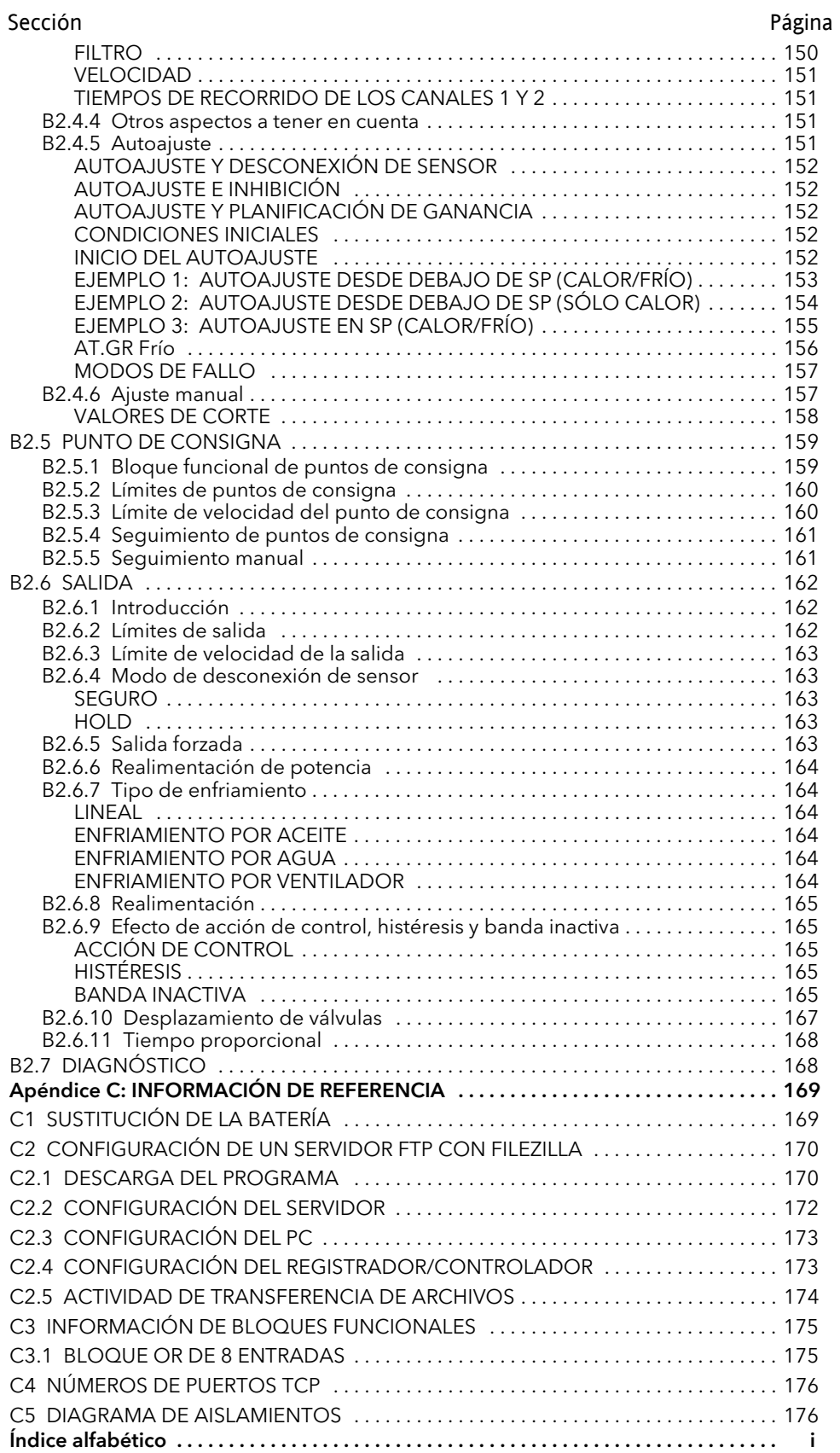

#### <span id="page-10-0"></span>NOTAS DE SEGURIDAD

#### ADVERTENCIAS

- 1. Cualquier interrupción del conductor de protección en el interior o el exterior del aparato, o la desconexión del terminal de puesta a tierra, puede motivar que el aparato sea peligroso en determinadas condiciones de avería. Se prohíbe su interrupción intencionada.
- 2. Sensores activos: La unidad está diseñada para funcionar si el sensor de temperatura está conectado directamente a un elemento eléctrico calefactor. Asegúrese de que el personal de mantenimiento no toca las conexiones a estas entradas mientras se hallen activas. Si un sensor está activo, todos los cables, conectores y conmutadores utilizados para la conexión del sensor deberán ser específicos para la red eléctrica utilizada (240 V, Cat. II).
- 3. Conexión a tierra de la pantalla del sensor de temperatura: Si el sensor de temperatura se cambia con el dispositivo encendido, es recomendable conectar a tierra la pantalla del sensor de temperatura como medida de protección adicional contra descargas eléctricas.
- 4. No se debe conectar el dispositivo a una alimentación trifásica con una conexión en estrella sin toma de tierra, a que en caso de avería la tensión de alimentación podría superar los 240 V RMS con respecto a tierra y el dispositivo no sería seguro.

#### Notas:

- 1. Condiciones de seguridad para equipos con conexión permanente:
	- a. La instalación debe incluir un conmutador o un disyuntor.
	- b. Debe estar muy próximo al equipo y al alcance del operador.
	- c. Debe estar señalizado como sistema de desconexión para el equipo.
- 2. Las especificaciones recomendadas para fusibles externos son: 2 A, 250 V, tipo T.
- 1. Este dispositivo está diseñado para aplicaciones industriales de control de procesos y temperatura según los requisitos de las directivas europeas sobre seguridad y EMC.
- 2. La instalación sólo debe ser realizada por personal debidamente cualificado.
- 3. El dispositivo debe estar instalado dentro de un cierre para evitar el contacto entre piezas eléctricamente cargadas y las manos u objetos metálicos.
- 4. En caso de contaminantes conductores (condensación, polvo de carbón, etc.), el cierre deberá estar equipado con un sistema apropiado de acondicionamiento de aire/filtrado/sellado.
- 5. El fusible de corriente de la fuente de alimentación no se puede cambiar. Si se sospecha que el fusible no funciona, será preciso ponerse en contacto con el centro de servicio más próximo del fabricante.
- 6. En caso de que la protección esté dañada, la unidad deberá quedar fuera de servicio y protegida contra uso accidental. Será preciso ponerse en contacto con el centro de servicio más próximo del fabricante.
- 7. Si el equipo se utiliza de modo distinto a lo establecido por el fabricante, la protección que incorpora el equipo podría resultar dañada.
- 8. La unidad debe estar conectada de acuerdo con las instrucciones de este manual.
- 9. El terminal de tierra se debe conectar a un conductor de protección antes de establecer otras conexiones. El cableado eléctrico (corriente de alimentación) debe tener una terminación de forma que, en caso de que se suelte, el cable de tierra sea el último cable que se desconecte. El terminal de tierra debe seguir conectado (aunque el equipo esté aislado de la corriente de alimentación) si alguno de los circuitos de E/S está conectado a tensiones peligrosas\*. La conexión a tierra debe ser siempre la primera que se conecta y la última que se desconecta.

Las conexiones deben cumplir todas las normativas locales sobre conexiones. En el Reino Unido, por ejemplo, siga la última versión de las normativas sobre conexiones del IEEE (BS7671); en los Estados Unidos hay que utilizar métodos de conexión NEC Clase 1.

10. Los cables de señal y corriente deben mantenerse separados entre sí. Cuando esto no sea posible, deberán utilizarse cables apantallados para los cables de señal.

<sup>\*</sup> La sección "Cargas eléctricas peligrosas" de BS EN61010 contiene una definición completa de tensiones "peligrosas". En pocas palabras, las tensiones peligrosas en condiciones normales de operación se definen como > 30 V RMS (42,2 V pico) o > 60 V CC.

#### NOTAS DE SEGURIDAD (cont.)

- 11. La máxima tensión continua aplicada entre cualesquiera de los siguientes terminales no debe superar los 240 V CA:
	- 1. Salida de relé a conexiones de entradas lógicas, CC o de sensores.
	- 2. Cualquier conexión a tierra.

La alimentación CA no se debe conectar a una entrada de sensor ni a entradas o salidas de bajo nivel.

12. Protección contra sobrecalentamiento: Se debe instalar una unidad de protección contra sobrecalentamiento (con un sensor de temperatura independiente) para aislar el circuito de calentamiento en caso de fallo.

Los relés de alarma del registrador/controlador no ofrecen protección contra todos los tipos de fallos.

- 13. Desconecte la alimentación eléctrica y espere al menos dos minutos para que se descarguen los condensadores antes de retirar el dispositivo de su carcasa. Evite tocar los componentes electrónicos expuestos de un dispositivo cuando lo extraiga de la carcasa.
- 14. Las etiquetas del dispositivo se pueden limpiar con alcohol isopropílico, agua o productos de base acuosa. Las demás superficies exteriores se pueden limpiar con una solución jabonosa suave.

#### <span id="page-11-0"></span>PRECAUCIONES DE USO PARA UNIDADES DE MEMORIA USB

Nota: No se recomienda utilizar unidades Flash USB U3.

- 1. Tome precauciones para evitar las descargas electrostáticas cuando acceda a los terminales del dispositivo. Las conexiones USB y de Ethernet son especialmente vulnerables.
- 2. Se recomienda conectar la unidad de memoria USB directamente al dispositivo, ya que el uso de prolongadores puede hacer que se incumplan las normativas sobre ESD. Si el dispositivo se utiliza en un entorno con mucho "ruido" eléctrico, se recomienda trasladar el conector USB a la parte delantera del panel usando un prolongador corto para evitar el riesgo de "bloqueo" de la unidad de memoria, en cuyo caso habría que retirar y volver a conectar la unidad. Los fallos debidos a EMC durante operaciones de escritura pueden dañar los datos en la unidad de memoria USB. Por este motivo se recomienda hacer una copia de seguridad de los datos antes de conectar la unidad y revisarlos después de desconectarla.
- 3. Si se utiliza, el prolongador USB debe ser un cable apantallado de alta calidad con una longitud máxima de 3 metros.

#### <span id="page-11-1"></span>RESOLUCIÓN DE 32 BITS

Los valores de punto flotante se almacenan en formato IEEE de 32 bits con precisión simple. Los valores que requieran una resolución mayor que la ofrecida por este formato se redondean hacia arriba o hacia abajo.

#### <span id="page-11-2"></span>SÍMBOLOS EMPLEADOS EN LAS ETIQUETAS DEL REGISTRADOR

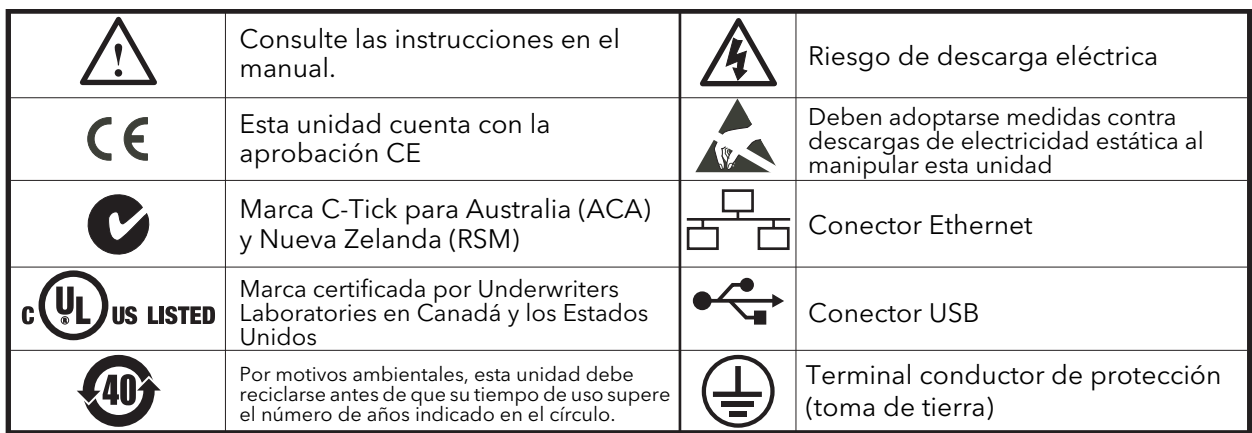

Las etiquetas del registrador pueden incluir uno o más de los siguientes símbolos:

#### <span id="page-12-2"></span><span id="page-12-0"></span>1 INTRODUCCIÓN

Este documento describe la instalación, operación y configuración de un registrador/controlador gráfico sin papel. El dispositivo tiene cuatro canales de entrada y viene preparado de serie para la transferencia segura de archivos mediante FTP y/o unidad de memoria USB.

#### <span id="page-12-3"></span>1.1 DESEMBALAJE DEL DISPOSITIVO

El dispositivo se entrega en un paquete especial diseñado para ofrecer la protección adecuada durante el transporte. En caso de que la caja externa presente señales de daños, ábrala inmediatamente para examinar los contenidos. Si se confirman los daños, no utilice el dispositivo y póngase en contacto con el representante local. Después de sacar el dispositivo de su embalaje, inspeccione la caja para comprobar que ha retirado todos los accesorios y la documentación. Conserve el embalaje para poder transportar el dispositivo en el futuro.

#### <span id="page-12-4"></span><span id="page-12-1"></span>2 INSTALACIÓN

#### PRECAUCIÓN

Antes de la instalación, compruebe que la tensión de red es la adecuada para el instrumento.

#### <span id="page-12-5"></span>2.1 INSTALACIÓN MECÁNICA

[Consulte la Figura 2.1](#page-13-2) para realizar la instalación.

#### <span id="page-12-6"></span>2.1.1 Procedimiento de instalación

- 1. Si no está colocada, fije la junta sellante IP65 por detrás del bisel delantero del dispositivo.
- 2. Introduzca el dispositivo por el espacio abierto en el panel desde la parte delantera.
- 3. Ponga los clips de sujeción en su lugar y coloque el dispositivo, sujetándolo con fuerza mientras empuja los dos clips hacia la parte de atrás del panel.
- 4. Retire la membrana de protección de la pantalla.

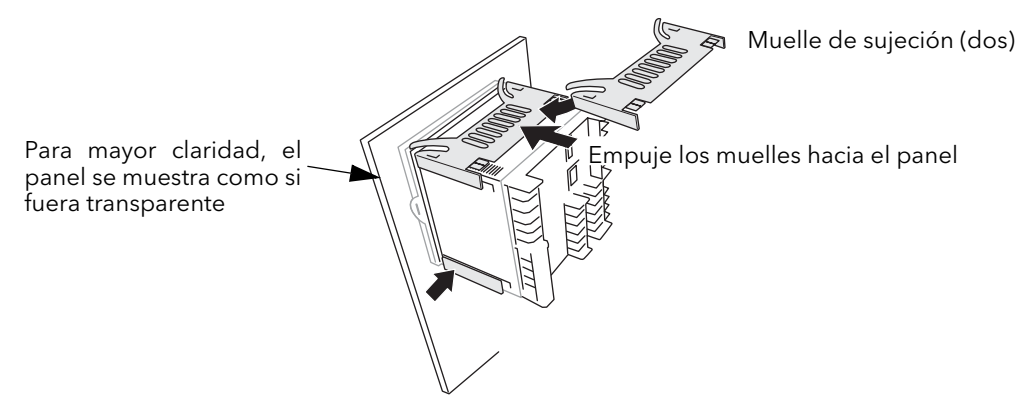

Figura 2.1.1 Colocación del dispositivo

#### <span id="page-12-7"></span>2.1.2 Desmontaje

#### ADVERTENCIA

Antes de desconectar la alimentación, aísle la tensión y protéjala contra cualquier uso accidental.

- 1. Aísle la tensión de red y protéjala contra cualquier uso accidental. Desconecte todos los cables, la unidad USB y el cable de Ethernet (en su caso).
- 2. Utilice un destornillador plana para desenganchar los muelles de sujeción desde los lados y retirarlos.
- 3. Extraiga el dispositivo del panel.

Nota: Consulte la [sección C1](#page-178-3) (Sustitución de la batería) si desea más información.

#### <span id="page-13-2"></span>2 INSTALACIÓN MECÁNICA (cont.)

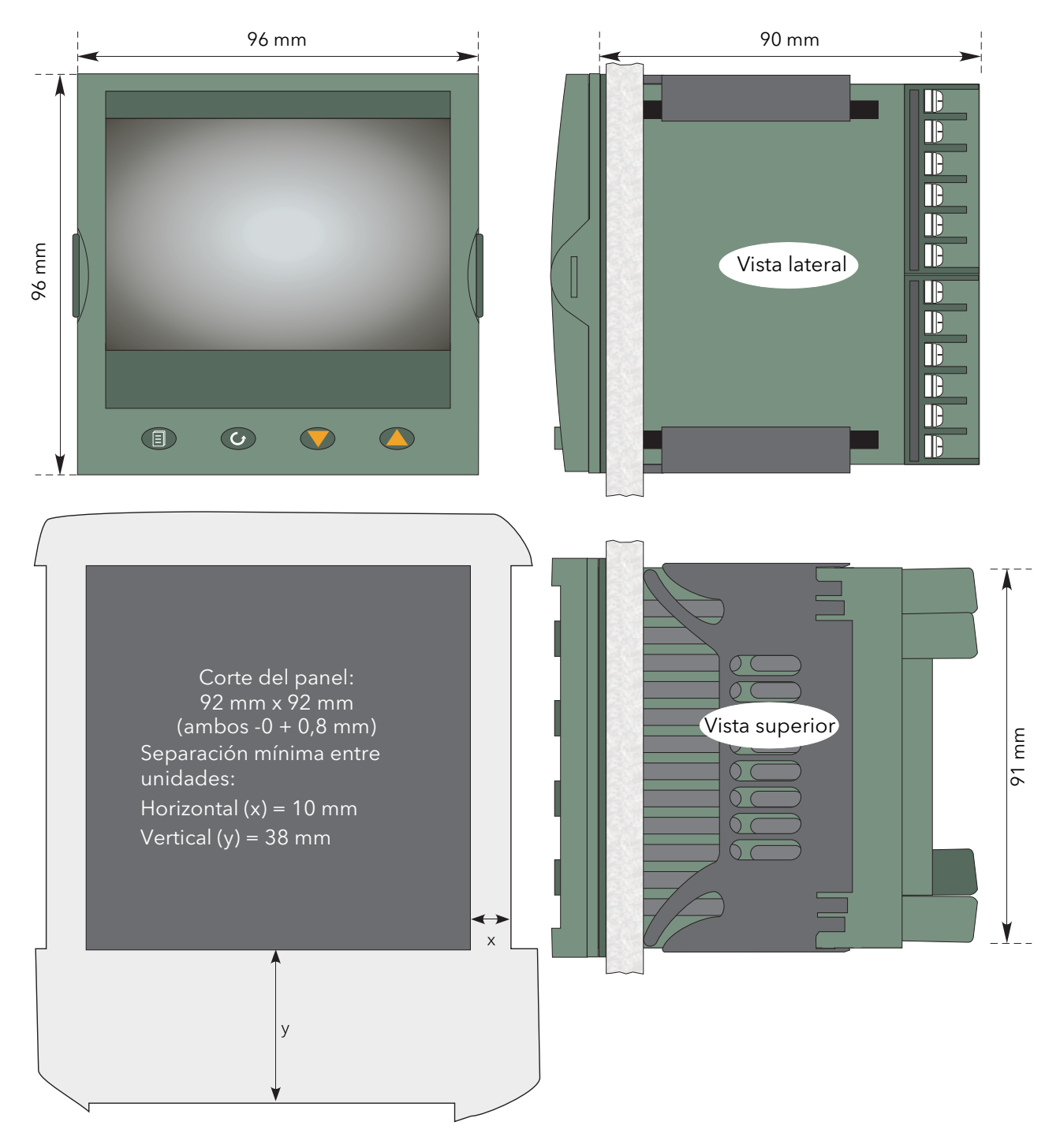

Figura 2.1 Datos de instalación mecánica

### <span id="page-13-0"></span>2.2 INSTALACIÓN ELÉCTRICA

La Figura 2.2 muestra las posiciones de las distintas terminaciones del usuario, así como la configuración de patillas para señal y alimentación.

#### <span id="page-13-1"></span>2.2.1 Datos de terminación

Los terminales roscados admiten cables sencillos de entre 0,21 y 2,08 mm2 (24 a 14 AWG), o dos cables de entre 0,21 y 1,31 mm<sup>2</sup> (24 a 16 AWG) cada uno.

Los terminales roscados se deben apretar a un par no superior a 0,4 Nm.

#### 3.2.2 INSTALACIÓN ELÉCTRICA (cont.)

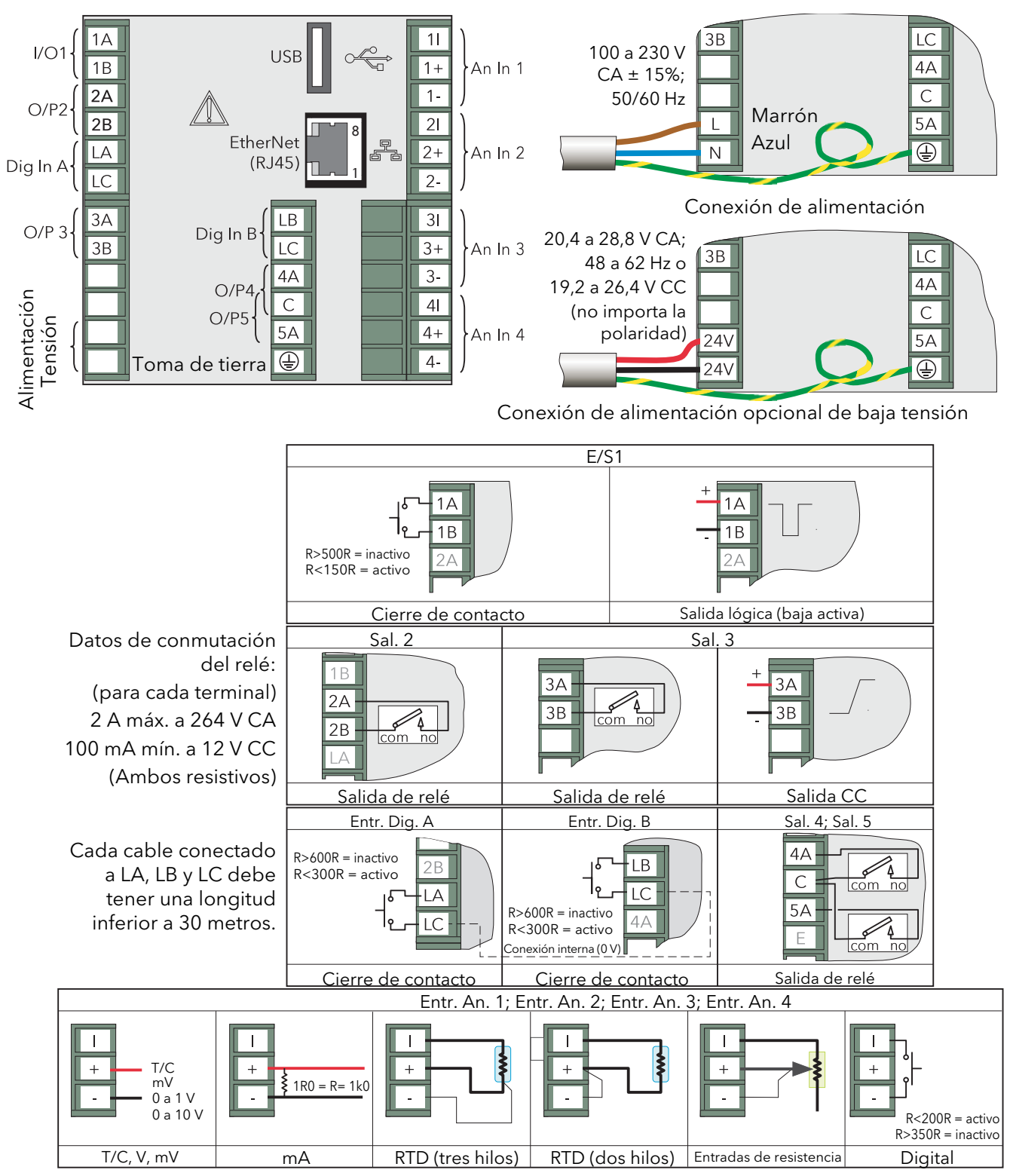

Figura 2.2 Posiciones de conectores y patillas (panel posterior)

#### <span id="page-14-0"></span>2.2.2 Opción de baja tensión

Esta opción permite usar una fuente de alimentación de 24 V CC o CA. El Apéndice A contiene más información. La polaridad de la conexión de alimentación CC no tiene importancia, por lo que se puede conectar de ambas maneras.

### <span id="page-15-1"></span><span id="page-15-0"></span>3 OPERACIÓN

#### <span id="page-15-2"></span>3.1 INTRODUCCIÓN

La interfaz del operador consta de una pantalla y cuatro botones.

#### <span id="page-15-3"></span>3.1.1 Pantalla

La pantalla se utiliza para ver información de canales (en uno de varios modos posibles) y para acceder a las distintas pantallas que permiten al usuario configurar el registrador para mostrar los canales necesarios, definir alarmas, etc. Los modos de presentación en pantalla se describen en la [sección 3.4,](#page-28-0) mientras que la configuración se explica en la [sección 4](#page-36-1).

En el modo de presentación, la pantalla está dividida horizontalmente en tres zonas (Figura 3.1.1)

- 1. Un título con información del canal.
- 2. La pantalla principal en la que se muestran datos de canales, etc.
- 3. La zona de estado con el nombre del dispositivo, la fecha y hora e iconos del sistema.

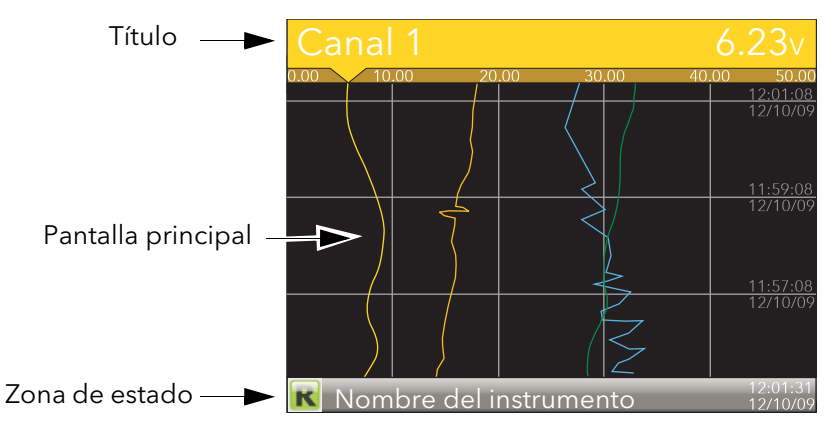

Figura 3.1.1 Pantalla en modo de presentación (representación vertical)

En el modo de configuración, toda la pantalla muestra el menú de configuración seleccionado.

#### <span id="page-16-0"></span>3.1.2 Botones de navegación

Debajo de la pantalla hay cuatro botones de navegación llamados Página, Desplazamiento, Bajar y Subir.

En lo que resta de esta sección se describirán las propiedades generales de estos botones, pero algunos de ellos tienen otras funciones contextuales que, para mayor claridad, se explicarán en la secciones correspondientes ("Lista de mensajes", por ejemplo) del manual.

## <span id="page-16-1"></span>**BOTÓN PÁGINA** (目

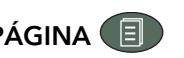

Cuando se pulsa este botón desde cualquier página que no sea de configuración, se abre el menú principal. La Figura 3.1.2 muestra el menú para un usuario conectado con nivel de acceso "Ingeniería". El menú puede incluir menos opciones para otros niveles de acceso.

En las páginas de configuración se puede usar el botón Desplazamiento para acceder a opciones de menú. En esos casos, el botón Página permite invertir la acción y ascender un paso en la estructura de menús cada vez que se pulsa.

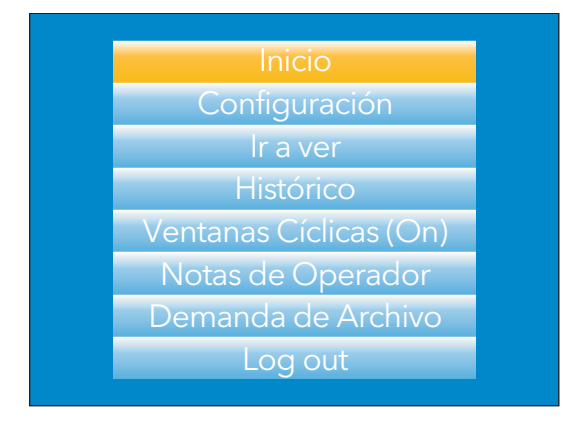

Figura 3.1.2 Menú principal (nivel de acceso "Ingeniería")

#### <span id="page-16-2"></span>BOTÓN DESPLAZAMIENTO (C)

En las páginas de representación de datos, el botón Desplazamiento permite cambiar los canales activados en el grupo. La opción "Ventanas Cíclicas (Off)" se puede usar para mantener en pantalla un canal concreto, empleando el botón Desplazamiento para seleccionar canales de forma manual.

En las páginas de configuración, la tecla Desplazamiento funciona como una tecla "Intro" para acceder al siguiente nivel de menús asociado con la opción seleccionada. Cuando se llega al menú de nivel más bajo, la tecla Desplazamiento permite modificar el valor de la opción seleccionada (por ejemplo, usando las teclas Subir/Bajar o el teclado).

La tecla Página se usa para ascender en la estructura de menús hasta llegar al menú principal, donde la tecla Desplazamiento permite volver a la página de inicio.

El botón Desplazamiento se usa también para iniciar conexiones del usuario, como se explicará en la [sección 7](#page-140-1).

#### <span id="page-16-3"></span>BOTONES SUBIR/BAJAR

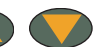

En las páginas de representación de datos, las teclas Subir y Bajar se pueden usar para pasar de un modo de presentación a otro en el orden siguiente representación vertical, representación horizontal, gráfico de barras vertical, gráfico de barras horizontal, numérico, representación vertical... y así sucesivamente.

En las páginas de configuración, estos botones funcionan como teclas de cursor y permite, por ejemplo, resaltar opciones de menú para seleccionarlas con el botón Desplazamiento. En muchos casos, el usuario puede seleccionar un valor de entre varios posibles dentro del menú. Estas teclas se usan también para moverse por los teclados virtuales ([sección 3.6](#page-35-0)) y numéricos que se emplean para introducir cadenas de texto o números.

#### <span id="page-17-0"></span>3.2 PRESENTACIÓN DE VARIABLES DE PROCESOS

Como se explicó anteriormente, la interfaz del operador consta de una pantalla y varios botones. La pantalla muestra variables de procesos en uno de varios posibles formatos, o bien datos de operación (notas o historial de alarmas, por ejemplo) o de configuración para que el registrador genere las pantallas y los formatos de historial necesarios. En lo que resta de esta sección se describirán las pantallas de variables de procesos, alarmas, etc.; los datos de configuración se explicarán en la [sección 4.](#page-36-1)

Nota: Algunas de las siguientes opciones sólo pueden ser seleccionadas por usuarios que tengan configurados los permisos adecuados en el menú "Instrumento - Seguridad", como se explicará en la [sección 4.1.6](#page-42-0)

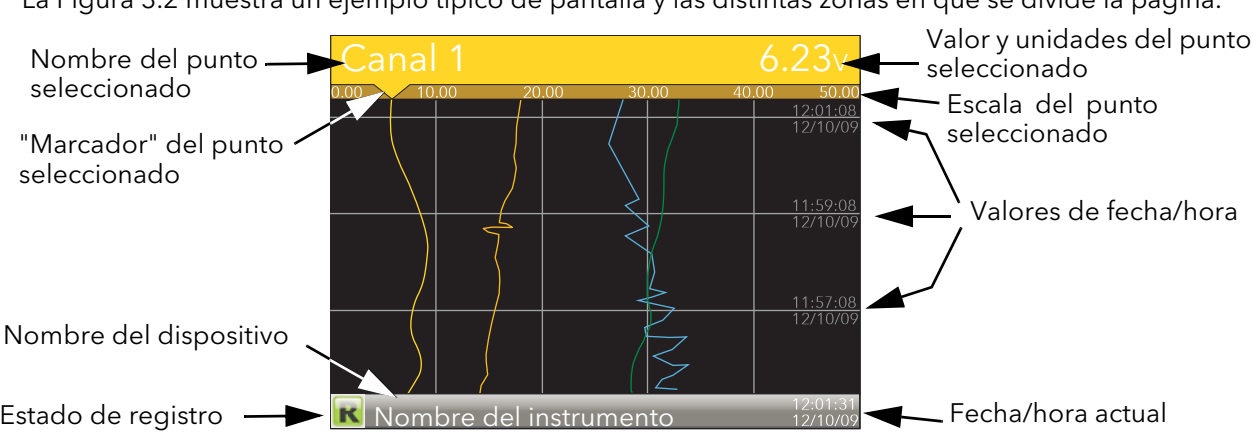

La Figura 3.2 muestra un ejemplo típico de pantalla y las distintas zonas en que se divide la página.

Figura 3.2 Ejemplo típico de pantalla (representación vertical)

La Figura 3.2 muestra una página de representación vertical. El usuario puede utilizar los botones Subir/ Bajar para pasar a los otros modos de presentación: representación horizontal, gráfico de barras vertical, gráfico de barras horizontal, numérico, representación vertical... y así sucesivamente. Todos estos modos de presentación se describirán en la [sección 3.4](#page-28-0).

El modo de presentación también se puede seleccionar con la opción "Ir a ver" del menú principal, que aparece cuando se pulsa la tecla Página  $\Box$ .

El botón Desplazamiento permite moverse por los puntos del grupo, independientemente de la opción seleccionada (On, Off) para "Ventanas Cíclicas".

#### <span id="page-17-1"></span>3.2.1 Iconos de alarma

#### Notas:

- 1. Las alarmas se explican en la sección "Configuración de canales" de este manual ([sección 4.4.3](#page-59-0)).
- 2. Las alarmas de activación no muestran marcas o barras de umbral ni símbolos en el título.

Los iconos de alarma que se muestran a continuación aparecen en algunos modos de presentación. Los iconos en el título de un canal indican el estado de las alarmas de ese canal como sigue:

Icono intermitente La alarma está activa pero no ha sido reconocida, o es una alarma automática que ya no está activa pero no ha sido reconocida.

Icono encendido La alarma está activa y ha sido reconocida.

Los umbrales de alarma y las barras de alarmas de desviación se muestran en los modos de representación horizontal y vertical. Las barras de desviación van desde (Referencia - Desviación) hasta (Referencia + Desviación). Los gráficos de barras verticales y horizontales sólo muestran símbolos de alarmas absolutas.

#### <span id="page-18-2"></span>3.2.1 ICONOS DE ALARMA (cont.)

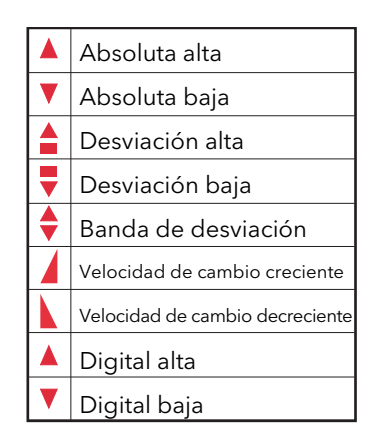

Tabla 3.2.1 Iconos de alarma

#### <span id="page-18-0"></span>3.2.2 Iconos de la barra de estado

Los siguientes iconos pueden aparecer en una ventana especial en la esquina inferior derecha de la pantalla, justo a la izquierda de la fecha y hora. La anchura de esta ventana aumenta a medida que crece el número de iconos, acortando el nombre del dispositivo para dejar espacio.

#### <span id="page-18-1"></span>ALARMAS DEL SISTEMA

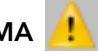

Este indicador intermitente aparece si está activa alguna de las alarmas indicadas a continuación. La lista de alarmas del sistema (a la que se puede acceder con la opción "Ir a ver" del menú principal) permite al usuario ver cuáles de esas alarmas están activas. Las alarmas del sistema no se pueden "reconocer".

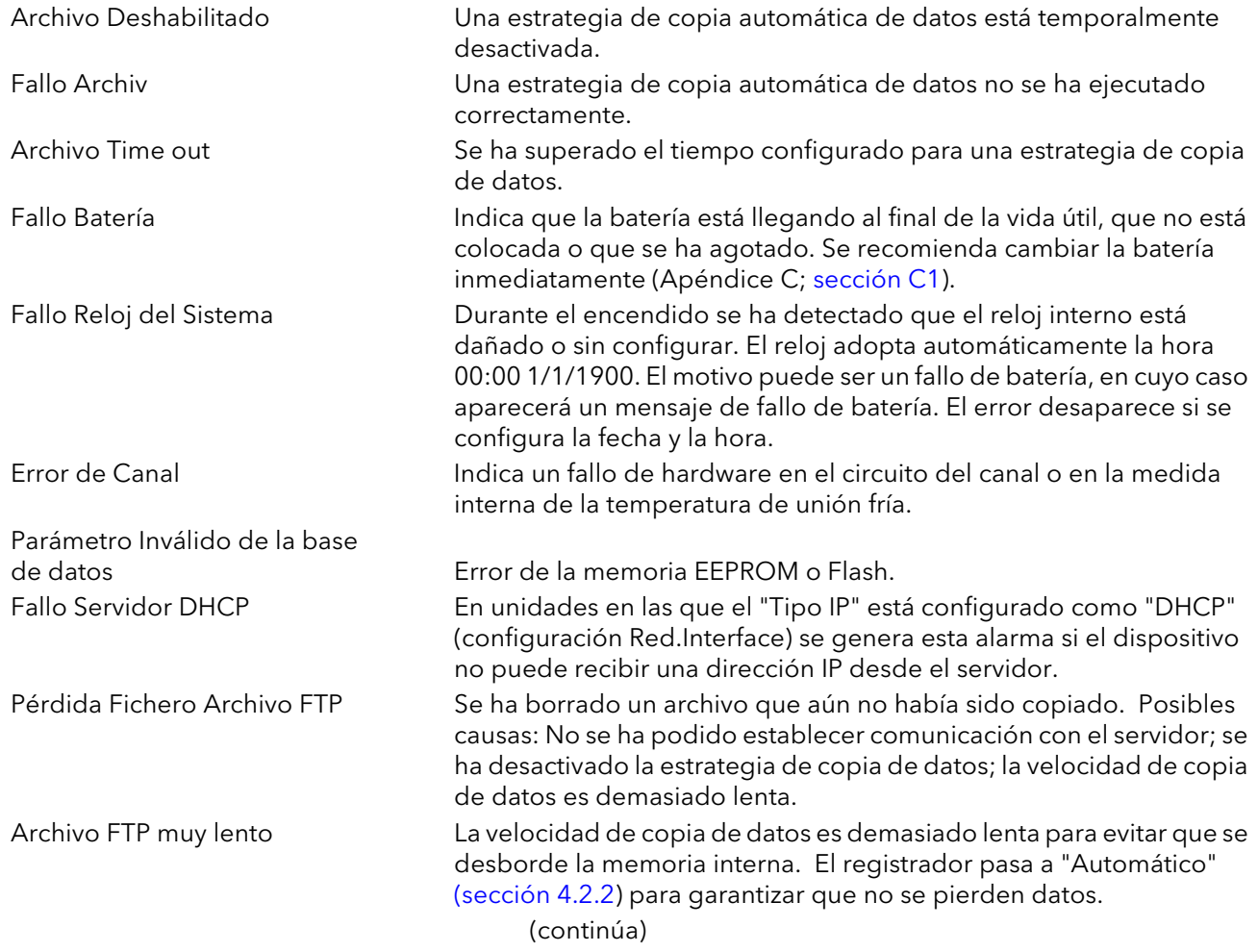

#### 3.2.2 ICONOS DE LA BARRA DE ESTADO (cont.)

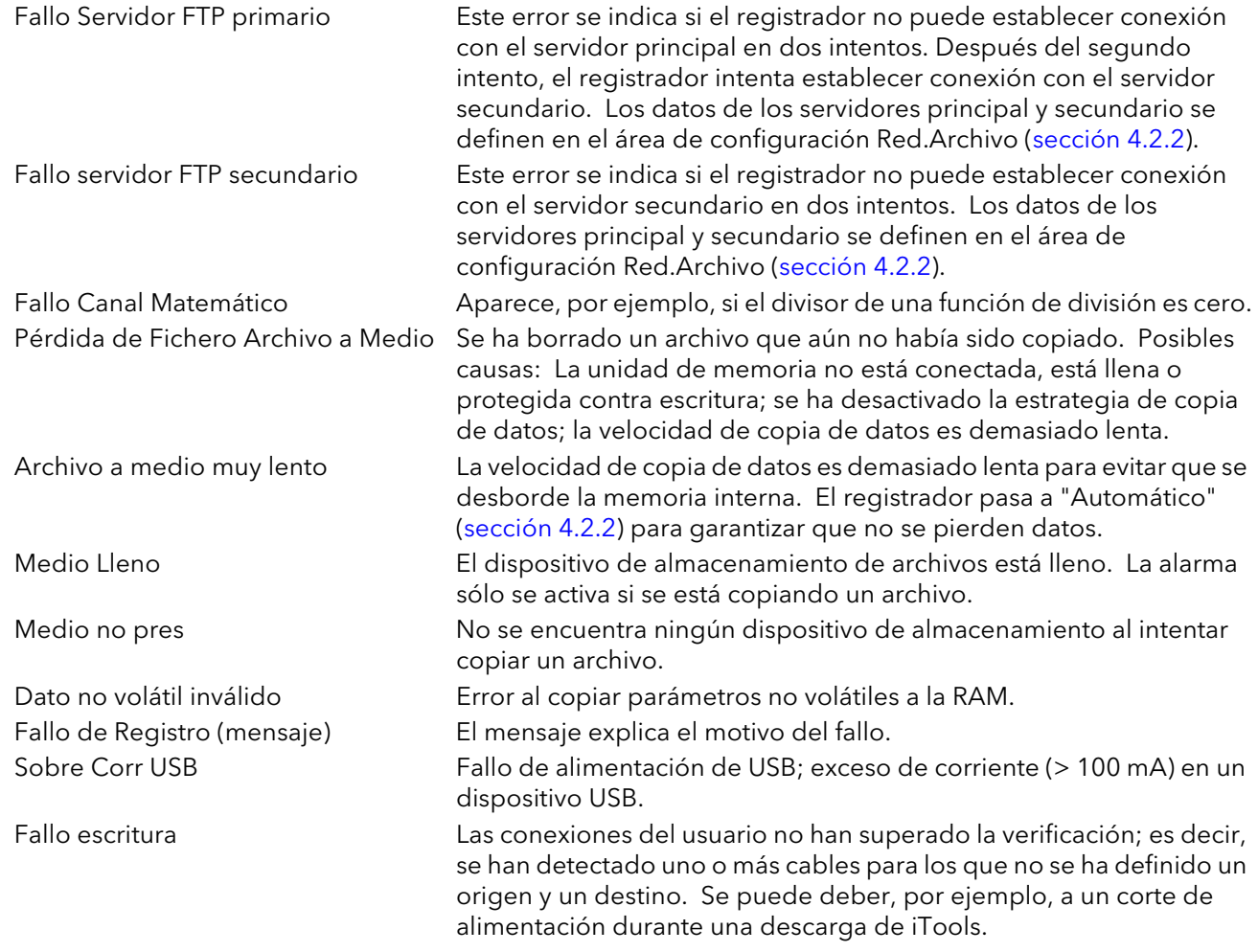

#### <span id="page-19-0"></span>ALARMA DE CANAL

Este indicador aparece si algún canal (incluyendo los que no están en el grupo de presentación) está en estado de alarma. El símbolo se mantiene encendido si se reconocen todas las alarmas y parpadea si no se ha reconocido alguna alarma. Las alarmas se reconocen desde la opción "Resumen de Alarmas" del menú principal ([sección 3.3.3\)](#page-22-0) o en el área de configuración de canales ([sección 4.4.3\)](#page-59-0) si el usuario tiene los permisos de acceso apropiados.

#### <span id="page-19-1"></span>USB

Este icono aparece cuando se conecta una unidad de memoria (8 GB de capacidad máxima) al puerto USB en la parte posterior del registrador. Durante la transferencia de archivos se muestra otra "versión" del icono.

#### PRECAUCIÓN

No desconecte la unidad de memoria mientras se estén transfiriendo archivos (de forma manual o automática), ya que el sistema de archivos de la unidad quedaría dañado y no se podría volver a usar. Se recomienda suspender todas las operaciones de copia de archivos antes de desconectar la unidad de memoria.

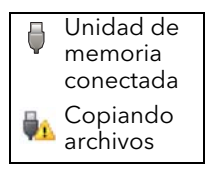

#### <span id="page-19-2"></span>ICONO DE FTP

El icono de FTP aparece cuando se está realizando una transferencia.

#### 3.2.2 ICONOS DE LA BARRA DE ESTADO (cont.)

#### <span id="page-20-0"></span>ICONO DE REGISTRO

El estado de registro se indica en la esquina inferior izquierda de la pantalla mediante uno de cuatro posibles iconos:

#### Registro **R**

Indica que la unidad está registrando los valores seleccionados en el área de configuración de registro de grupo [\(sección 4.3](#page-52-0)).

Detenido **D** 

Indica que el parámetro "Habilitado" está configurado como "No" en el área de configuración de registro de grupo ([sección 4.3](#page-52-0)). No afecta a la representación de datos.

#### Pausa (Suspendido) **Inter**

Indica que se ha suspendido el registro poniendo en True (alta) una conexión al parámetro "Suspender" (área de configuración de registro de grupo [\(sección 4.3\)](#page-52-0)). No afecta a la representación de datos.

#### En configuración **P**

Indica que el registrador se ha pasado a modo de configuración, ya sea desde la interfaz de usuario o mediante iTools. El registro se detiene hasta que la unidad abandona el modo de configuración. Para cada estado sin registro (Detenido, Pausa, En configuración) se crea un nuevo archivo de historial cuando la unidad sale del modo de configuración.

Nota: Para activar el registro es necesario que el estado de configuración en el instrumento y en iTools sea "Selec Nivel".

#### <span id="page-20-1"></span>ICONO DE MENSAJE

El icono del "sobre" aparece cuando se genera un mensaje. Permanece en pantalla hasta que se accede a [Resumen de Mensajes](#page-23-0) y no vuelve a aparecer hasta que se genera otro nuevo mensaje.

#### <span id="page-20-2"></span>ICONO DE AUTOAJUSTE AL

Este símbolo aparece durante el proceso de autoajuste en dispositivos que incluyen la opción Lazo.

#### <span id="page-21-0"></span>3.3 MENÚ PRINCIPAL

Este menú aparece al pulsar la tecla Página desde una página que no sea de configuración. Las opciones incluidas en el menú dependen de los permisos de acceso del usuario. Una de las opciones aparece resaltada y se accede a ella al pulsar la tecla Desplazamiento.

La Figura 3.3 muestra el menú principal con acceso de nivel "Ingeniería".

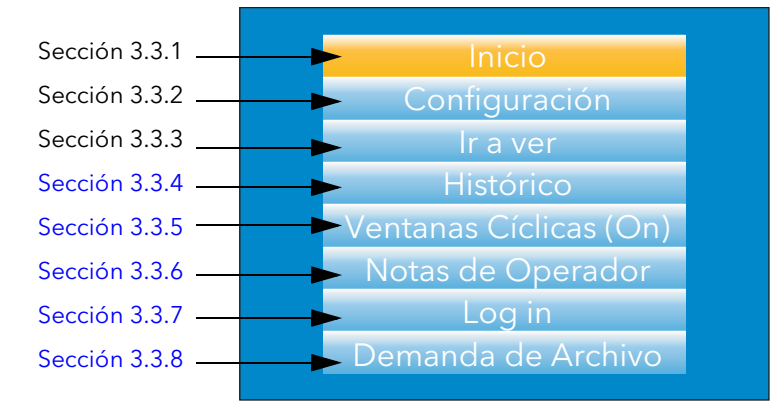

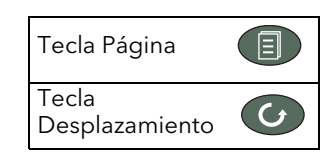

#### Figura 3.3 Menú principal

#### <span id="page-21-1"></span>3.3.1 Inicio

Al pulsar la tecla Desplazamiento con la opción "Inicio" resaltada, la unidad vuelve a la página de inicio. El modo de presentación predeterminado es el de representación vertical, aunque se puede cambiar en el área de configuración Instrumento.Display ([sección 4.1.3](#page-39-0))

#### <span id="page-21-2"></span>3.3.2 Configuración

Si se pulsa la flecha hacia abajo, la opción resaltada es "Configuración". Al pulsar la tecla Desplazamiento se accede al submenú de configuración, que se describe en la [sección 4](#page-36-1) de este manual.

Nota: La opción "Configuración" sólo aparece si el usuario tiene un nivel de acceso apropiado.

#### <span id="page-21-3"></span>3.3.3 Ir a ver

Al pulsar la tecla Desplazamiento con la opción "Ir a ver" resaltada se accede al submenú "Ir a ver" (Figura 3.3.3a), que permite al usuario ver alarmas de canales, alarmas del sistema y mensajes, así como seleccionar otro modo de presentación.

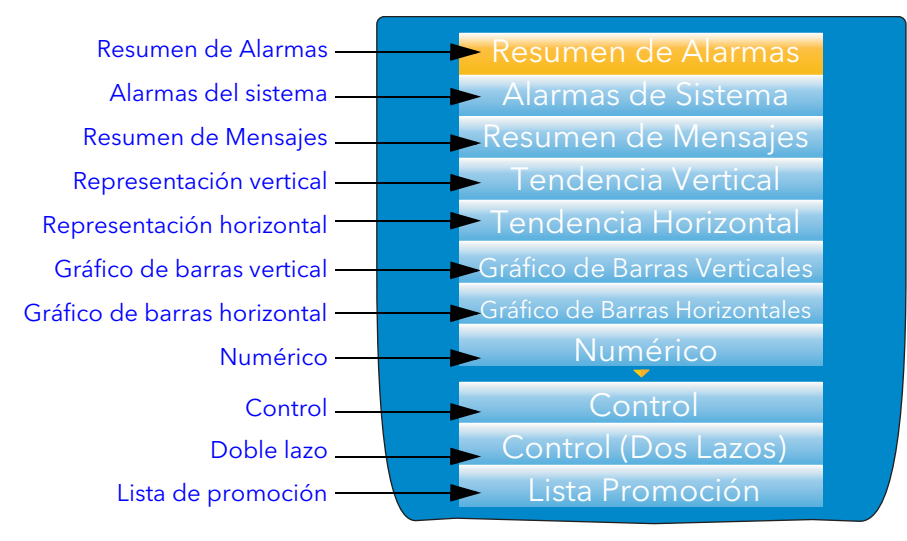

Figura 3.3.3a Submenú "Ir a ver"

#### 3.3.3 Ir a ver (cont.)

#### <span id="page-22-0"></span>RESUMEN DE ALARMAS

Para cada alarma activa, esta página muestra el identificador del canal con el número de alarma (por ejemplo, C1(2) = canal 1, alarma 2), el descriptor del canal, el umbral de alarma, el valor de proceso y el símbolo del tipo de alarma.

Pulse la tecla Página para volver al menú principal.

#### Notas:

- 1. El color de fondo para el identificador del canal es el mismo color elegido para el canal.
- 2. Un prefijo "C" en el identificador del canal indica que se trata de un canal de medida, mientras que el prefijo "V" corresponde a un canal virtual (totalizador, contador o matemático).

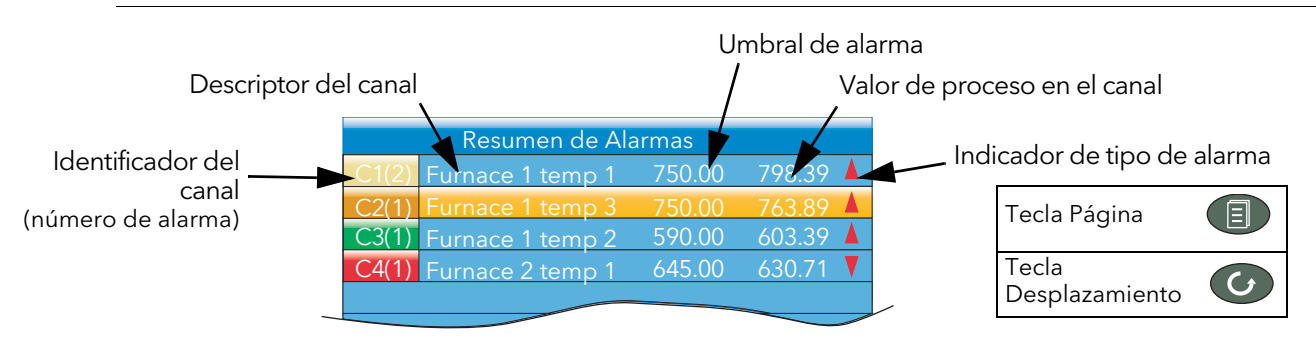

Figura 3.3.3b Lista de alarmas con indicación de reconocimiento

#### RECONOCIMIENTO DE ALARMAS

Para reconocer una alarma desde esta vista:

- 1. Utilice las flechas hacia arriba y hacia abajo para resaltar una alarma.
- 2. Pulse el botón Desplazamiento. Se abrirá la ventana "Reconocer Alarma".
- 3. Utilice la flecha hacia arriba para resaltar el campo apropiado (C2(1) en este ejemplo) o bien "Todo" si quiere reconocer todas las alarmas.

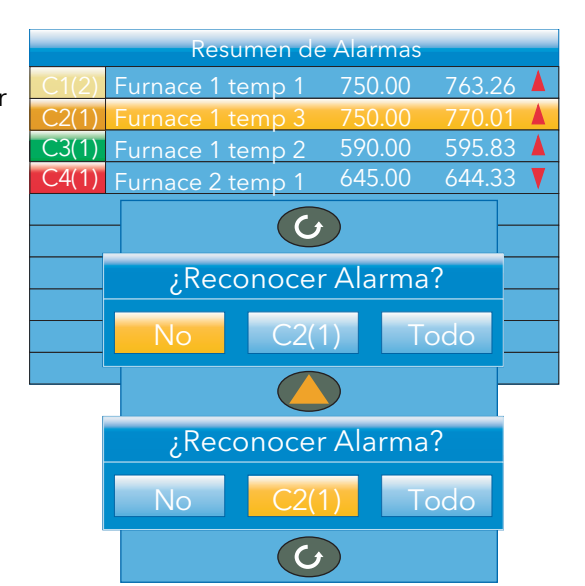

4. Pulse la tecla Desplazamiento para confirmar. Si la alarma no responde, es posible que esté configurada como una alarma "Manual" y que la entrada de activación no haya vuelto aún a un estado "seguro" (sin alarma), o bien que el dispositivo no esté conectado.

#### <span id="page-22-1"></span>ALARMAS DE SISTEMA

Al pulsar el botón Desplazamiento con el campo "Alarmas de Sistema" resaltado, se muestra una lista de todas las alarmas activas en el sistema. La [sección 3.2.2](#page-18-1) contiene una lista de alarmas del sistema y sus interpretaciones. Pulse la tecla Página para volver al menú principal.

Si se vuelve a pulsar el botón Desplazamiento, se abrirá la página "Información de Ayuda" para indicar el motivo de la alarma seleccionada.

Vuelva a pulsar el botón Desplazamiento para regresar a la pantalla de alarmas del sistema.

#### 3.3.3 Ir a ver (cont.)

#### <span id="page-23-0"></span>RESUMEN DE MENSAJES

Al pulsar el botón Desplazamiento con el campo "Resumen de Mensajes" resaltado, se muestran los 10 mensajes más recientes.

El mensaje seleccionado se puede ver con más detalle pulsando la tecla Desplazamiento (las flechas hacia arriba/abajo permiten seleccionar los otros mensajes). En este modo, el usuario puede volver a pulsar la tecla Desplazamiento para ir a la posición del mensaje en el modo de historial de representación ([sección 3.5\)](#page-33-0) o para volver a la página de resumen.

De manera predeterminada, la interfaz está configurada de forma que:

- 1. Se incluyen todos los tipos de mensajes.
- 2. Las flechas hacia arriba y hacia abajo avanzan o retroceden en la lista de mensaje en mensaje.

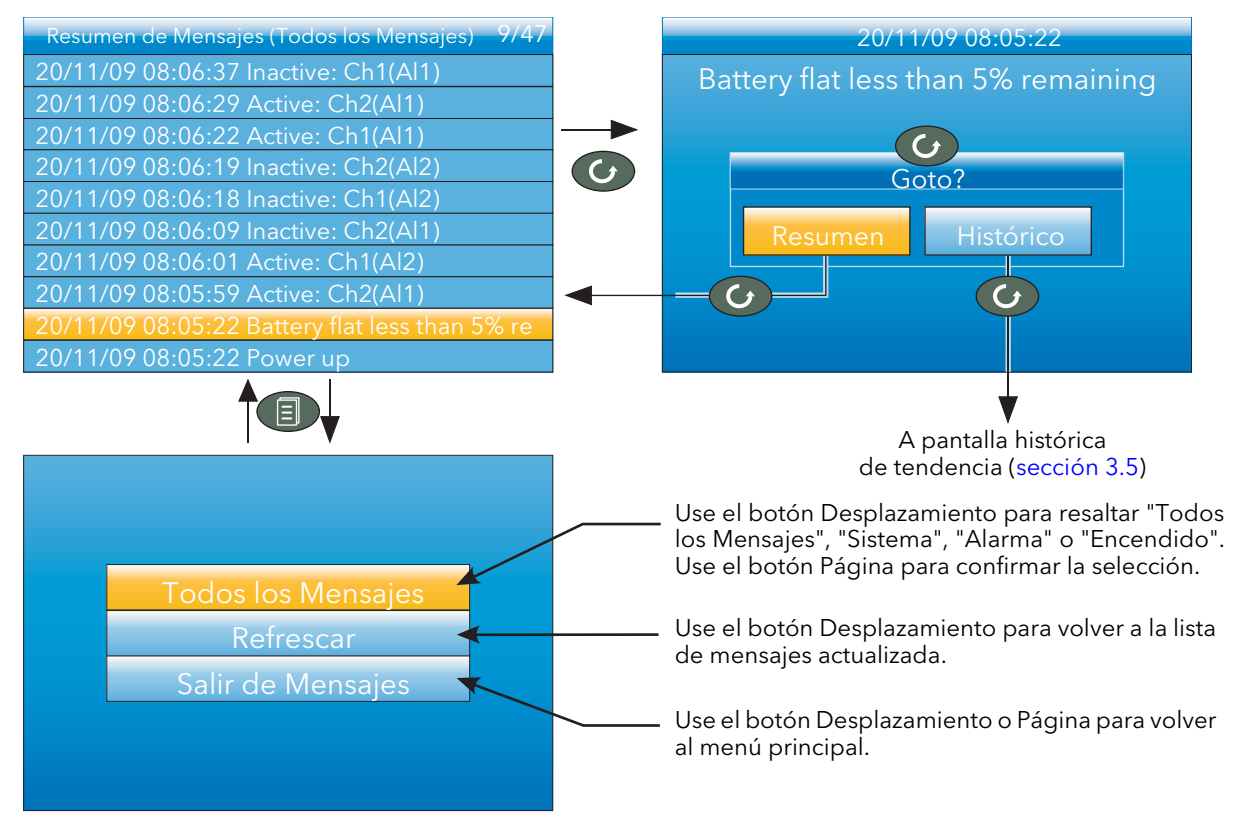

Figura 3.3.3c Características de la lista de mensajes

#### FILTROS DE MENSAJES

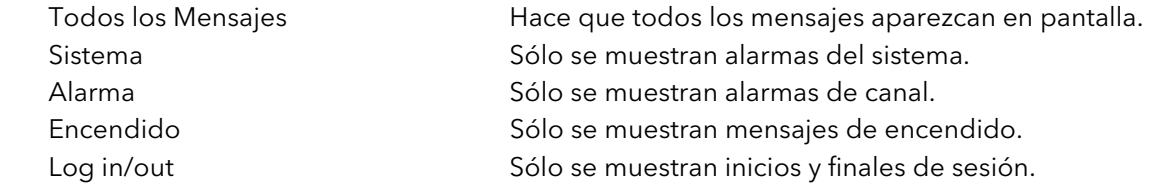

#### 3.3.3 Ir a ver (cont.)

#### <span id="page-24-0"></span>SELECCIÓN DEL MODO DE PRESENTACIÓN

Utilice las flechas hacia arriba/abajo para resaltar un modo de presentación. Al pulsar el botón Desplazamiento, el registrador abandona el menú "Ir a ver" y muestra los valores de los canales en el modo seleccionado. Los distintos modos de presentación se describen en la [sección 3.4](#page-28-0).

Las flechas hacia arriba/abajo también se pueden usar en cualquiera de los modos de presentación para pasar de un modo a otro en el orden indicado en la figura.

#### <span id="page-24-1"></span>3.3.4 Histórico

Este menú de nivel superior permite al usuario pasar del modo de representación en tiempo real al modo de revisión, en el que se pueden ver valores de canales, disparadores de alarmas, etc. hasta el último cambio importante de configuración. El modo de historial se explica en la [sección 3.5](#page-33-0).

Resumen de Alarmas Alarmas de Sistema Resumen de Mensajes Tendencia Vertical Tendencia Horizontal Gráfico de Barras Verticales Gráfico de Barras Horizontales Numérico **Control** Control (Dos Lazos) Lista Promoción

#### <span id="page-24-2"></span>3.3.5 Ventanas Cíclicas On/Off

En el contexto de este documento, el canal cuyo título se está mostrando y cuyo "marcador" está visible recibe el nombre de canal "activo".

De manera predeterminada, el registrador pasa uno a uno por todos los canales del grupo de presentación, cada uno de los cuales se convierte sucesivamente en el canal activo. Esta opción del menú principal permite al usuario desactivar el desplazamiento para que el canal seleccionado se mantenga activo siempre o hasta que se efectúe un cambio manual con el botón Desplazamiento (o hasta que se vuelve a activar la opción "Ventanas Cíclicas").

Utilice las flechas hacia arriba/abajo para resaltar la opción "Ventanas Cíclicas". El botón Desplazamiento permite cambiar el estado de "On" a "Off" o viceversa. Pulse el botón Página para volver a la página de representación.

#### <span id="page-24-3"></span>3.3.6 Notas de Operador

Si se accede como "Ingeniería", esta opción permite crear un máximo de 10 notas usando las técnicas de introducción de texto que se describen en la [sección 3.6](#page-35-0) o iTools ([sección 6](#page-121-1)). Al pulsar el botón Desplazamiento con una nota resaltada una vez iniciada la sesión, se abre un cuadro de selección en el que el usuario puede elegir entre enviar la nota al gráfico o escribir una nota personalizada.

#### <span id="page-24-4"></span>NOTA PERSONALIZADA

La nota personalizada se escribe usando las técnicas de introducción de texto que se describen en la [sección 3.6.](#page-35-0) Una vez terminada la nota, al pulsar el botón Página se abrirá una ventana de confirmación. Utilice la flecha hacia abajo para resaltar "Sí" y pulse la tecla Desplazamiento para enviar el mensaje al gráfico. Este mensaje no se conservará, por lo que se recomienda configurar una de las notas de operador 1 a 10 (accediendo como "Ingeniería") si se desea volver a utilizarla en el futuro.

Nota: Cada nota puede contener un máximo de 100 caracteres.

#### <span id="page-24-5"></span>3.3.7 Log in

Esta opción permite al usuario introducir una contraseña para acceder a áreas de configuración de la unidad a las que no podría acceder de otra manera.

#### <span id="page-24-6"></span>NIVEL DE ACCESO "SELEC NIVEL"

El modo "Selec Nivel" permite al usuario seleccionar el modo de presentación, ver el historial, ver alarmas, activar y desactivar la rotación del título, suspender/reanudar la copia de archivos a USB y acceder al proceso de inicio de sesión.

#### <span id="page-24-7"></span>NIVEL DE ACCESO "OPERADOR"

Además de las opciones del modo "Selec Nivel", el nivel de acceso "Operador" permite al usuario reconocer alarmas, editar notas y realizar operaciones de copia manual de archivos.

De manera predeterminada no se necesita contraseña para acceder al nivel "Operador", pero se puede configurar una contraseña para nivel "Supervisor" o nivel "Ingeniería".

#### 3.3.7 Log in (cont.)

#### <span id="page-25-0"></span>NIVEL DE ACCESO "SUPERVISOR"

Además de las opciones del modo "Selec Nivel", el nivel de acceso "Supervisor" permite al usuario ver la configuración del registrador y modificar algunos valores (como umbrales de alarmas). De manera predeterminada no se necesita contraseña para acceder al nivel "Supervisor", pero se puede configurar una contraseña para nivel "Supervisor" o nivel "Ingeniería".

#### <span id="page-25-1"></span>NIVEL DE ACCESO "INGENIERÍA"

Permite acceder a todas las áreas de configuración del registrador. La contraseña predeterminada es 100, aunque se puede cambiar en la configuración del dispositivo [\(sección 4.1.5\)](#page-42-0).

Nota: La acción de registro se detiene mientras el usuario está conectado con nivel "Ingeniería", aunque no esté configurando el registrador. Este hecho se indica cambiando el icono de registro por el de configuración (llave inglesa) en la esquina inferior izquierda de la pantalla de valores.

**R** Icono de registro *A* Icono de configuración

#### <span id="page-25-2"></span>PROCEDIMIENTO DE INICIO DE SESIÓN

Utilice las flechas hacia arriba o hacia abajo para seleccionar la opción "Log in" en el menú principal y pulse la tecla Desplazamiento para acceder a la pantalla "Acceso Selec Nivel".

Nota: Este procedimiento explica cómo iniciar una sesión con un nivel de acceso que requiere contraseña. Si no hay contraseña, el usuario sólo tiene que seleccionar un nivel de acceso y pulsar la tecla Desplazamiento.

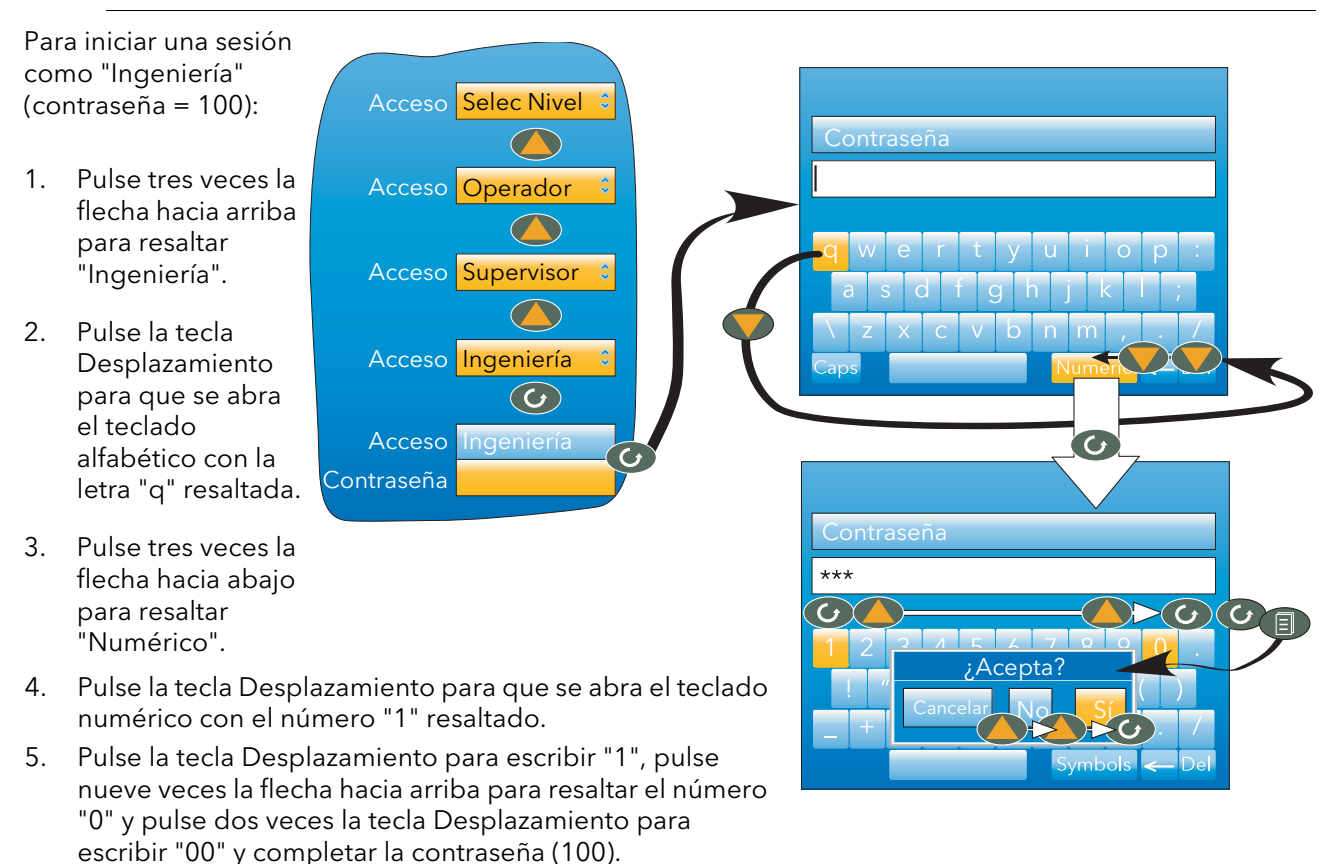

- 6. Pulse la tecla Página para que se abra la pantalla de confirmación.
- 7. Si la contraseña es correcta, pulse dos veces la flecha hacia arriba (o una vez la flecha hacia abajo) para resaltar la palabra "Sí" y pulse la tecla Desplazamiento para confirmar. Se abrirá el menú principal de configuración. También puede usar "Cancelar" para borrar la contraseña y volver a empezar, o bien "No" para abandonar el proceso de inicio de sesión.

#### <span id="page-26-0"></span>3.3.8 Demanda de Archivo

Si el usuario tiene el nivel de acceso adecuado, esta opción permite copiar una parte del historial del registrador a una unidad de memoria conectada al puerto USB en la parte posterior del registrador (copia local) o bien a un ordenador utilizando el protocolo FTP (copia remota). Los datos copiados permanecen en la memoria Flash del dispositivo. Si la memoria Flash está llena, la entrada de nuevos datos hace que se borren los archivos más antiguos.

Utilice las flechas hacia arriba y hacia abajo para resaltar el campo que desee.

#### <span id="page-26-1"></span>MENÚ "DEMANDA DE ARCHIVO"

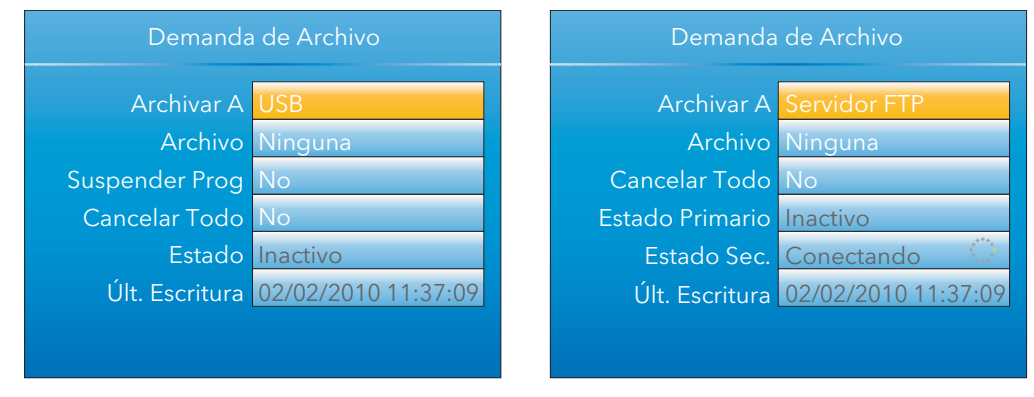

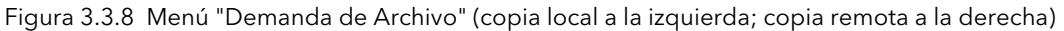

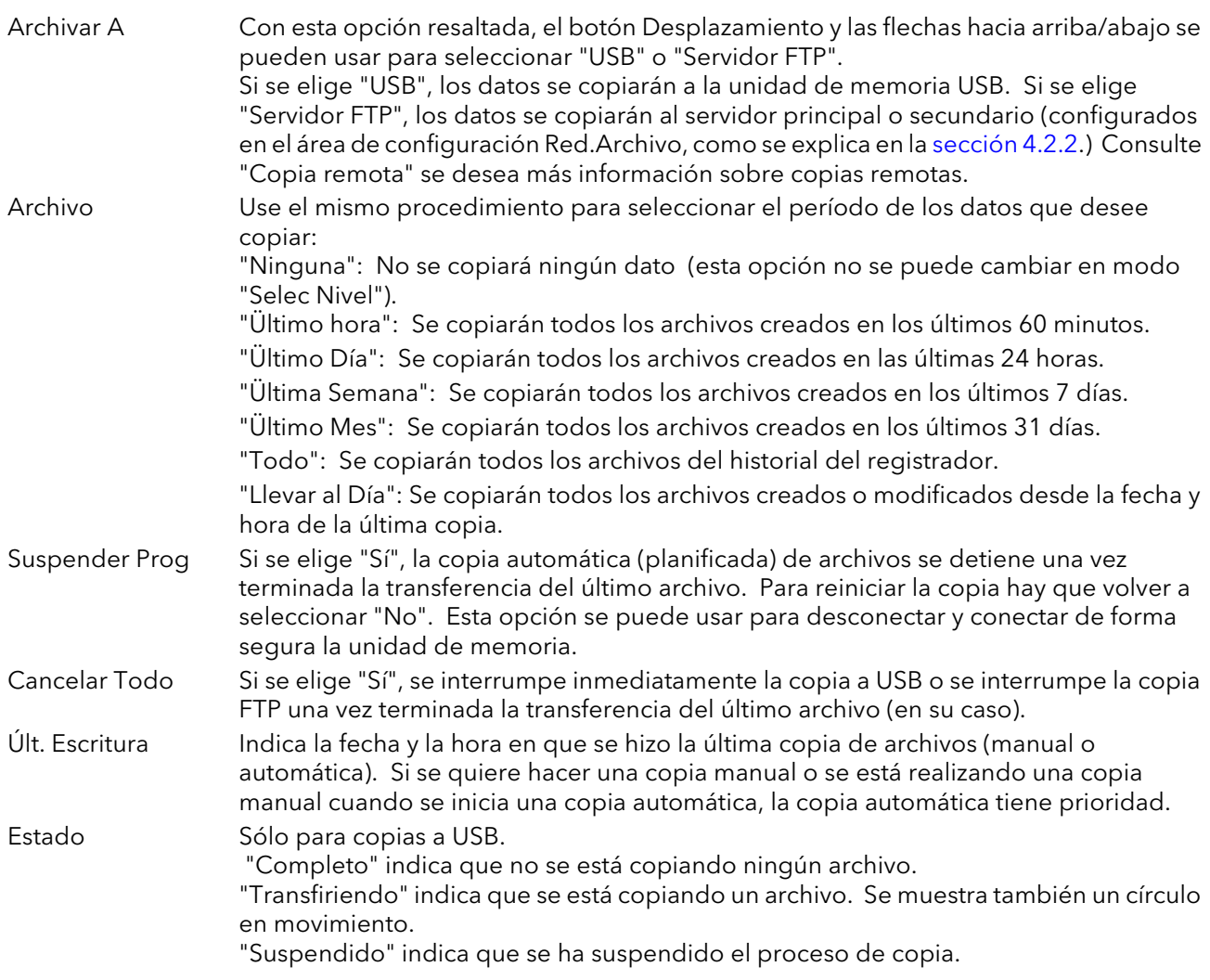

#### 3.3.8 Demanda de Archivo (cont.)

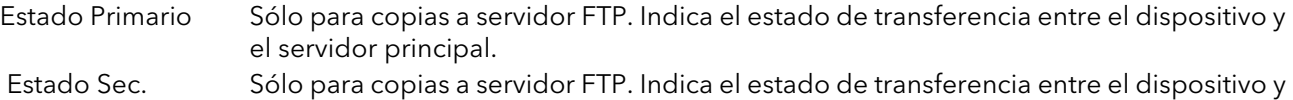

#### <span id="page-27-0"></span>COPIA A SERVIDOR FTP

Esta opción permite copiar archivos del registrador a un ordenador remoto usando el conector RJ45 en la parte posterior del registrador, ya sea directamente o por una red.

Para efectuar correctamente una transferencia de archivos:

el servidor secundario.

- 1. Los datos del ordenador remoto deben estar definidos en el área de configuración Red.Archivo [\(sección 4.2.2\)](#page-48-0).
- 2. El ordenador remoto tiene que estar configurado como servidor FTP. Para ello puede ser necesario que el usuario consulte a su departamento de informática. La [sección C2](#page-179-2) del Apéndice C de este manual indica cómo hacerlo usando FileZilla.

Si se utiliza Microsoft® Internet Explorer para acceder a archivos, el campo de dirección (URL) puede tener uno de dos posibles formatos:

- 1. ftp://<dirección IP del dispositivo>. Permite conectarse como usuario anónimo (si el dispositivo tiene configurada una cuenta con el nombre de usuario "anonymous" y contraseña en blanco).
- 2. ftp://<nombre de usuario>:<contraseña>@<dirección IP del dispositivo>. Permite conectarse como un usuario específico.

Para usuarios de IE5: De manera predeterminada, Microsoft® Internet Explorer muestra únicamente archivos de historial. Para salir de la carpeta de historial, desactive la opción Herramientas/Opciones de Internet/Opciones avanzadas/Examinar/"Habilitar la vista de carpetas para FTP", o bien marque la opción Herramientas/Opciones de Internet/Opciones avanzadas/Examinar/"Usar FTP en Web".

#### <span id="page-27-1"></span>SOFTWARE REVIEW

Review es un programa que permite al usuario extraer datos de "archivo" de uno o más instrumentos\* y verlos en un ordenador en forma de gráfico o de hoja de cálculo. El ordenador tiene que estar configurado como servidor FTP (este proceso se describe en la [sección C2](#page-179-2) del Apéndice C).

Como se explica en la ayuda del programa, Review permite al usuario configurar la transferencia periódica de datos (mediante FTP) desde los instrumentos conectados hasta una base de datos en el ordenador, y desde esta base de datos a un gráfico o una hoja de cálculo. El gráfico/hoja de cálculo puede estar configurado para incluir uno o más "puntos" de uno o de todos los instrumentos conectados (donde "punto" es un término genérico que puede indicar canal, totalizador, contador, etc.).

También es posible copiar archivos históricos de un instrumento en una unidad de memoria, una tarjeta Compact Flash, etc. (dependiendo del tipo de instrumento) para luego transferirlos al ordenador.

Cada tipo de instrumento tiene su propio nombre de usuario remoto y su contraseña; en este instrumento, tanto el nombre de usuario como la contraseña son "history" y no se pueden modificar.

\*Los instrumentos deben estar conectados y tener archivos con el sufijo ".uhh".

#### <span id="page-28-0"></span>3.4 MODOS DE PRESENTACIÓN

Los apartados que siguen describen los distintos modos de presentación que puede elegir el usuario. El modo predeterminado es el de representación vertical. Esta opción se puede modificar en el área de configuración Instrumento.Display, que también permite desactivar uno o más modos en caso de que no sean necesarios.

El modo de presentación se puede elegir usando la opción "Ir a ver" del menú principal o usando las flechas hacia arriba/abajo desde cualquiera de los modos de presentación.

#### <span id="page-28-1"></span>3.4.1 Modo de representación vertical

En este modo, los valores de canales se representan en un gráfico continuo hacia abajo (es decir, con el último dato en la parte superior. La velocidad de representación y el número de divisiones se pueden definir en el área de configuración Grupo.Tendencia [\(sección 4.3.1](#page-52-1)). El color predeterminado para el fondo del gráfico es negro, aunque se puede cambiar a blanco o gris en el área de configuración Instrumento.Display ([sección 4.1.3](#page-39-0)).

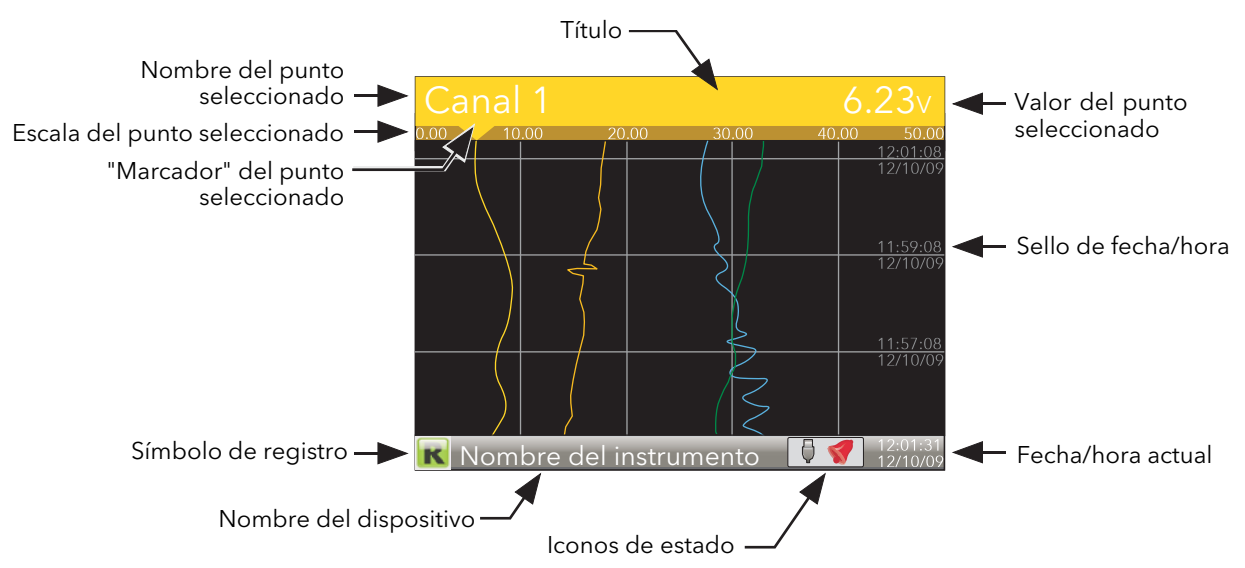

Figura 3.4 Elementos de pantalla en el modo de representación vertical

Uno de los canales es el canal "seleccionado" o "de escala". Este canal se identifica mediante su marcador y el descriptor del canal, el valor dinámico y su escala, que se muestran en un "título" que ocupa todo el ancho de la pantalla por encima del gráfico.

Todos los canales del grupo, empezando por el que tiene el número más bajo, desempeñan sucesivamente el papel de canal "activo" durante unos 5 segundos Una vez el último canal del grupo se ha mostrado en pantalla durante 5 segundos, el proceso se repite de nuevo desde el primer canal. Este comportamiento se puede activar/desactivar con la opción "Ventanas Cíclicas (Off)" del menú principal, como se explica en la [sección 3.3.5.](#page-24-2)

El botón Desplazamiento permite cambiar de canal manualmente, independientemente de la opción seleccionada (On, Off) para "Ventanas Cíclicas".

Pulse la flecha hacia arriba para pasar al siguiente modo de presentación activo (predeterminado = representación horizontal).

Pulse la tecla Página para volver al menú principal.

#### <span id="page-29-0"></span>3.4.2 Modo de representación horizontal

Esta vista es similar al modo de representación vertical descrito en la sección 3.4.1, salvo en que los gráficos no se representan en vertical sino en horizontal. La escala de cada canal se muestra inicialmente en el borde izquierdo de la pantalla (como en la figura), pero pocos segundos después desaparece para poder incluir el máximo número de datos.

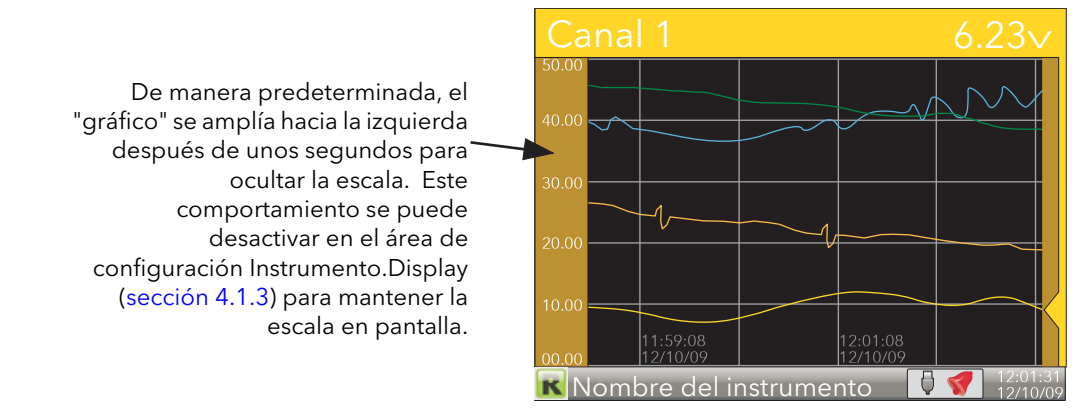

Figura 3.4.2 Modo de representación horizontal

Nota: Los sellos de fecha y hora aparecen a la derecha de la línea a la que corresponden.

Pulse la flecha hacia arriba para pasar al siguiente modo de presentación activo (predeterminado = gráfico de barras vertical). Pulse la tecla Página para volver al menú principal.

#### <span id="page-29-1"></span>3.4.3 Modo de gráfico de barras vertical

Este modo de presentación muestra los valores de los canales como un histograma. Los umbrales de alarmas absolutas aparecen como líneas que cruzan las barras; las líneas son de color gris si no se ha activado la alarma y de color rojo si se ha activado. También se muestran símbolos de alarma para las alarmas activas.

Si el gráfico de barras contienen entre cuatro y seis canales, la anchura de la pantalla se divide entre ellos a partes iguales. Si hay uno o dos canales, la anchura del gráfico es fija y las barras aparecen centradas en la pantalla. La Figura 3.4.3 muestra algunos ejemplos (no todos a la misma escala).

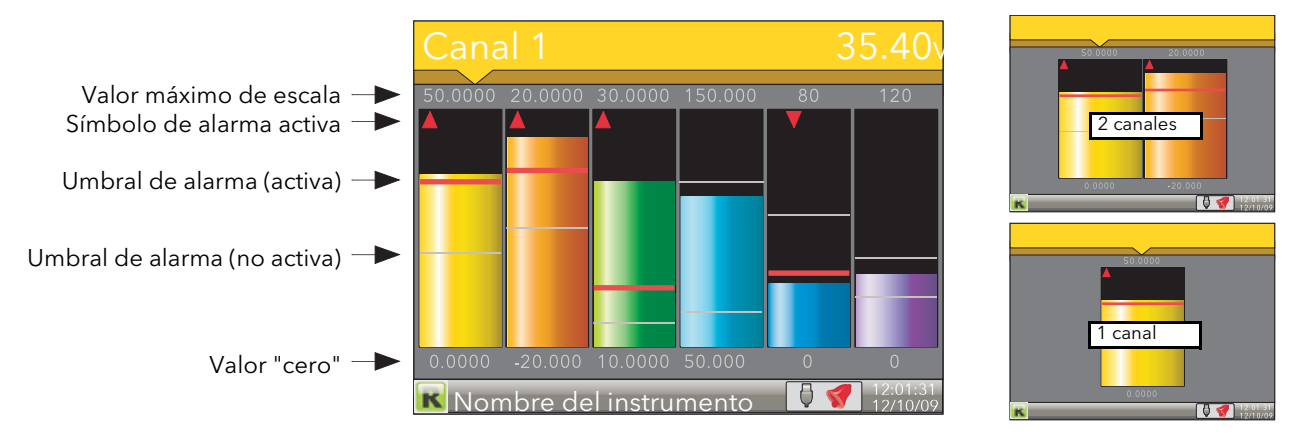

Figura 3.4.3 Modo de gráfico de barras vertical

Pulse la flecha hacia arriba para pasar al siguiente modo de presentación activo (predeterminado = gráfico de barras horizontal). Pulse la tecla Página para volver al menú principal.

#### <span id="page-30-0"></span>3.4.4 Modo de gráfico de barras horizontal

Es similar al modo de gráfico de barras vertical descrito en la sección 3.4.3, pero incluye descriptores de canales.

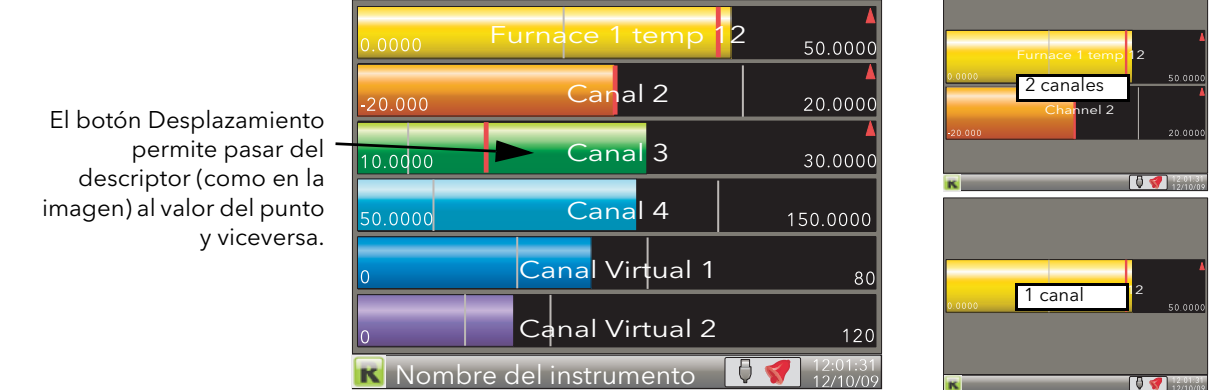

Figura 3.4.4 Modo de gráfico de barras horizontal

Pulse la flecha hacia arriba para pasar al siguiente modo de presentación activo (predeterminado = numérico).

Pulse la tecla Página para volver al menú principal.

#### <span id="page-30-1"></span>3.4.5 Modo numérico

Muestra los valores de los canales activos, junto con sus descriptores e indicadores de los tipos de alarma configurados para cada canal.

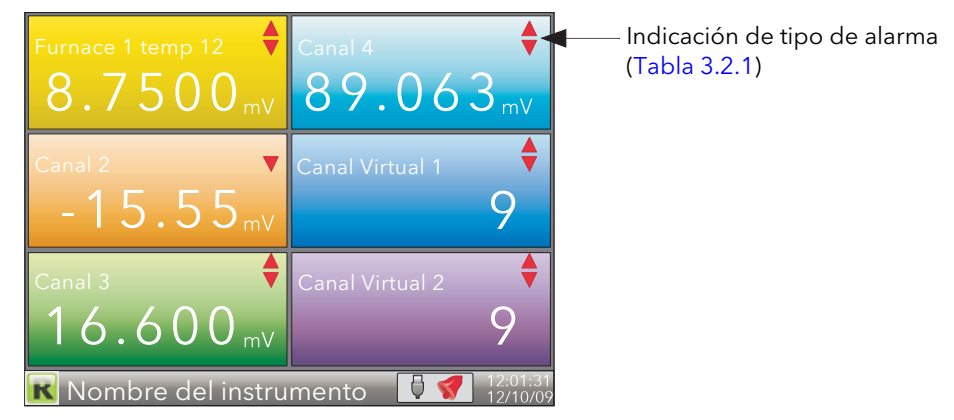

Figure 3.4.5a Modo numérico (con seis canales activos)

La figura anterior muestra la representación numérica cuando hay seis canales activos en el grupo. Si hay cinco canales, la sección inferior derecha de la pantalla se queda vacía. Si hay entre uno y cuatro canales, toda la anchura de la pantalla estará ocupada pero la altura se dividirá por igual entre todos los canales, como se ve en la siguiente figura.

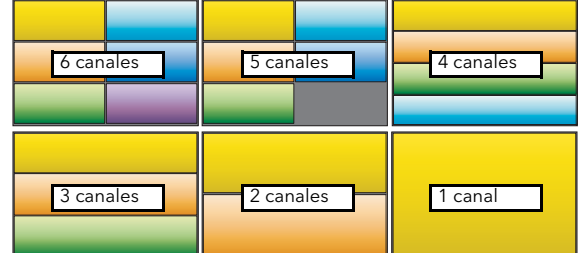

Figura 3.4.5b Distribución de la pantalla con distintos números de canales

Pulse la flecha hacia arriba para volver al modo de representación vertical y la tecla Página para ir al menú principal.

#### <span id="page-31-0"></span>3.4.6 Lazo de control 1/2

Estas pantallas sólo aparecen si está activada la opción de controlador [\(sección 4.1.6\)](#page-42-0).

A diferencia de otros modos de presentación, los modos de presentación de lazos son interactivos y permiten modificar el punto de consigna, el modo automático/manual y el valor de salida manual desde la interfaz de usuario. Toda la configuración se realiza en los menús de configuración de lazos [\(sección 4.6](#page-68-0)). El [Apéndice B](#page-152-0) de este manual contiene una descripción completa de los lazos de control.

La Figura 3.4.6 muestra ejemplos de pantallas de lazo sencillo y doble. Las flechas hacia arriba y hacia abajo permiten acceder a las páginas de Lazo1, Lazo2 y doble lazo.

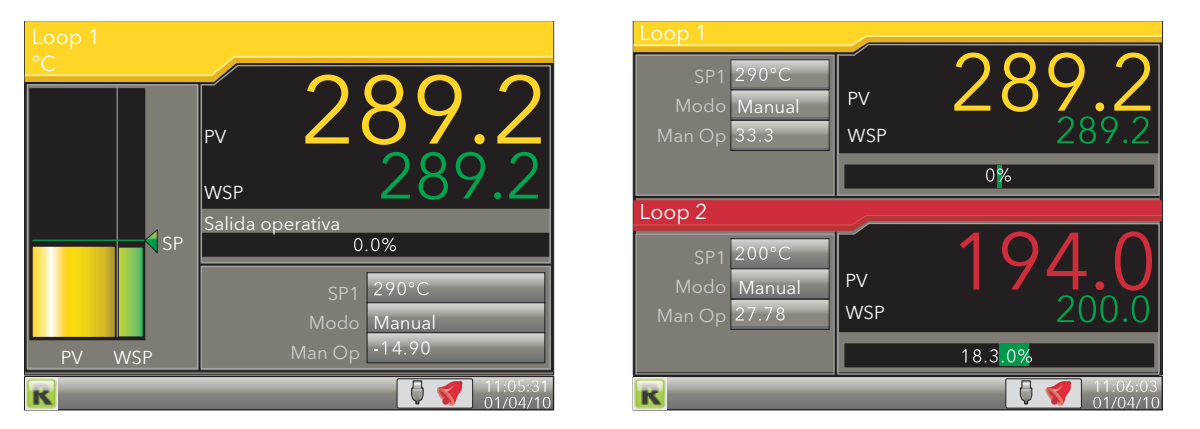

Figura 3.4.6 Pantallas de lazos

Nota: Los colores asociados a los lazos son los correspondientes a los canales a los que están conectados.

#### <span id="page-31-1"></span>TÉCNICAS DE EDICIÓN

- 1. Pulse la tecla Desplazamiento con la página del lazo en pantalla. El primer objeto modificable (SP1) aparecerá resaltado. El botón Desplazamiento permite acceder a los parámetros de Lazo1 y Lazo2 en la pantalla de doble lazo.
- 2. Utilice las flechas hacia arriba y hacia abajo para seleccionar el campo que desee editar. Una vez resaltado el campo, pulse de nuevo la tecla Desplazamiento para pasar al modo de edición.
- 3. Utilice las flechas hacia arriba y hacia abajo para editar el valor.
- 4. Pulse la tecla Desplazamiento para confirmar el cambio.
- 5. Seleccione otro parámetro para editarlo o pulse la tecla Página para regresar a la operación normal.

Nota: Los permisos de edición para el punto de consigna y el modo automático/manual se definen en el menú de configuración de lazos ([sección 4.6.2\)](#page-69-1).

Modo

Manual

Modo Man Op

Modo Man C

Modo Man Op  $290°$ 

 $\boldsymbol{\mathsf{C}}$ 

E

Man Op

#### <span id="page-32-0"></span>3.4.7 Lista de promoción

Esta página permite al usuario ver hasta 10 de los parámetros que aparecen en cualquier parte de la interfaz de operador. Los parámetros se pueden seleccionar usando iTools, como se explica a continuación.

Notas:

- 1. La opción "Lista Promovida" tiene que estar activada (en el área de configuración [Instrumento.Display](#page-39-0)) para que aparezca en la lista "Ir a ver".
- 2. En iTools se pueden ver más parámetros de los que aparecen en la interfaz de usuario. Los parámetros que no sean de la interfaz de operador no aparecerán aunque sean incluidos en la lista de promoción.
- 3. Los parámetros que sólo aparezcan en algunos casos únicamente se verán en la lista de promoción cuando aparezcan en la interfaz de operador. Por ejemplo, el valor de PV de un canal sólo se puede ver cuando ese canal está activado (es decir, cuando no está en "Off").

#### <span id="page-32-1"></span>SELECCIÓN DE PARÁMETROS

- 1. Abra iTools y busque el dispositivo [\(sección 6](#page-121-1)).
- 2. Detenga la búsqueda cuando se haya encontrado el dispositivo. Una vez efectuada la sincronización, pulse el botón "Acceso" cerca de la parte superior de la pantalla para poner la unidad en modo de configuración (es posible que necesite una contraseña).
- 3. Pulse en el signo "+" que hay a la izquierda de la carpeta del dispositivo en la lista en árbol (panel izquierdo) para expandir la carpeta. Haga doble clic en "Lista Promovida" para ver la lista de promoción en el panel principal. La lista contiene 20 entradas: las 10 primeras son para parámetros, mientras que las otras 10 permiten al usuario añadir descripciones para los parámetros 1 a 10.
- 4. Si es preciso, expanda otras carpetas para acceder a los parámetros necesarios y arrastrarlos con el ratón a la lista de promoción. Escriba la descripción de cada parámetro si las descripciones predeterminadas no son correctas. Los parámetros aparecerán en la lista de promoción al arrastrarlos hasta ella.
- 5. Los cambios introducidos en los parámetros en la interfaz de operador se reflejarán en iTools y viceversa.
- 6. Se recomienda pulsar el botón "Acceso" para salir del modo de configuración una vez añadidos todos los parámetros, ya que de lo contrario no se podrá abandonar ese modo desde la interfaz de operador.

La Figura 3.4.7 muestra ejemplos de las pantallas.

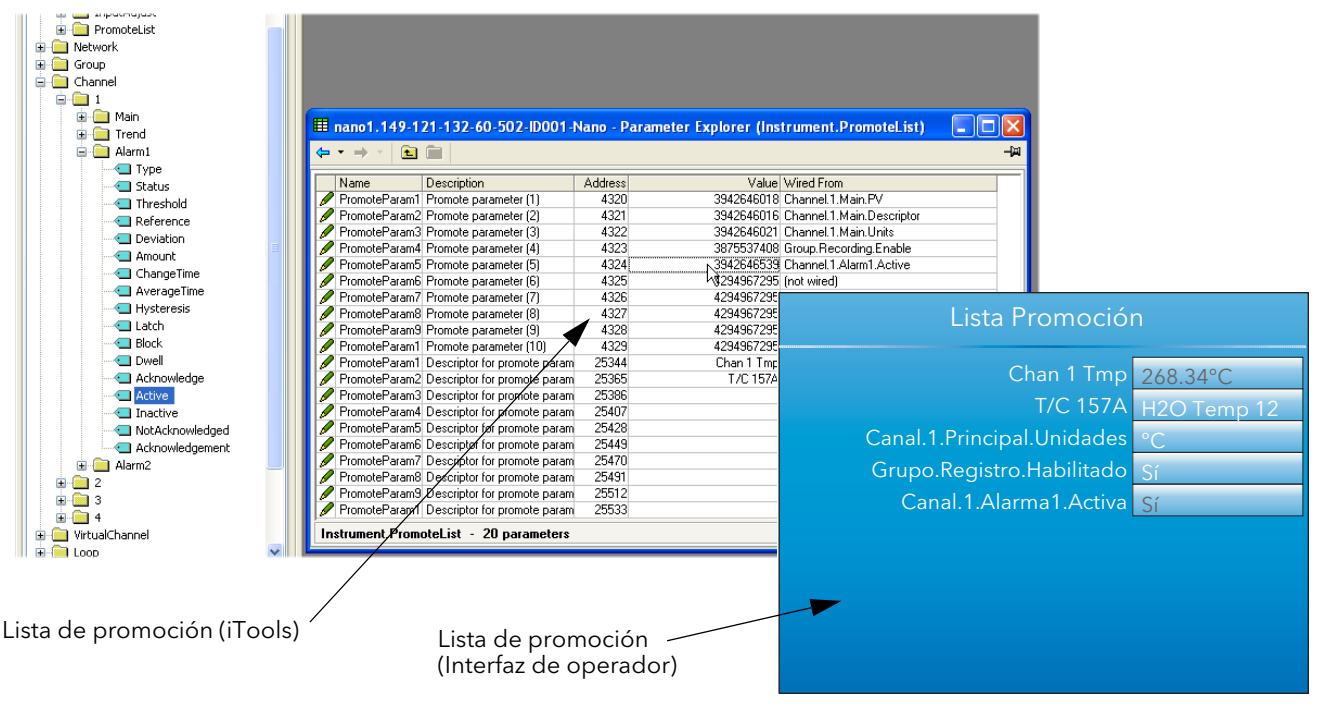

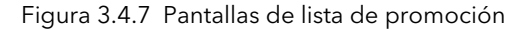

#### <span id="page-33-0"></span>3.5 HISTORIAL DE REPRESENTACIÓN

Esta opción del menú principal [\(sección 3.1\)](#page-16-1) permite revisar gráficos verticales y horizontales para canales del grupo Tendencia. La cantidad de datos que se muestran en una pantalla depende del valor "Zoom Mas/ Menos" configurado en el menú Histórico (sección 3.5.2) y del intervalo de registro seleccionado en el área Registro de configuración de grupos [\(sección 4.3.2](#page-53-0)). También es posible especificar una fecha y una hora para el historial.

La pantalla de historial es idéntica a la representación, salvo por los siguientes puntos:

- 1. Las pantallas de historial pueden incluir mensajes si se configura esta opción en el menú Histórico.
- 2. En el caso de representaciones horizontales, la escala se mantiene visible en el borde izquierdo de la pantalla.

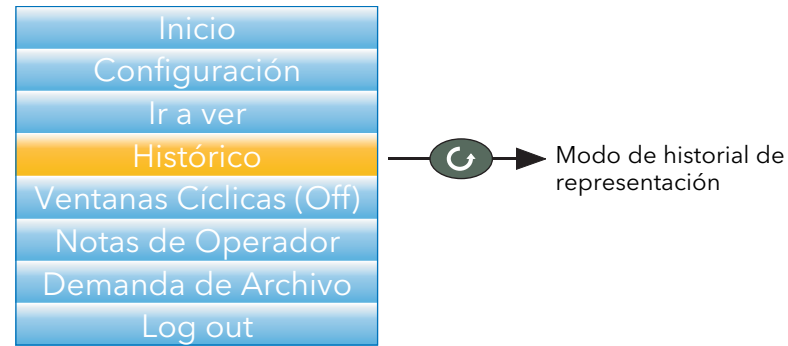

Figura 3.5a Menú principal

#### <span id="page-33-1"></span>3.5.1 Navegación

La flecha hacia abajo hace que la imagen retroceda en el tiempo  $\frac{1}{3}$  de la altura de la pantalla cada vez que se pulsa (suponiendo que la pantalla que se está viendo no sea la primera). Consulte también BÚSQUEDA. La flecha hacia arriba hace que la imagen avance en el tiempo  $1/3$  de la altura de la pantalla cada vez que se

pulsa (suponiendo que la pantalla que se está viendo no sea la última). Consulte también BÚSQUEDA.

La tecla Desplazamiento permite pasar de un canal del grupo de tendencia a otro, destacando cada canal y mostrando su título cuando se selecciona.

ED La tecla Página abre el menú Histórico, que se describe en la sección 3.5.2.

#### <span id="page-33-2"></span>BÚSQUEDA

Al pulsar las flechas hacia arriba o abajo durante unos dos segundos en la pantalla de historial, se abre una pantalla de "Búsqueda" en la que usuario puede especificar una hora y una fecha. Una vez especificadas, "Sí" hace que la pantalla de historial pase a ese momento en el tiempo (si existen datos para el mismo).

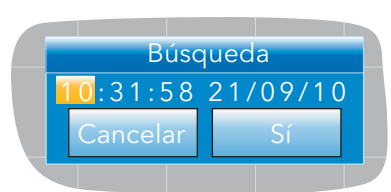

Para especificar la hora y la fecha:

- 1. Utilice las flechas arriba/abajo para seleccionar el campo que desee modificar.
- 2. Una vez seleccionado (fondo naranja), pulse el botón Desplazamiento. El texto del campo seleccionado cambia a negro.
- 3. Utilice las flechas arriba/abajo para cambiar el valor del campo y vuelva a pulsar el botón Desplazamiento. El texto aparece de color blanco.
- 4. Repita el procedimiento para todos los campos que desee modificar.
- 5. Utilice las flechas arriba/abajo para seleccionar "Sí". La ventana "Búsqueda" se cierra y el historial pasa a la hora y fecha especificadas.

#### Notas:

- 1. Si no existen datos históricos para la hora y/o fecha seleccionada, se muestra el mensaje "No History Available".
- 2. El formato de fecha y hora y el efecto del horario de verano (DST) se definen en el área "Local" de la configuración del instrumento. Consulte la [sección 4.1.2](#page-38-0) si desea más información.

#### <span id="page-34-0"></span>3.5.2 Menú Histórico

El menú Histórico se abre al pulsar la tecla Página desde cualquier página de historial.

| Menú Histórico                   |             |  |  |
|----------------------------------|-------------|--|--|
| Zoom Mas/Menos 0.125 seg.        |             |  |  |
| Tendencia Todos                  |             |  |  |
| <b>Mostrar Mensajes</b>          | <b>O</b> tt |  |  |
| Salir de Histórico <sup>No</sup> |             |  |  |

Figura 3.5.2 Menú de opciones

#### <span id="page-34-1"></span>PARÁMETROS

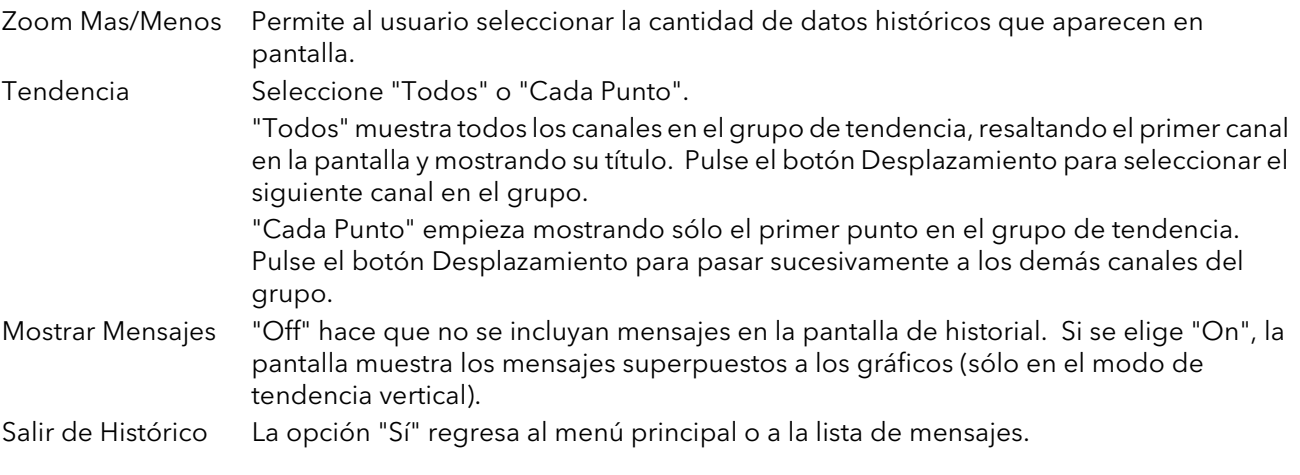

Nota: Al pulsar la tecla Página en el menú Histórico se vuelve a la pantalla de historial.

#### <span id="page-35-0"></span>3.6 INTRODUCCIÓN DE TEXTO

Es frecuente que el usuario tenga que introducir números o caracteres de texto (al editar notas de operador, por ejemplo). Para ello se utilizan los teclados emergentes que se abren cuando es necesario. Si sólo hay que introducir números, el sistema muestra un teclado numérico especial.

La Figura 3.6 muestra los tres teclados estándar, así como la dirección en que actúan las flechas hacia arriba y hacia abajo. Si desea cambiar de teclado, utilice los botones de flecha para resaltar el nombre del teclado ("Numérico", "Símbolos" o "Alfab") y pulse la tecla Desplazamiento.

El método habitual de introducción de texto consiste en resaltar el carácter deseado con las flechas hacia arriba y hacia abajo y usar luego el botón Desplazamiento como tecla "Intro". Una vez terminado el texto, pulse el botón Página para confirmar los cambios (use la flecha hacia abajo para seleccionar "Sí" y pulse el botón Desplazamiento).

Si mantiene pulsado el botón Desplazamiento y luego pulsa inmediatamente la flecha hacia arriba o hacia abajo, la posición de introducción de caracteres se desplazará hacia la izquierda (flecha hacia abajo) o hacia la derecha (flecha hacia arriba).

El usuario puede mantener pulsada la tecla Desplazamiento para ver variantes de algunos caracteres (la letra "e" en la figura). A continuación puede usar las flechas hacia arriba y hacia abajo para moverse por la lista auxiliar, que contiene letras mayúsculas y con signos diacríticos (como acentos, diéresis, tildes o cedillas), y pulsar el botón desplazamiento para seleccionar el carácter elegido.

La flecha hacia atrás se utiliza como tecla de retroceso; es decir, borra el carácter situado a la izquierda del cursor. La tecla "Del" borra el carácter situado a la derecha del cursor.

Nota: El sistema borra automáticamente los espacios situados a la izquierda y a la derecha de las cadenas de texto.

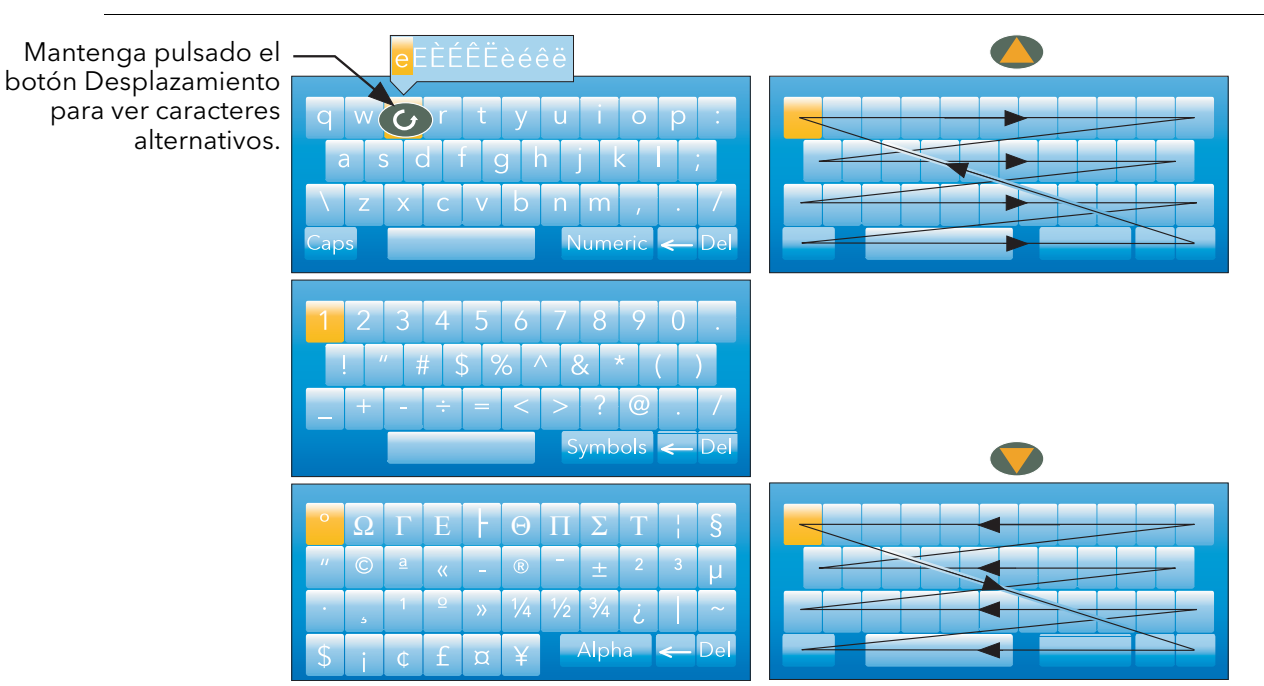

Figura 3.6 Teclados estándar

#### <span id="page-35-1"></span>3.6.1 Teclado numérico

Como se indicó anteriormente, para funciones que sólo aceptan números se utiliza un teclado numérico especial como el mostrado en la Figura 3.6.1.

|  | $\epsilon$ . |
|--|--------------|

Figura 3.6.1 Teclado numérico
## 4 CONFIGURACIÓN

La opción "Configuración" del menú principal ([sección 3.1\)](#page-16-0) permite acceder a la configuración del registrador y modificarla (para ello es preciso acceder como "Ingeniería").

#### PRECAUCIÓN

La acción de registro se detiene mientras el usuario está conectado con nivel "Ingeniería". Esto significa que los circuitos de entrada/salida están desconectados durante la configuración.

Como se ve en la Figura 4, la configuración del registrador se divide en una serie de "áreas", cada una de las cuales se describirá en un apartado de esta sección 4.

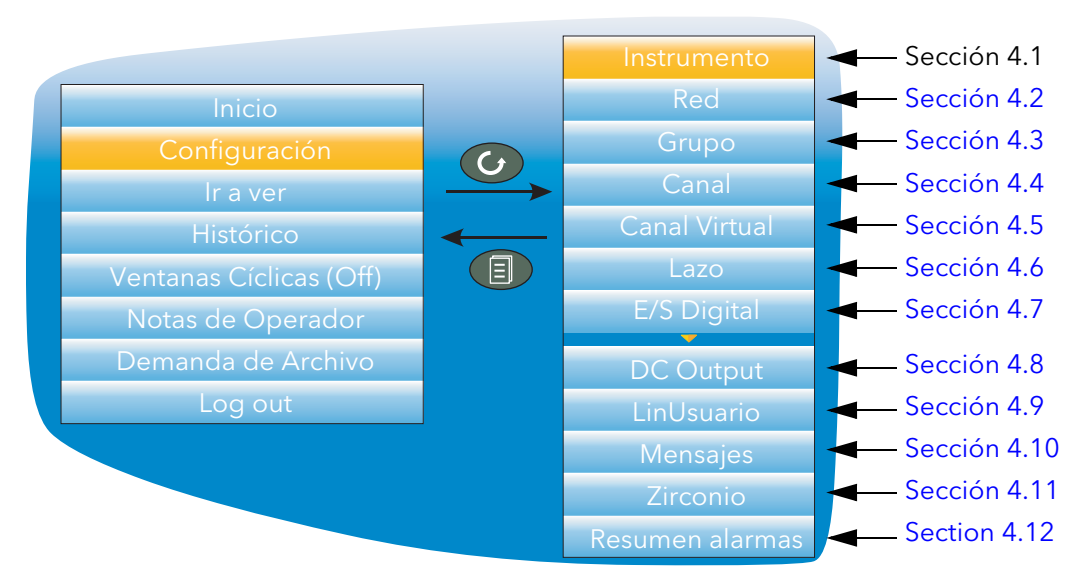

Figura 4 Menú principal de configuración

Si es necesario, es posible volver a la configuración predeterminada en fábrica usando una contraseña especial de "Ingeniería", tal como se explica en la [sección 4.1.6.](#page-42-0)

# 4.1 MENÚ INSTRUMENTO

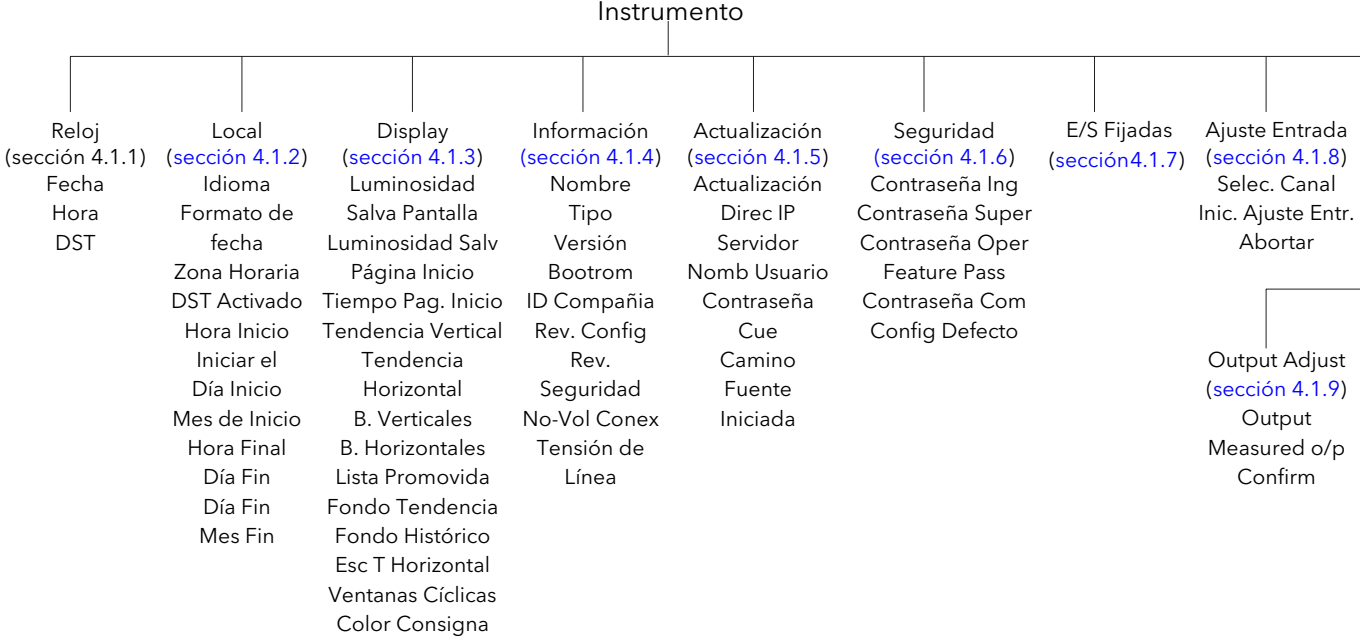

#### 4.1.1 Reloj

Utilice las flechas hacia arriba y hacia abajo para resaltar "Fecha" (predeterminada) u "Hora".

Para configurar la fecha, pulse el botón Desplazamiento para acceder al teclado numérico descrito en la [sección 3.6.1](#page-35-0). Utilice las flechas hacia arriba y hacia abajo para resaltar un número o separador ("/" o ":") y pulse la tecla Desplazamiento para introducirlo.

Para configurar la hora, pulse el botón desplazamiento para pasar a modo de edición y las flechas hacia arriba y hacia abajo para cambiar la hora (por ejemplo, 15 segundos después de la hora actual). Cuando la hora real coincida con la indicada, pulse el botón Desplazamiento para confirmar la hora e iniciar el reloj.

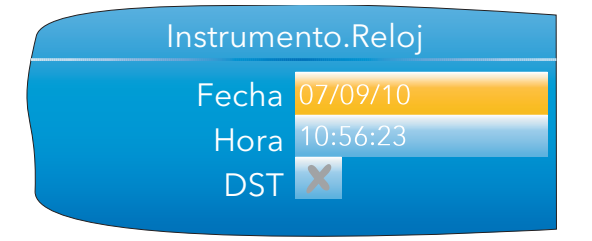

El campo "DST" para el horario de verano sólo aparece si "DST Activado" está configurado como "Sí" en el menú "Local" ([sección 4.1.2](#page-38-0)). Una cruz en el recuadro (como en la figura) indica que el horario de verano no está activo. Una marca significa que la hora indicada se ha adelantado 60 minutos porque el horario de verano está activo.

## <span id="page-38-0"></span>4.1.2 Local

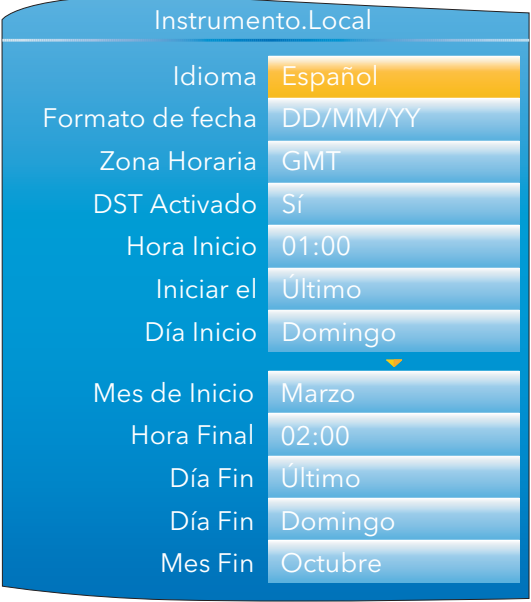

Figura 4.1.2 Ejemplo de menú de configuración de dispositivo (expandido para mostrar todos los campos)

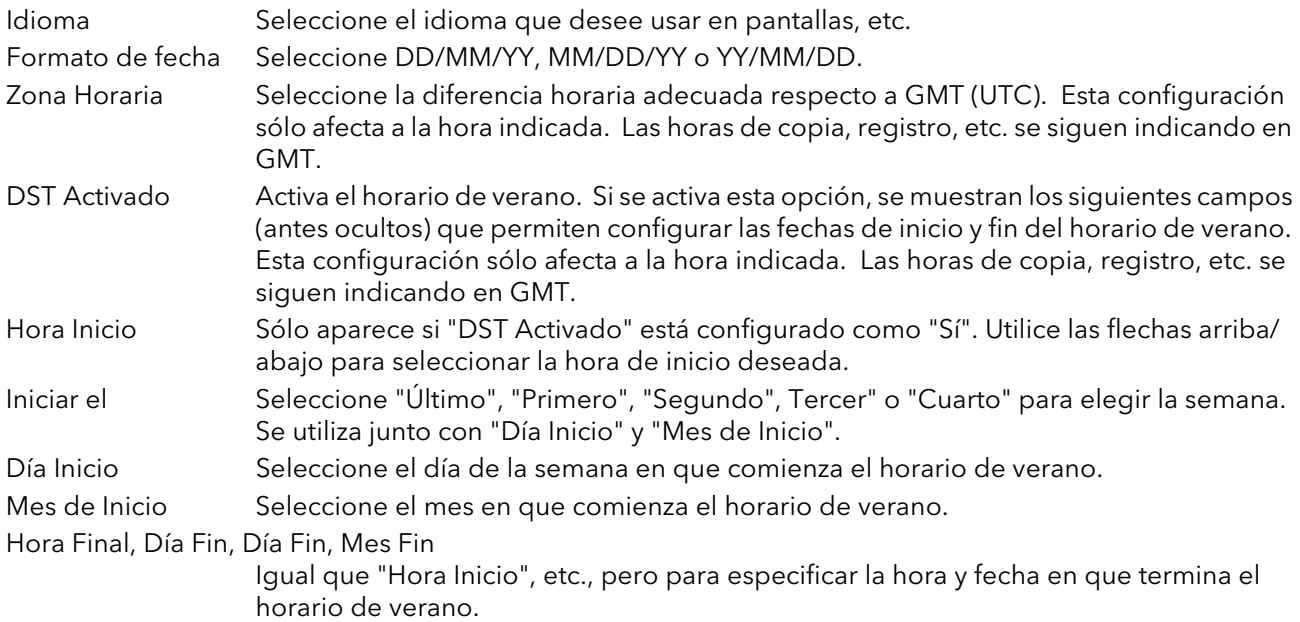

## <span id="page-39-0"></span>4.1.3 Display

Permite al usuario configurar el brillo de la pantalla y el protector de pantalla, seleccionar un modo de presentación como página de inicio y activar/desactivar los distintos modos de presentación. En este menú se utiliza la técnica de edición normal ("Selección, Desplazamiento, Intro") descrita anteriormente.

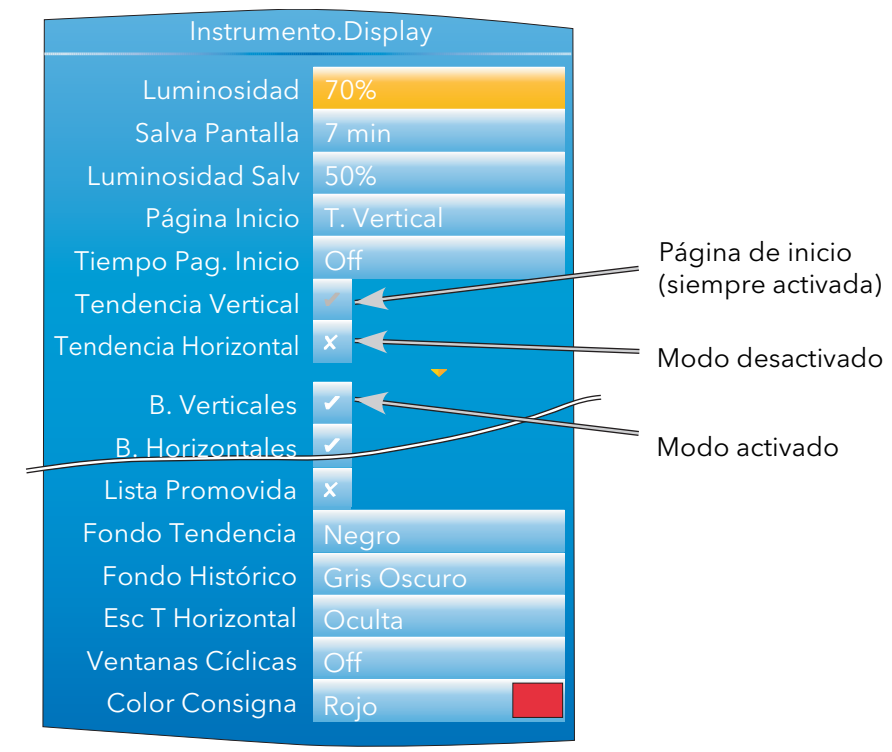

Figura 4.1.3 Menú de configuración de pantalla (expandido para mostrar todos los campos)

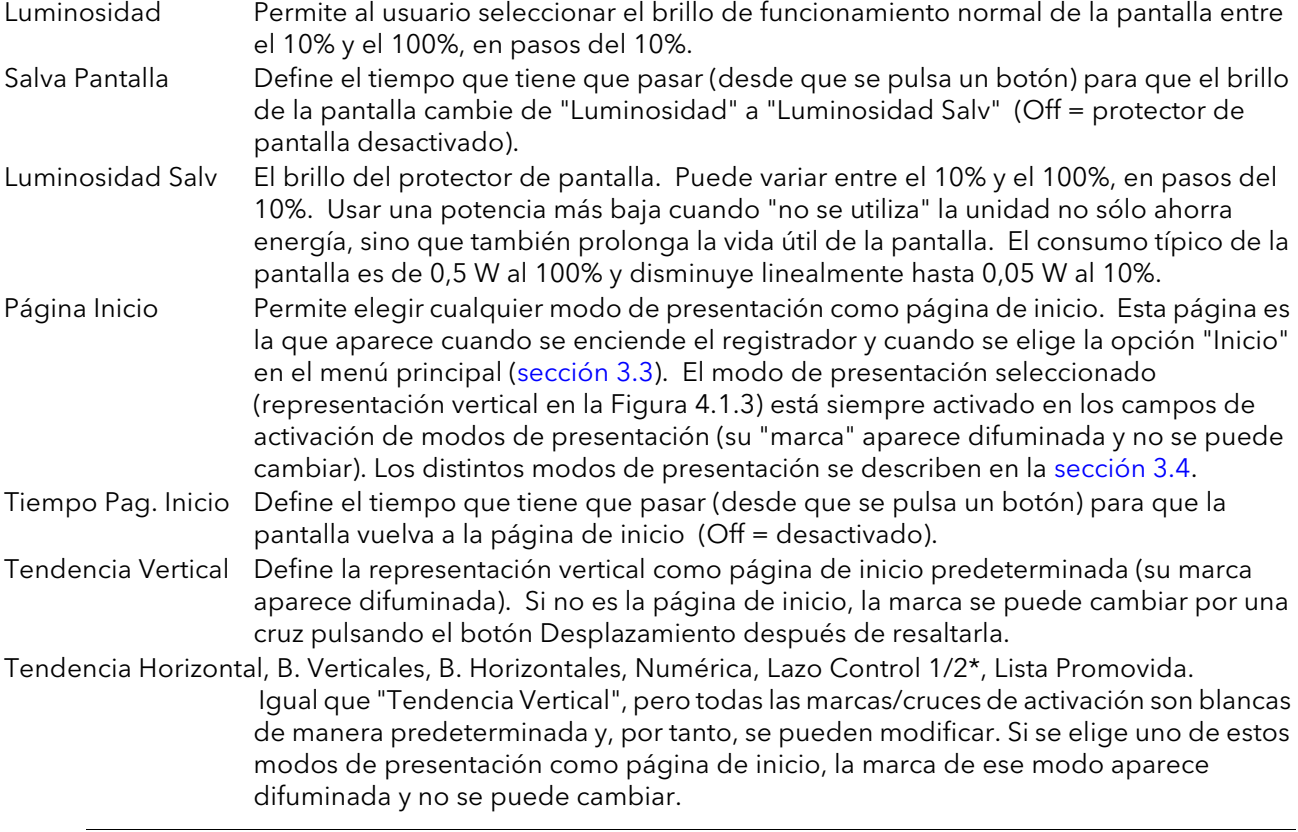

\*Nota: Las páginas de lazos de control sólo aparecen si la unidad incluye la opción Lazo.

#### 4.1.3 DISPLAY (cont.)

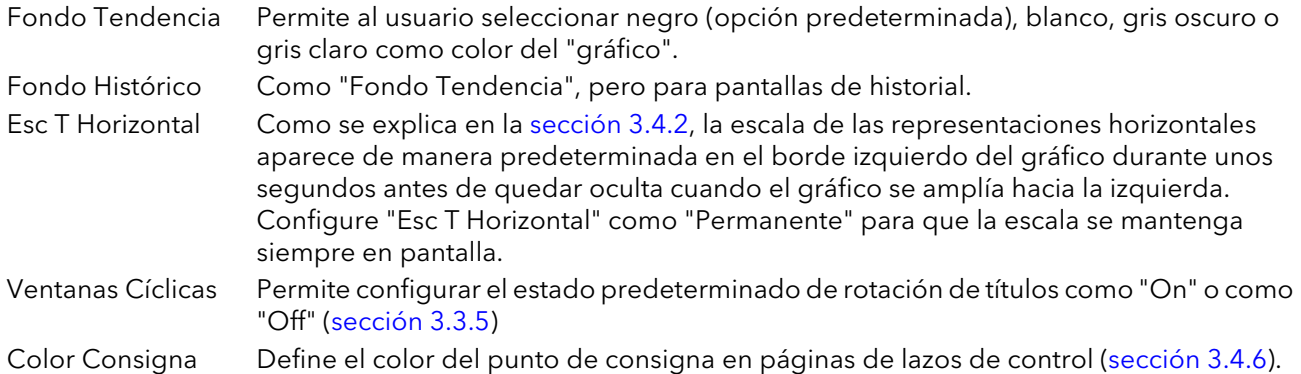

#### <span id="page-40-0"></span>4.1.4 Información

Proporciona información sobre el hardware y software del registrador y permite al usuario introducir una descripción del dispositivo. En este menú se utiliza la técnica de edición normal ("Selección, Desplazamiento, Intro") descrita anteriormente para modificar los campos que no son de sólo lectura.

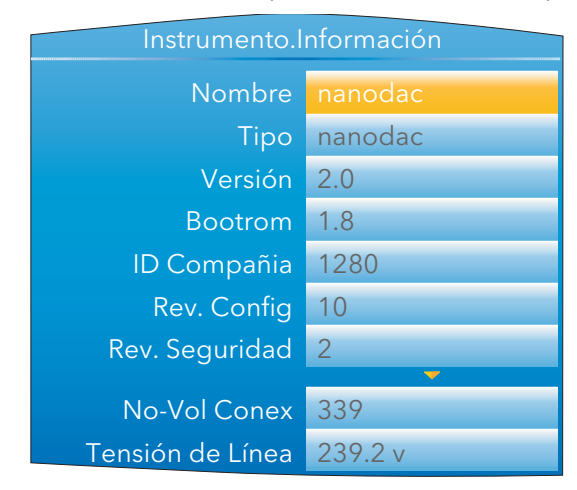

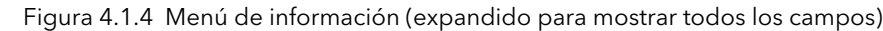

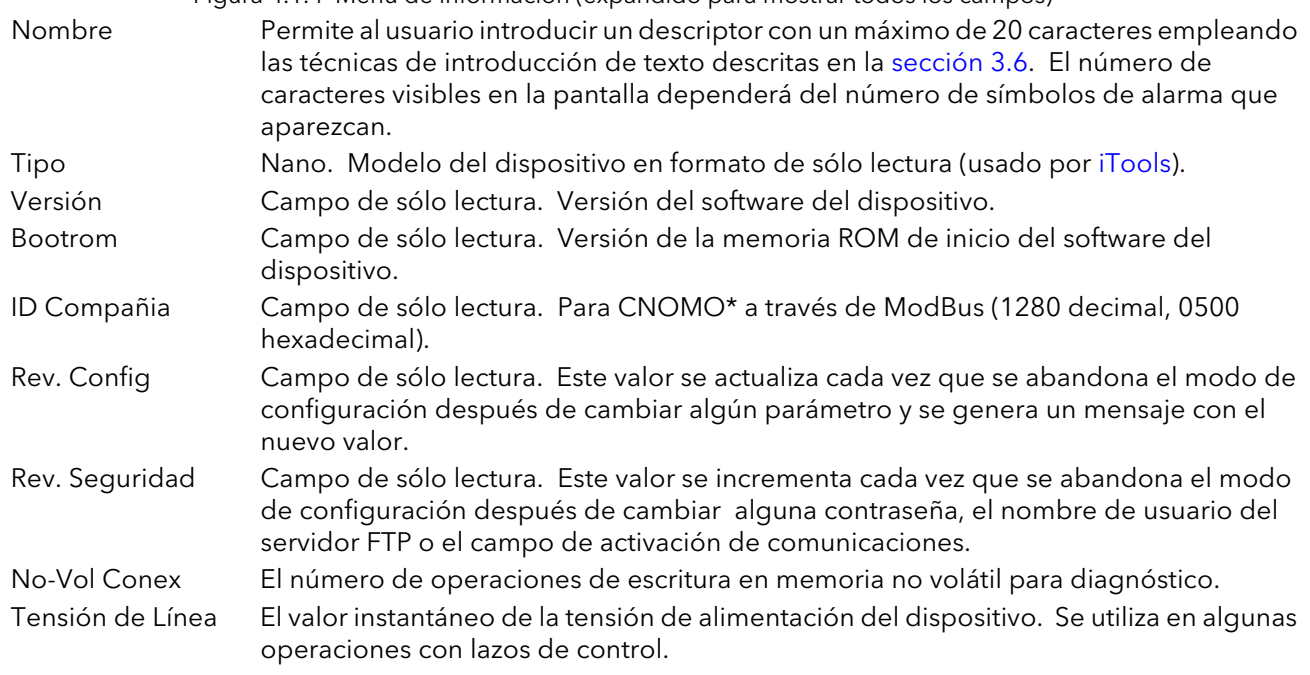

\* CNOMO = Comité de Normalisation des Moyens de Production.

## <span id="page-41-0"></span>4.1.5 Actualización

#### PRECAUCIÓN

#### No desconecte la alimentación durante una actualización, ya que podría causar daños permanentes a la unidad.

Este menú permite al usuario actualizar el firmware del dispositivo, ya sea desde una unidad de memoria USB conectada en la parte posterior de la unidad o mediante una transferencia FTP desde un servidor. Los archivos de actualización del firmware se descargan desde el sistema del fabricante del registrador y se transfieren al instrumento desde una unidad de memoria o mediante una transferencia FTP. El usuario puede crear pantallas de arranque personalizadas y transferirlas desde una unidad de memoria. La unidad se reinicia automáticamente al terminar la actualización o la copia de pantallas.

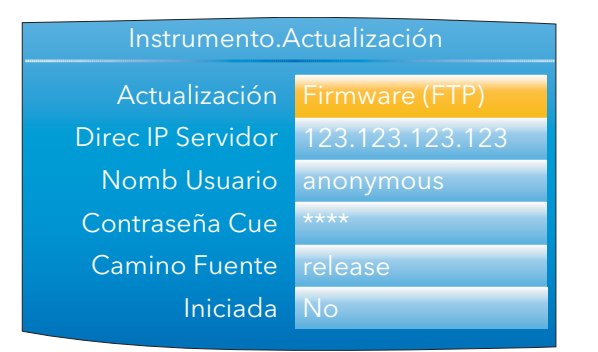

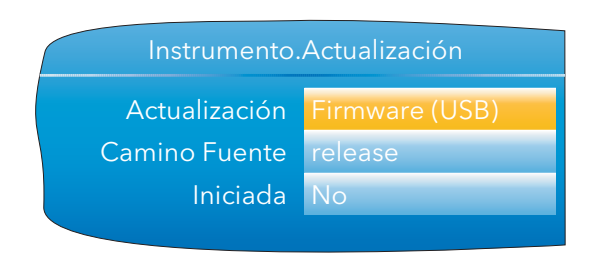

Figura 4.1.5 Ejemplos de menús de actualización

Actualización Seleccione "Firmware (USB)", "Firmware (FTP)" o "Bootrom (USB)" como tipo de actualización.

#### PRECAUCIÓN

La opción "Bootrom" es sólo para uso en fábrica. Cualquier uso no autorizado puede causar daños permanentes al registrador.

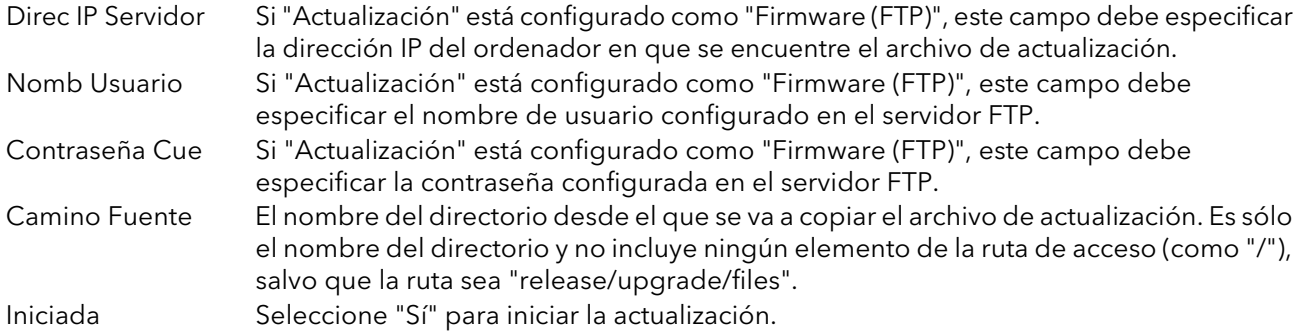

#### PERSONALIZACIÓN DE LA PANTALLA DE ARRANQUE

'Pant. Arranque" permite al usuario elegir una imagen nueva para la pantalla de arranque (es decir, la pantalla que aparece al encender o reiniciar la unidad). Cuando "Iniciada" está configurada como "Sí", el instrumento busca un archivo llamado "splash.bmp" en la carpeta "release" del dispositivo USB. Si lo encuentra, el instrumento carga el archivo y se reinicia usando la nueva imagen como pantalla de arranque; en caso contrario, ignora la petición. Si el tipo o tamaño de la imagen no son correctos, el instrumento se reinicia usando la pantalla de arranque predeterminada.

La pantalla de arranque original está incluida en el DVD de "herramientas", por lo que se puede recuperar en cualquer momento.

Reglas:

- 1. Esta función sólo se puede utilizar con las versiones 1.11 o superior de la ROM de arranque.
- 2. El archivo debe estar en una carpeta llamada "release" y se tiene que llamar "splash.bmp".
- 3. La imagen debe tener un tamaño de 320 x 240 con una resolución de 24 bits.
- 4. La imagen debe tener formato de mapa de bits (sufijo .bmp).
- 5. La imagen no puede ocupar más de 256 kB.

### <span id="page-42-0"></span>4.1.6 Seguridad

Permite al usuario definir contraseñas para todos los niveles de acceso (excepto "Selec Nivel") y activar/ desactivar la seguridad para comunicaciones serie.

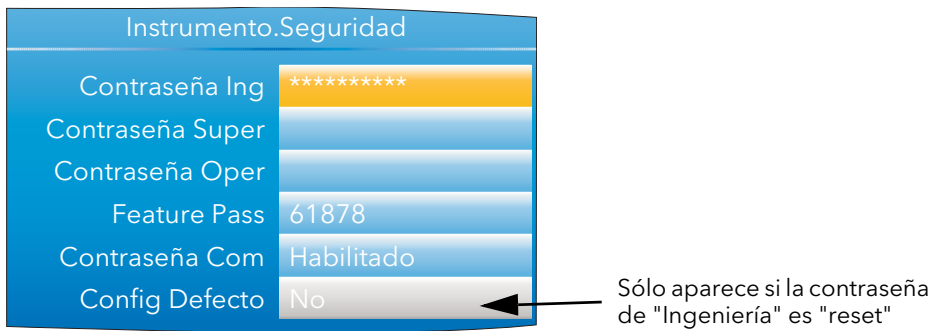

Figura 4.1.6 Menú de seguridad

| Contraseña Ing      | Permite acceder a menús de configuración. La contraseña predeterminada en fábrica<br>es 100, pero si es necesario se puede cambiar por otra contraseña con un máximo de<br>20 caracteres (nota 1).<br>Si la contraseña de "Ingeniería" es "reset" (con minúsculas), se muestra el campo<br>"Config Defecto" que permite restablecer la configuración predeterminada del<br>dispositivo (nota 2).                                                                                                    |
|---------------------|----------------------------------------------------------------------------------------------------|
| Contraseña Super    | Permite definir una contraseña (no hay ninguna predeterminada) con un máximo de<br>20 caracteres para proteger el acceso al nivel "Supervisor".                                                                                                    |
| Contraseña Oper     | Permite definir una contraseña (no hay ninguna predeterminada) con un máximo de<br>20 caracteres para proteger el acceso al nivel "Operador".                                                                                                    |
| <b>Feature Pass</b> | Una contraseña especificada por el fabricante para activar opciones de software (como<br>Lazo, Zirconio, etc.). Cuando solicite este código, tendrá que facilitar al fabricante la<br>dirección MAC (menú Red.Interface, sección 4.2.1) y la versión de firmware del<br>dispositivo (menú Instrumento.Info, sección 4.1.4). La contraseña varía en función de<br>la hora y la dirección MAC para que no se pueda usar en ningún otro dispositivo.                                                                                                    |
| Contraseña Com      | Activa/desactiva la contraseña de seguridad para comunicaciones externas. Si se elige<br>"Habilitado", se deberá utilizar la contraseña de nivel "Ingeniería"o para acceder a los<br>menús de configuración desde un ordenador remoto. Si se elige "Deshabilitado", se<br>podrá acceder a los menús de configuración a través de un enlace de comunicaciones<br>sin necesidad de contraseña.<br>Si se activa esta opción, se debe pasar al modo de configuración a través del parámetro<br>de modo del dispositivo (IM) antes de que transcurran 5 segundos desde que se<br>introdujo la contraseña. |
| Config Defecto      | Este campo sólo aparece cuando la contraseña de "Ingeniería" es "reset". Si se elige<br>"Sí", el dispositivo se reinicia con la configuración predeterminada ("arranque en frío").<br>Consulte la nota 2                                                                                                    |
| Notas:              | 1. Se recomienda utilizar únicamente los caracteres incluidos en el teclado del ordenador del                                                                                                    |

usuario para configurar la contraseña de "Ingeniería". El uso de otros caracteres obliga a utilizar códigos de "Escape" (como Alt 0247 para el signo "÷") al acceder al modo de comunicaciones desde iTools, por ejemplo.

2. También es posible restablecer la configuración predeterminada en fábrica desde iTools, usando "reset" como contraseña de "Ingeniería" y seleccionando "Sí" para "Config Defecto".

## 4.1.7 E/S Fijadas

Abre una pantalla de sólo lectura que muestra el tipo de circuito de entrada o salida que está asociado a cada grupo de terminales en la parte trasera.

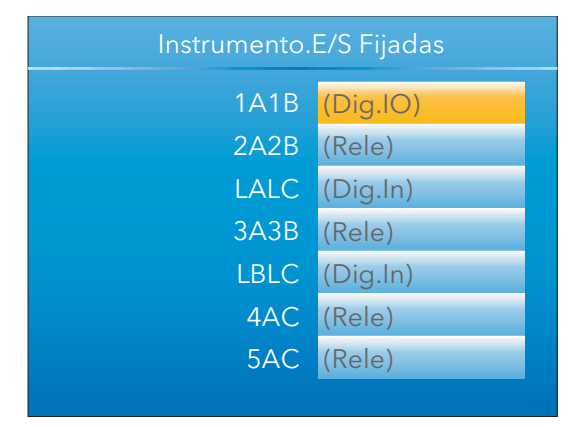

Figura 4.1.7 Pantalla de E/S fijadas

#### TIPOS DE E/S

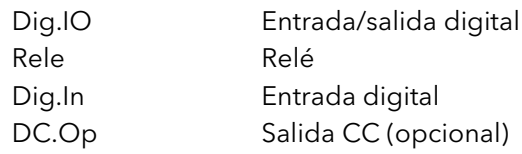

#### <span id="page-44-0"></span>4.1.8 AJUSTE ENTRADA

#### Notas

- 1. El ajuste de entrada no se puede aplicar a canales con entrada de tipo "Digital", "Test" y "Off".
- 2. Los ajustes de entrada sólo deben ser realizados por usuarios de nivel "Ingeniería" ([sección](#page-24-1)  [3.3.7](#page-24-1)).
- 3. El dispositivo tiene que estar encendido el tipo suficiente (30 minutos, por ejemplo) para alcanzar el equilibrio térmico antes de realizar ajustes de entrada.

Este menú permite al usuario compensar errores de tolerancia, por ejemplo. La técnica empleada consiste en seleccionar los canales cuya entrada se desea ajustar y, para cada uno de ellos:

- a. Aplicar una señal conocida de bajo nivel (igual o próxima al valor de entrada baja) a la entrada correspondiente y pulsar "Aplicar" cuando se estabilice la medida del registrador.
- b. Aplicar una señal conocida de alto nivel (igual o próxima al valor de entrada alta) a la entrada correspondiente y pulsar "Aplicar" cuando se estabilice la medida del registrador.

La Figura 4.1.8a muestra un ejemplo de la pantalla que aparece después de seleccionar "Ajuste Entrada" en el menú y pulsar "Aplicar Ajuste". Como se puede ver, el canal 3 ha sido ajustado previamente.

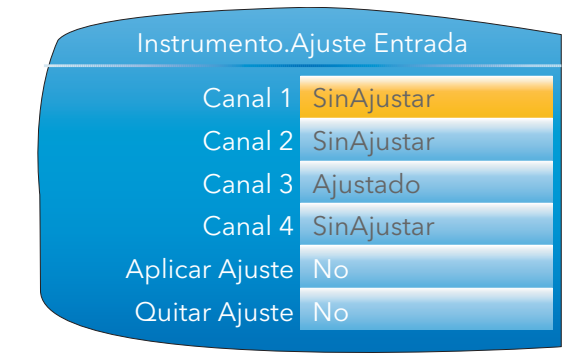

Figura 4.1.8a Pantalla principal de ajuste de entrada

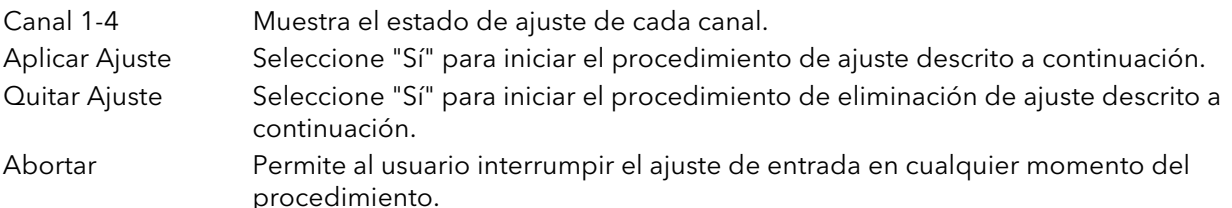

#### PROCEDIMIENTO DE AJUSTE

1. Como se indica en la Figura 4.1.8b, resalte el campo "Aplicar Ajuste" y pulse la tecla Desplazamiento para pasar al modo de edición. Use la flecha hacia arriba o hacia abajo para seleccionar "Sí". Pulse el botón Desplazamiento para cambiar la "cruz" del canal 1 por una "marca". Siga el mismo procedimiento para seleccionar otros canales que desee ajustar.

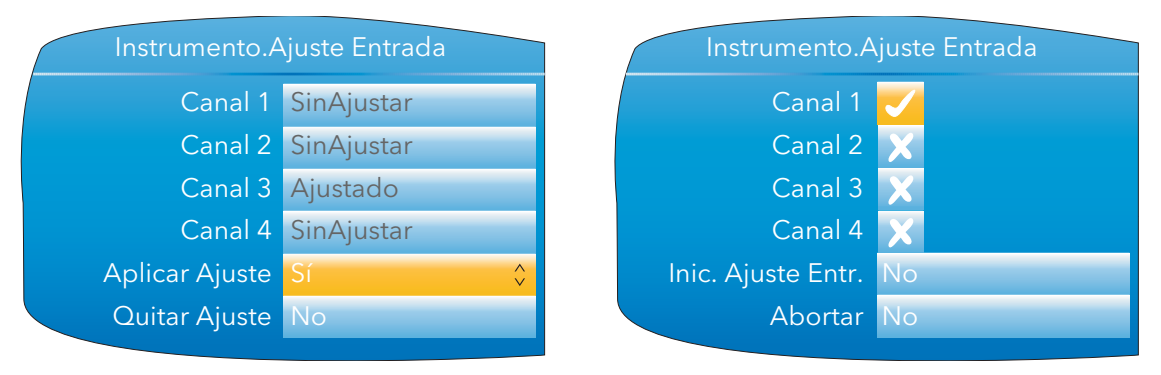

Figura 4.1.8b Procedimiento de ajuste de canal (1)

#### 4.1.8 AJUSTE ENTRADA (cont.)

#### PROCEDIMIENTO DE AJUSTE (cont.)

- 2. Resalte el campo "Inic. Ajuste Entr." y utilice el botón Desplazamiento y la flecha hacia arriba/abajo para seleccionar "Sí". Vuelva a pulsar la tecla Desplazamiento para acceder a la página de ajuste de valor bajo.
- 3. Aplique el valor bajo conocido y espere que se estabilice el valor. Especifique "Valor Ob Bajo" (el valor que debe medir el registrador para la entrada aplicada). Cuando la medida se estabilice, utilice el botón Desplazamiento y la flecha hacia arriba/abajo para seleccionar "Sí" en el campo "Confirm Bajo". Vuelva a pulsar la tecla Desplazamiento.

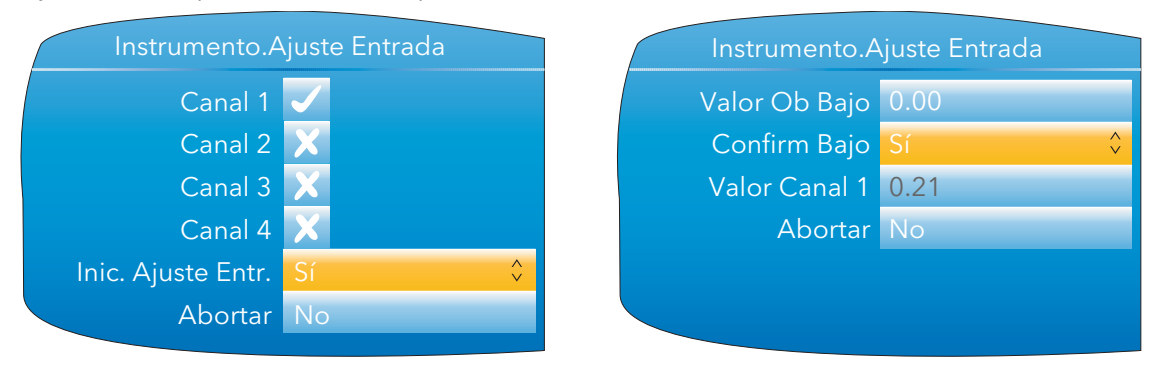

Figura 4.1.8c Procedimiento de ajuste de canal (2)

- 4. La pantalla pasa a la página de ajuste de valor alto.
- 5. Aplique el valor alto conocido y espere que se estabilice el valor. Especifique "Valor Obj Alto" (el valor que debe medir el registrador para la entrada aplicada). Cuando la medida se estabilice, seleccione "Sí" en el campo "Confim Alto".

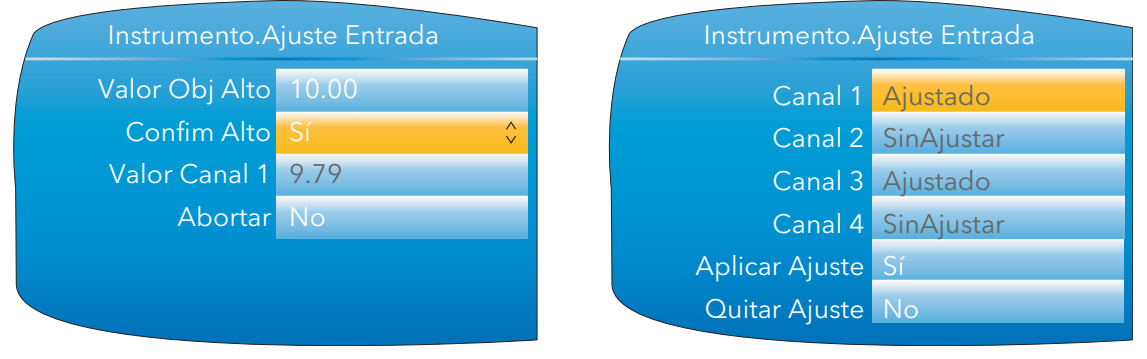

Figura 4.1.8d Procedimiento de ajuste de canal (3)

#### PROCEDIMIENTO DE ELIMINACIÓN

- 1. Seleccione "Sí" en el campo "Quitar Ajuste" y pulse el botón Desplazamiento.
- 2. Utilice las flechas hacia arriba/abajo para cambiar de cruces a marcas los iconos de los canales correspondientes.
- 3. Seleccione "Sí" en el campo "Quitar Ajuste" y pulse el botón Desplazamiento. El ajuste de todos los canales seleccionados se eliminará sin pedir confirmación.

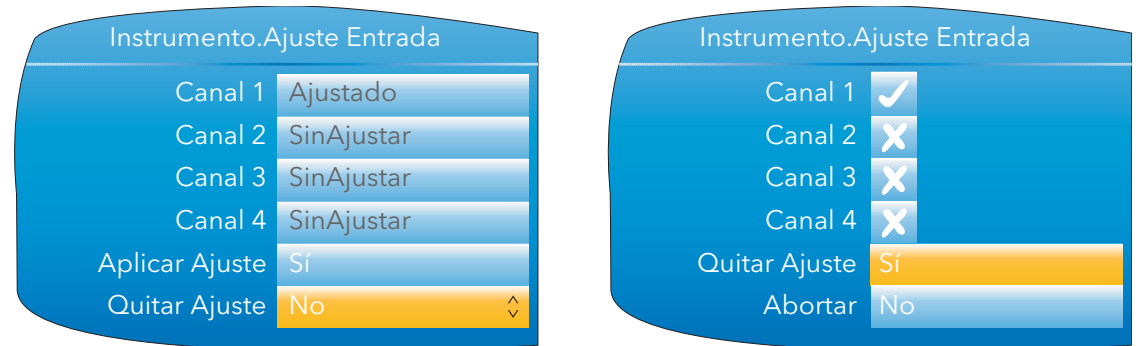

Figura 4.1.8e Eliminación de ajuste de entrada

## 4.1.9 Output Adjust

Este menú sólo aparece si se ha instalado la opción "DC Output". Permite al usuario compensar errores de tolerancia, etc. en los equipos conectados.

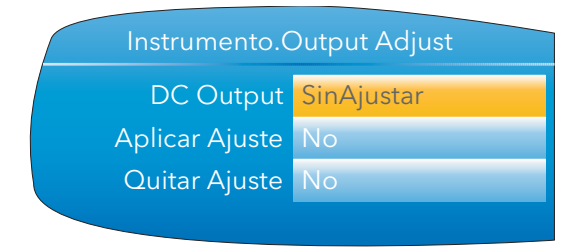

Figura 4.1.9a Pantalla inicial del ajuste de salida

#### PROCEDIMIENTO DE AJUSTE

- 1. Resalte el campo "Aplicar Ajuste" y pulse la tecla Desplazamiento para pasar al modo de edición. Use la flecha hacia arriba o hacia abajo para seleccionar "Sí" y pulse el botón Desplazamiento para confirmar. Se abrirá la página de ajuste de salida para el punto bajo.
- 2. Mida la salida en el punto requerido y escriba este valor en el campo "Measured Output" usando las técnicas de introducción de texto descritas en la [sección 3.6](#page-35-0). Pase al punto 3 si desea omitir esta acción.
- 3. Seleccione "Sí" en "Confirm Bajo". Se abrirá la página de ajuste de salida para el punto alto.
- 4. Mida la salida en el punto requerido y escriba este valor en el campo "Measured Output" del mismo modo que para el punto bajo. Pase al punto 5 si desea omitir esta acción.
- 5. Seleccione "Sí" en "Confim Alto". Se abrirá la pantalla inicial del ajuste de salida, con la palabra "Ajustado" en el campo "DC Output".

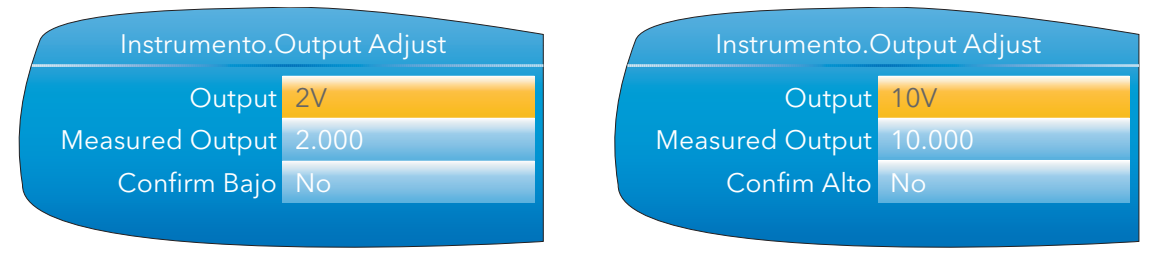

Figura 4.1.9b Pantallas de ajuste de los puntos bajo y alto

Nota: Estas figuras muestran las pantallas cuando la salida CC está configurada como "V" ([sección 4.8\)](#page-78-0). Las pantallas para "mA" son similares, pero los valores fijos bajo y alto son 4 mA y 20 mA, respectivamente.

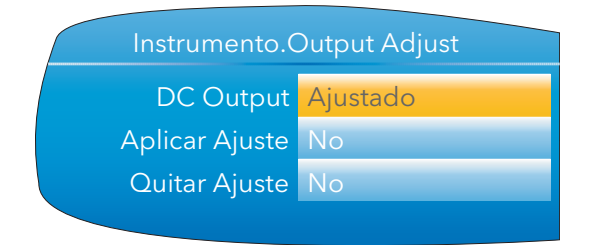

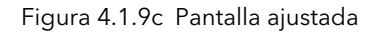

#### ELIMINACIÓN DE AJUSTE

En la pantalla inicial del ajuste de salida (Figura 4.1.9c), resalte el campo "Quitar Ajuste" y pulse la tecla Desplazamiento para pasar al modo de edición. Use la flecha hacia arriba o hacia abajo para seleccionar "Sí" y pulse el botón Desplazamiento para confirmar. El ajuste de salida se eliminará sin pedir confirmación. La pantalla inicial vuelve a indicar "SinAjustar", como en la Figura 4.1.9a.

<span id="page-47-0"></span>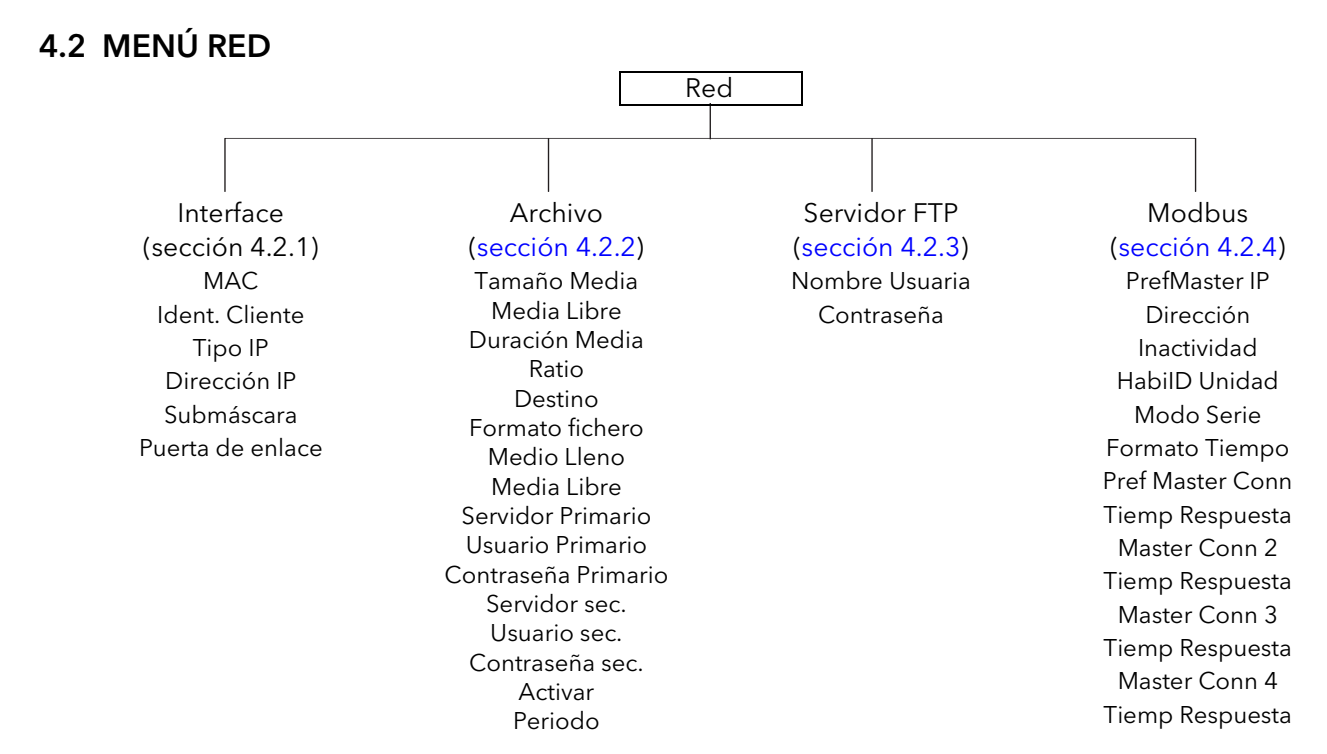

#### 4.2.1 Interface

Este área de configuración permite al usuario definir la dirección IP del dispositivo, ya sea escribiéndola (fija) o automáticamente (DHCP), siempre y cuando esté funcionando un servidor DHCP.

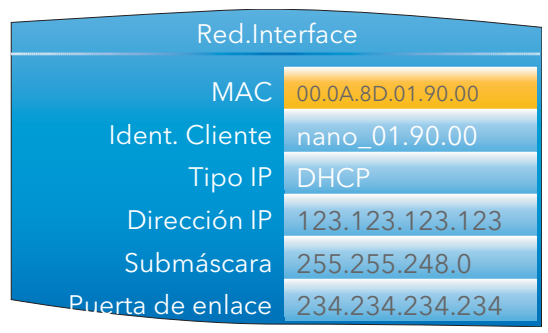

Figura 4.2.1 Menú de interfaz de red

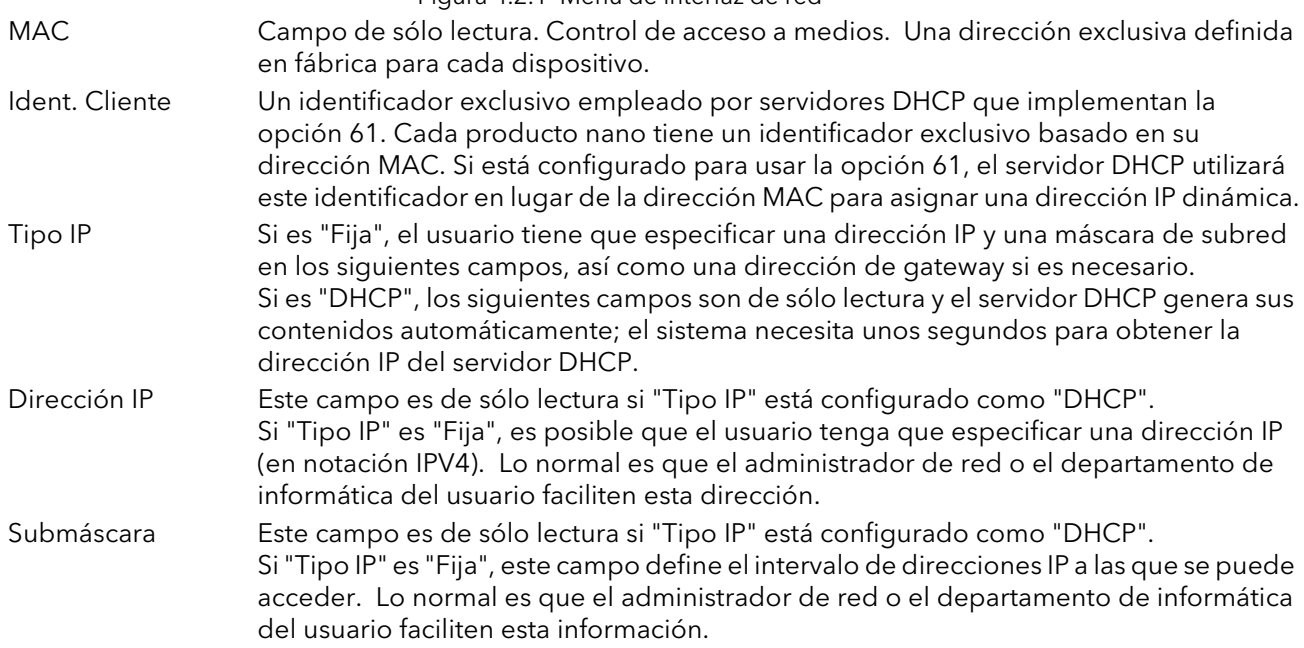

#### 4.2.1 INTERFACE (cont.)

Puerta de enlace Este campo es de sólo lectura si "Tipo IP" está configurado como "DHCP". Si "Tipo IP" es "Fija", este campo permite al usuario especificar una dirección de gateway que se utiliza cuando la unidad intenta establecer comunicación fuera de la red local. Lo normal es que el administrador de red o el departamento de informática del usuario faciliten esta información.

### <span id="page-48-0"></span>4.2.2 Archivo

Este área de configuración permite definir los parámetros que se utilizan durante la copia automática de archivos. Algunos de los campos sólo aparecen si los otros campos tienen un valor concreto. Por ejemplo, los campos de CSV sólo se muestran si "Formato fichero" está configurado como "CSV" o "Ambos". Los datos copiados no se borran de la memoria Flash del dispositivo. Si la memoria Flash está llena, la entrada de nuevos datos hace que se borren los archivos más antiguos.

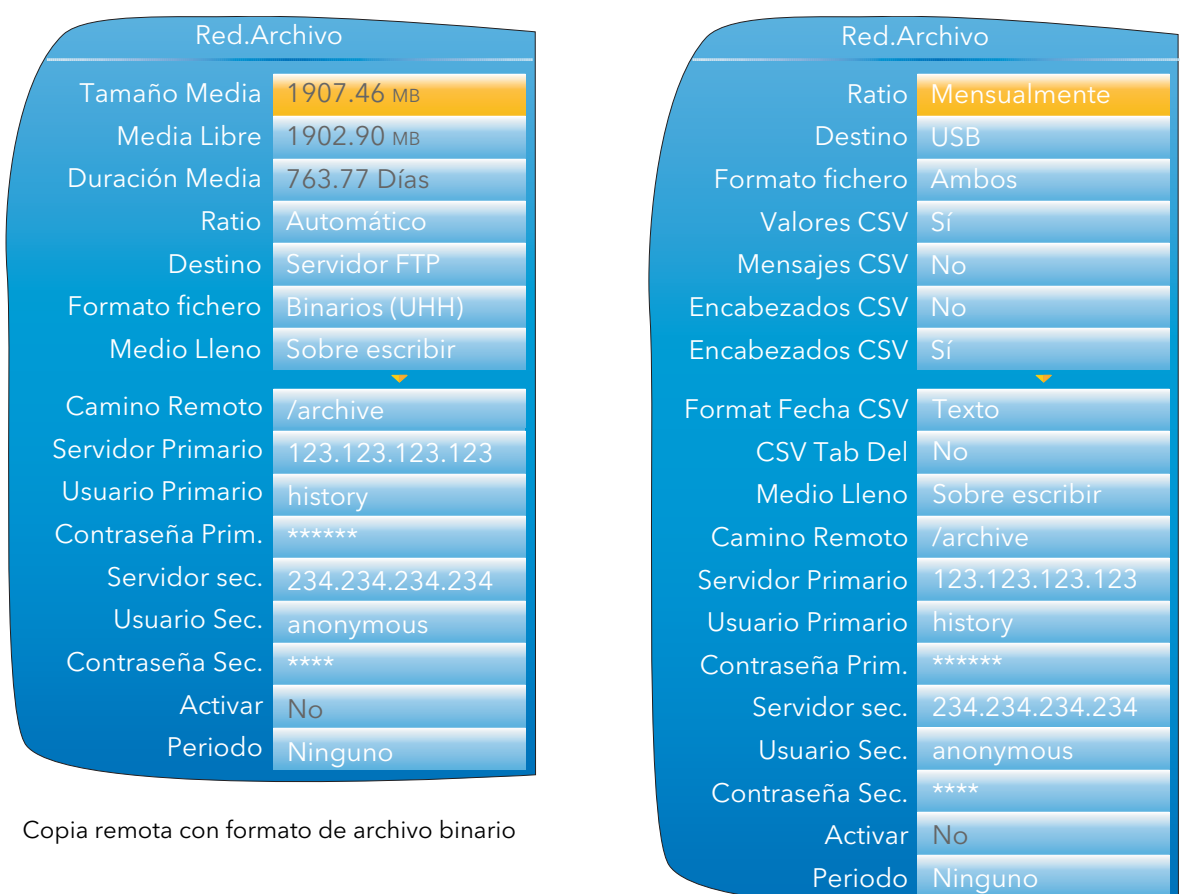

Copia local con archivos CSV

Figura 4.2.2a Configuración de copia automática de archivos (parámetros típicos)

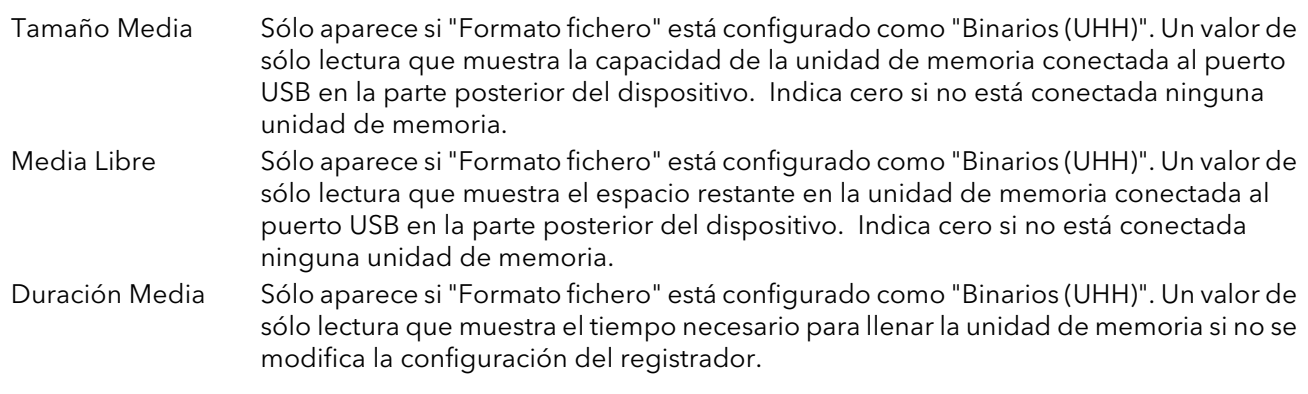

#### 4.2.2 ARCHIVO (cont.)

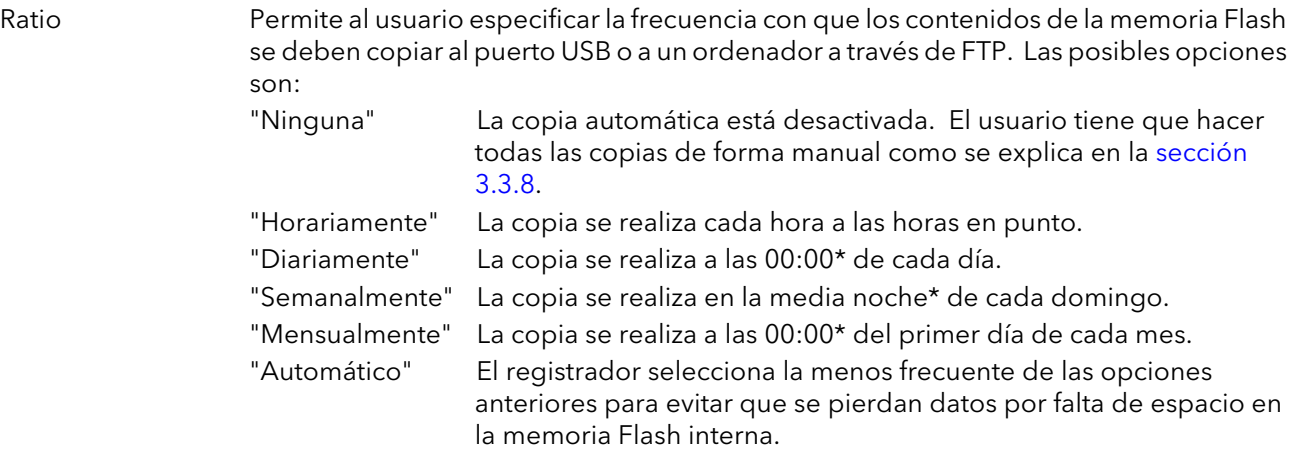

\*Nota: El horario de verano no afecta a las horas de copia de archivos. Si la frecuencia de copia es diaria, semanal o mensual, las copias se realizarán una hora más tarde durante el verano (es decir, a la 01.00 en lugar de a media noche).

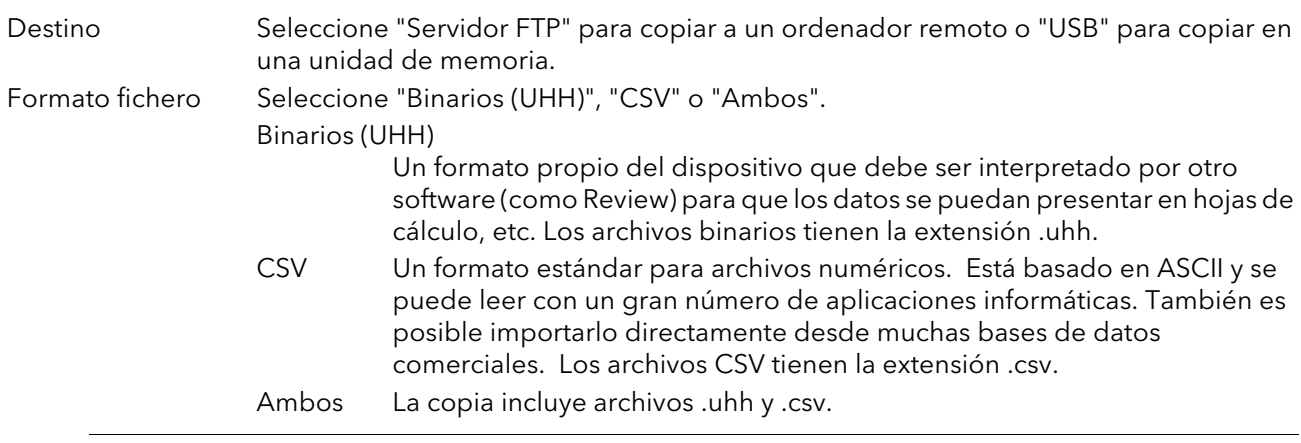

Nota: CSV está basado en ASCII y no puede interpretar caracteres Unicode. Por este motivo, es posible que el usuario utilice algunos caracteres que no aparezcan correctamente en archivos .csv.

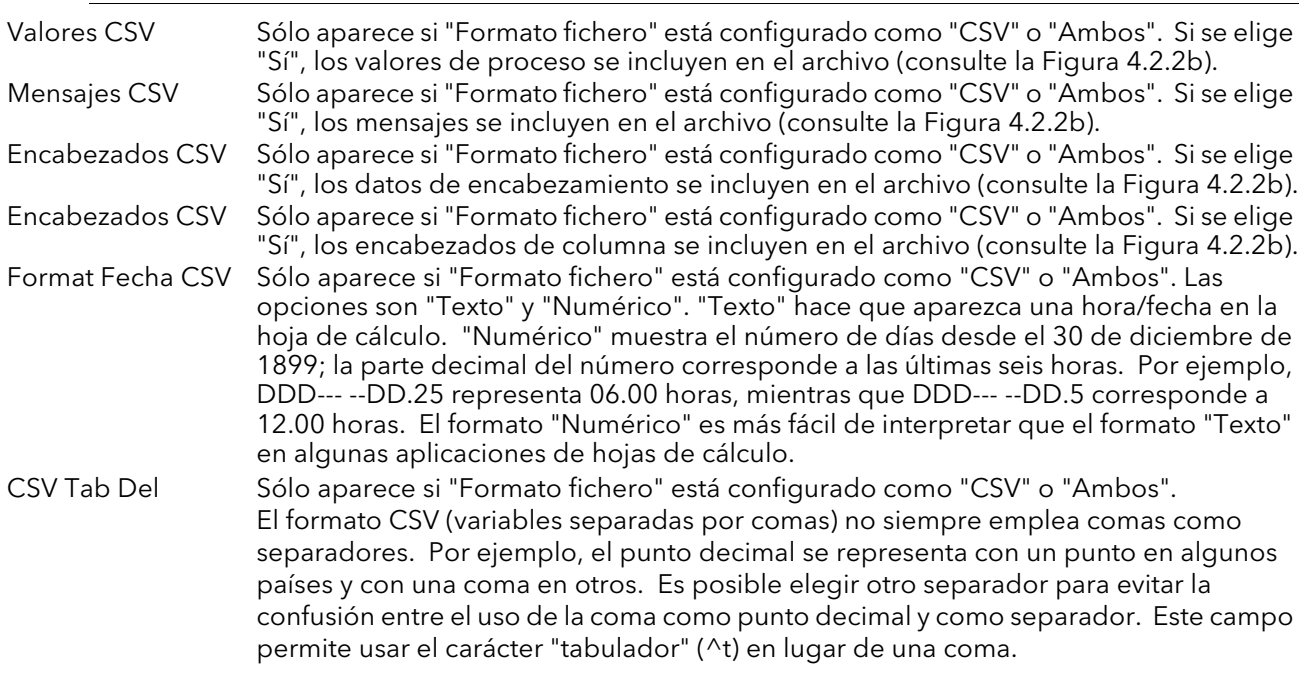

#### 4.2.2 ARCHIVO (cont.)

| Medio Lleno                                                                         | Sólo aparece si "Destino" está configurado como "USB". Permite al usuario seleccionar<br>la acción que se debe realizar si la unidad memoria está llena. Las opciones son "Sobre<br>escribir" y "Stop". "Sobre escribir" hace que los datos más antiguos sean eliminados<br>para dejar sitio a los nuevos, mientras que "Stop" impide que se puedan copiar nuevos<br>datos. |                 |                            |                    |                     |  |                  |                   |  |   |                  |   |                                                                                      |
|-------------------------------------------------------------------------------------|----------------------------------------------------------------------------------------------------|-----------------|----------------------------|--------------------|---------------------|--|------------------|-------------------|--|---|------------------|---|--------------------------------------------------------------------------------------|
| Camino Remoto                                                                       | Se debe dejar en blanco si el directorio de destino es el de inicio. Si es una carpeta<br>dentro del directorio de inicio, se debe especificar el nombre de la carpeta precedido<br>de un carácter "/" (por ejemplo, "/history").                                                                                                    |                 |                            |                    |                     |  |                  |                   |  |   |                  |   |                                                                                      |
| Servidor Primario                                                                   | Permite al usuario especificar la dirección IP del ordenador que se va a utilizar como<br>servidor principal de FTP.                                                                                                    |                 |                            |                    |                     |  |                  |                   |  |   |                  |   |                                                                                      |
| Usuario Primario/Contraseña                                                         | Son el nombre de usuario y la contraseña para la cuenta en el ordenador remoto,<br>asignados por el administrador de red o definidos en la cuenta "Guest" de la<br>configuración "Servidor FTP" o "Administrador de usuarios" del ordenador remoto.                                                                                                    |                 |                            |                    |                     |  |                  |                   |  |   |                  |   |                                                                                      |
| Servidor sec./Usuario/Contraseña                                                    | utiliza cuando por algún motivo no es posible acceder al principal.                                                                                                    |                 |                            |                    |                     |  |                  |                   |  |   |                  |   | Igual que para el servidor principal, pero para el servidor secundario de FTP que se |
| Activar                                                                             | entrada digital para activar una operación de copia de forma remota. También se<br>puede configurar manualmente como "Sí".                                                                                                    |                 |                            |                    |                     |  |                  |                   |  |   |                  |   | Este parámetro se puede "conectar", por ejemplo, a una alarma que se activa o a una  |
| Periodo                                                                             | Sólo aparece si "Activar" está conectado (sección 7). Permite seleccionar un período<br>del historial para copiarlo cuando "Activar" es True. Las posibles opciones son:<br>"Ninguna", "Ültima hora", "Ültimo Día", "Ültima Semana", "Ültimo Mes", "Todo" y<br>"Llevar al Día" ("Ültimo Mes" copia los últimos 31 días del historial).                                      |                 |                            |                    |                     |  |                  |                   |  |   |                  |   |                                                                                      |
|                                                                                     | Arrastre el separador<br>para cambiar la anchura del campo                                                                                                    |                 |                            |                    |                     |  |                  |                   |  |   |                  |   |                                                                                      |
| Α1                                                                                  | Instrument                                                                                                    |                 |                            |                    |                     |  |                  |                   |  |   |                  |   |                                                                                      |
| A<br>B<br>₩<br>C<br>Instrument Name=<br>Distil temp                                 | D                                                                                                    | Ε<br>Serial Num | 9921                       | G                  | H<br>Software V44.0 |  |                  | Κ<br>Timezone=GMT |  | M | Ν                | O |                                                                                      |
| 2<br>Mac Addre00:AB:8D:80:26:C0                                                     |                                                                                                    | Language=en     |                            |                    | Country= GB         |  |                  |                   |  |   |                  |   |                                                                                      |
| Group Nar Tank Temp<br>4 Tank1 Tem Low=                                             | $0$ High=                                                                                                    |                 | $40$ -C                    |                    |                     |  |                  |                   |  |   |                  |   |                                                                                      |
| Tank1 Tem Low=                                                                      | $0$ High=                                                                                                    |                 | $40$ -C                    |                    |                     |  |                  |                   |  |   | Incluir datos de |   |                                                                                      |
| 6 Tank1 Tem Low=                                                                    | $0$ High=                                                                                                    |                 | 40 Deg C                   |                    |                     |  |                  |                   |  |   | encabezamiento   |   |                                                                                      |
| 7 Tank2 Tem Low=                                                                    | $0$ High=                                                                                                    |                 | 40 Deg C                   |                    |                     |  |                  |                   |  |   |                  |   |                                                                                      |
| 8 Tank2 Tem Low=<br>9 Tank2 Tem Low=                                                | $0$ High=<br>$0$ High=                                                                                                    |                 | 40 Deg C<br>$40$ Deg C     |                    |                     |  |                  |                   |  |   |                  |   |                                                                                      |
| 10 Difference Low=                                                                  | $-20$ High=                                                                                                    |                 | $+20$ Deg C                |                    |                     |  |                  |                   |  |   |                  |   |                                                                                      |
| 11 Date/Time Tank1 Tem Tank1 Tem Tank1 Tem Tank2 Tem Tank2 Tem Tank2 Tem Difference |                                                                                                    |                 |                            |                    |                     |  | Incluir encabez- |                   |  |   |                  |   |                                                                                      |
| 12<br>-C<br>ŀС                                                                      | Deg C                                                                                                    | Deg C           | Deg C                      | Deg C              | Deg C               |  | ados de columnas |                   |  |   |                  |   |                                                                                      |
| 13 <br>09.39.0<br>23.49<br>23.74<br>14                                              | 24.01                                                                                                    | 30.6458         | 31.2334 29.7693<br>29.0673 | 30.0983            | 6.61                |  |                  |                   |  |   |                  |   |                                                                                      |
| 09.44.0<br>23.53<br>23.70<br>15<br>09.49.0<br>23.57<br>23.68                        | 23.88<br>23.91                                                                                                    | 30.0945         | 28.8936                    | 29.9083<br>29.9083 | 6.13<br>5.91        |  |                  |                   |  |   |                  |   |                                                                                      |
| 16<br>09.54.0<br>23.69<br>23.50                                                     | 23.99                                                                                                    | 31.1437         | 29.4387                    | 30.0235            | 6.47                |  | Incluir valores  |                   |  |   |                  |   |                                                                                      |
| 17 09.5 08/04/05 14:09:54 Alarm off                                                 |                                                                                                    |                 |                            |                    |                     |  |                  |                   |  |   |                  |   |                                                                                      |
|                                                                                     |                                                                                                    |                 |                            |                    |                     |  |                  |                   |  |   |                  |   |                                                                                      |
| 19<br>20<br>Pulse el botón derecho y seleccione:                                    |                                                                                                    |                 |                            |                    | Incluir mensajes    |  |                  |                   |  |   |                  |   |                                                                                      |
| 21<br>Formato de celdas                                                             |                                                                                                    |                 |                            |                    |                     |  |                  |                   |  |   |                  |   |                                                                                      |
| 22<br>Seleccione "hora" como categoría                                              |                                                                                                    |                 |                            |                    |                     |  |                  |                   |  |   |                  |   |                                                                                      |
| 23<br>Seleccione el tipo apropiado.<br>24                                           |                                                                                                    |                 |                            |                    |                     |  |                  |                   |  |   |                  |   |                                                                                      |
| 25                                                                                  |                                                                                                    |                 |                            |                    |                     |  |                  |                   |  |   |                  |   |                                                                                      |
| 26                                                                                  |                                                                                                    |                 |                            |                    |                     |  |                  |                   |  |   |                  |   |                                                                                      |
| 27                                                                                  |                                                                                                    |                 |                            |                    |                     |  |                  |                   |  |   |                  |   |                                                                                      |
| 28<br>29                                                                            |                                                                                                    |                 |                            |                    |                     |  |                  |                   |  |   |                  |   |                                                                                      |
| 30                                                                                  |                                                                                                    |                 |                            |                    |                     |  |                  |                   |  |   |                  |   |                                                                                      |
| 31                                                                                  |                                                                                                    |                 |                            |                    |                     |  |                  |                   |  |   |                  |   |                                                                                      |
| 32                                                                                  |                                                                                                    |                 |                            |                    |                     |  |                  |                   |  |   |                  |   |                                                                                      |
| 33<br>34                                                                            |                                                                                                    |                 |                            |                    |                     |  |                  |                   |  |   |                  |   |                                                                                      |
| M   ◀   ▶   M Tank Temps~8026C026000002A9 /                                         |                                                                                                    |                 |                            |                    |                     |  | $\blacksquare$   |                   |  |   |                  |   | $\boxed{\blacktriangleright}$                                                        |
| Ready                                                                               |                                                                                                    |                 |                            |                    |                     |  |                  |                   |  |   |                  |   |                                                                                      |

Figura 4.2.2 Ejemplo de datos CSV

## <span id="page-50-0"></span>4.2.3 Servidor FTP

Este área de configuración permite al usuario especificar el nombre de usuario y la contraseña para acceder al dispositivo desde un cliente FTP remoto.

## <span id="page-51-0"></span>4.2.4 Modbus

Esta opción permite al usuario configurar el registrador de modo que pueda establecer comunicaciones usando el protocolo de control de transmisión (TCP) ModBus.

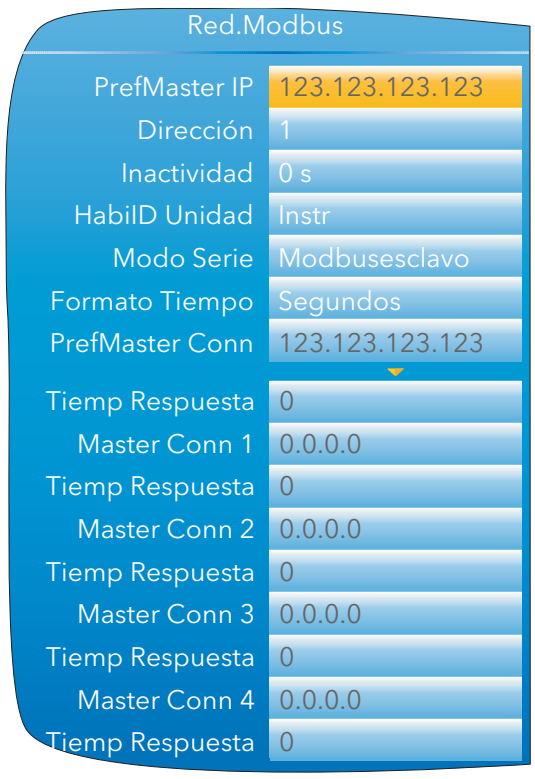

Figura 4.2.4 Menú de configuración de TCP ModBus

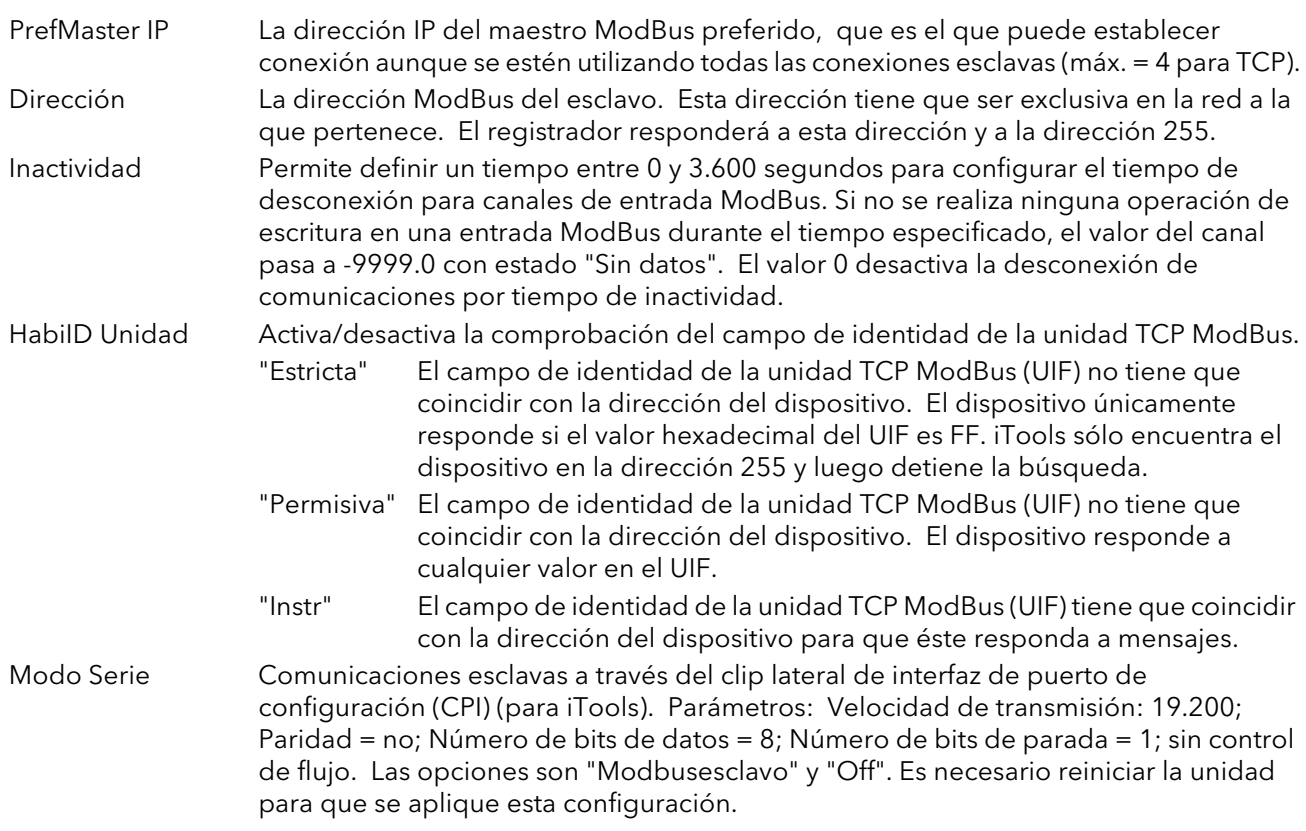

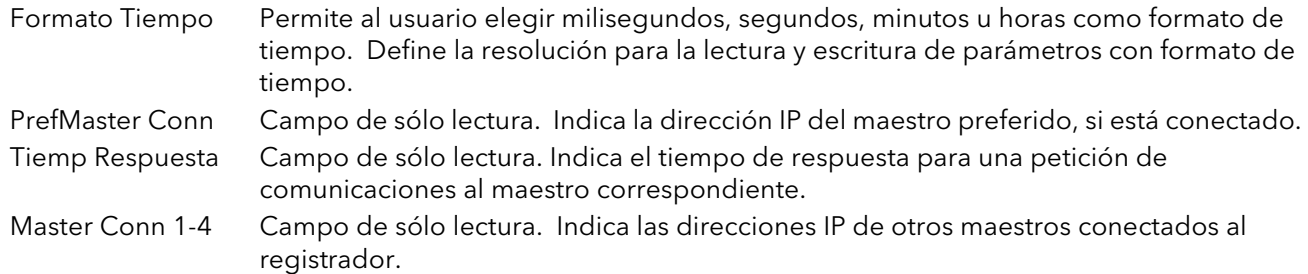

## <span id="page-52-0"></span>4.3 MENÚ GRUPO

La configuración de grupo se divide en dos áreas: una para definir características de representación (para canales en pantalla) y otra para definir características de registro para copiar datos en la memoria Flash.

#### 4.3.1 Configuración de representación de grupo

Permite al usuario definir los puntos que se deben representar en la pantalla y con qué intervalo, así como el número de divisiones en el gráfico. La Figura 4.3.1 muestra un ejemplo de página de configuración.

Nota: El color de fondo del gráfico se define en el área de configuración Instrumento.Display ([sección 4.1.3](#page-39-0))

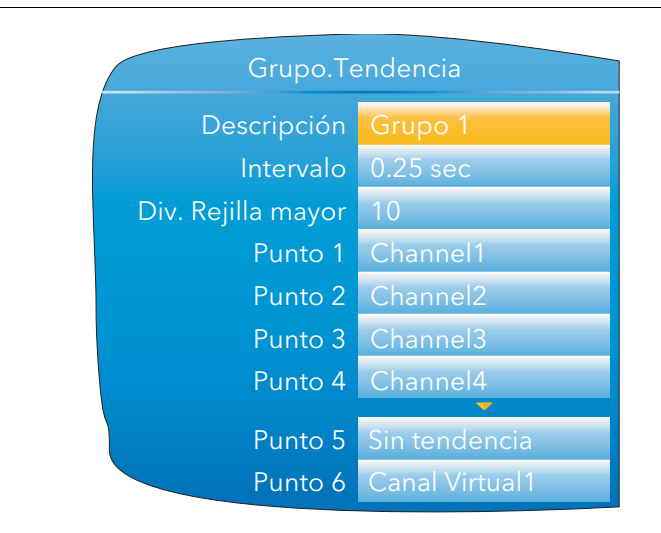

Figura 4.3.1 Configuración de representación de grupo

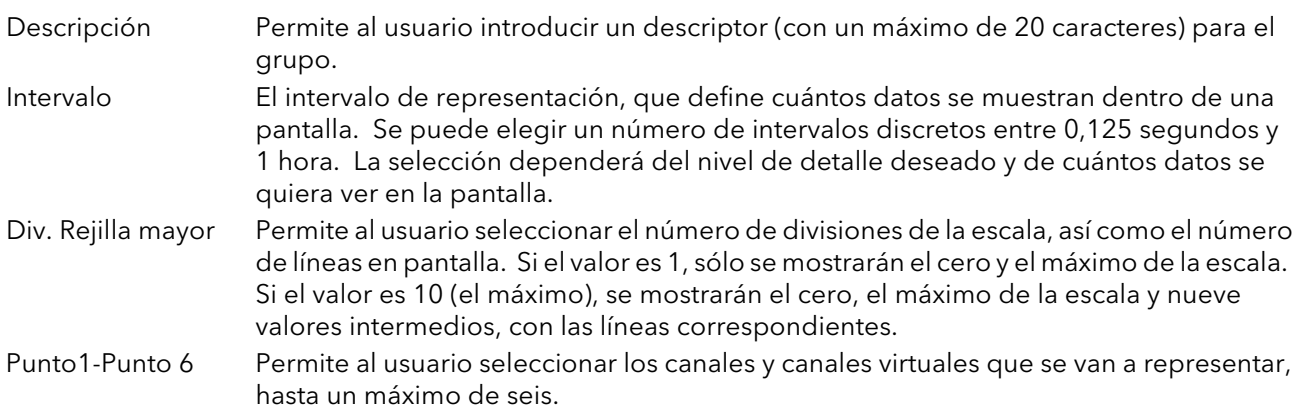

### <span id="page-53-0"></span>4.3.2 Configuración de registro de grupo

Es similar a la configuración de representación, pero se usa para guardar los datos en archivos de historial en la memoria Flash. El registro se puede activar y desactivar por separado para cada punto o para todo el grupo.

La Figura 4.3.2 muestra un ejemplo de página de configuración.

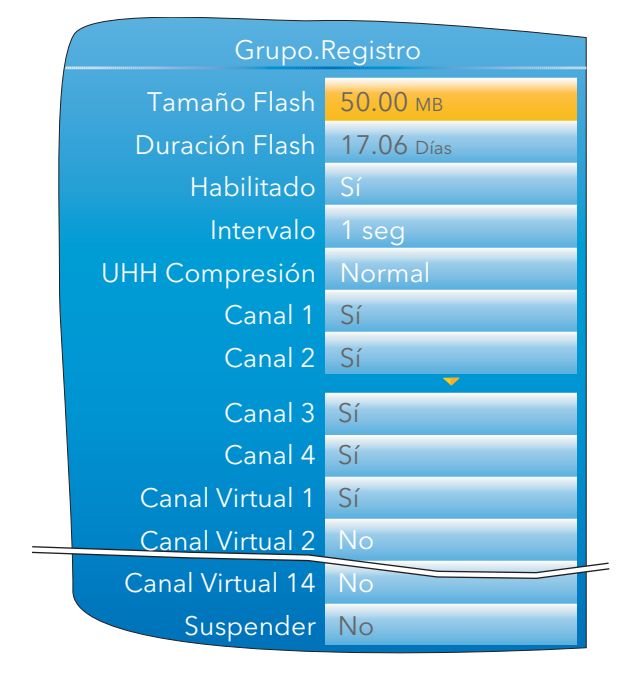

Figura 4.3.2 Configuración de registro de grupo

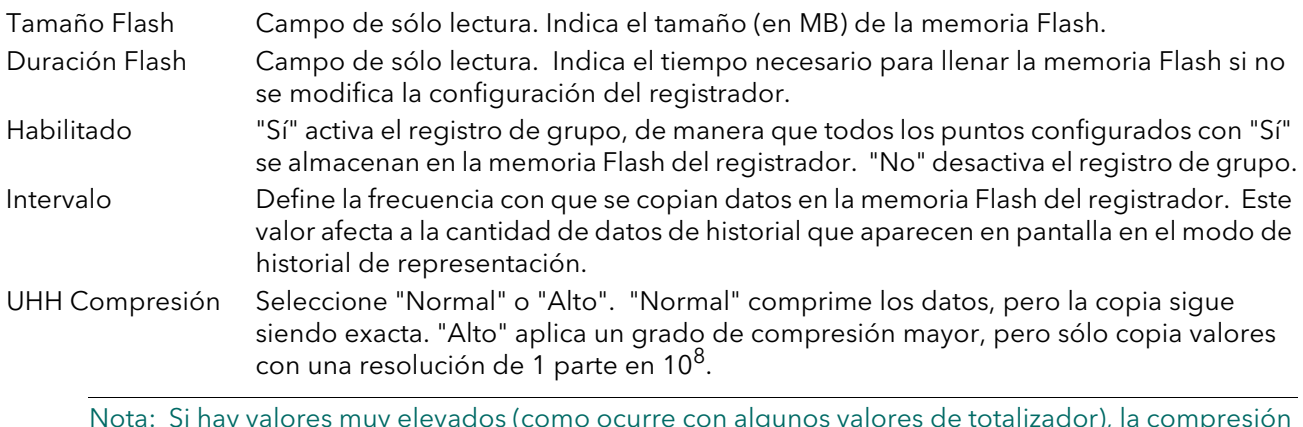

Nota: Si hay valores muy elevados (como ocurre con algunos valores de totalizador), la compresión "Alto" puede hacer que el valor mostrado en el registrador (y guardado en el archivo de historial) sea incorrecto. Este problema se puede evitar cambiando a compresión "Normal" o, en el caso de un totalizador, cambiando la escala (por ejemplo, de megawatios-hora a terawatios-hora).

#### Canal 1-Canal Virtual14

Campo de sólo lectura ("Sí" difuminado") para los puntos representados, ya que se registran automáticamente. En el caso de puntos no representados, el usuario puede activar o desactivar cada punto por separado. Suspender Esta opción se ignora si el usuario no ha hecho una conexión a este campo. Si se ha hecho la conexión, el registro está activo si se elige "No" y detenido si se elige "Sí".

## <span id="page-54-0"></span>4.4 MENÚ CANAL

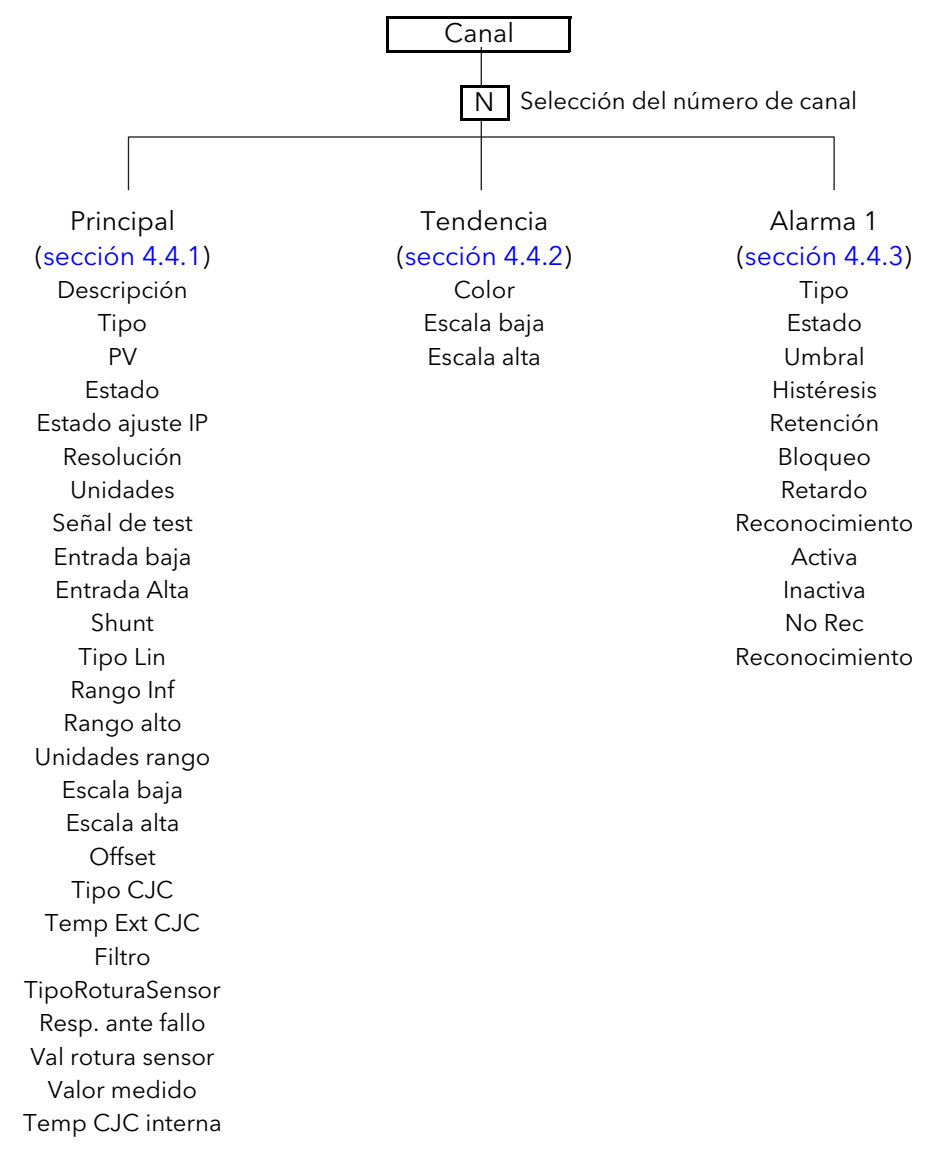

Figura 4.4 Menú de configuración de canales

## <span id="page-55-0"></span>4.4.1 Principal

Esta sección describe todas las posibles opciones del menú, aunque hay que tener en cuenta que algunas de ellas dependen del contexto (por ejemplo, las opciones de unión fría sólo aparecen si "Tipo" está configurado como "Termopar").

Los canales 1 a 4 en la configuración corresponden a las entradas analógicas 1 (terminales 1I, 1+ y 1-) a 4 (terminales 4I, 4+ y 4-), respectivamente ([Figura 2.2\)](#page-13-0).

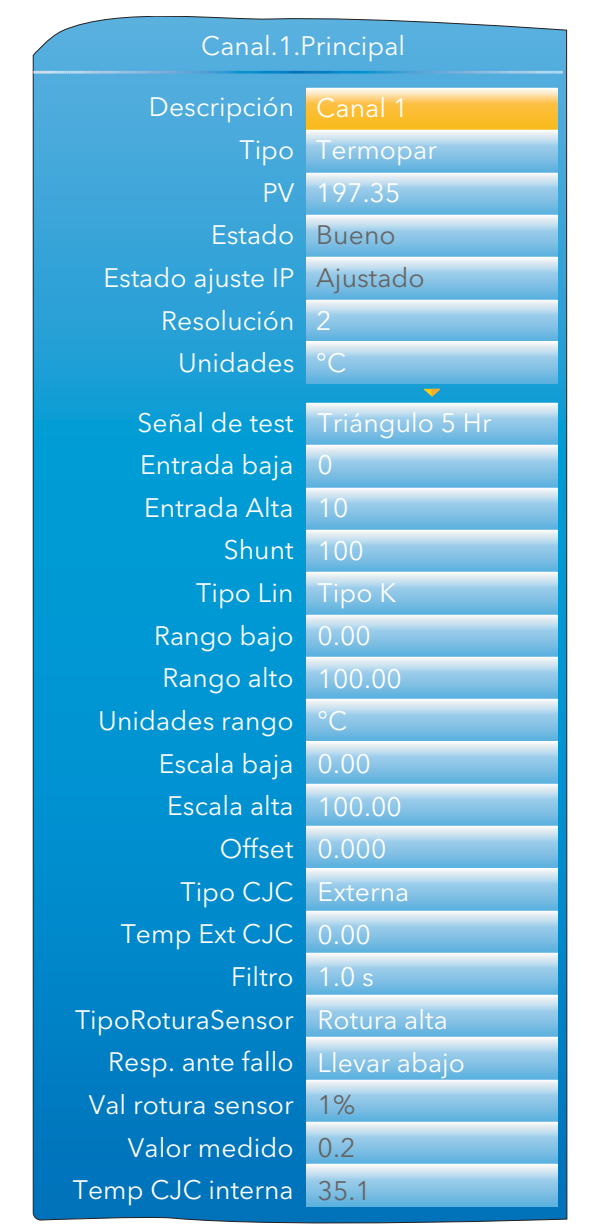

Figura 4.4.1a Menú principal de canal (expandido)

Nota: Para que la explicación sea más completa, la figura anterior muestra todos los estados posibles aunque muchos de ellos sean incompatibles entre sí. "Señal de test", por ejemplo, sólo aparece cuando "Tipo" está configurado como "Test" y nunca cuando la opción elegida es "Termopar" (como en la figura). Del mismo modo, "Shunt" sólo aparece si "Tipo" está configurado como "mA".

## 4.4.1 Principal (cont.)

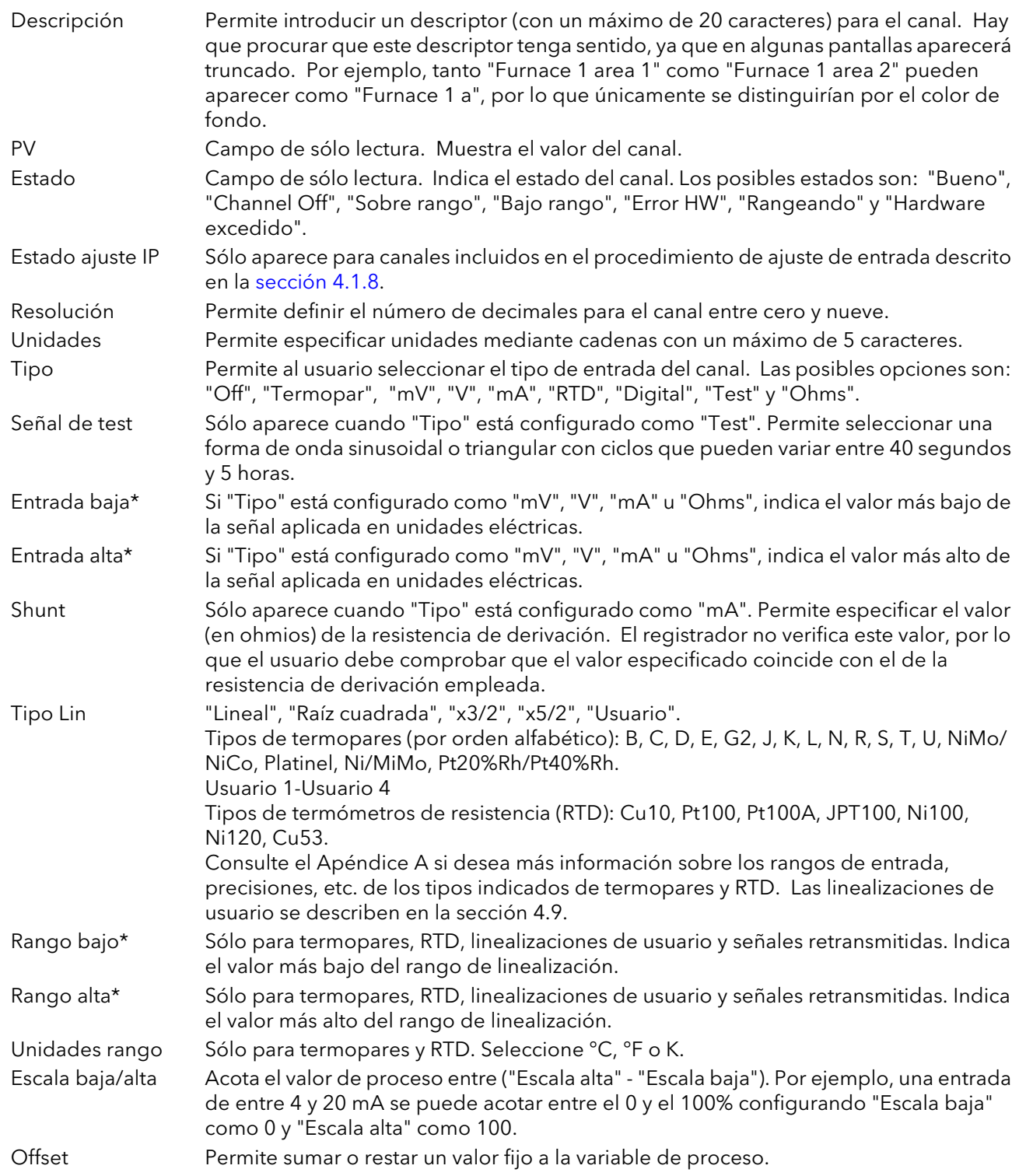

\*Nota: Consulte la [sección 4.9](#page-79-0) si desea más información sobre la configuración de "Rango alto/ bajo" y de "Entrada alta/baja" cuando "Tipo" está configurado como "Usuario 1-Usuario 4".

## <span id="page-57-0"></span>4.4.1 Principal (cont.)

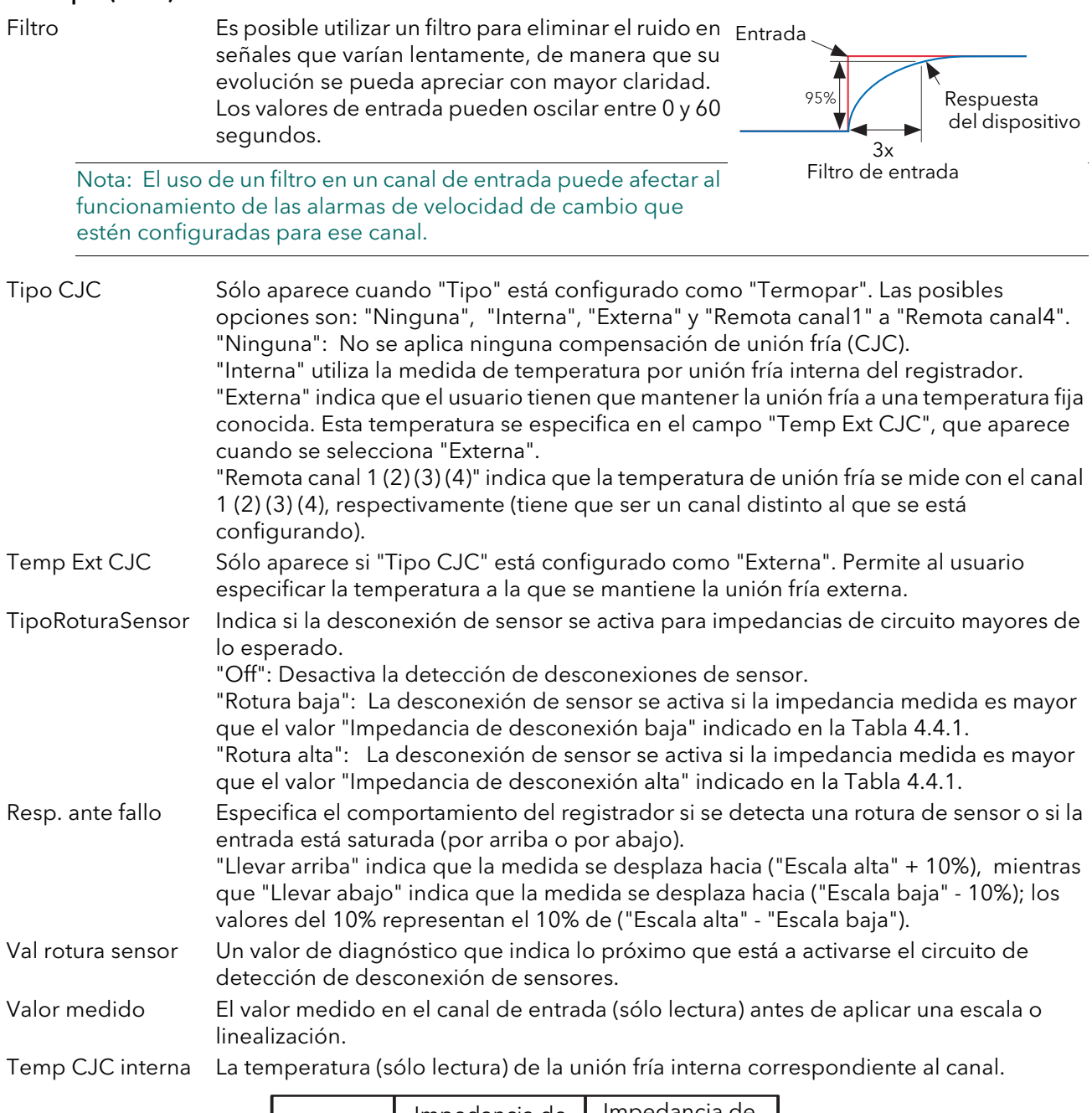

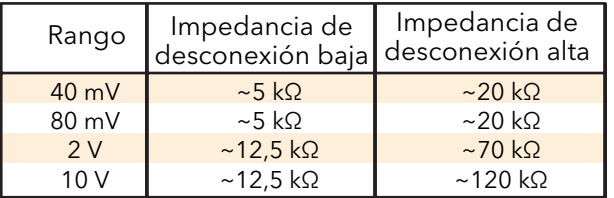

Tabla 4.4.1 Impedancias mínimas para detectar desconexiones de sensores

Nota: Los valores de la impedancia de desconexión alta se utilizan por lo general para sensores que tienen una impedancia nominal alta en condiciones normales.

## <span id="page-58-0"></span>4.4.2 Tendencia

Este área de configuración permite definir el color y el intervalo del canal.

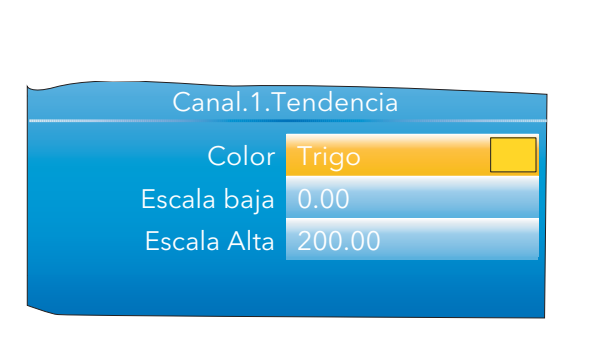

| Canal.1.Color |  |  |  |  |
|---------------|--|--|--|--|
| Trigo         |  |  |  |  |
|               |  |  |  |  |

Figura 4.4.2a Menú de representación de canal Figura 4.4.2b Selección del color

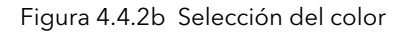

- Color Permite especificar un color para el canal. Pulse la tecla Desplazamiento para acceder a la página de la paleta de colores. Utilice las flechas hacia arriba y hacia abajo para moverse por los distintos colores, que aparecerán más grandes mientras estén "seleccionados". Una vez elegido un color, pulse de nuevo la tecla Desplazamiento para volver a la configuración de representación.
- Escala baja/alta Indica los valores mínimo y máximo del intervalo de representación.

#### EJEMPLO DE INTERVALO

En un rango de entrada que va de 0 a 600 °C, el rango de temperatura más interesante está entre 500 y 600°C. En tal caso, se puede definir "Escala baja" como 500 y "Escala alta" como 600 para que el registrador represente únicamente esa parte del rango de temperatura, lo que equivale a aumentar la zona de interés.

Nota: La representación se limita al rango de PV ("Escala alta" - "Escala baja"), pero el dispositivo puede mostrar valores fuera de ese rango.

#### EJEMPLO DE CONFIGURACIÓN DE CANAL

Un termopar de tipo J se utiliza para medir un rango de temperatura que va de 100 a 200°C. La salida de este termopar se transmite al registrador con un transmisor de 4 a 20 mA y se muestra como un valor entre  $0 \vee 100\%$ .

Defina la siguiente configuración para el canal correspondiente en Canal.Principal:

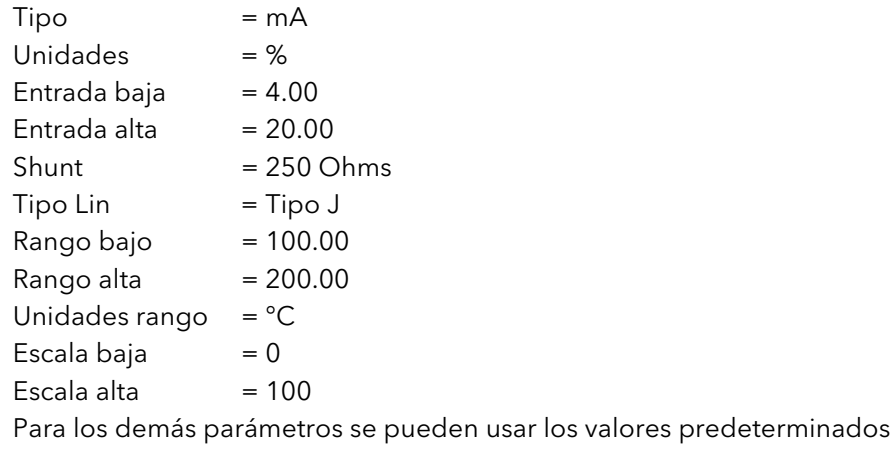

## <span id="page-59-0"></span>4.4.3 Alarma 1

Este área de configuración permite definir las características de la alarma 1. La siguiente figura muestra un ejemplo de página de configuración (expandida para mayor claridad). Los parámetros reales de configuración dependen del contexto.

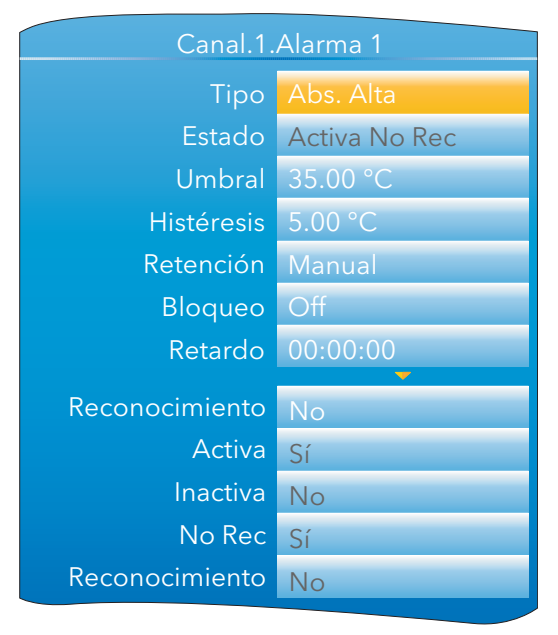

Figura 4.4.3 Ejemplo de menú de configuración de alarma 1

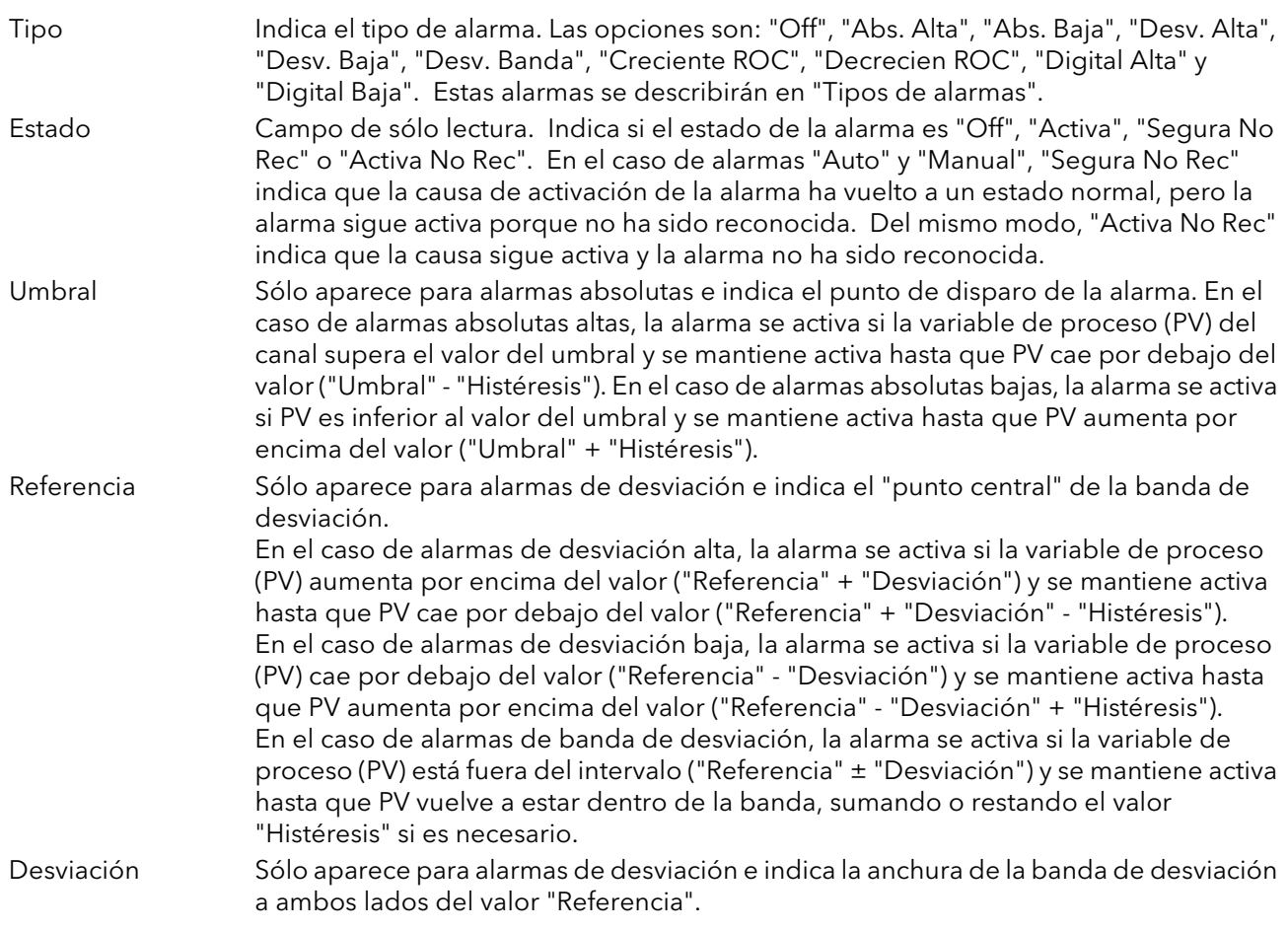

#### 4.4.3 ALARMA 1 (cont.)

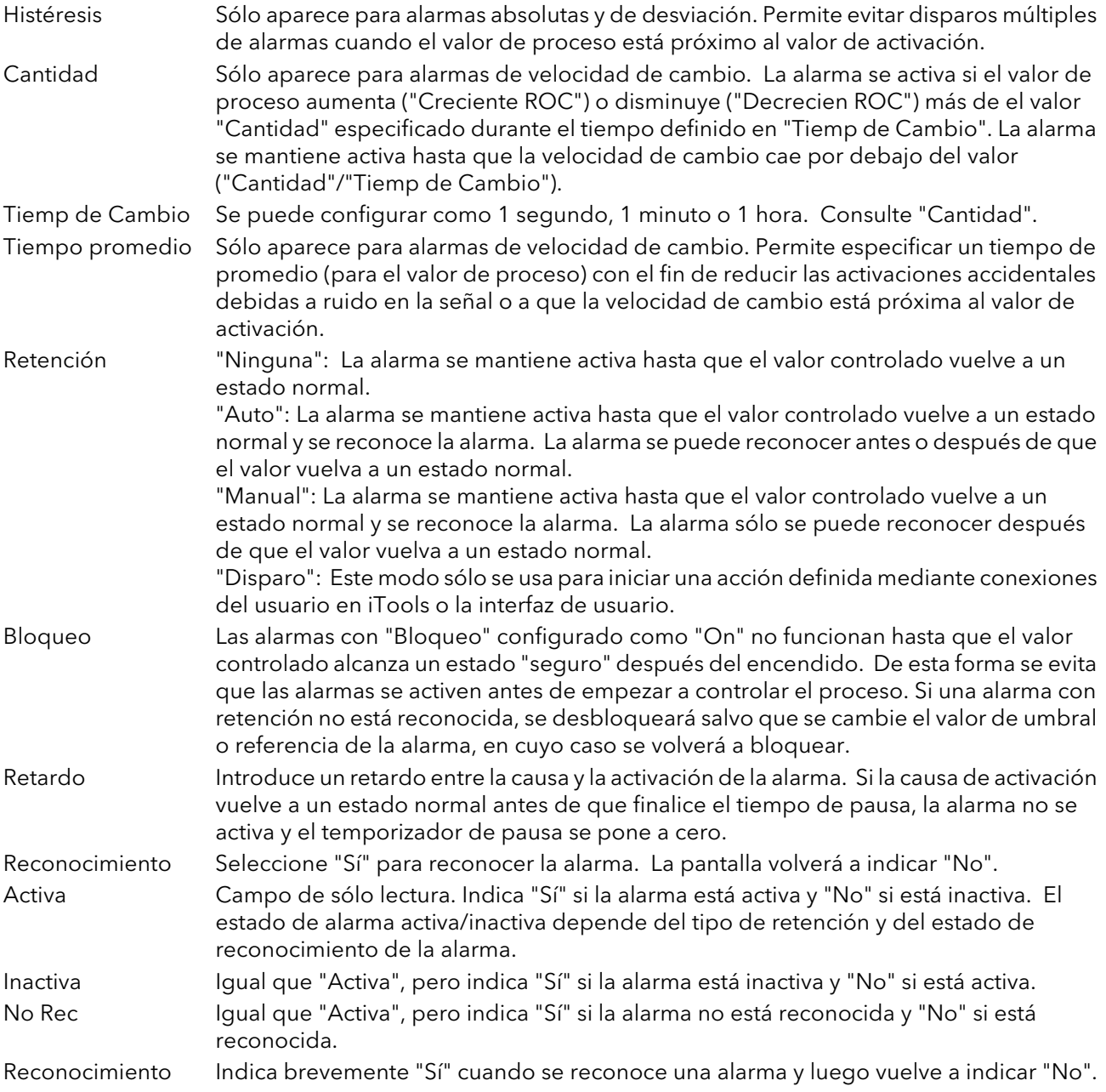

#### 4.4.4 Alarma 2

Igual que el menú Alarma 1.

Nota: Los parámetros "Reconocimiento", "Activa", "Inactiva", "No Rec" y "Reconocimiento" pueden estar "conectados" a otros parámetros. Por ejemplo, es posible hacer que funcione un relé mientras la alarma esté inactiva, mientras esté activa, cuando sea reconocida, etc. conectando el parámetro correspondiente a la entrada "PV" del relé. Las conexiones de usuario se describen en la [sección 7.](#page-140-0)

#### 4.4.5 Tipos de alarmas

Las siguientes figuras explican gráficamente el significado de los parámetros de alarma que se pueden configurar para los distintos tipos de alarmas.

#### ALARMAS ABSOLUTAS

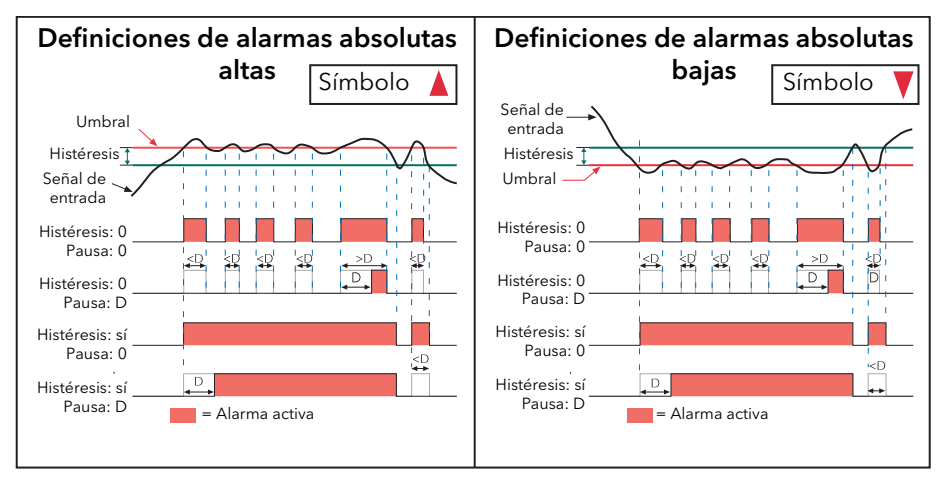

Figura 4.4.5a Parámetros de alarmas absolutas

#### ALARMAS DE DESVIACIÓN

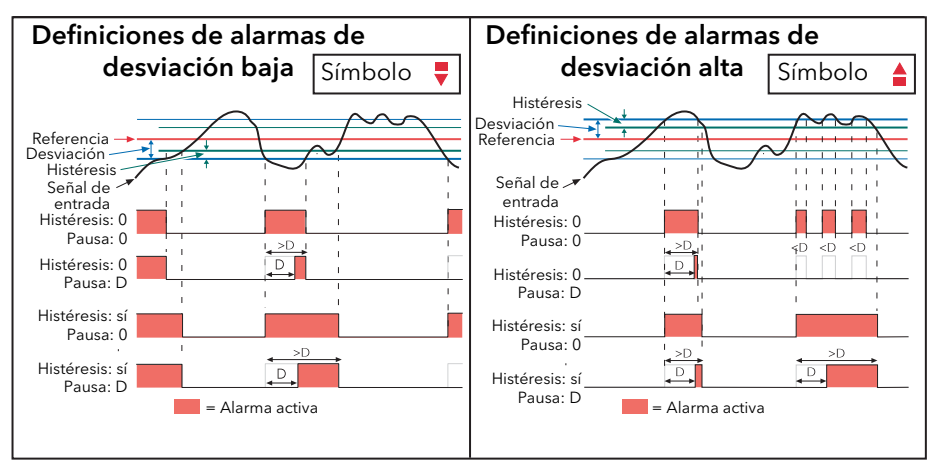

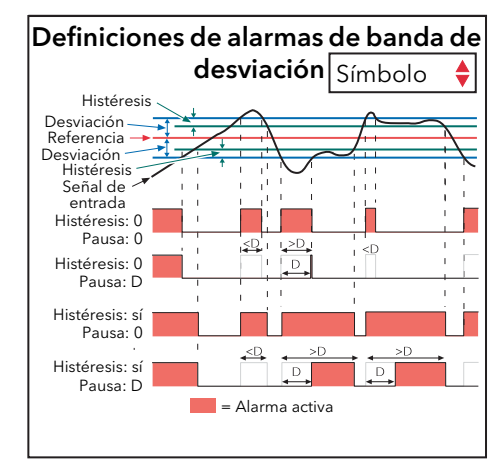

Figura 4.4.5b Parámetros de alarmas de desviación

#### 4.4.5 TIPOS DE ALARMAS (cont.)

#### ALARMAS DE VELOCIDAD DE CAMBIO

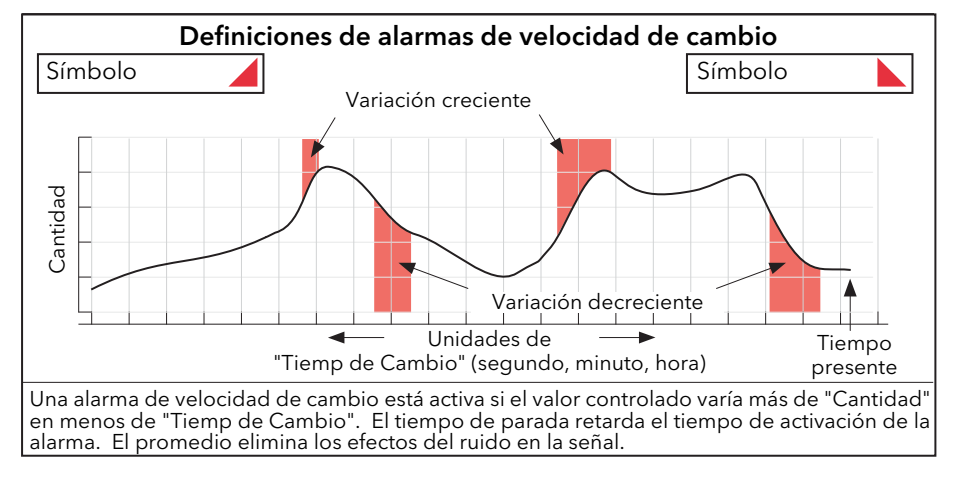

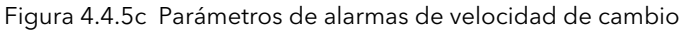

Nota: El funcionamiento de las alarmas de velocidad de cambio puede variar si se aplica un filtro ([sección 4.4.1](#page-57-0)) a la señal de entrada.

## <span id="page-63-0"></span>4.5 MENÚ CANAL VIRTUAL

Permite configurar totalizadores y contadores de canales matemáticos. La configuración se divide en las siguientes áreas: "Principal", "Tendencia", "Alarma 1" y "Alarma 2". Las opciones incluidas en las áreas "Tendencia", "Alarma 1" y "Alarma 2" son idénticas a las opciones equivalentes descritas en la [sección 4.4](#page-54-0) (canales de entrada).

#### 4.5.1 Configuración de canales matemáticos

Las funciones que se pueden utilizar son las siguientes (en el orden en que aparecen al pulsar la flecha hacia arriba):

"Off", "Suma", "Resta", "Multiplicación", "División", "Media Grupo", "Mínimo Grupo", "Máximo Grupo", "Entr Modbus", "Copiar", "Mín Grupo Encl", "Máx Grupo Encl", "Máx Canal", "Mín Canal", "Media de canal", "Revisión config" y "Off".

La Figura 4.5.1 muestra un ejemplo de página de configuración de un canal matemático.

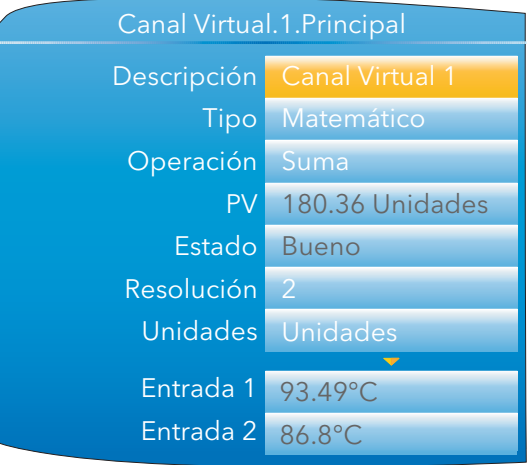

Figura 4.5.1 Ejemplo de menú de configuración de canal matemático (expandido)

| Descripción      | Permite al usuario introducir un descriptor (con un máximo de 20 caracteres) para el<br>canal matemático.                                                                                                    |
|------------------|----------------------------------------------------------------------------------------------------|
| Tipo             | En este ejemplo se ha seleccionado "Matemático" (los totalizadores y contadores se<br>describen en las secciones 4.5.2 y 4.5.3, respectivamente).                                                                                                    |
| Operación        | Permite al usuario seleccionar una función matemática. Consulte "Funciones<br>matemáticas".                                                                                                    |
| PV               | Campo de sólo lectura. Indica el valor dinámico del canal en las unidades<br>especificadas en el campo "Unidades".                                                                                                    |
| Estado           | Campo de sólo lectura. Indica el estado del canal, que refleja el estado de las entradas.                                                                                                    |
| Resolución       | Permite especificar el número de decimales.                                                                                                    |
| Unidades         | Permite especificar las unidades del canal mediante cadenas con un máximo de 5<br>caracteres.                                                                                                    |
| Entrada 1        | El valor de la entrada 1. Se puede especificar de forma manual o mediante conexión<br>de otro parámetro (sección 7). Utiliza la resolución de la fuente.                                                                                                    |
| Entrada 2        | Igual que "Entrada 1". Sólo aparece si se necesitan dos entradas para la operación.                                                                                                    |
| Reseteo          | Permite al usuario restablecer funciones de retención (como "Máx Canal") o de<br>promedio (como "Media de canal"). Para ello hay que seleccionar "Sí" en este campo<br>y luego pulsar la tecla Desplazamiento. La pantalla volverá a indicar "No". También es<br>posible restablecer la función usando otro parámetro conectado a "Reseteo". |
| Tiemp. Permanen. | El tiempo que falta para el canal virtual efectúe la operación. Por ejemplo, el tiempo<br>que necesita la operación de promedio del canal matemático para muestrear la<br>entrada antes de realizar el cálculo.                                                                                                    |
| Periodo          | En funciones de promedio, permite especificar el período en que se calculará la media<br>del valor. Las posibles opciones son: 0,125, 0,25, 0,5, 1, 2, 5, 10, 20, 30 segundos, 1,<br>2, 5, 10, 20, 30 minutos, 1, 2, 6, 12, 24 horas.                                                                                                    |

## 4.5.1 CONFIGURACIÓN DE CANALES MATEMÁTICOS (cont.)

## FUNCIONES MATEMÁTICAS

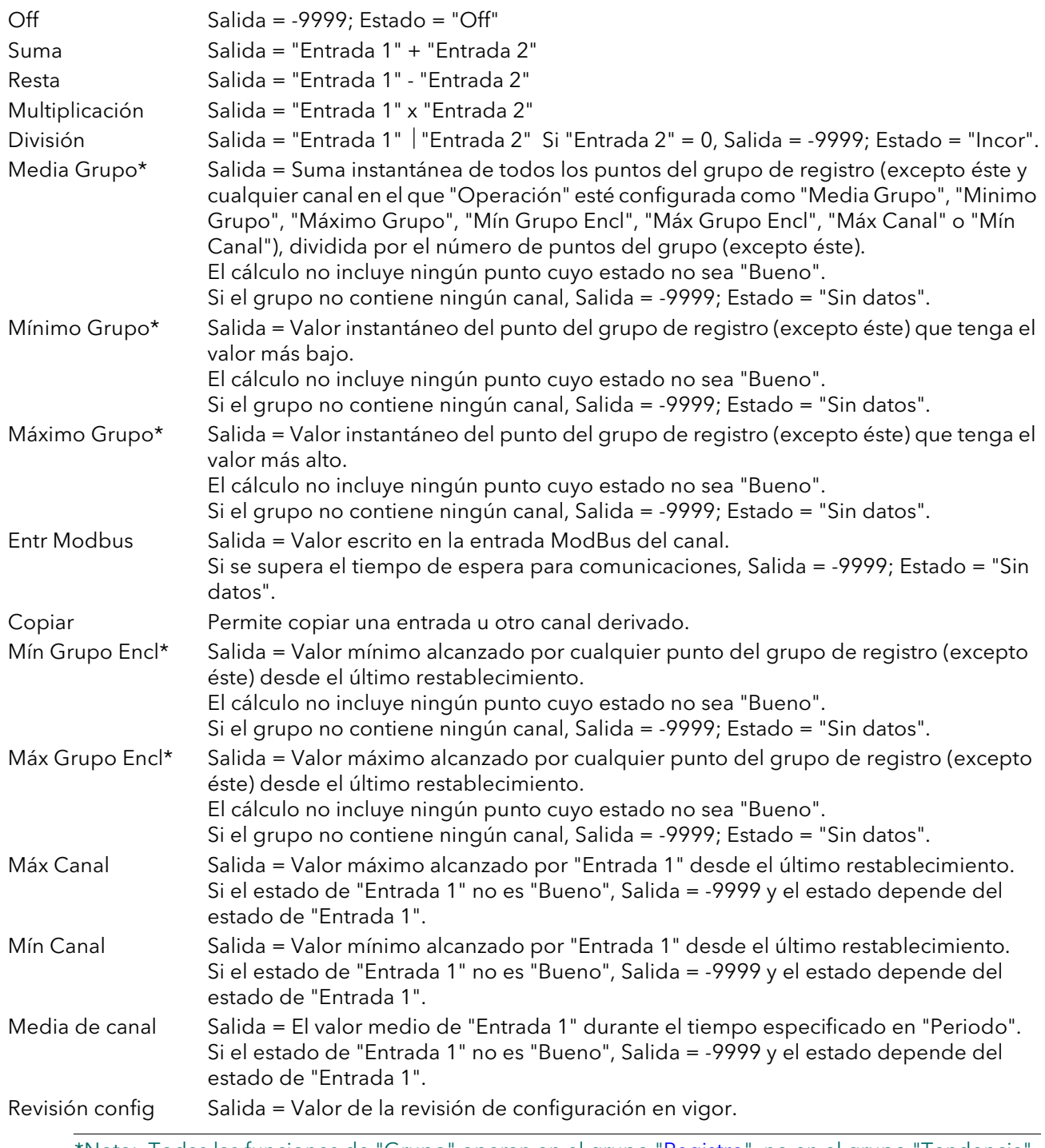

\*Nota: Todas las funciones de "Grupo" operan en el grupo "[Registro"](#page-53-0), no en el grupo "Tendencia".

## <span id="page-65-0"></span>4.5.2 Configuración de totalizadores

Los totalizadores permiten al usuario mantener un total continuo de cualquier canal de entrada o matemático. También es posible usar canales matemáticos para totalizar combinaciones de canales de entrada, como la suma o la diferencia de dos canales.

Cada totalizador tiene una capacidad máxima de 1.000.000. Este rango se puede ampliar conectando la salida "Rollover" del totalizador a la entrada "Disparo" de un contador. Esta conexión se puede efectuar en la interfaz de operador [\(sección 7\)](#page-140-0) o en iTools [\(sección 6\)](#page-121-0).

La ecuación de un totalizador es:

$$
tot_t = tot_{t-1} + \frac{ma_t}{PSF \times USF}
$$
 donde:

 $tot<sub>t</sub>$  = valor del totalizador en el muestreo actual

 $\text{tot}_{t-1}$  = valor del totalizador en el último muestreo

 $ma<sub>t</sub>$  = valor de proceso en el muestreo actual

PSF = factor de escala de período ("Periodo")

USF = factor de escala de unidades ("Escalado")

Nota: El tiempo entre muestreos es de 125 ms.

La Figura 4.5.2 muestra un ejemplo de página de configuración.

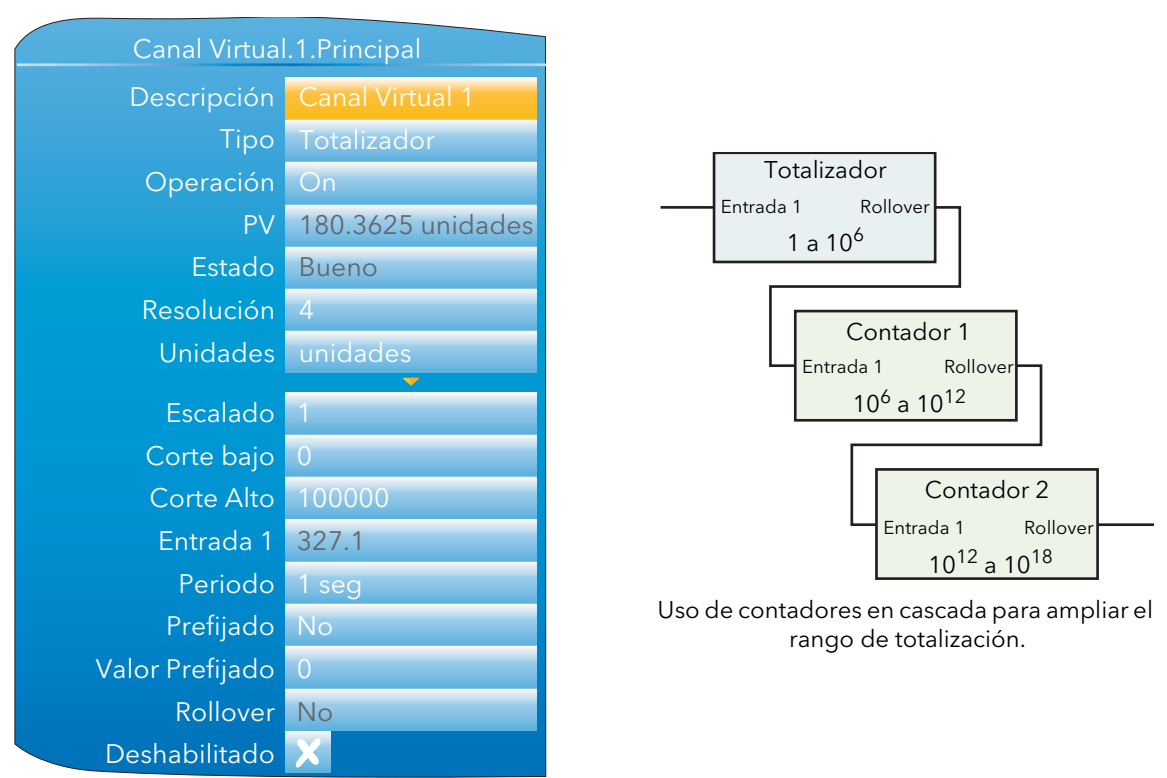

Figura 4.5.2 Ejemplo de menú de configuración de totalizador

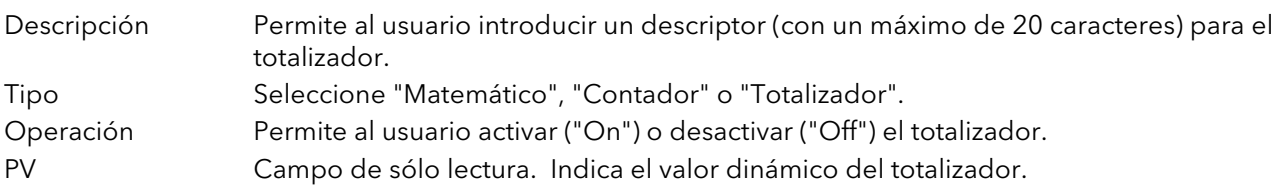

#### 4.5.2 CONFIGURACIÓN DE TOTALIZADORES (cont.)

Estado Campo de sólo lectura. Indica el estado del totalizador.

#### Notas:

1. Debido a la forma en que se guarda en memoria el valor del totalizador (punto flotante de 32 bits en formato IEEE), es posible que un valor muy grande del totalizador haga que los valores de entrada muy pequeños sean menores que el mínimo de resolución. En tal caso, el valor no se totaliza y el estado cambia a "Overflow". Esto no se debe confundir con el "Rollover".

2. El valor incremental (ma/(PSF\*USF)) en el punto de "Rollover" (1.000.000) debe ser = 1. 1.

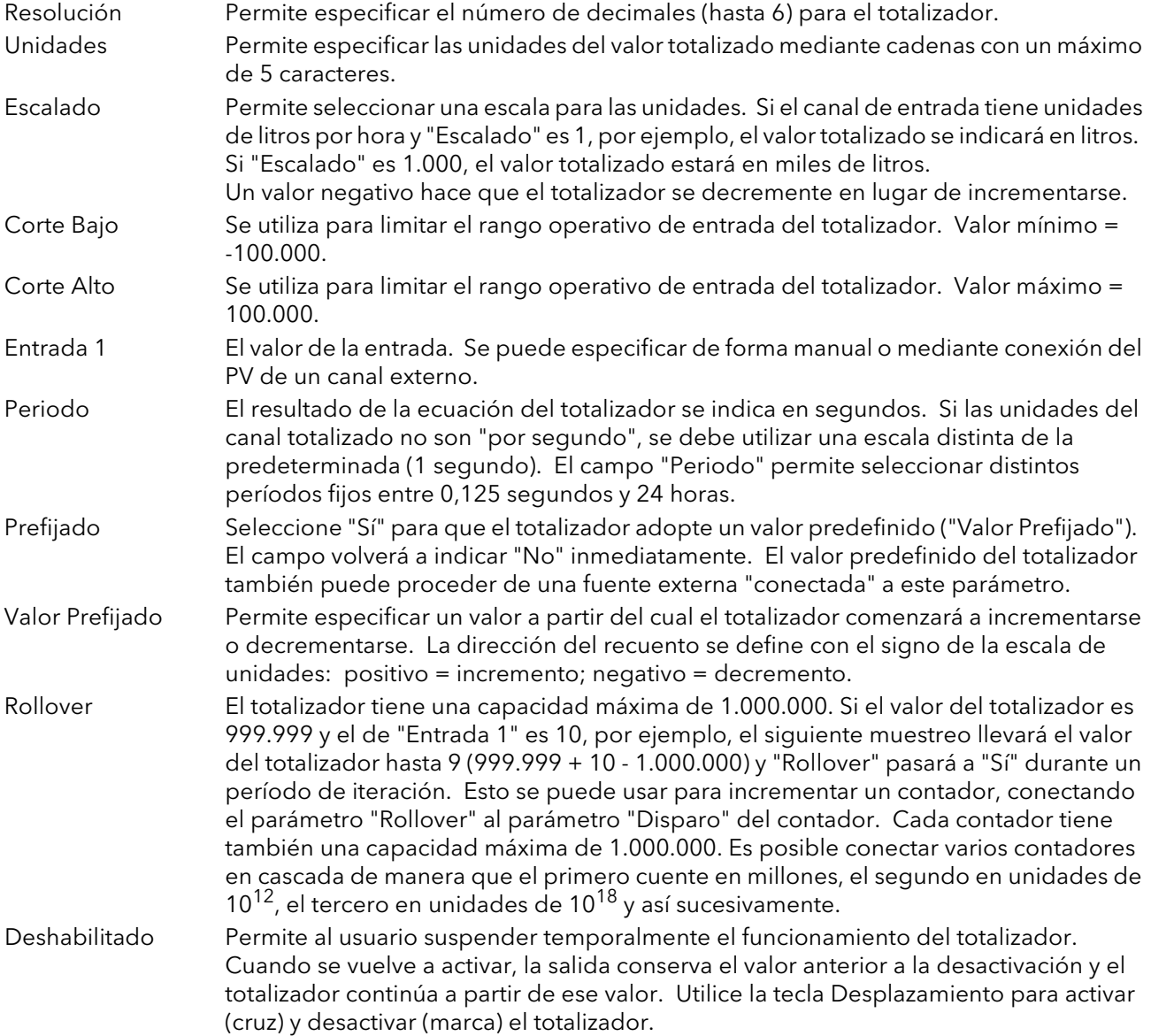

### <span id="page-67-0"></span>4.5.3 Configuración de contadores

Este menú permite al usuario configurar un contador para hacer recuentos de entradas de disparador (o para incrementarlo desde la página de configuración). El límite de recuento es 1.000.000. Es posible conectar en cascada varios contadores conectando el parámetro "Rollover" de un contador con el parámetro "Disparo" del siguiente. Esta conexión se puede efectuar en la interfaz de operador ([sección 7\)](#page-140-0) o en iTools [\(sección 6\)](#page-121-0).

Las configuraciones de "Tendencia", "Alarma 1" y "Alarma 2" se describen en la sección 4.4.

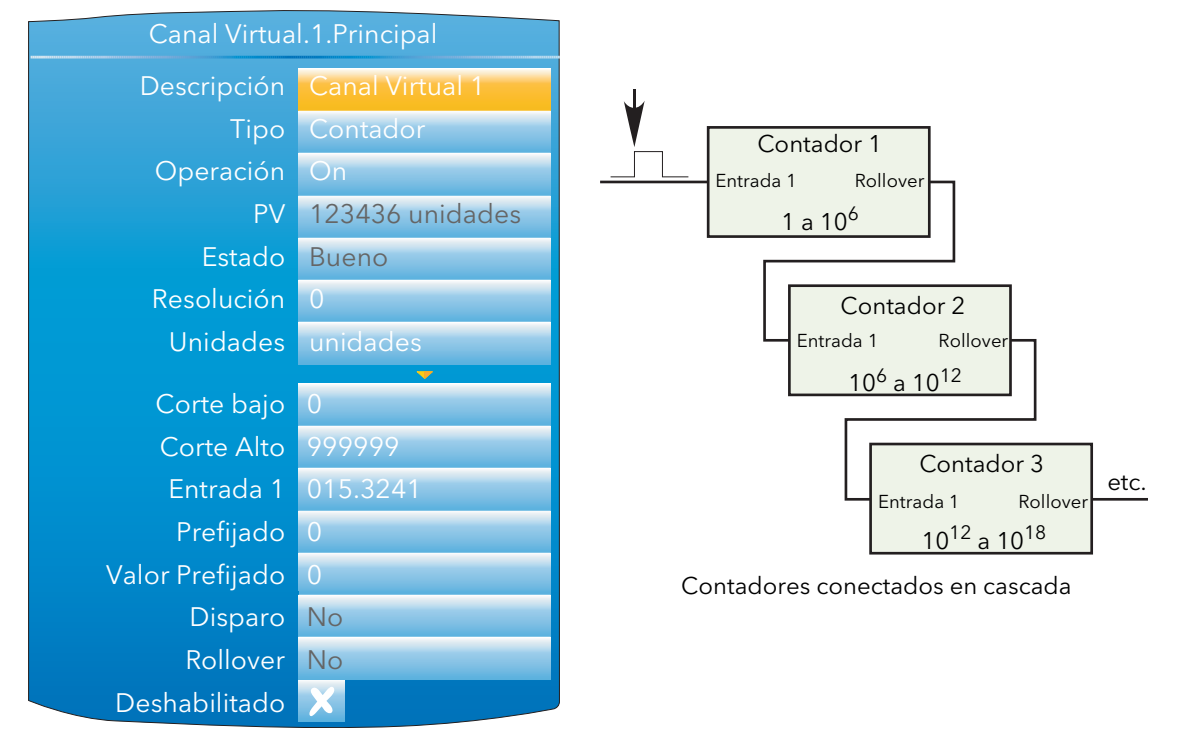

Figura 4.5.3 Ejemplo de menú de configuración de contador

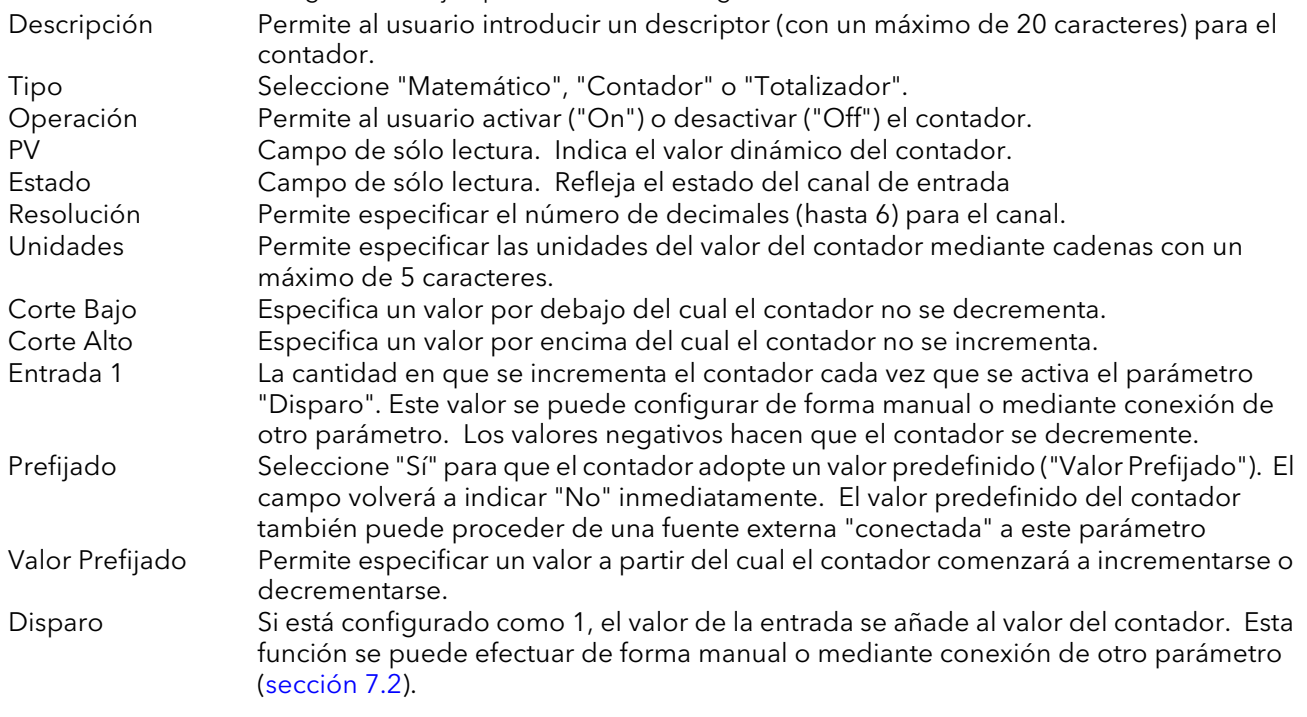

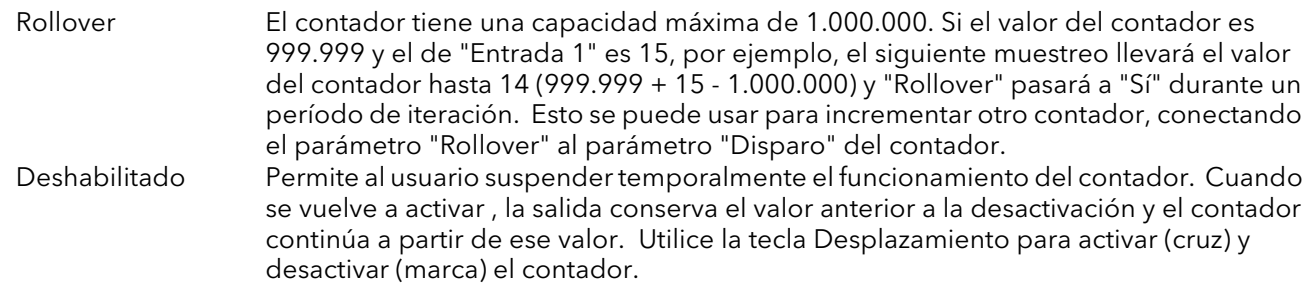

## <span id="page-68-0"></span>4.6 MENÚ LAZO

Este área de configuración permite al usuario configurar dos lazos de control. La explicación que sigue se refiere a lazos de control de temperatura, aunque los parámetros de configuración también se pueden aplicar a otros tipos de control. En cada lazo se supone que el canal 1 es de calentamiento y el canal 2 es de enfriamiento.

La configuración se divide en varias áreas, como se muestra a continuación.

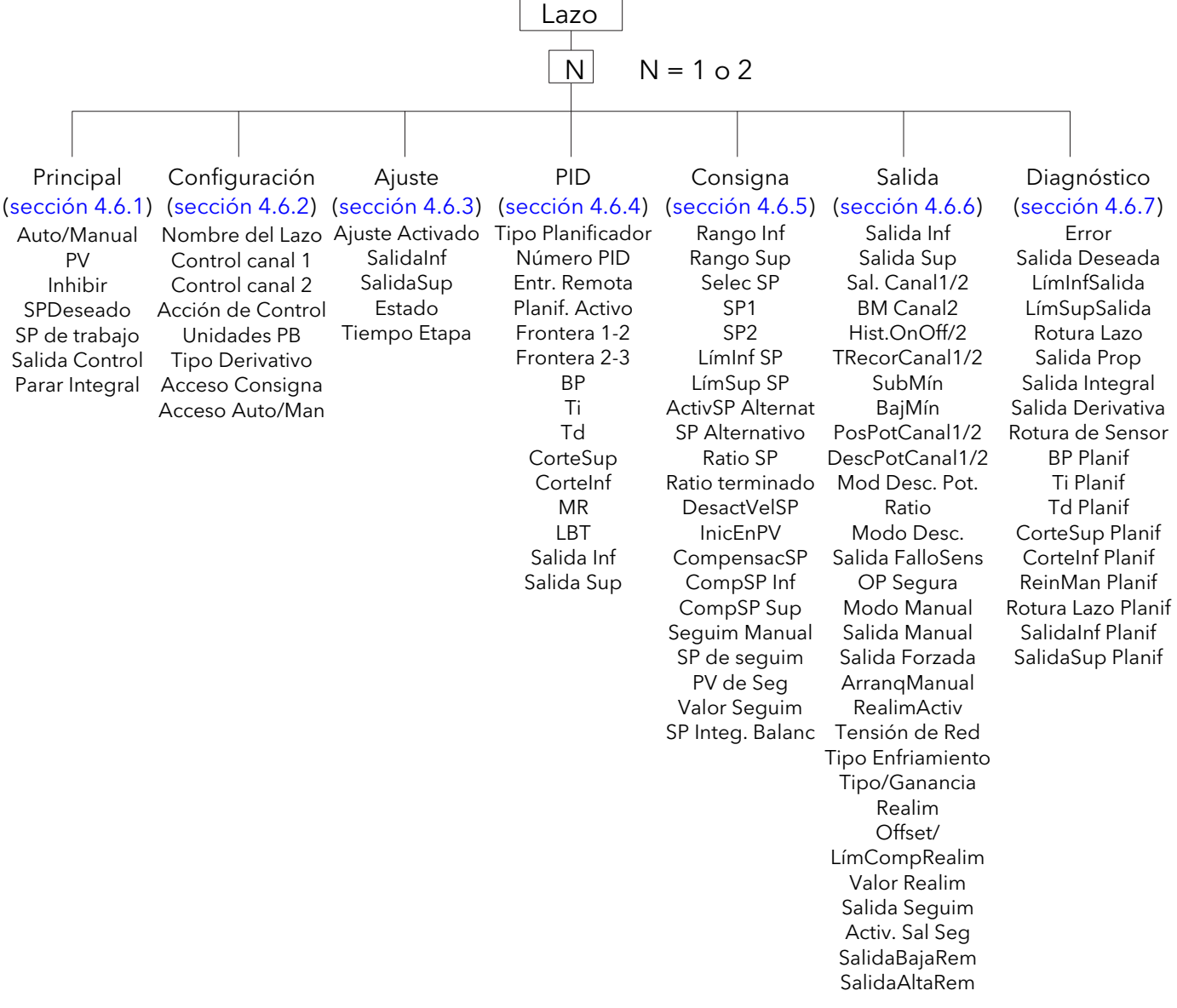

Figura 4.6 Configuración de lazos

El [Apéndice B](#page-152-0) de este manual explica los conceptos generales de los lazos de control.

# <span id="page-69-0"></span>4.6.1 Principal

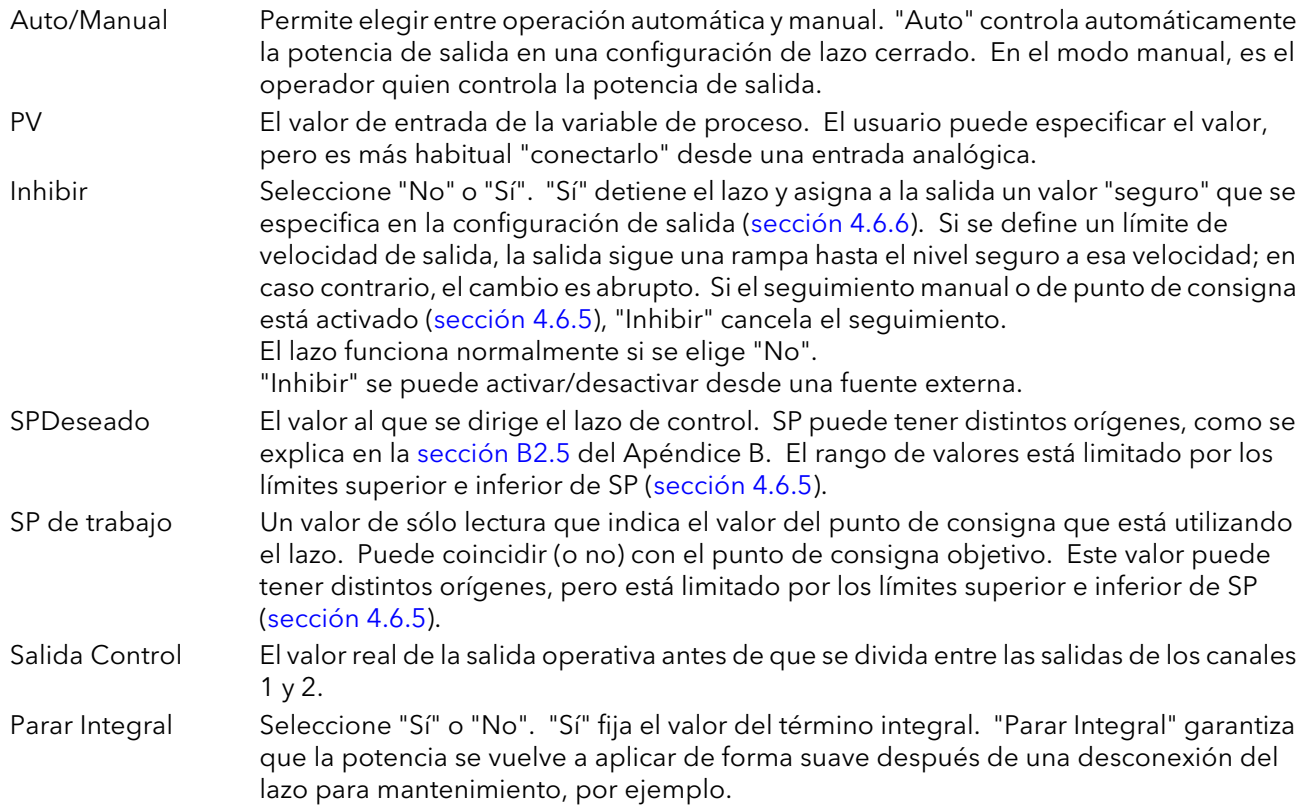

# <span id="page-69-1"></span>4.6.2 Configuración

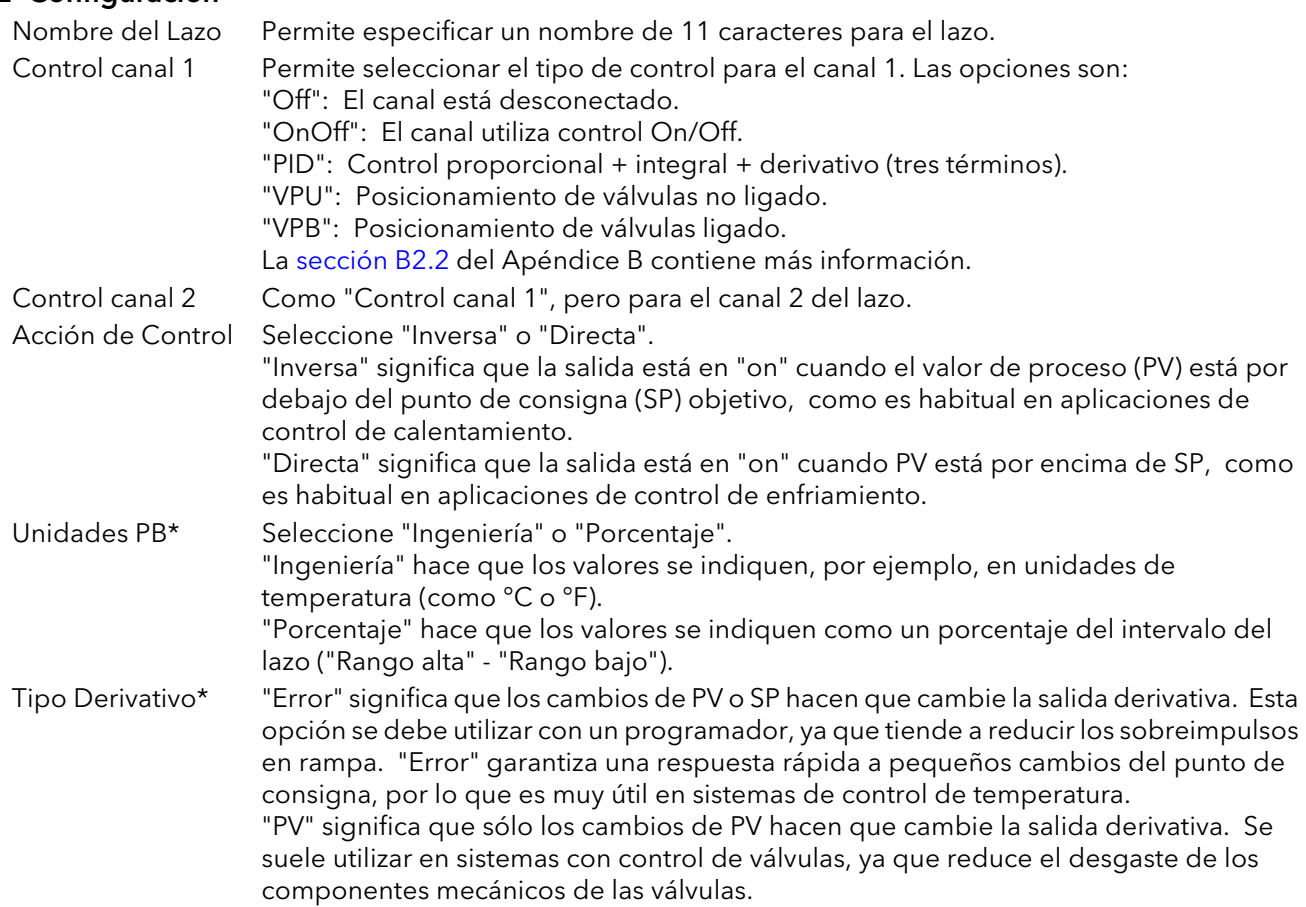

## 4.6.2 Configuración (cont.)

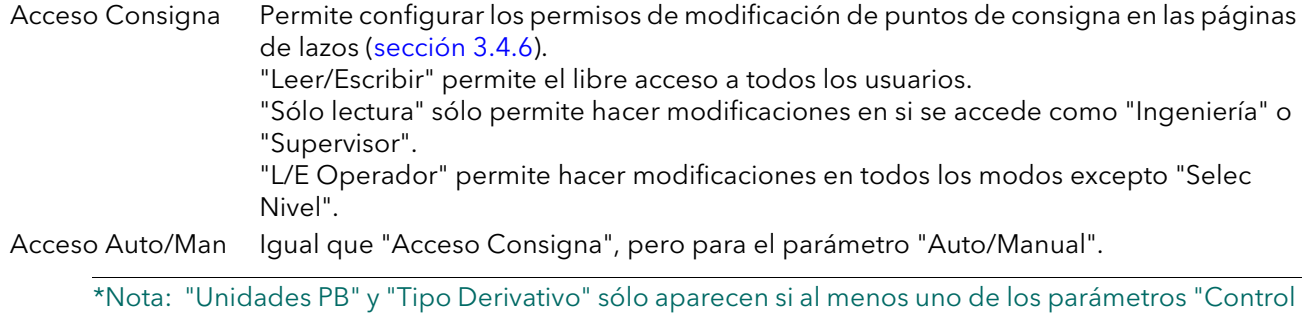

canal 1" y "Control canal 2" está configurado como "PID", "VPU" o "VPB".

## <span id="page-70-0"></span>4.6.3 Ajuste

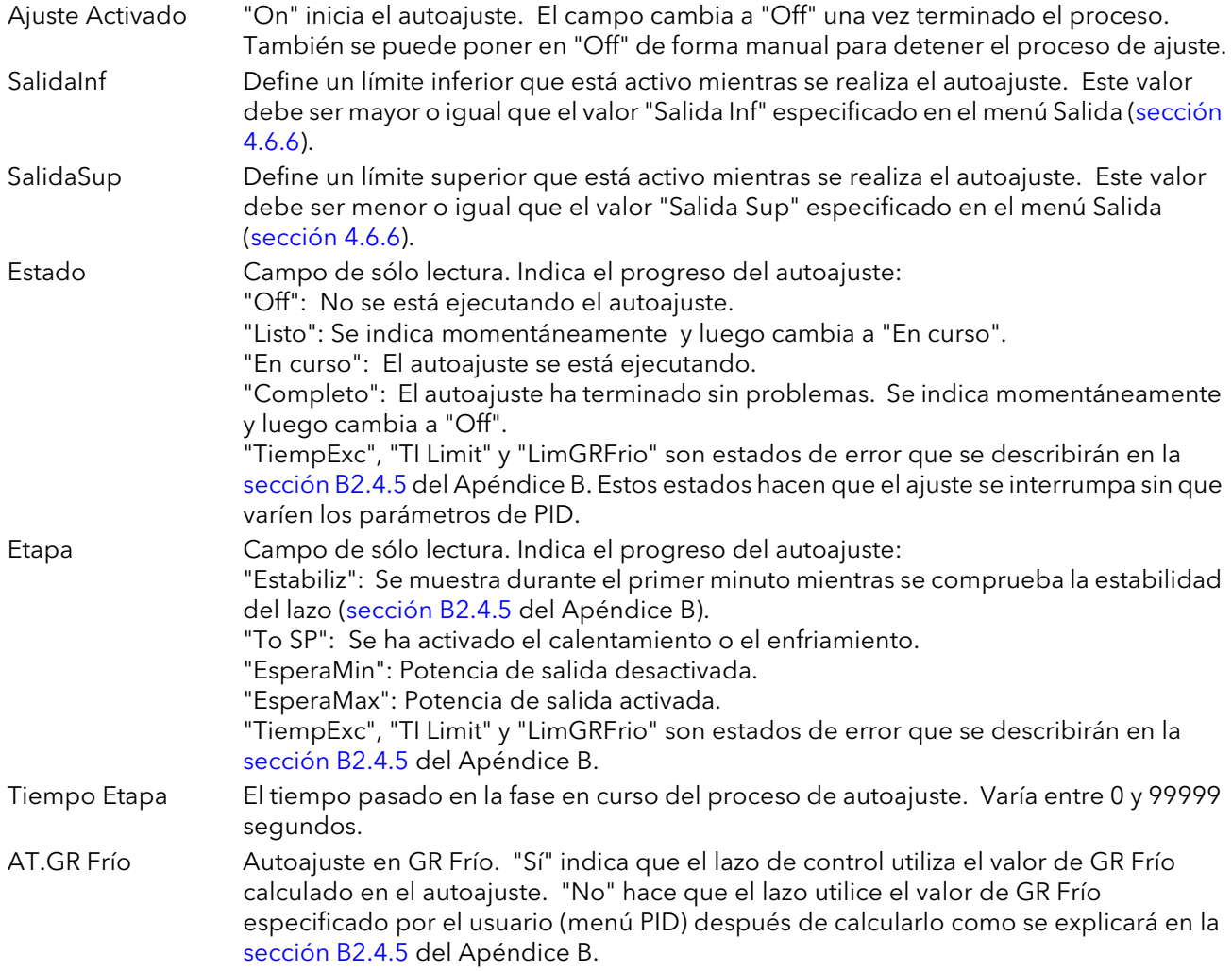

# <span id="page-71-0"></span>4.6.4 PID

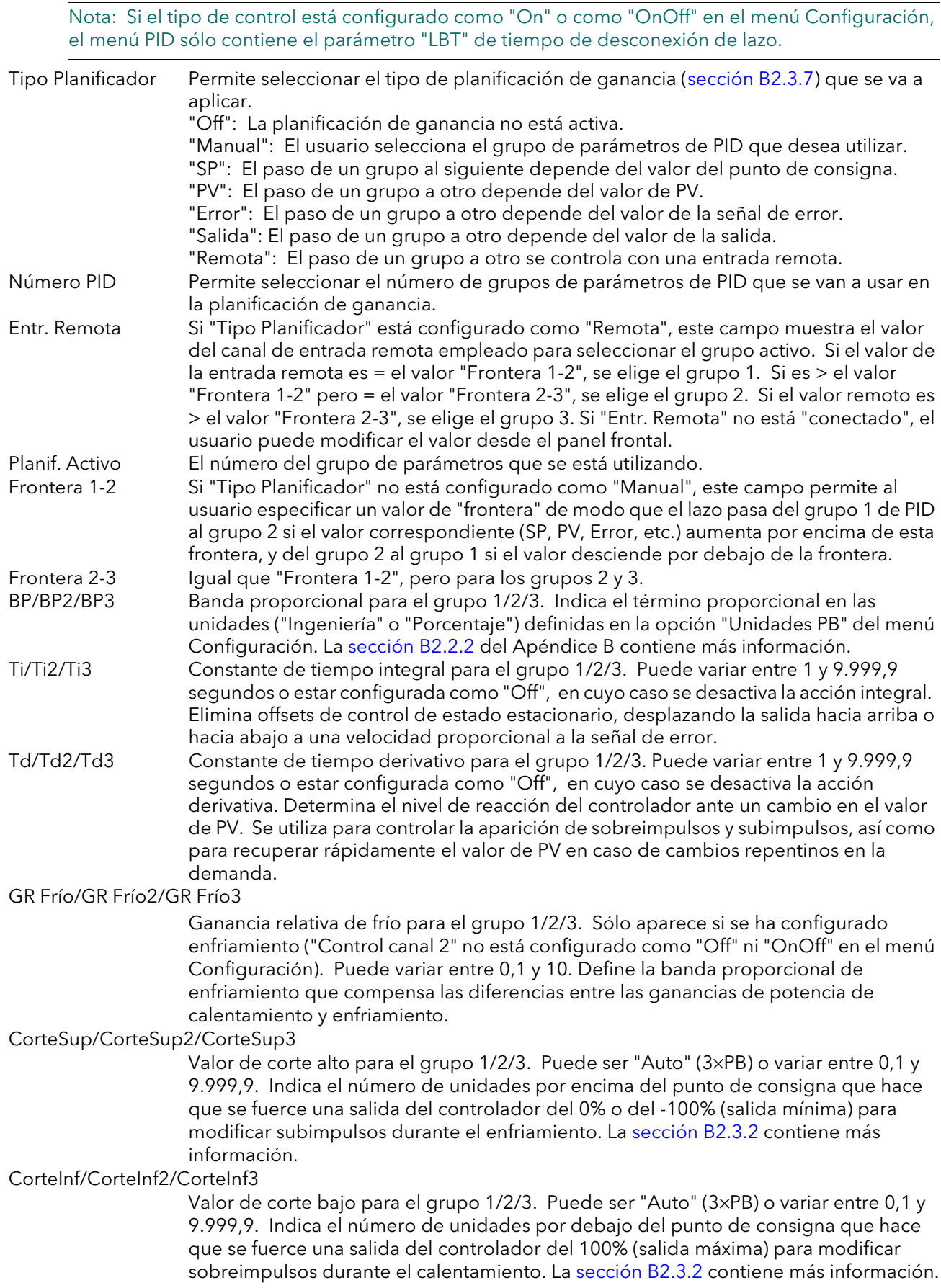
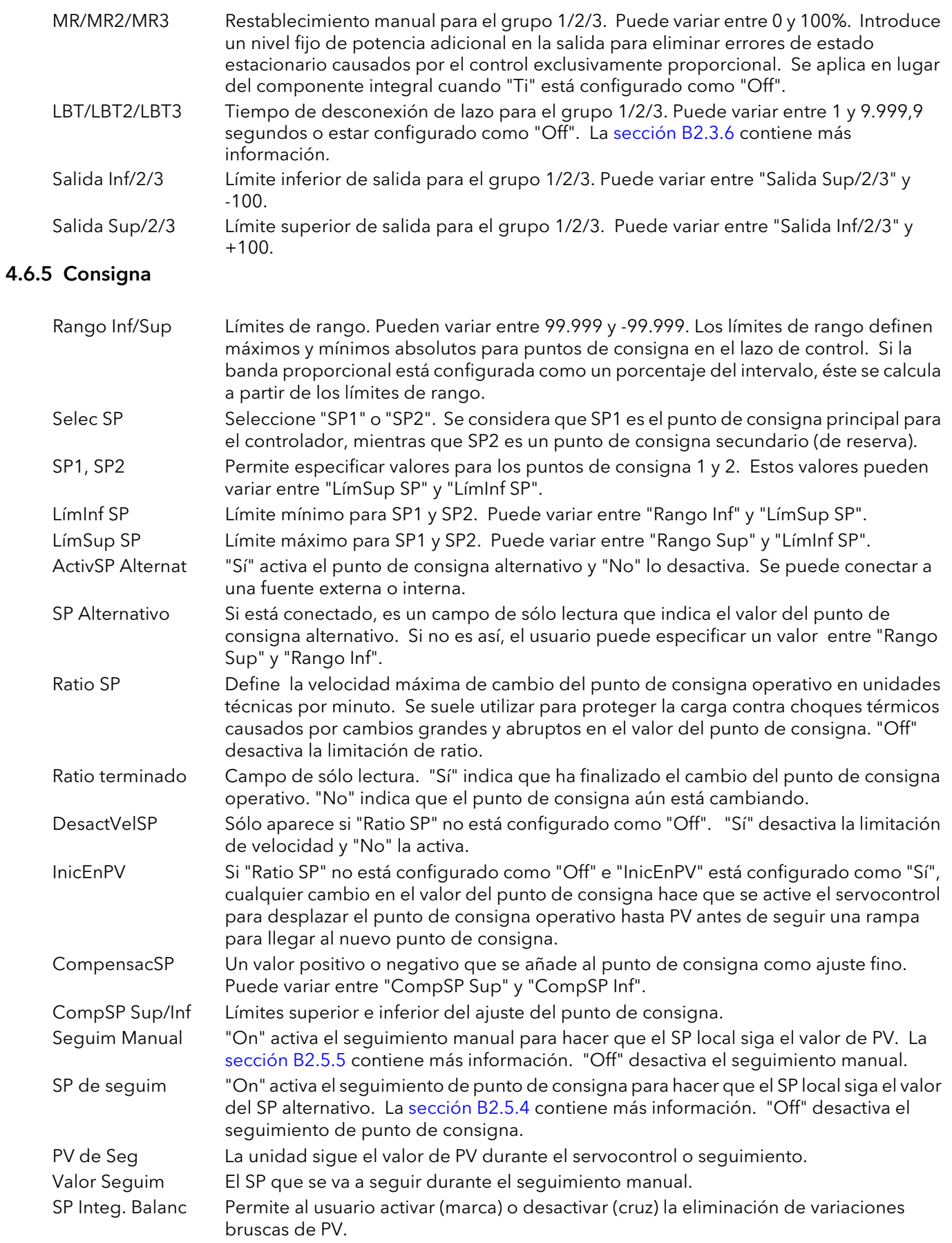

## 4.6.6 Salida

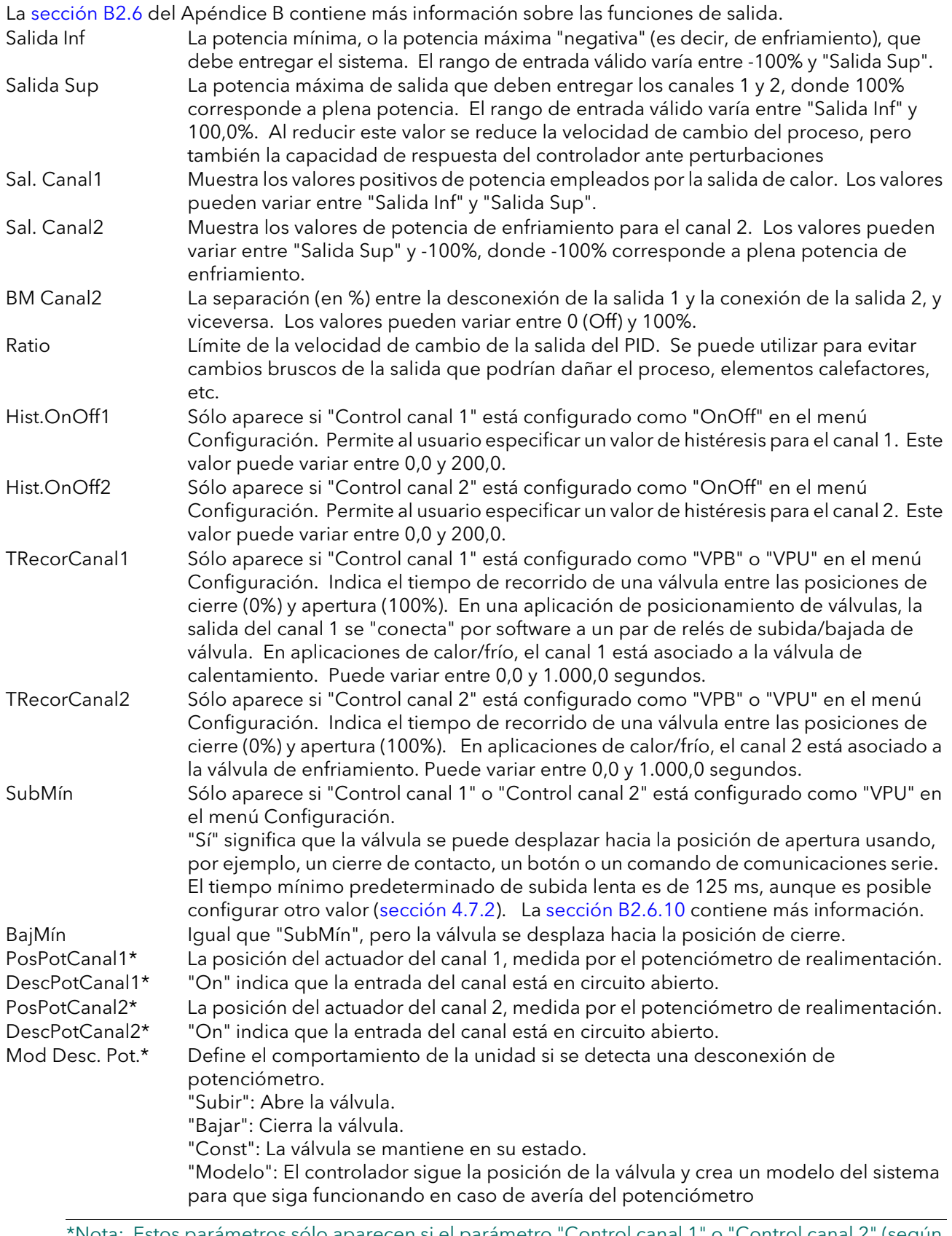

\*Nota: Estos parámetros sólo aparecen si el parámetro "Control canal 1" o "Control canal 2" (según corresponda) está configurado como "VPB" en el menú Configuración, que se describe en la [sección 4.6.2](#page-69-0).

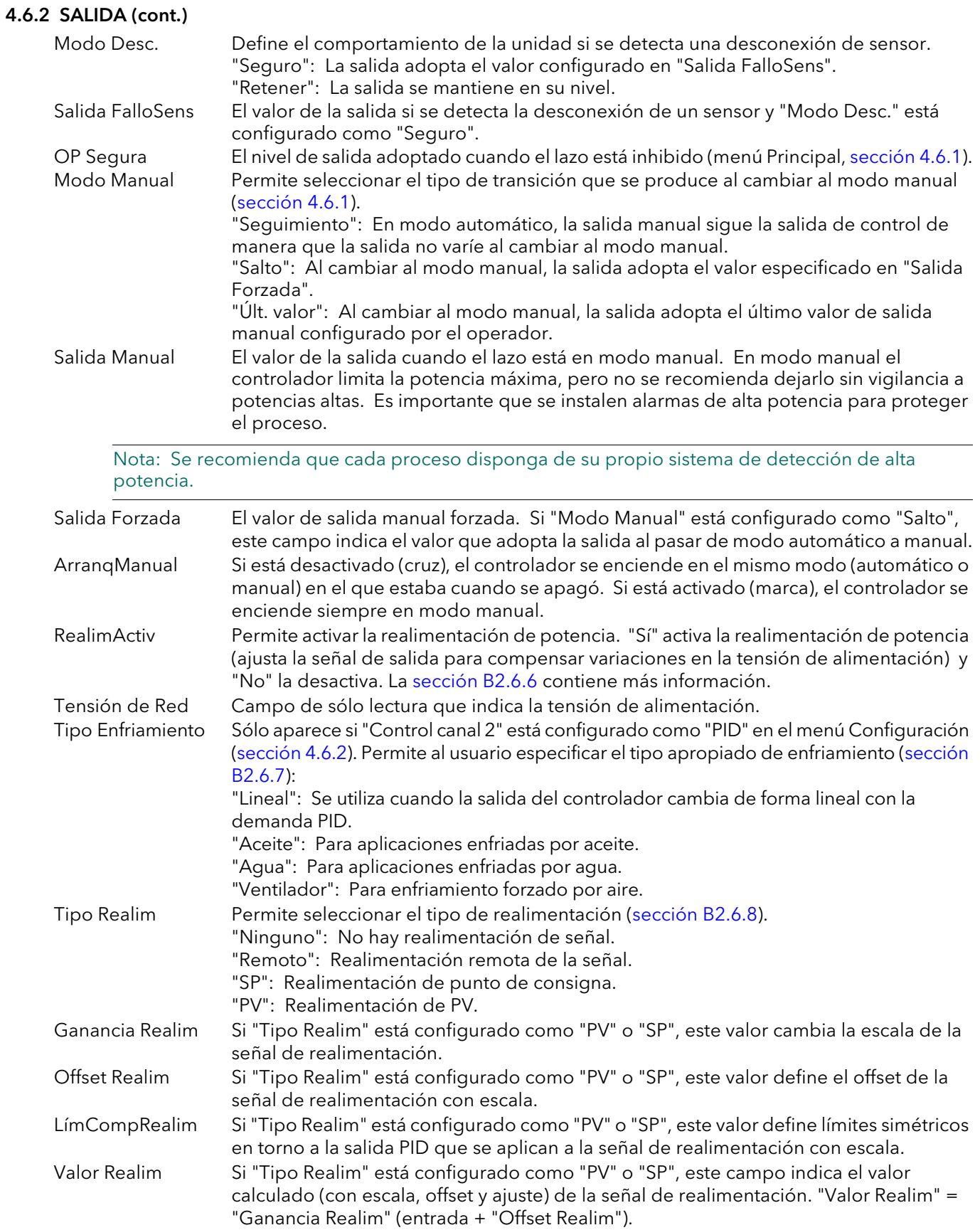

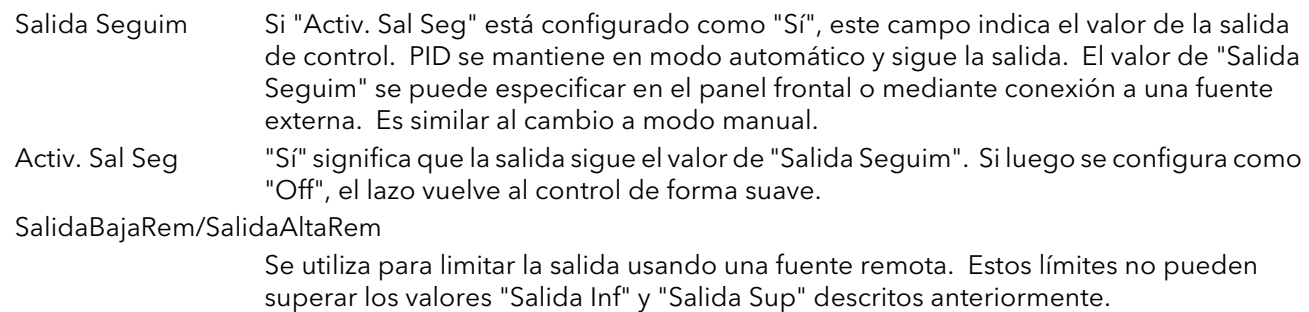

## 4.6.7 Diagnóstico

Salvo que se indique lo contrario, los siguientes "parámetros" son de sólo lectura.

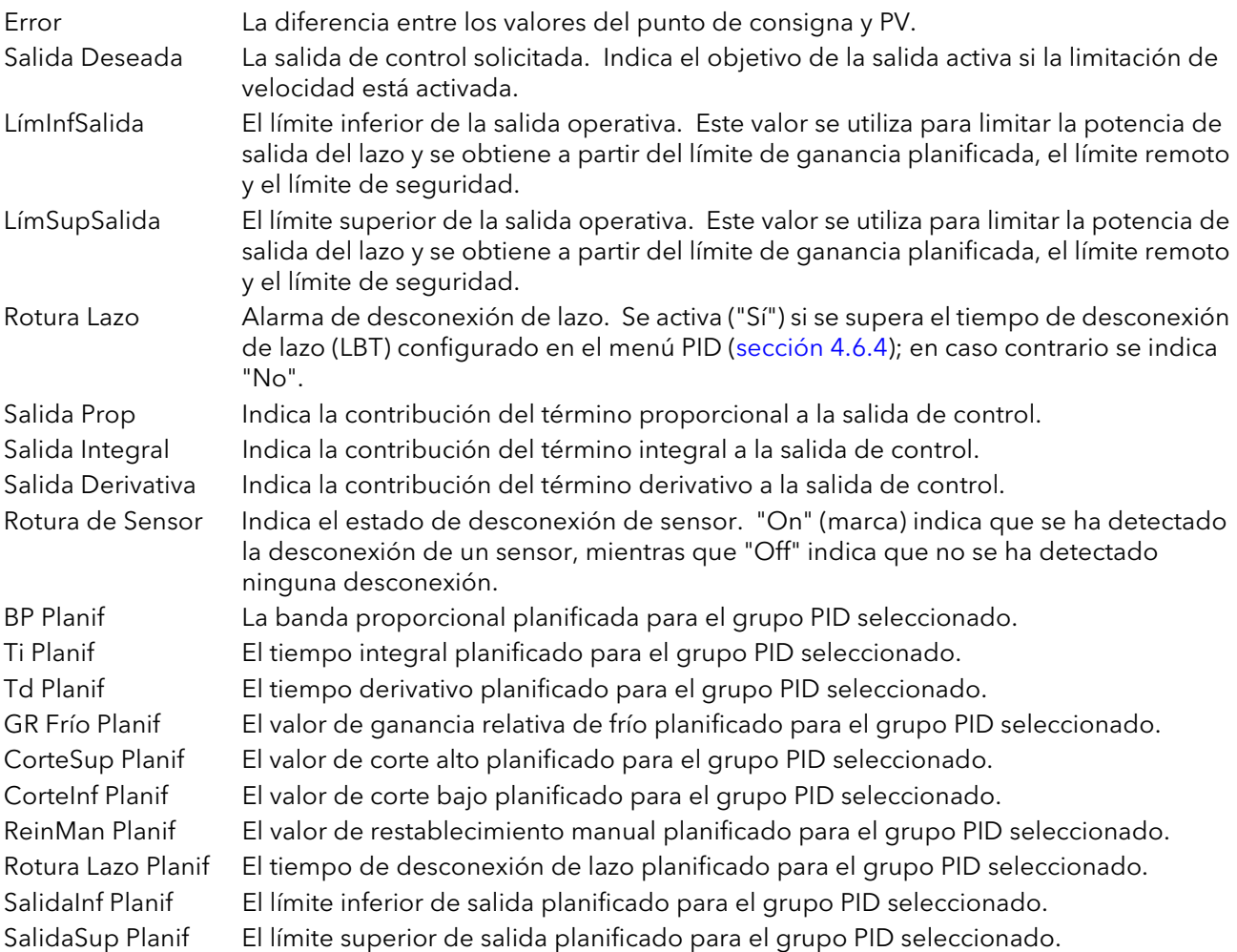

## 4.7 MENÚ E/S DIGITAL

Este área de configuración permite seleccionar los tipos de E/S digital.

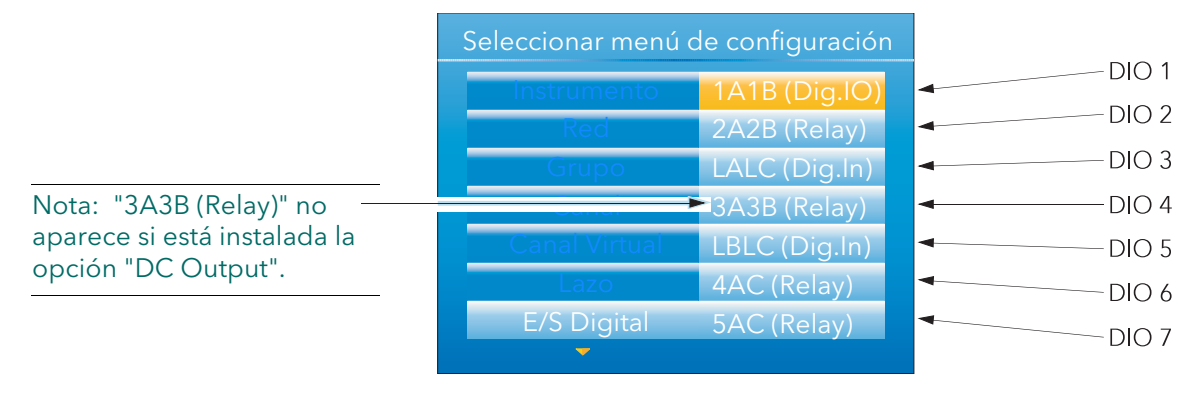

Figura 4.7 Menú principal de E/S digital

### 4.7.1 Entrada/salida digital

Estos parámetros afectan a señales en los terminales 1A/1B [\(Figura 2.2\)](#page-13-0).

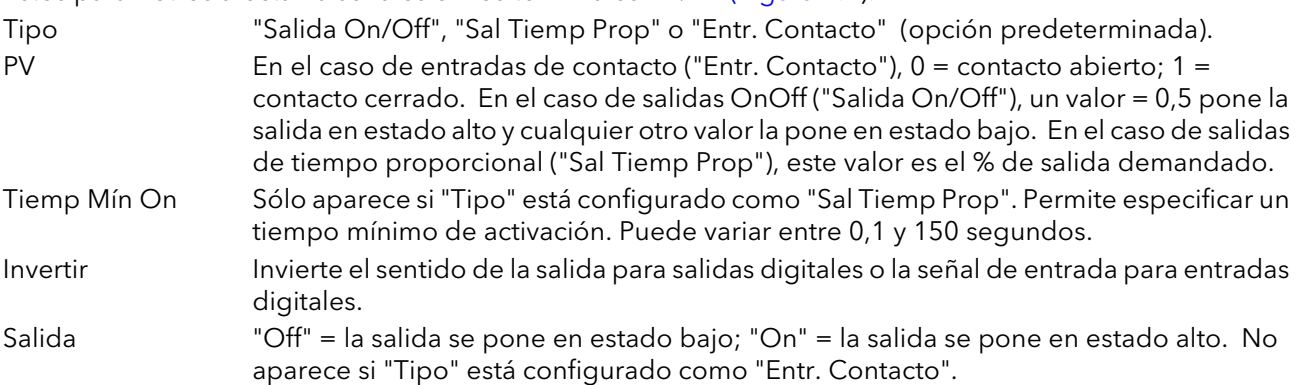

### <span id="page-76-0"></span>4.7.2 Salidas de relé

Estos parámetros afectan a los pares de terminales 2A2B, 3A3B, 4AC y 5AC [\(Figura 2.2](#page-13-0)).

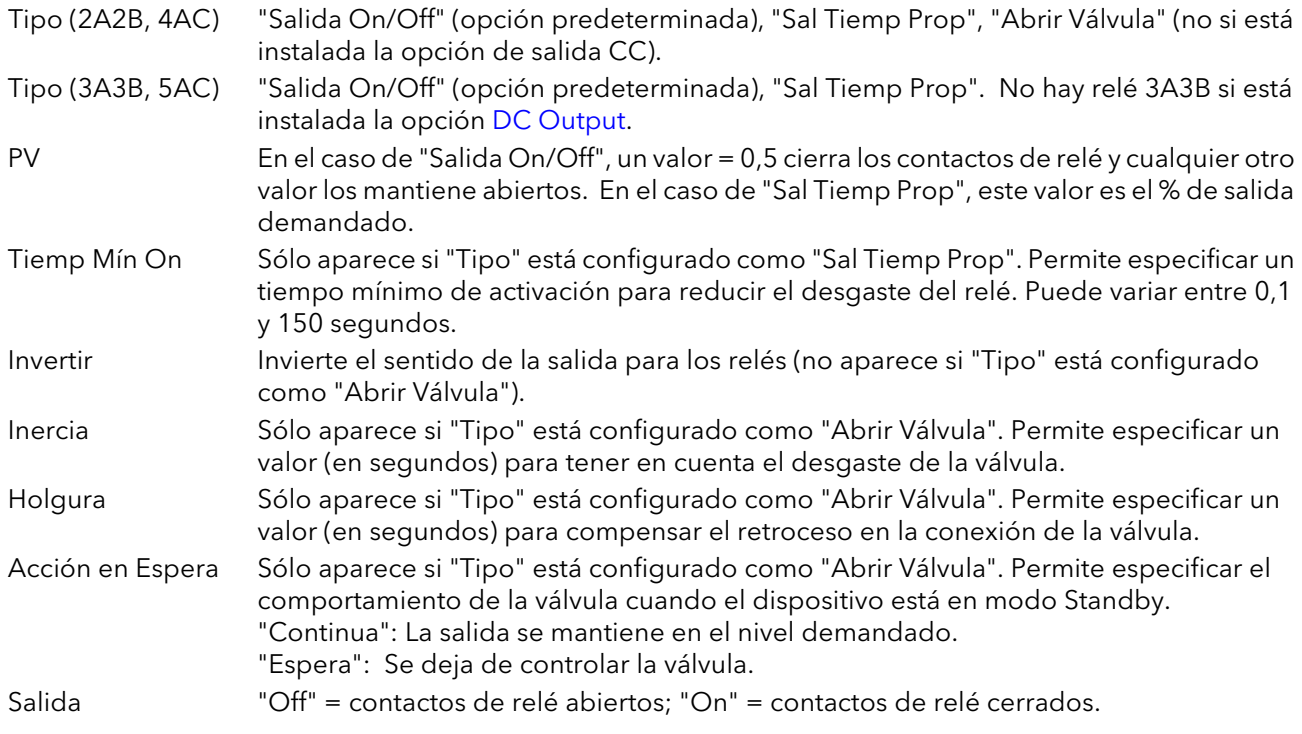

Nota: Si el 2A2B está configurado como "Abrir Válvula" (no disponible con la opción de salida CC), 3A3B estará configurado como "Cerrar Válvula". Del mismo modo, si el relé 4AC está configurado como "Abrir Válvula", 5AC estará configurado como "Cerrar Válvula". Si la salida del canal del lazo está conectada a la entrada PV de un relé de subida de válvula, la entrada PV del correspondiente relé de bajada de válvula no se podrá conectar y el lazo controlará los dos relés como un par usando una única conexión.

### 4.7.3 Entradas digitales

Estos parámetros afectan a los pares de terminales LALC y LBLC [\(Figura 2.2](#page-13-0)).

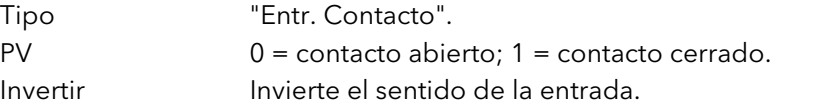

Nota: Las salidas de tiempo proporcional se describirán en la [sección B2.6.11](#page-177-0).

### <span id="page-78-0"></span>4.8 DC OUTPUT

Esta opción proporciona una salida de tensión o mA usando los terminales 3A/3B, cuya posición se muestra en la [Figura 2.2.](#page-13-0) Es incompatible con la salida de relé estándar.

#### PRECAUCIÓN

No hay ningún sistema mecánico que impida que un bastidor con la opción de salida CC se pueda instalar en una "carcasa" que haya sido configurada previamente para la salida de relé estándar. Antes de instalar el bastidor en la carcasa hay que comprobar que los cables de los terminales no están conectados a ninguna tensión, ya que de lo contrario el intrumento podría sufrir daños permanentes.

### 4.8.1 Pantalla de configuración

La Figura 4.8.1 muestra un ejemplo de página de configuración.

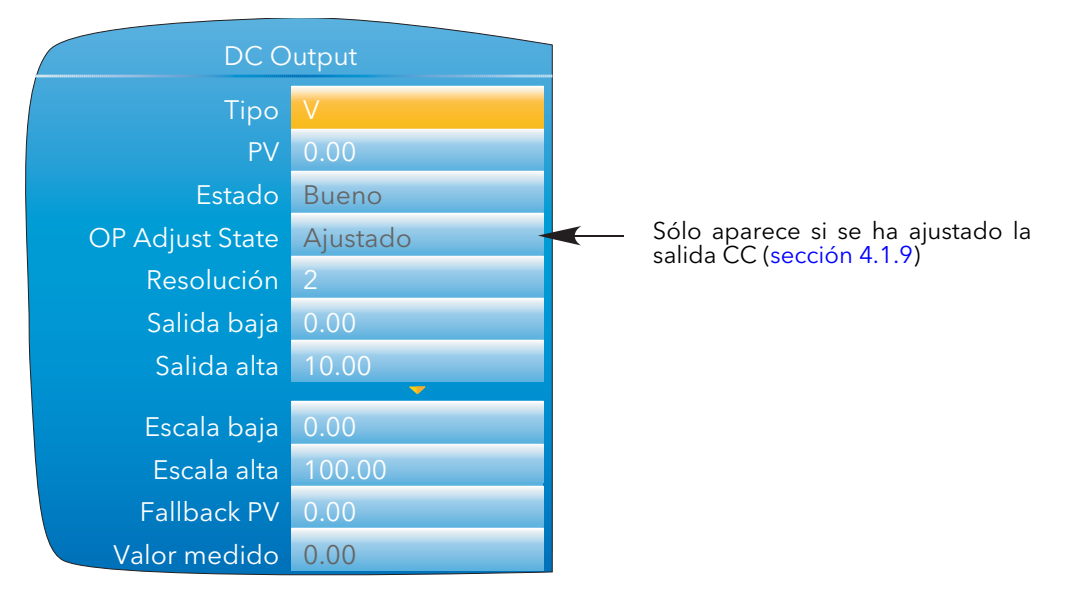

Figura 4.8.1 Página de configuración de la opción "DC Output"

#### PARÁMETROS

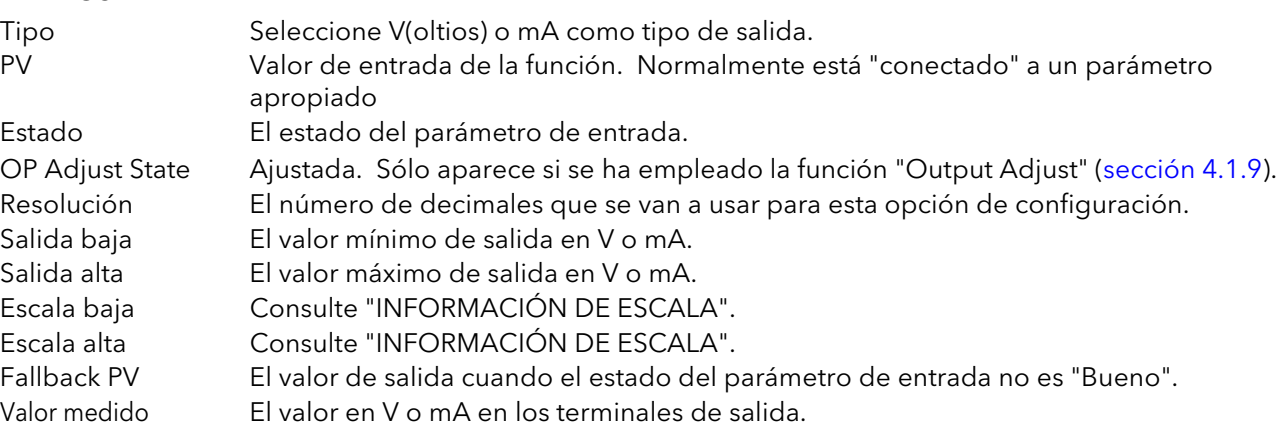

Nota: La tensión o corriente de salida se puede calibrar usando el procedimiento de ajuste de salida que se describe en la sección 4.1.9.

#### INFORMACIÓN DE ESCALA

Si PV = "Escala baja", Salida= "Salida baja". Si PV = "Escala alta", Salida= "Salida alta". La escala adapta el valor de PV al intervalo de salida según la ecuación:

Salida = 
$$
\left(\frac{PV - Escala baja}{Escala alta - Escala baja}\right)
$$
 (Salida alta - Salida baja) + Salida baja

## 4.9 MENÚ LINUSUARIO

Permite especificar un máximo de cuatro tablas de linealización de usuario, cualquiera de las cuales puede estar seleccionada como "Tipo Lin" en la configuración del canal ([sección 4.4.1](#page-56-0)). La configuración consiste en definir el número de puntos que se van a incluir (entre 2 y 32) y en especificar los valores X e Y de cada punto, donde los valores X son las entradas y los valores Y son las salidas correspondientes.

### 4.9.1 Reglas para tablas de linealización de usuario

- 1. Las tablas deben ser monótonas; es decir, no puede haber más de un valor X con el mismo valor Y asignado.
- 2 Cada valor X debe ser mayor que el anterior.
- 3. Cada valor Y debe ser mayor que el anterior.
- 4. Si se van a utilizar unidades que no sean de temperatura, los valores de escala superior e inferior del canal deben ser iguales a los valores de rango superior e inferior y se deben especificar las unidades de escala.

La Figura 4.9.1 muestra el principio de la tabla de configuración para un ejemplo con un cilindro imaginario.

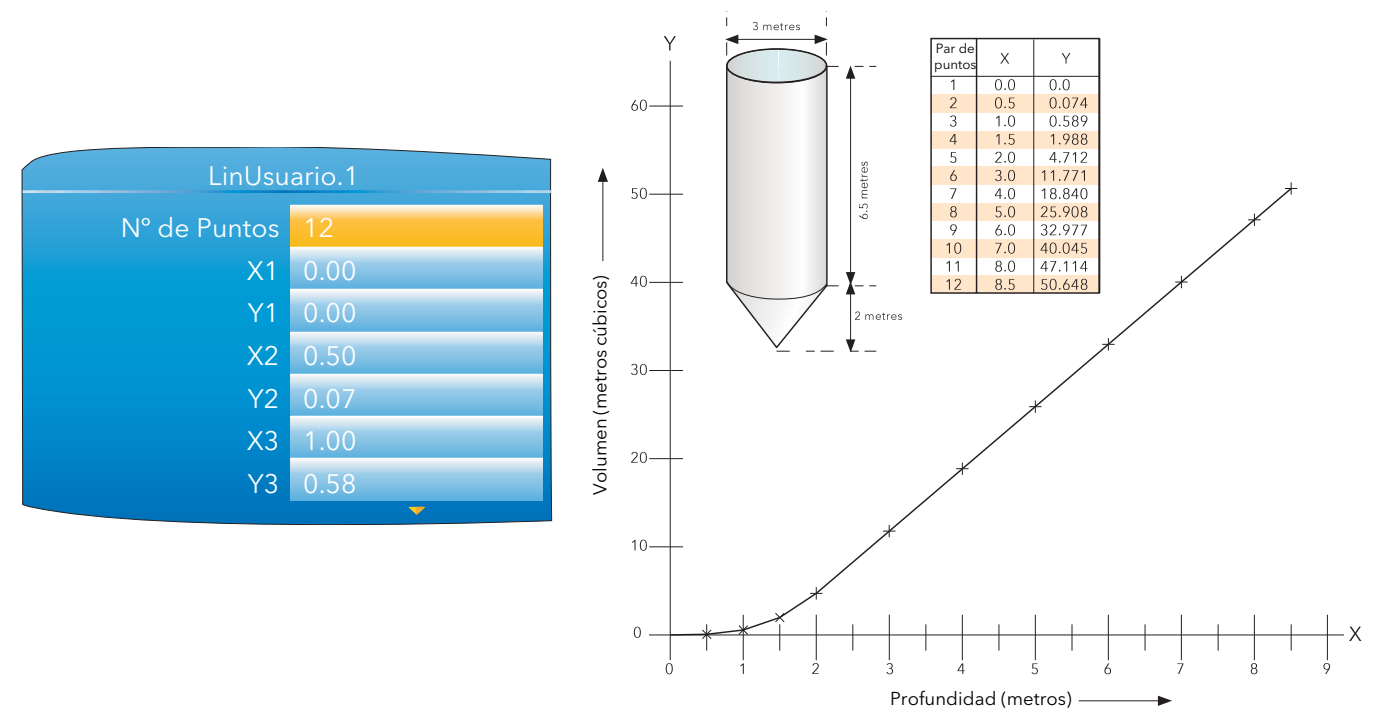

Figura 4.9.1 Ejemplo de tabla de linealización de usuario

Cuando se configura un canal ([sección 4.4.1\)](#page-55-0) para usar una tabla de linealización de usuario:

Si "Tipo" está configurado como "Termopar" o "RTD", los valores "Rango Inf/Sup" deben ser los valores Y máximo y mínimo, respectivamente. El dispositivo buscará automáticamente los valores X (ohmios o mV) correspondientes.

Si "Tipo" está configurado como "mV", "V" o "mA", los valores "Rango Inf/Sup" deben ser los valores Y máximo y mínimo, respectivamente. Los valores "Entrada alta/baja" deben ser los valores X máximo y mínimo en la tabla, respectivamente.

### 4.10 MENÚ MENSAJES

Permite crear un máximo de 10 mensajes para que se envíen al archivo de historial cuando lo indique una fuente conectada (una alarma que se activa, por ejemplo).

Los mensajes pueden tener un máximo de 100 caracteres cada uno y se pueden redactar usando el teclado virtual ([sección 3.6](#page-35-0)) o el software de configuración [iTools](#page-121-0).

Es posible incluir un máximo de tres valores de parámetros en mensajes usando el formato [Dirección], donde "Dirección" es la dirección ModBus decimal del parámetro [\(sección 5.3\)](#page-90-0). Por ejemplo, [256] corresponde al valor PV del canal 1.

## 4.11 MENÚ ZIRCONIO (OPCIONAL)

Esta opción permite realizar cálculos de potencial de carbono, punto de rocío o concentración de oxígeno. Una sonda de zirconio (oxígeno) consta de dos electrodos de platino unidos a una bola o cilindro de zirconio. A temperaturas elevadas se genera en la sonda una fuerza electromotriz que es proporcional a la temperatura absoluta de la sonda y al logaritmo de la diferencia en presión parcial de oxígeno entre sus dos extremos.

La temperatura de la sonda se suele medir con un termopar de tipo K o de tipo R. Debido a los efectos térmicos sobre el termopar, la temperatura de la sonda tiene que estar por encima de 973 K (700°C).

### 4.11.1 Definiciones

### CONTROL DE TEMPERATURA

La entrada de sensor del lazo de control de temperatura puede proceder de una sonda de zirconio, aunque normalmente se emplea otro termopar. El controlador suministra una salida de calentamiento que se puede usar para controlar quemadores de gas. En algunas aplicaciones puede haber también una salida de enfriamiento conectada a un ventilador de circulación o a un regulador de escape.

#### CONTROL DE POTENCIAL DE CARBONO

La sonda de zirconio genera una señal de tensión (milivoltios) basada en la relación entre las concentraciones de oxígeno en el lado de referencia de la sonda (fuera del horno) y dentro del horno.

El controlador utiliza las señales de temperatura y potencial de carbono para calcular el porcentaje real de carbono en el horno. Este segundo lazo suele tener dos entradas: una de ellas está conectada a una válvula que controla la cantidad de un gas de enriquecimiento suministrado por el horno, mientras que la segunda controla el nivel de aire de dilución.

### ALARMA POR CARBONO SUPERFICIAL NO ABSORBIDO

Además de otras alarmas que se pueden detectar con el controlador, el dispositivo puede activar una alarma si las condiciones atmosféricas hacen que el carbono quede depositado como hollín en las superficies interiores del horno. Esta alarma se puede conectar a una salida (de relé, por ejemplo) para activar una alarma externa.

#### LIMPIEZA AUTOMÁTICA DE LA SONDA

El dispositivo cuenta con un sistema de limpieza y recuperación de sonda que puede estar programado para que se active entre lotes o de forma manual. Al principio del proceso de limpieza se toma una "instantánea" de la tensión (mV) de la sonda y se utiliza un rápido chorro de aire comprimido para eliminar hollín y otras partículas que se hayan acumulado sobre la sonda. El usuario puede especificar la duración mínima y máxima de la limpieza. Si la tensión (mV) de la sonda no llega a menos del 5% del valor de la instantánea dentro del tiempo máximo de recuperación, se activa una alarma para indicar que es necesario cambiar o reparar la sonda. El valor de PV se mantiene fijo durante el ciclo de limpieza y recuperación, lo que garantiza la continuidad en el funcionamiento del horno. El parámetro "PVCongelado" se puede usar, por ejemplo, para retener la acción integral durante la limpieza.

#### CORRECCIÓN DE GAS ENDOTÉRMICO

Es posible utilizar un analizador de gases para determinar la concentración de monóxido de carbono (CO) en el gas endotérmico. Si el analizador tiene una salida de 4 a 20 mA, se puede conectar al dispositivo para ajustar automáticamente el valor calculado del porcentaje de carbono. Este valor también se puede especificar de forma manual.

#### LIMPIEZA DE LA SONDA

Estos sensores se deben limpiar periódicamente, ya que se usan dentro de hornos. La limpieza (quemado) se realiza inyectando aire comprimido en la sonda y se puede iniciar de forma manual o automática. "PVCongelado" está configurado como "Sí" durante la limpieza.

### CONCENTRACIÓN DE OXÍGENO

Las concentraciones de oxígeno se miden introduciendo un extremo de la sonda en la atmósfera que se desea medir y poniendo el otro extremo en una atmósfera de referencia. El aire es una referencia adecuada en la mayor parte de las aplicaciones (entrada de referencia = 20,95 para aire).

### 4.11.2 Configuración

Los parámetros de configuración aparecen en una de las tres listas mostradas en la Figura 4.10.2a.

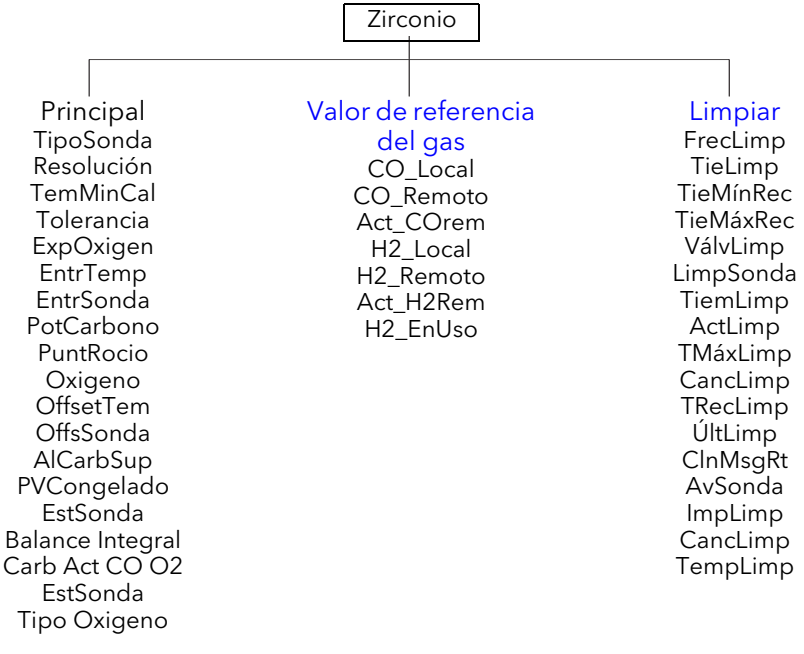

Figura 4.11.2a Configuración de sonda de zirconio

#### PÁGINA PRINCIPAL DEL BLOQUE ZIRCONIO

Los parámetros que aparecen dependen de la opción elegida en "TipoSonda", por lo que no todos los parámetros se pueden ver para todos los tipos de sonda. La Figura 4.11.2b muestra un ejemplo de página de configuración.

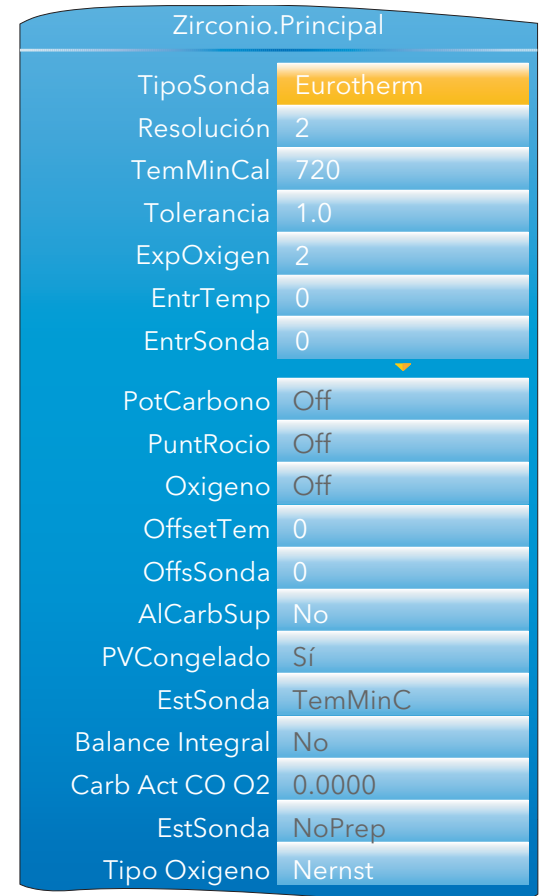

Figura 4.11.2b Configuración de sonda de zirconio (ejemplo)

# 4.11.2 CONFIGURACIÓN (cont.)

### MENÚ PRINCIPAL

| TipoSonda                         | Permite elegir sondas de distintos fabricantes. Los parámetros que aparecen a<br>continuación dependen del fabricante seleccionado.                                                                                               |  |  |
|-----------------------------------|----------------------------------------------------------------------------------------------------|--|--|
| Resolución<br>Valor de referencia | Permite definir el número de decimales para la presentación de valores.                                                                                                    |  |  |
| del gas                           |                                                                                                    |  |  |
| RefGasRem                         | Valor de referencia para la concentración de hidrógeno en la atmósfera.<br>Valor de referencia remota para la concentración de hidrógeno en la atmósfera.<br>Permite leer la concentración de hidrógeno desde una fuente externa. |  |  |
| ActGasRem                         | "Sí" permite hacer medidas remotas del gas. "No" utiliza el valor "Valor de referencia<br>del gas" interno.                                                                                                    |  |  |
| <b>Working Gas</b>                | Campo de sólo lectura. Indica el valor operativo de "Valor de referencia del gas".                                                                                                    |  |  |
| TemMinCal*                        | La temperatura mínima necesaria para que el cálculo sea válido.                                                                                                    |  |  |
| ExpOxigen                         | Las unidades exponenciales del cálculo logarítmico de oxígeno. Puede variar entre -24<br>$y + 24$ .                                                                                                    |  |  |
| Tolerancia                        | Multiplicador de tolerancia al carbono superficial. Permite al usuario ajustar la<br>sensibilidad de la alarma por carbono superficial no absorbido con el fin de evitar su<br>activación accidental.                             |  |  |
| Process Factor                    | El factor de proceso definido por el fabricante de la sonda.                                                                                                    |  |  |
| FrecLimp                          | Permite especificar el intervalo (en horas y minutos) entre ciclos de limpieza de la<br>sonda.                                                                                                    |  |  |
| TieLimp                           | Permite especificar el tiempo (en horas y minutos) de limpieza de la sonda.                                                                                                    |  |  |
| TieMínRec                         | El tiempo mínimo de recuperación (en horas y minutos) después del purgado.                                                                                                    |  |  |
| TieMáxRec                         | El tiempo máximo de recuperación (en horas y minutos) después del purgado.                                                                                                    |  |  |
| EntrTemp*                         | El valor de entrada de temperatura de la sonda de zirconio.                                                                                                    |  |  |
| OffsetTem*                        | Permite especificar un offset de temperatura para la sonda.                                                                                                    |  |  |
| EntrSonda                         | Entrada de tensión (mV) de la sonda de zirconio.                                                                                                    |  |  |
| OffsSonda mV                      | Permite especificar un offset para la entrada de tensión (mV) de la sonda.                                                                                                    |  |  |
| Oxigeno                           | Campo de sólo lectura. Indica el valor calculado de oxígeno.                                                                                                    |  |  |
| PotCarbono                        | Campo de sólo lectura. Indica el valor calculado de potencial de carbono.                                                                                                    |  |  |
| PuntRocio                         | Campo de sólo lectura. Indica el valor del punto de rocío obtenido a partir de las<br>entradas de temperatura y referencia remota de gas.                                                                                         |  |  |
| AlCarbSup                         | Campo de sólo lectura. Muestra la alarma por carbono superficial no absorbido, que<br>está activa si el hollín puede causar problemas. La sensibilidad de la alarma se puede<br>ajustar usando el parámetro "Tolerancia".         |  |  |
| AvSonda                           | "Sí" indica una desconexión del sensor.                                                                                                    |  |  |
| PVCongelado                       | Campo de sólo lectura. Indica "Sí" durante la limpieza de la sonda.                                                                                                    |  |  |
| VálvLimp                          | Campo de sólo lectura. Activa la válvula de limpieza.                                                                                                    |  |  |
| Clean State                       | Campo de sólo lectura. Indica la etapa de quemado de la sonda de zirconio: "Espera",<br>"Limpia" o "Recup".LimpSonda "Sí" inicia la limpieza de la sonda. "No" hace que no se<br>limpie la sonda.                                 |  |  |
| TiemLimp                          | Campo de sólo lectura. Indica el tiempo (en horas y minutos) que falta para el siguiente<br>ciclo de limpieza.                                                                                                    |  |  |
| EstSonda                          | Campo de sólo lectura. Indica el estado de la sonda.                                                                                                    |  |  |
|                                   | ОК<br>Funcionamiento normal.                                                                                                    |  |  |
|                                   | DesSenmV<br>Desconexión del sensor de entrada de la sonda.                                                                                                    |  |  |
|                                   | DesSenTem<br>Desconexión del sensor de entrada de temperatura.                                                                                                    |  |  |
|                                   | TemMínCal<br>Deterioro de la sonda.                                                                                                    |  |  |
| Balance Integral                  | Esta salida es True cuando se produce un cambio brusco en la salida, lo que requiere<br>un reequilibrado integral si las medidas se van a usar en control PID.                                                                    |  |  |

<sup>\*</sup>Las unidades de temperatura son las que están configuradas para el canal al que está conectado el transductor de medida de temperatura.

### 4.11.2 CONFIGURACIÓN (cont.)

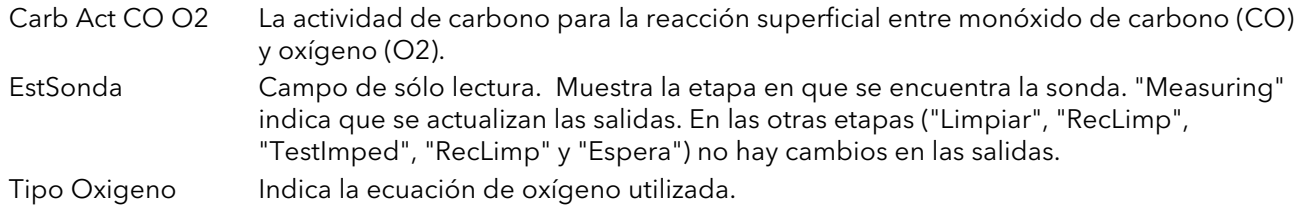

### <span id="page-83-0"></span>MENÚ VALOR DE REFERENCIA DEL GAS

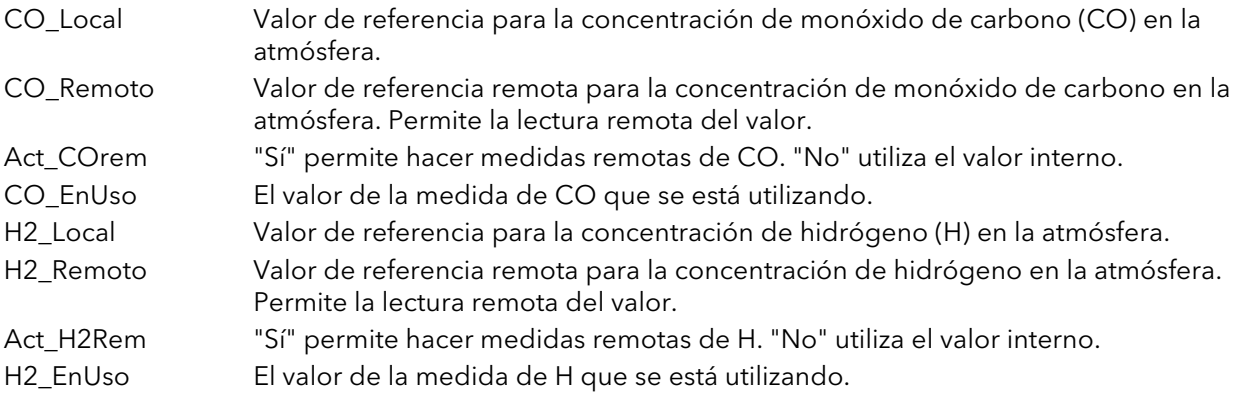

# <span id="page-83-1"></span>MENÚ LIMPIAR

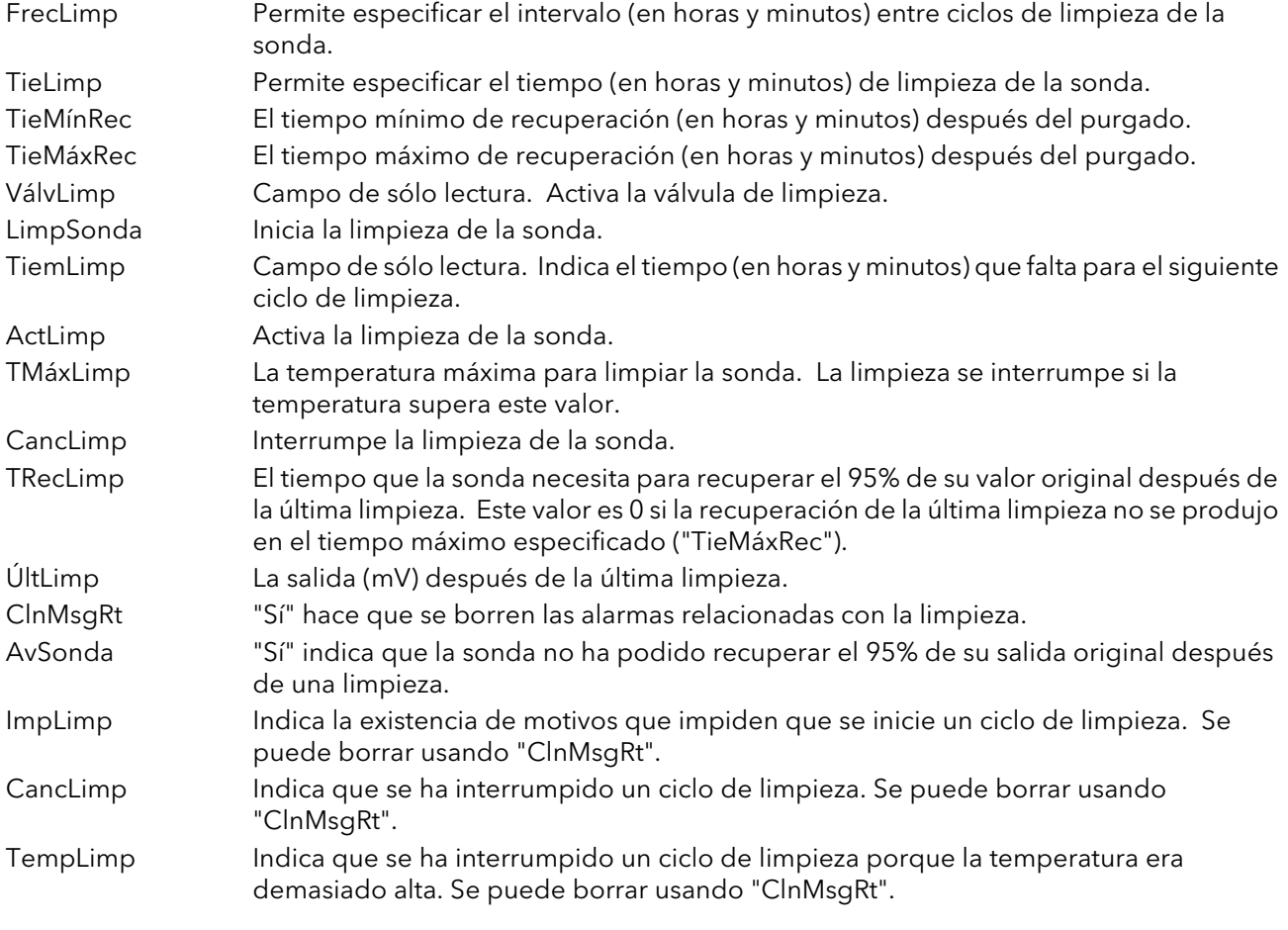

### 4.11.3 Conexiones

La Figura 4.11.3 muestra una diagrama de conexiones típico para una sonda de zirconio.

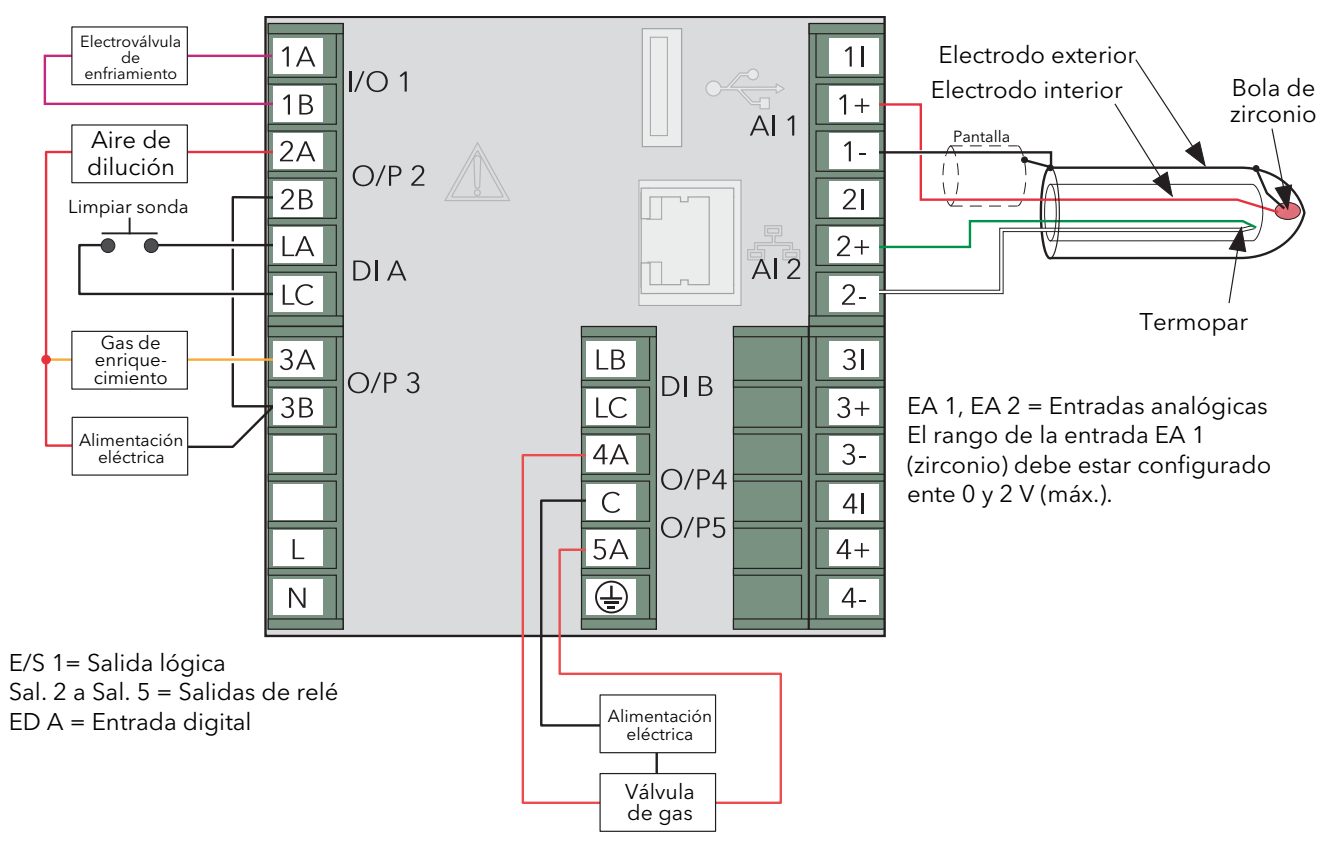

Figura 4.11.3 Ejemplo de conexiones para sonda de zirconio

### 4.12 MENÚ RESUMEN ALARMAS

Permite al usuario ver el estado general de las alarmas de la unidad y efectuar un reconocimiento global de todas las alarmas activas, si es necesario.

Rec Global Permite al usuario reconocer simultáneamente todas las alarmas. Las alarmas configuradas como "Manual" deben estar inactivas antes del reconocimiento.

Alarma de Canal Indica si hay alarmas de canal activas, reconocidas, etc.

Alarma de Sistema Indica si hay alarmas del sistema activas.

Cualquier Alarma Indica si hay alarmas de canal o del sistema activas.

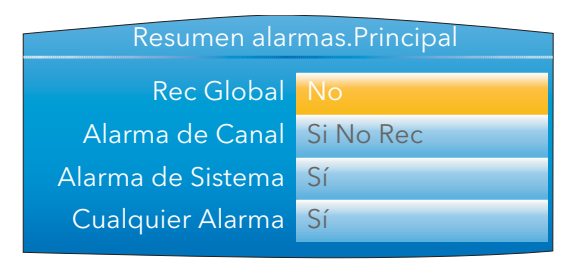

Figura 4.12 Pantalla de lista de alarmas

## 5 COMUNICACIONES TCP MODBUS ESCLAVO

### 5.1 INSTALACIÓN

La instalación de la conexión ModBus consiste en conectar un cable de Ethernet estándar entre el conector RJ45 de la parte posterior de la unidad y un ordenador, ya sea directamente o a través de una red. En ambos casos se puede utilizar un cable "directo" (no es necesario un cable cruzado).

## 5.2 INTRODUCCIÓN

El protocolo TCP ModBus permite que la unidad funcione como un dispositivo "esclavo" de uno o más ordenadores conectados a través del conector RJ45 de la parte posterior de la unidad. Cada registrador debe tener su propia dirección IP (protocolo de Internet), configurada como se explica en la sección 4.2.1 (Red.Interface).

TCP (protocolo de control de transmisión) ModBus es una variante de la familia ModBus de protocolos de comunicaciones. Se emplea para la supervisión y control de equipos automatizados y utiliza protocolos TCP/IP para regular el uso de mensajes ModBus en una entorno de intranet o internet. Gran parte de la información sobre ModBus incluida en este manual procede del documento openmbus.doc, al que se puede acceder en http://www.modbus.org/default.htm. Dicho documento incluye también instrucciones de aplicación para usuarios.

Nota: El protocolo ModBus permite leer o escribir un máximo de 255 bytes de datos en una sola operación. Por este motivo, el número máximo de registros estándar (16 bits) a los que se puede acceder en una operación es 255/2 = 127, mientras que el número máximo de registros IEEE (32 bits) es 127/2 = 63.

### 5.2.1 Códigos de función

La unidad admite los códigos de función 3, 4, 6, 8 y 16 de ModBus, que se describirán en la sección 5.5.

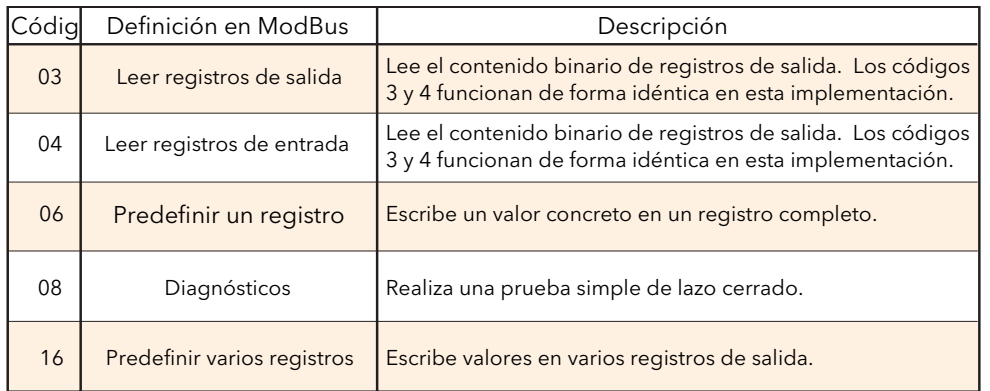

Tabla 5.2.1a Definición de códigos de función en ModBus

### CÓDIGOS DE DIAGNÓSTICO

La subfunción 00 (Devolver datos de consulta) del código de función 08 hace un "eco" de la consulta (lazo cerrado).

### 5.2.1 CÓDIGOS DE FUNCIÓN (cont.)

### CÓDIGOS DE EXCEPCIÓN

TCP ModBus incluye códigos reservados que se usan para excepciones. Estos códigos proporcionan información sobre errores relacionados con peticiones fallidas. Las excepciones se señalizan sumando 80 (hexadecimal) al código de función de la petición, seguido de uno de los códigos indicados en la Tabla 8.2.1b.

| Código<br>Dec Hex |                | Definición en ModBus                  | Descripción (más información en las especificaciones de ModBus)                |
|-------------------|----------------|---------------------------------------|--------------------------------------------------------------------------------|
| 0 <sub>1</sub>    | 0 <sub>1</sub> | Función no válida                     | Se ha recibido un código de función no válido.                                 |
| 02                | 02             |                                       | Dirección de datos no válida. Se ha recibido una dirección de datos no válida. |
| 03                | 03             | Valor de datos no válido              | Se ha recibido un valor de datos no válido.                                    |
| 04                | 04             | Error de dispositivo esclavo          | Se ha producido un error irrecuperable en el registrador.                      |
| 09                | 09             | Subfunción no válida                  | Se ha recibido una subfunción no válida.                                       |
| 10                | 0A             | Gateway no disponible                 | Configuración incorrecta o sobrecarga de gateway.                              |
| 11                | 0B             | Dispositivo de gateway no<br>responde | El dispositivo no está en la red.                                              |

Tabla 5.2.1b Códigos de excepción

### 5.2.2 Tipos de datos

Se pueden utilizar los siguientes tipos de datos:

- 1. Valores analógicos de16 bits con signo, complemento de 2 y punto decimal implícito. La posición del punto decimal se tiene que configurar tanto en el registrador como en el servidor.
- 2. Valores enteros con signo de 16, 32 y 64 bits.
- 3. Valores enteros sin signo de 16 bits.
- 4. Valores de punto flotante IEEE de 32 bits.
- 5. Cadenas de tamaño limitado, que se puede transmitir por TCP ModBus en formato Unicode usando un único grupo sin multiplexar de registros consecutivos.

#### CODIFICACIÓN DE DATOS

ModBus utiliza un tipo de representación denominado "Big Endian" para direcciones y datos. Esto quiere decir que, cuando se transmite una cantidad numérica más grande que 1 byte, el primer byte que se envía es el más significativo. Por ejemplo, el valor hexadecimal de 32 bits 12345678 se transmitiría como 12, seguido de 34, seguido de 56 y finalmente 78.

#### 5.2.3 Escrituras no válidas de múltiples registros

Si un registrador recibe una petición de escritura de múltiples registros, es posible que una o más peticiones sean rechazadas. Cuando eso ocurre, el registrador acepta todas las peticiones válidas de escritura e ignora las demás sin generar ninguna respuesta de error.

#### 5.2.4 Desconexión de la unidad maestra por tiempo de espera excesivo

Mientras el dispositivo está copiando archivos, es posible que las comunicaciones sean lo suficientemente lentas como para causar desconexiones por tiempo de espera excesivo. El dispositivo ModBus maestro debe estar configurado con un tiempo de espera lo bastante largo para evitar desconexiones molestas durante la copia de archivos.

### 5.2.4 Parámetros no volátiles en EEPROM

#### PRECAUCIÓN

Los parámetros incluidos en la siguiente lista no se deben modificar con una frecuencia excesiva, ya que eso podría causar daños en la EEPROM y reducir su vida útil.

Nota: "nvol" = "no volátil". Lazo "N" = Lazo1 y Lazo2; Canal "N" = Canal 1, 2, 3 y 4, etc.

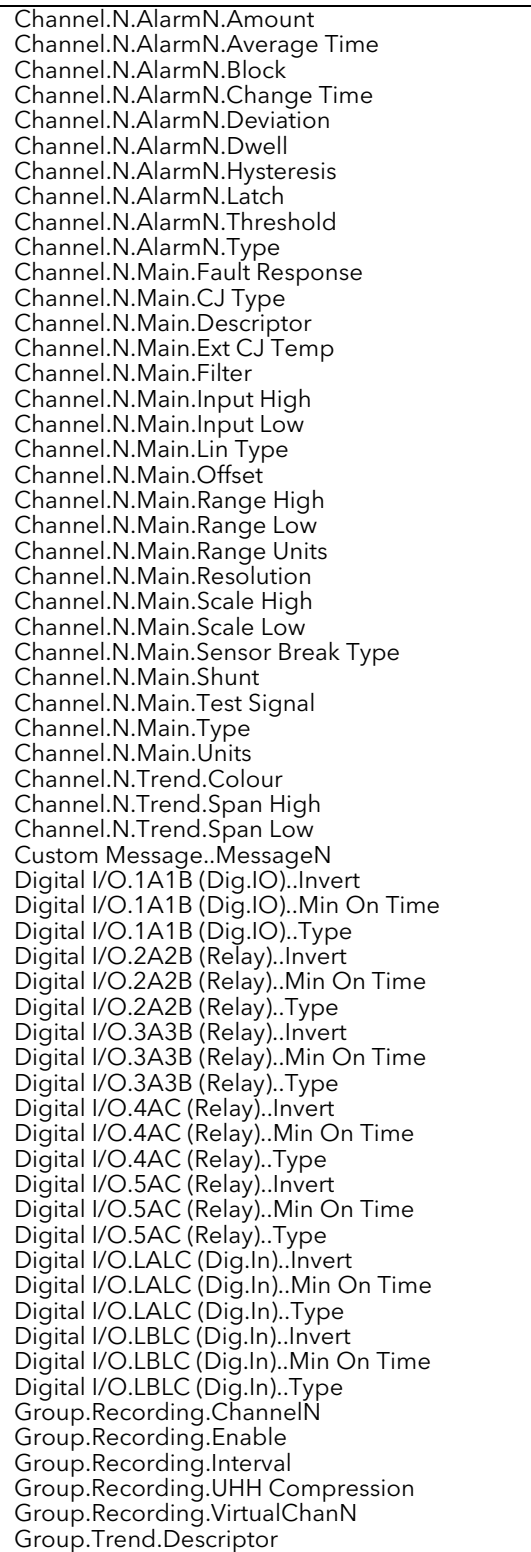

Group.Trend.Interval Group.Trend.Major Divs Group.Trend.PointN Instrument.Display.Brightness Instrument.Display.Dual Loop Instrument.Display.H.Trend Scaling Instrument.Display.Home Page Instrument.Display.Horizontal Bar Instrument.Display.Horizontal Trend Instrument.Display.HPage Timeout Instrument.Display.Loop control Instrument.Display.Numeric Instrument.Display.Promote List Instrument.Display.Save After Instrument.Display.Saver Brightness Instrument.Display.Setpoint Colour Instrument.Display.Trend Backgrnd Instrument.Display.Vertical Bar Instrument.Display.Vertical Trend Instrument.Info.Name Instrument.Locale.Date Format Instrument.Locale.DST Enable Instrument.Locale.End Day Instrument.Locale.End Month Instrument.Locale.End On Instrument.Locale.End Time Instrument.Locale.Start Day Instrument.Locale.Start Month Instrument.Locale.Start On Instrument.Locale.Start Time Instrument.Locale.Time Zone Instrument.Notes.NoteN Instrument.Promote List Param N Instrument.Promote List Param N Desc Instrument.Security.Comms Pass Instrument.Security.Default Config. Instrument.Security.Engineer Pass Instrument.Security.Operator Pass Instrument.Security.Supervisor Pass Instrument.Upgrade.Account Password Instrument.Upgrade.Account Username Instrument.Upgrade.Server IP Address Instrument.Upgrade.Source Path Instrument.Upgrade.Upgrade Loop.N.Diagnostics.Loop Mode Loop.N.Output.Ch2 Deadband Loop.N.Output.ChN OnOff Hyst Loop.N.Output.ChN Travel Time Loop.N.Output.Cool Type Loop.N.Output.FF Gain Loop.N.Output.FF Offset Loop.N.Output.FF Trim Lim Loop.N.Output.FF Type Loop.N.Output.Manual Mode Loop.N.Output.Manual Startup Loop.N.Output.Output High Loop.N.Output.Output Low Loop.N.Output.Pff En Loop.N.Output.Pot Brk Mode Loop.N.Output.Rate Loop.N.Output.Rate Disable

## 5.2.4 PARÁMETROS NO VOLÁTILES EN EEPROM (cont.)

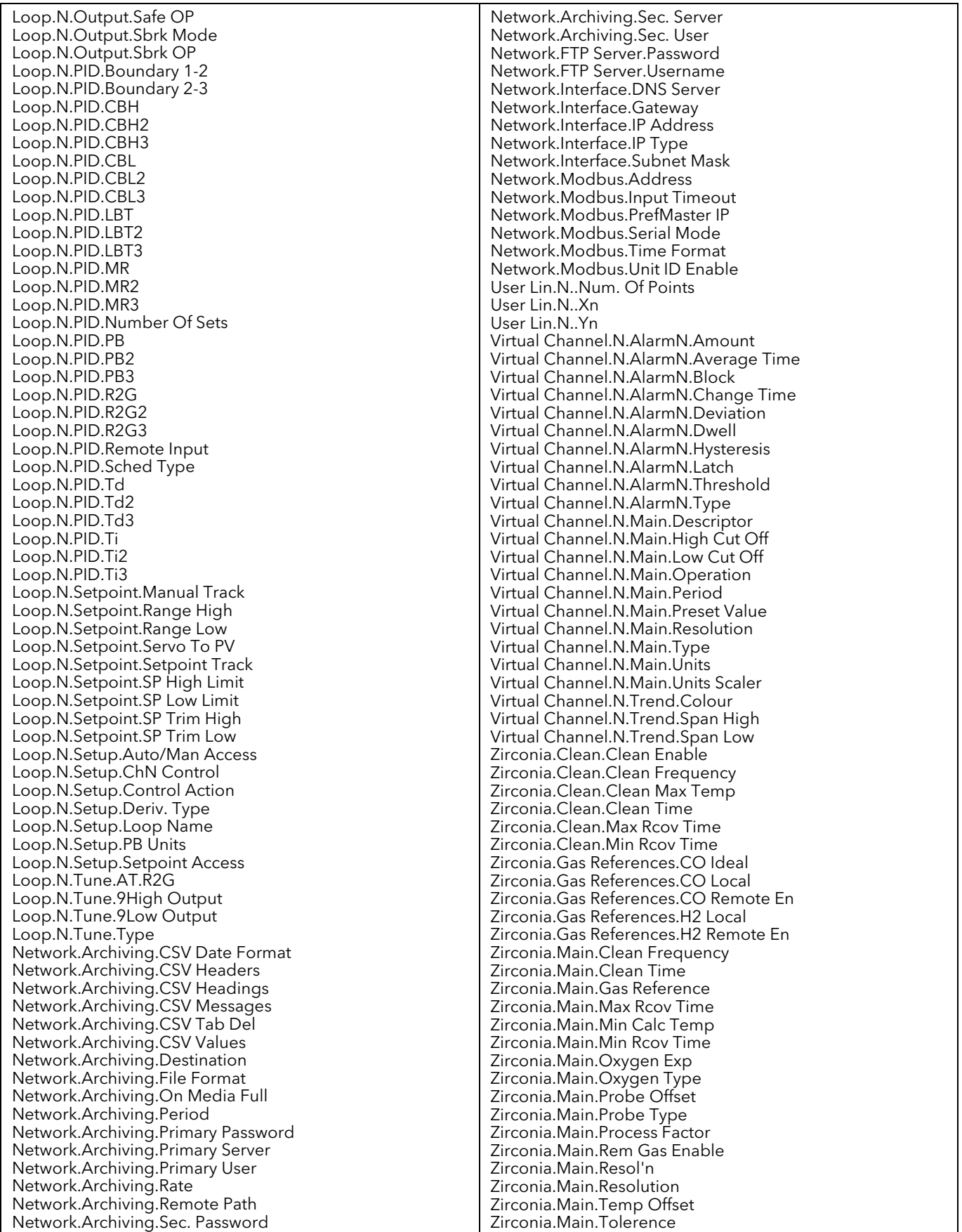

### 5.3 LISTA DE PARÁMETROS

Esta lista alfabética de parámetros indica la dirección de memoria de cada parámetro en formato hexadecimal y decimal.

La lista se divide en los siguientes bloques:

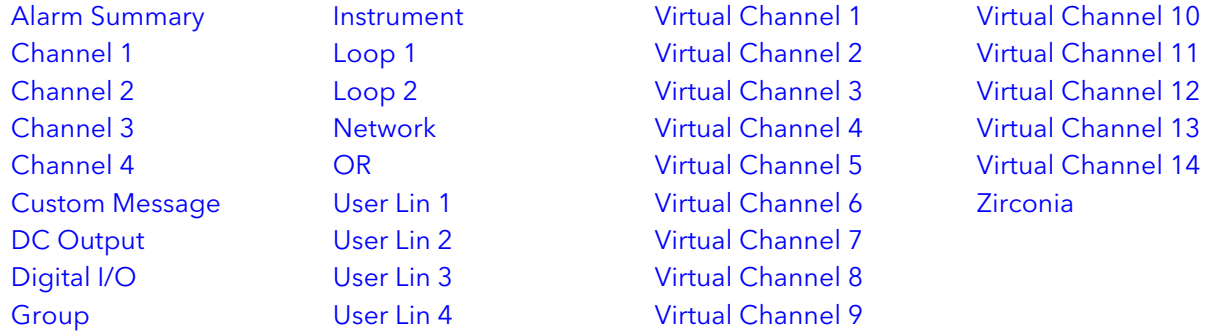

### ASIGNACIÓN DE E/S DIGITALES

Hay siete tipos de E/S digitales (DIO), cada uno de los cuales está asociado a un grupo concreto de terminales en la parte posterior del dispositivo ([Figura 2.2\)](#page-13-0):

DIO 1 es la E/S digital asociada a los terminales 1A1B.

DIO 2 es el relé asociado a los terminales 2A2B.

DIO 3 es la entrada digital asociada a los terminales LALC.

DIO 4 es el relé o salida CC (opcional) asociado a los terminales 3A3B.

DIO 5 es la entrada digital asociada a los terminales LBLC.

DIO 6 es el relé asociado a los terminales 4AC.

DIO 7 es el relé asociado a los terminales 5AC.

<span id="page-90-0"></span>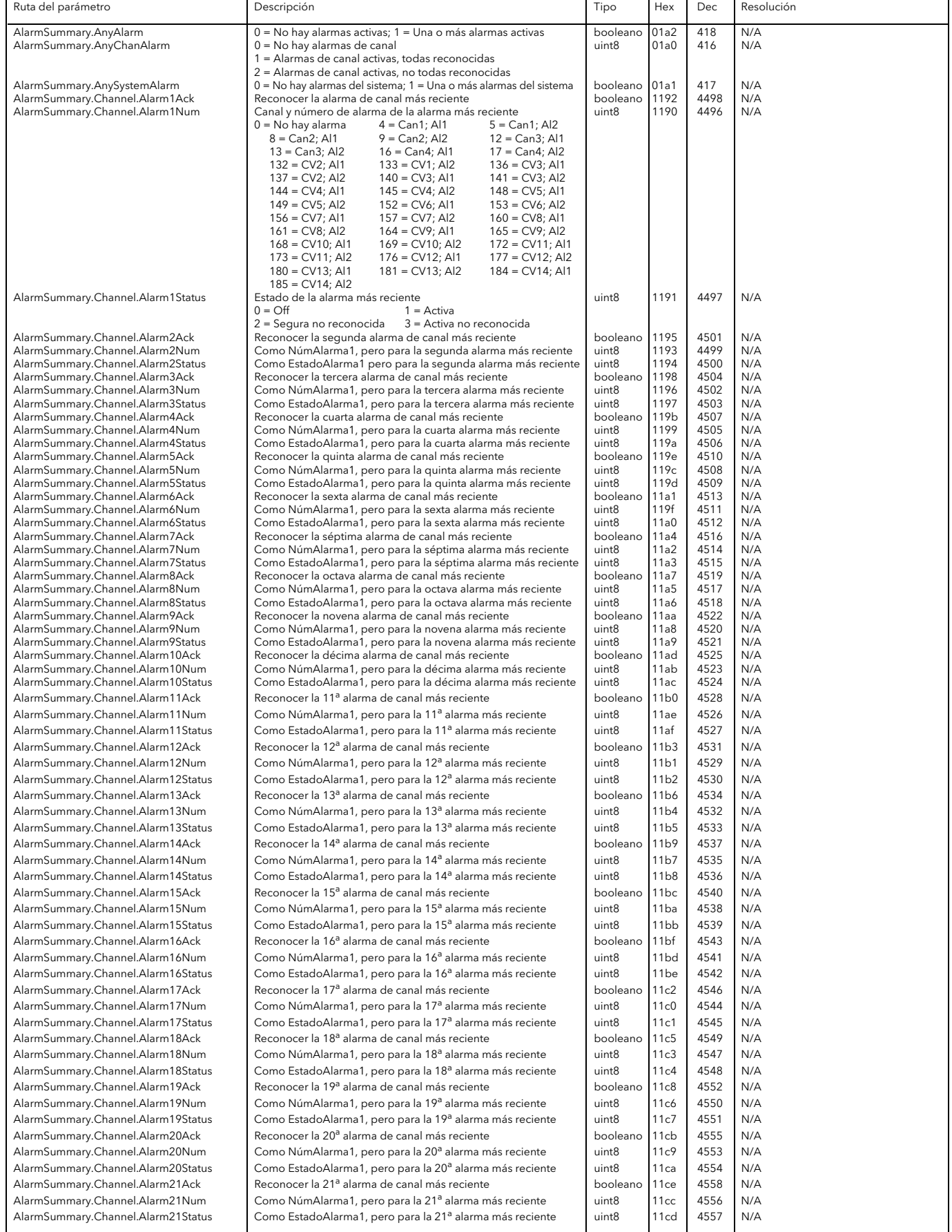

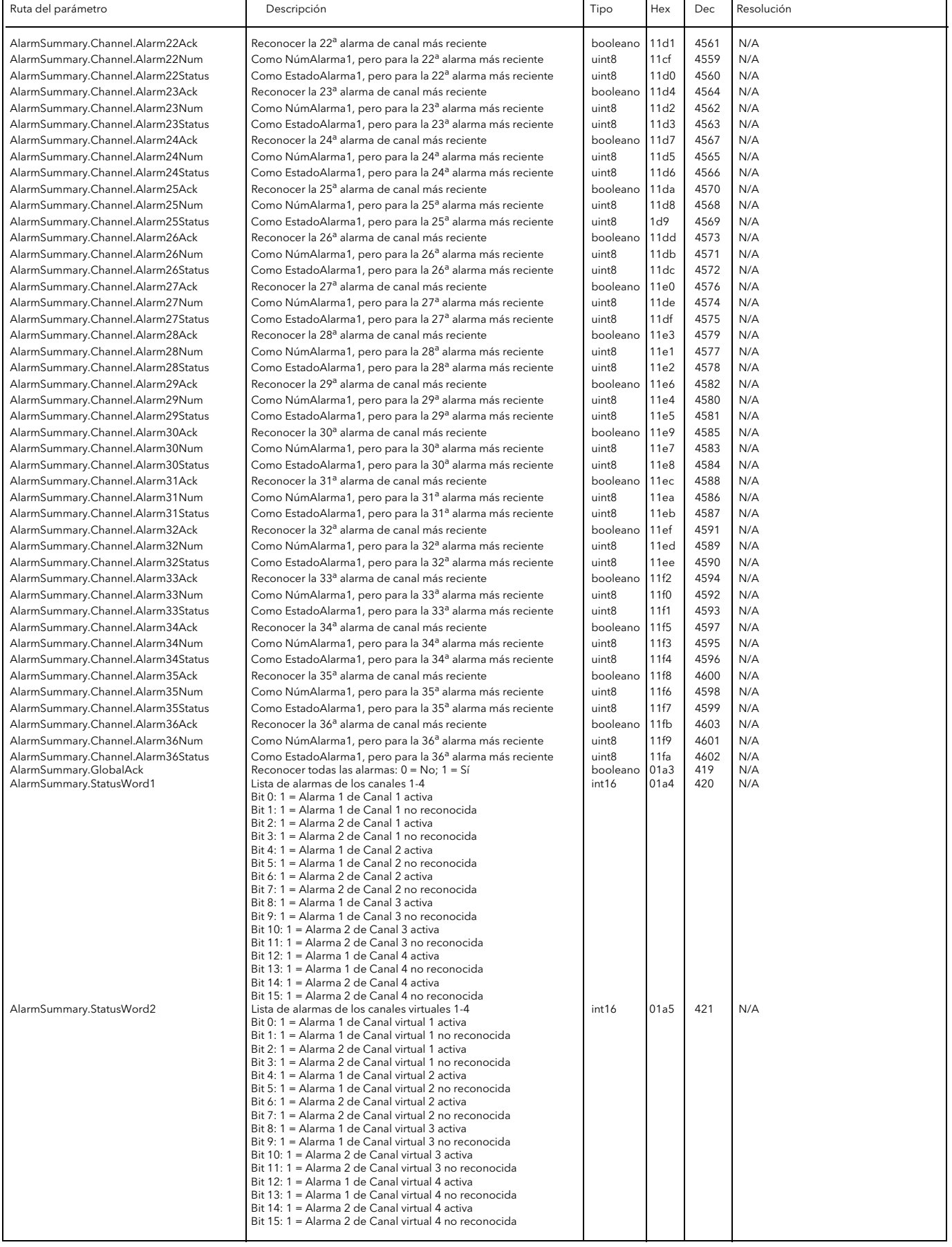

<span id="page-92-0"></span>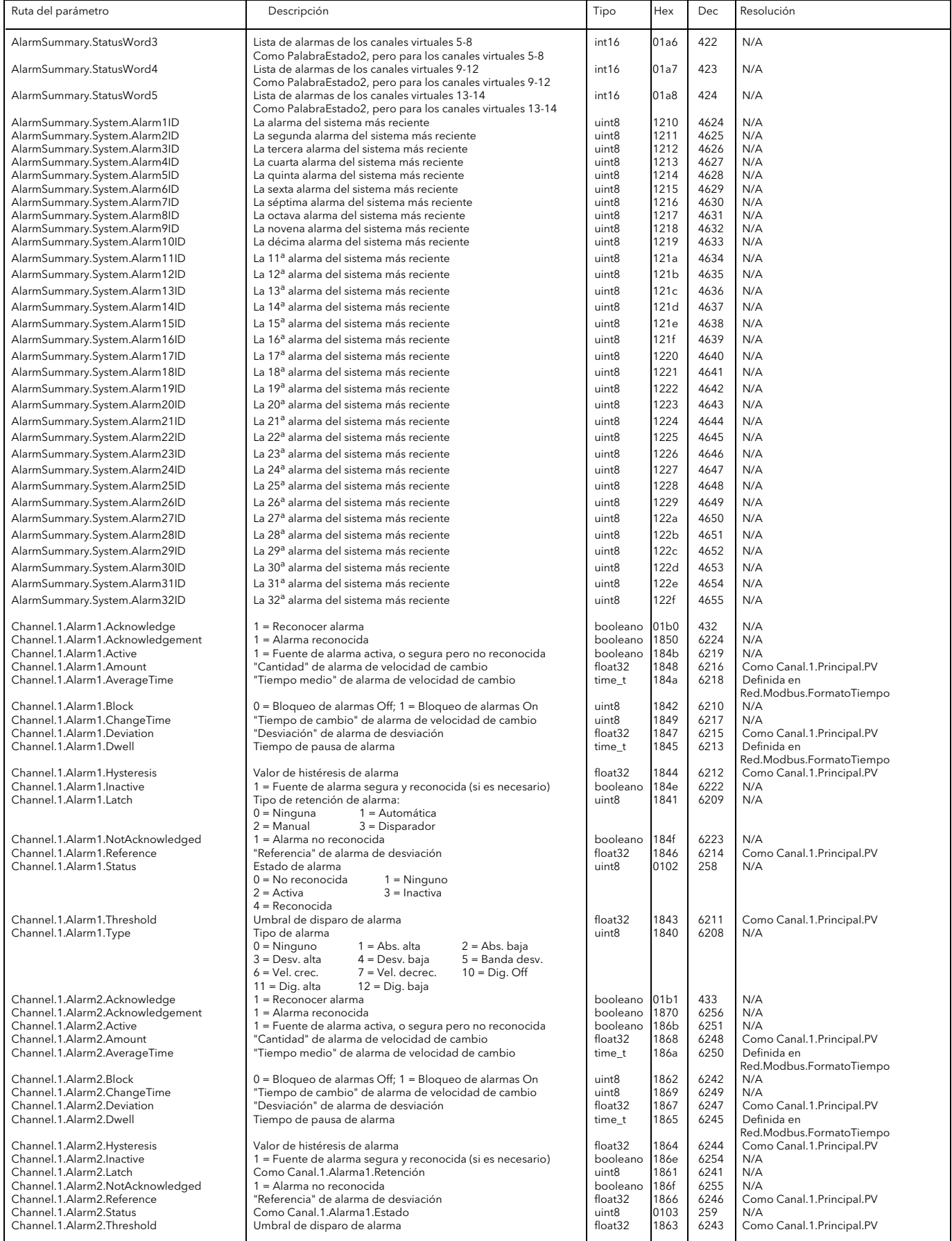

<span id="page-93-0"></span>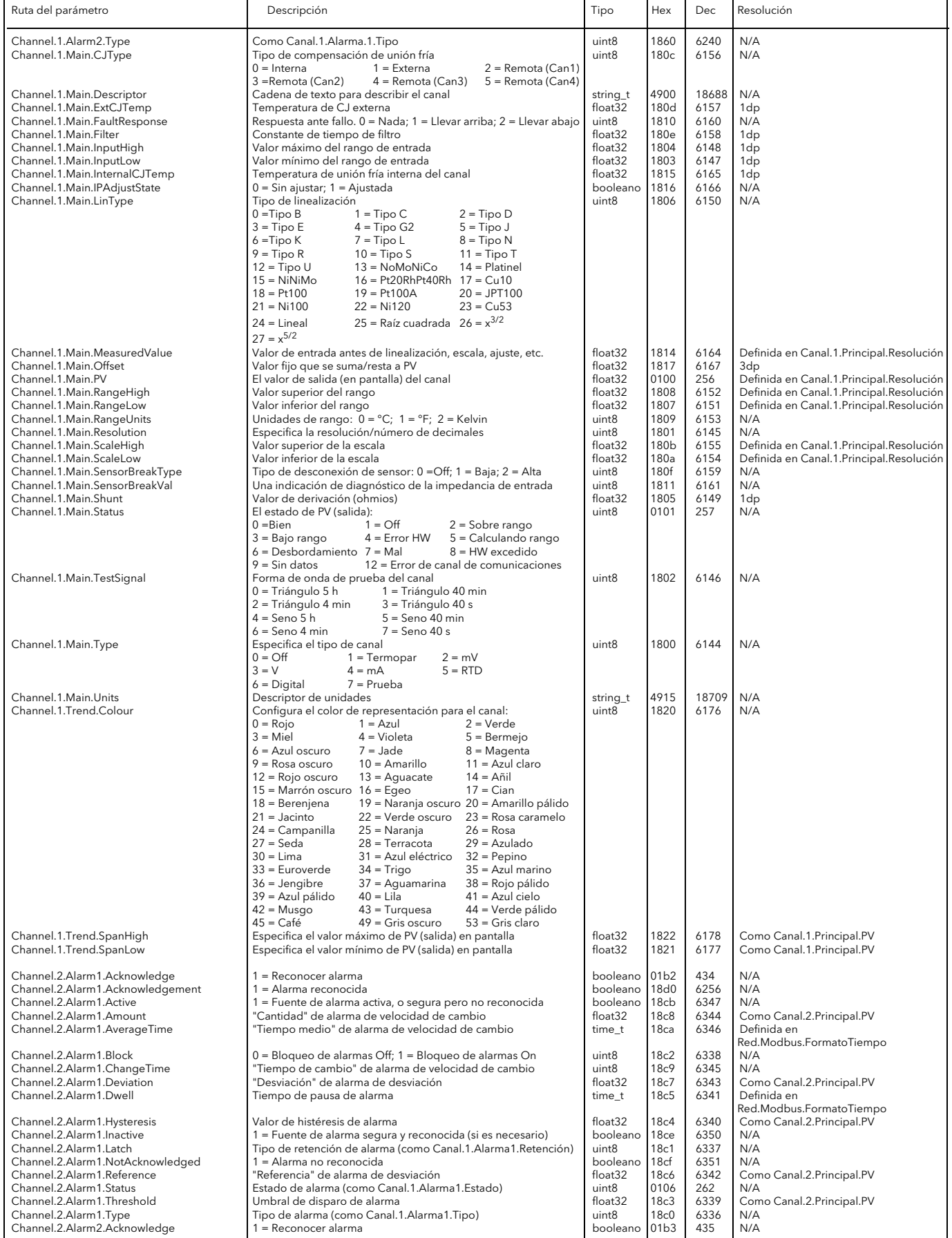

<span id="page-94-0"></span>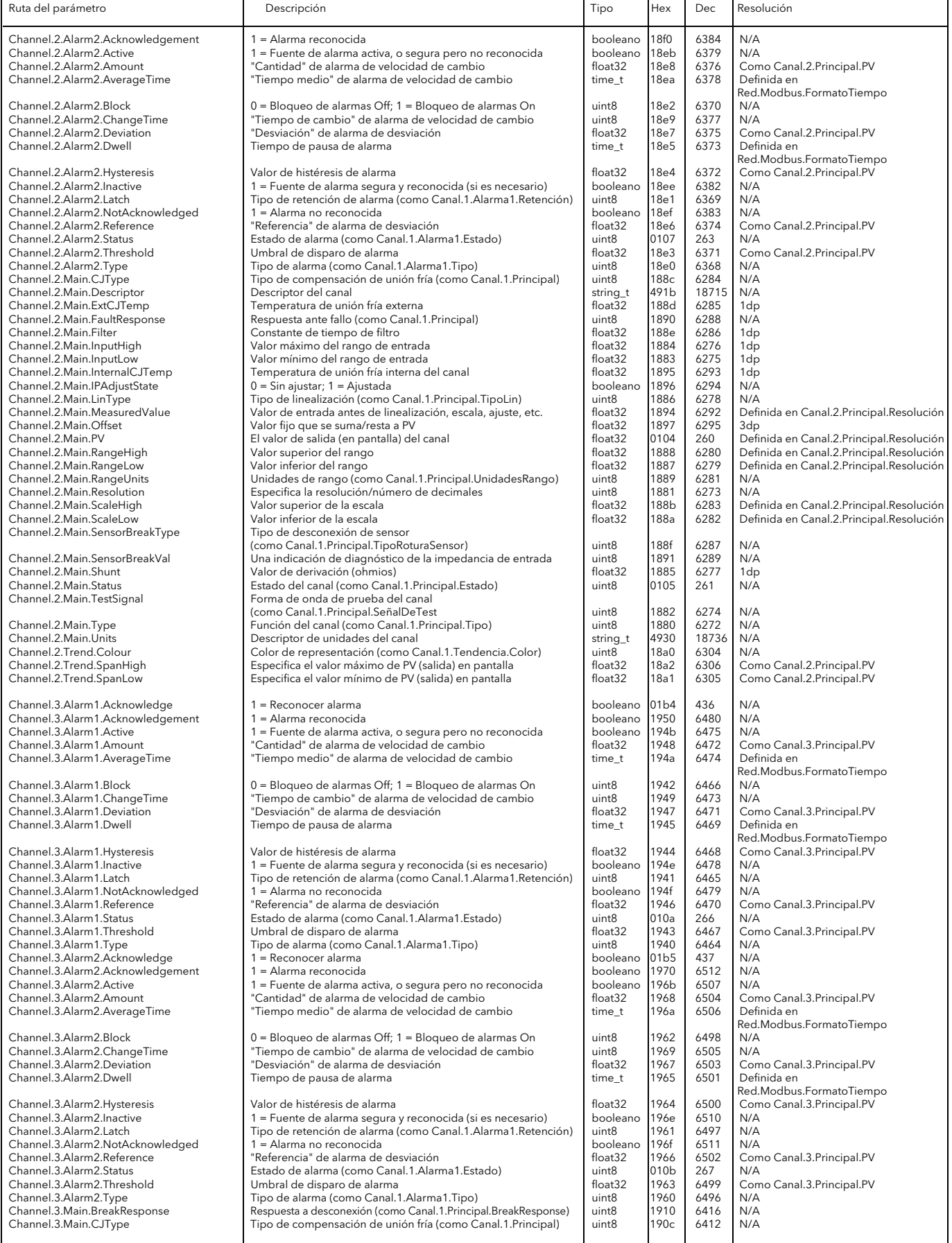

<span id="page-95-0"></span>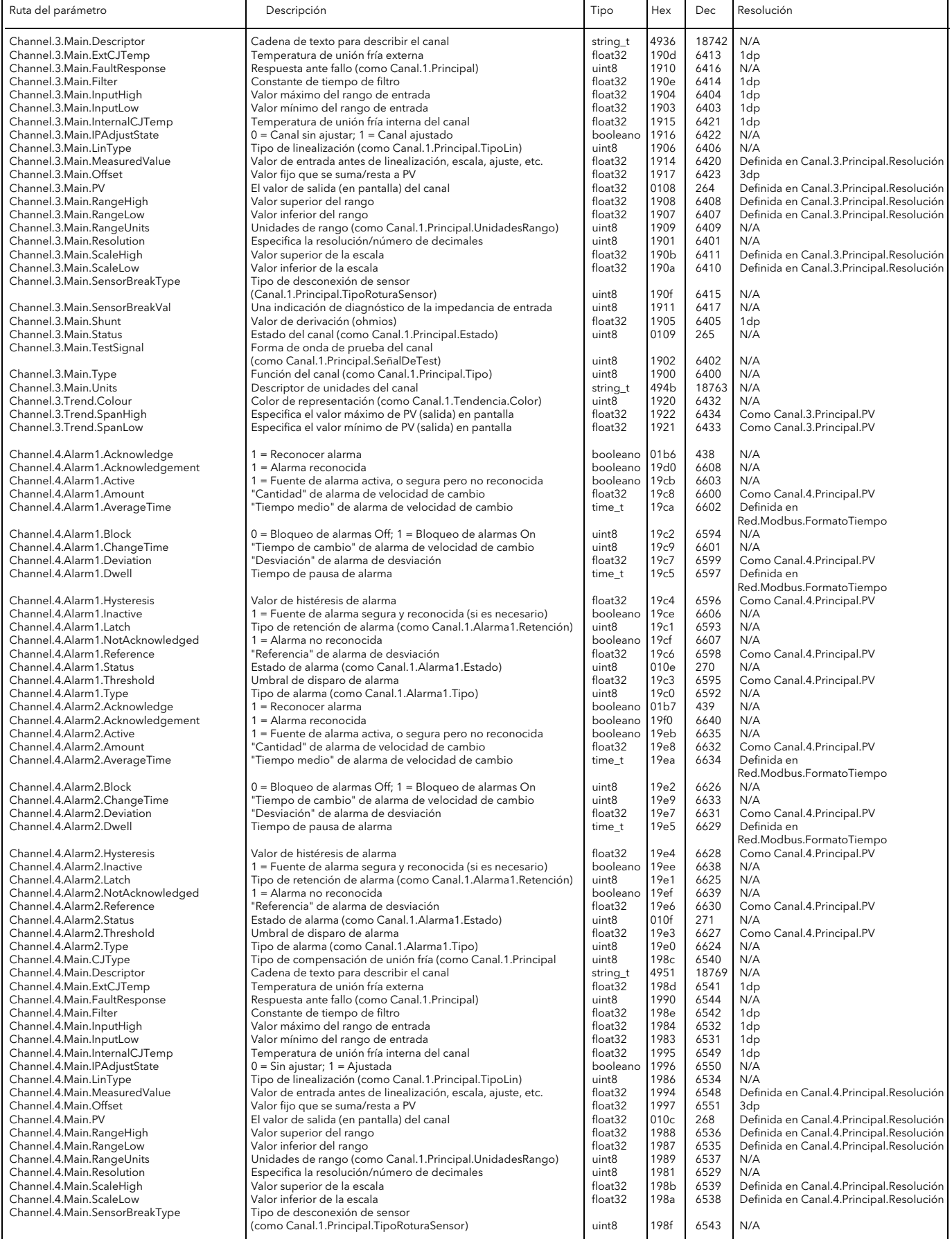

<span id="page-96-1"></span><span id="page-96-0"></span>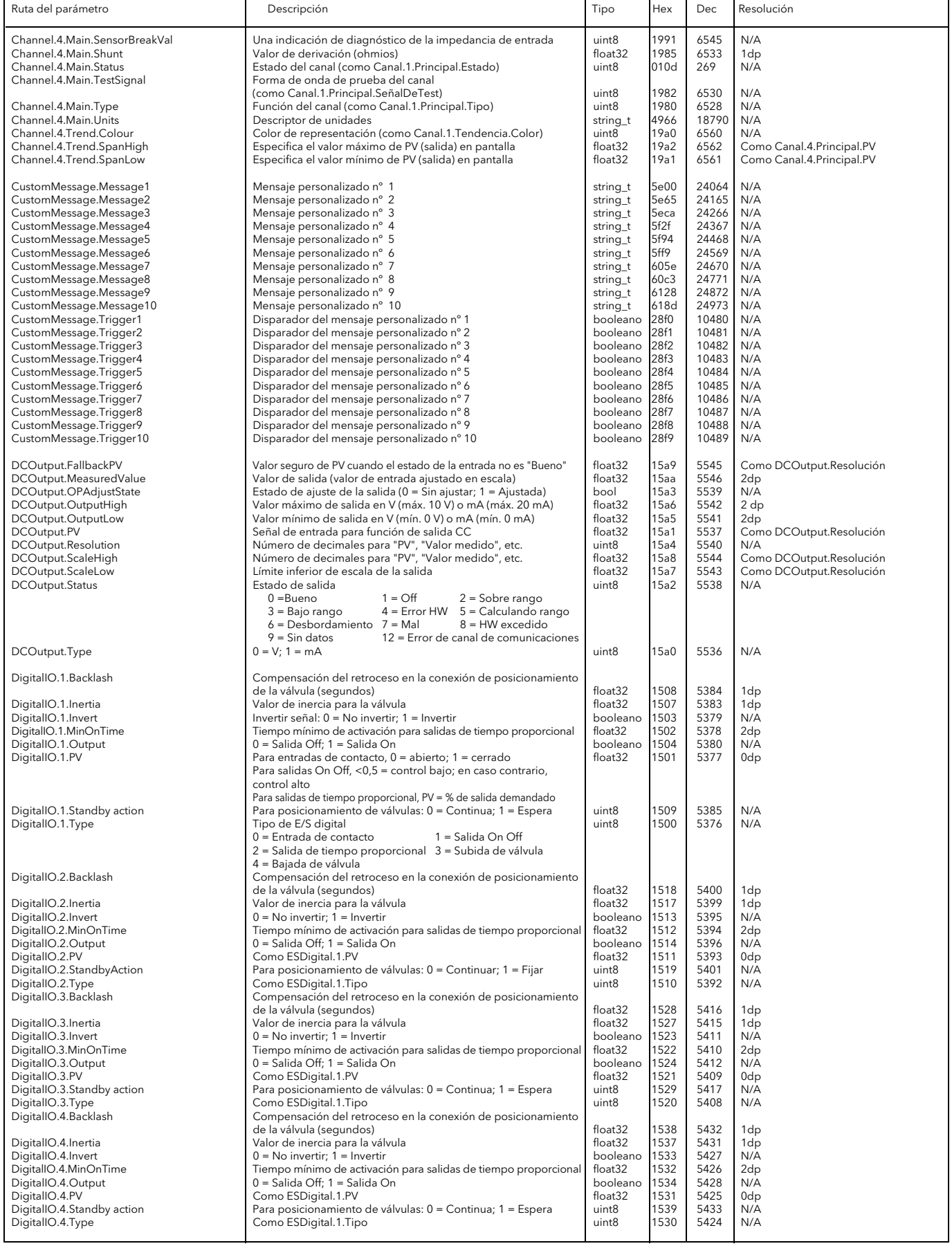

<span id="page-97-1"></span><span id="page-97-0"></span>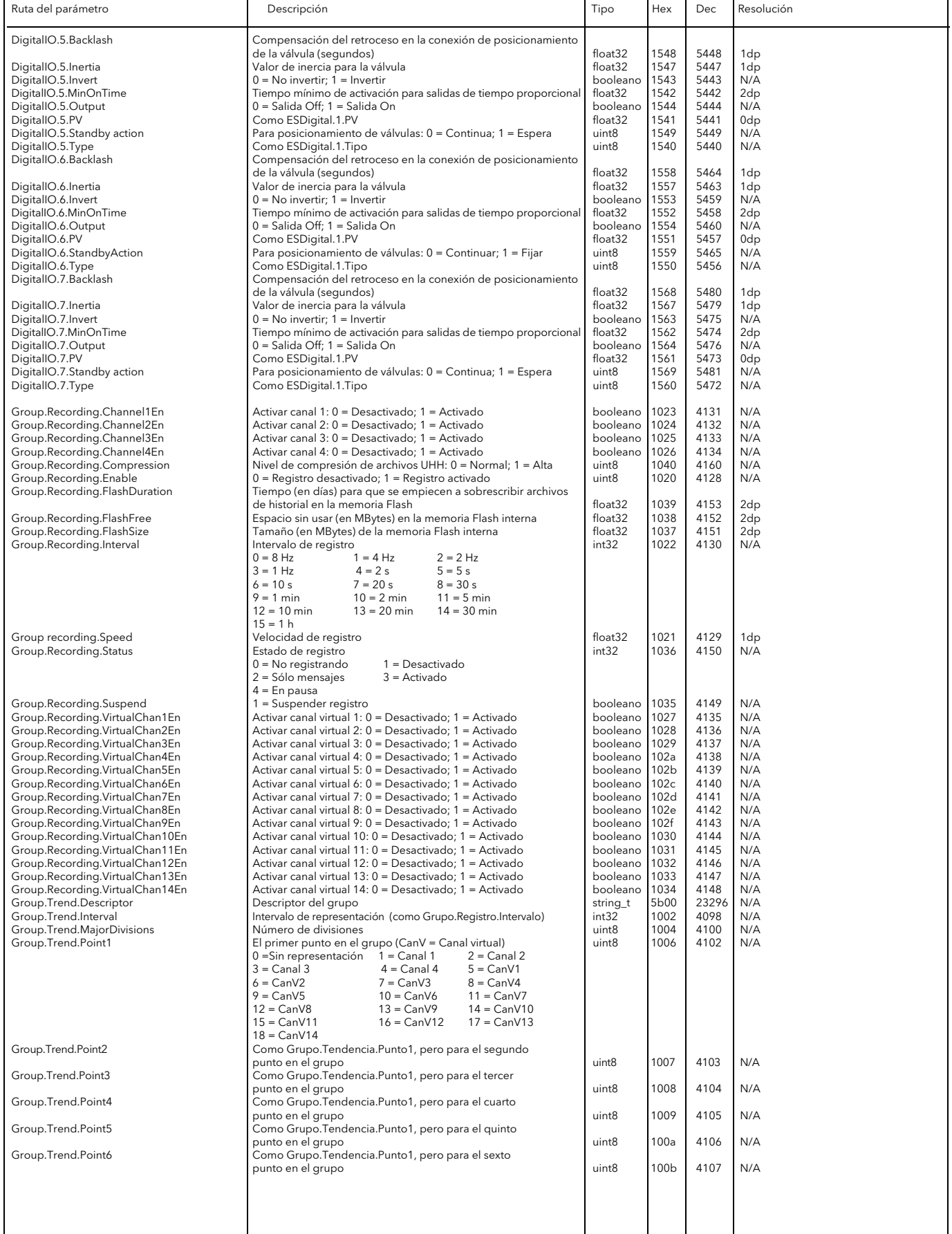

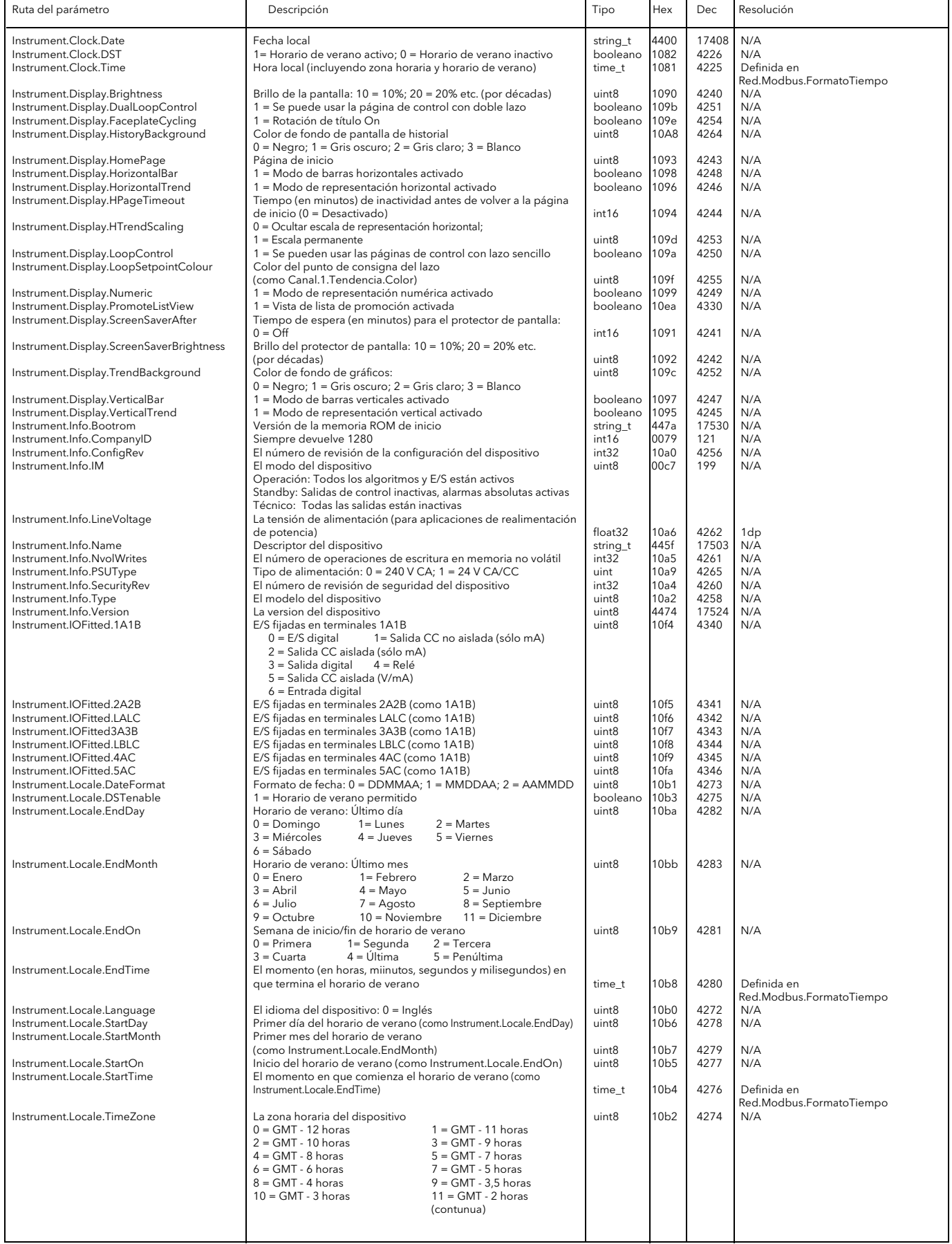

<span id="page-99-0"></span>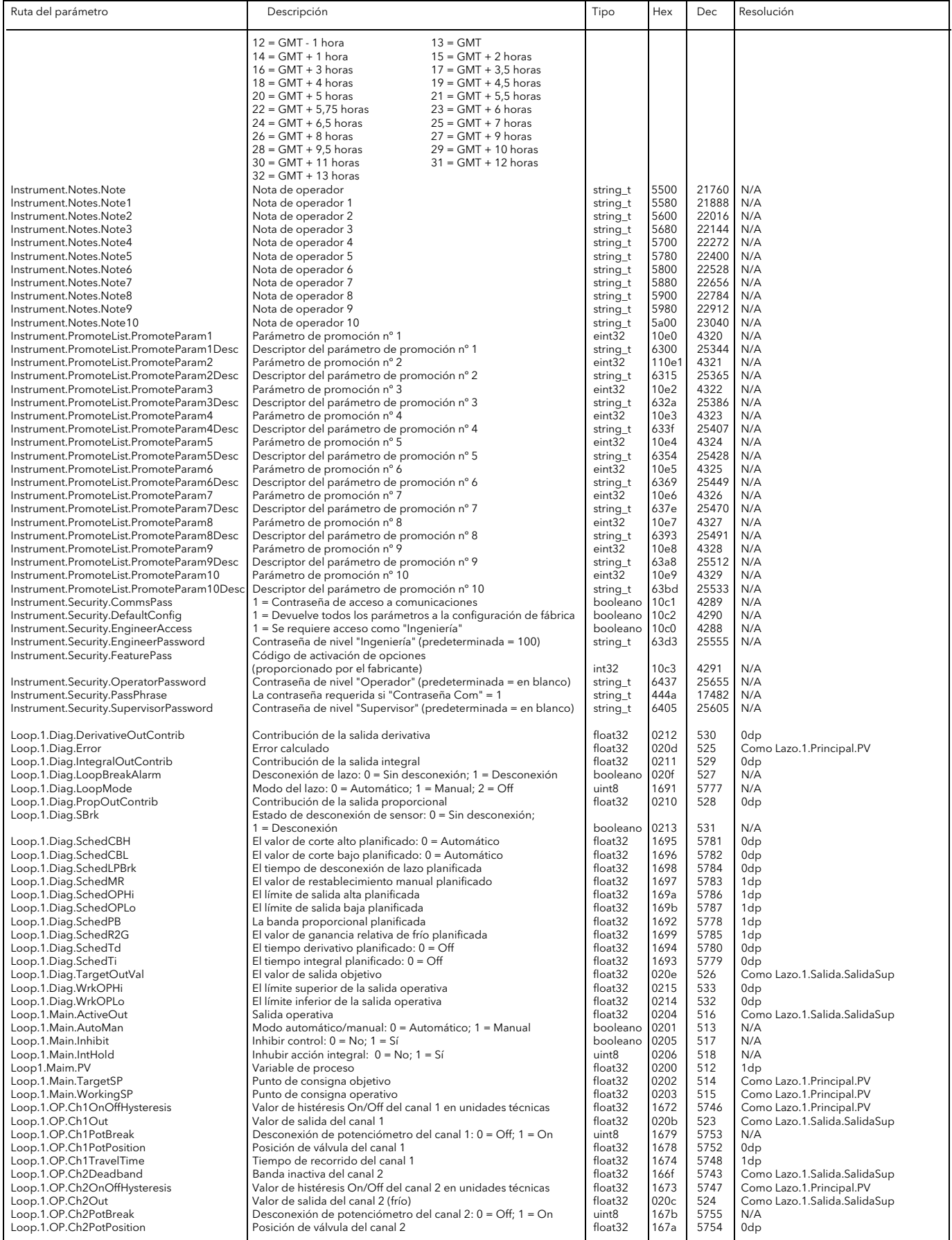

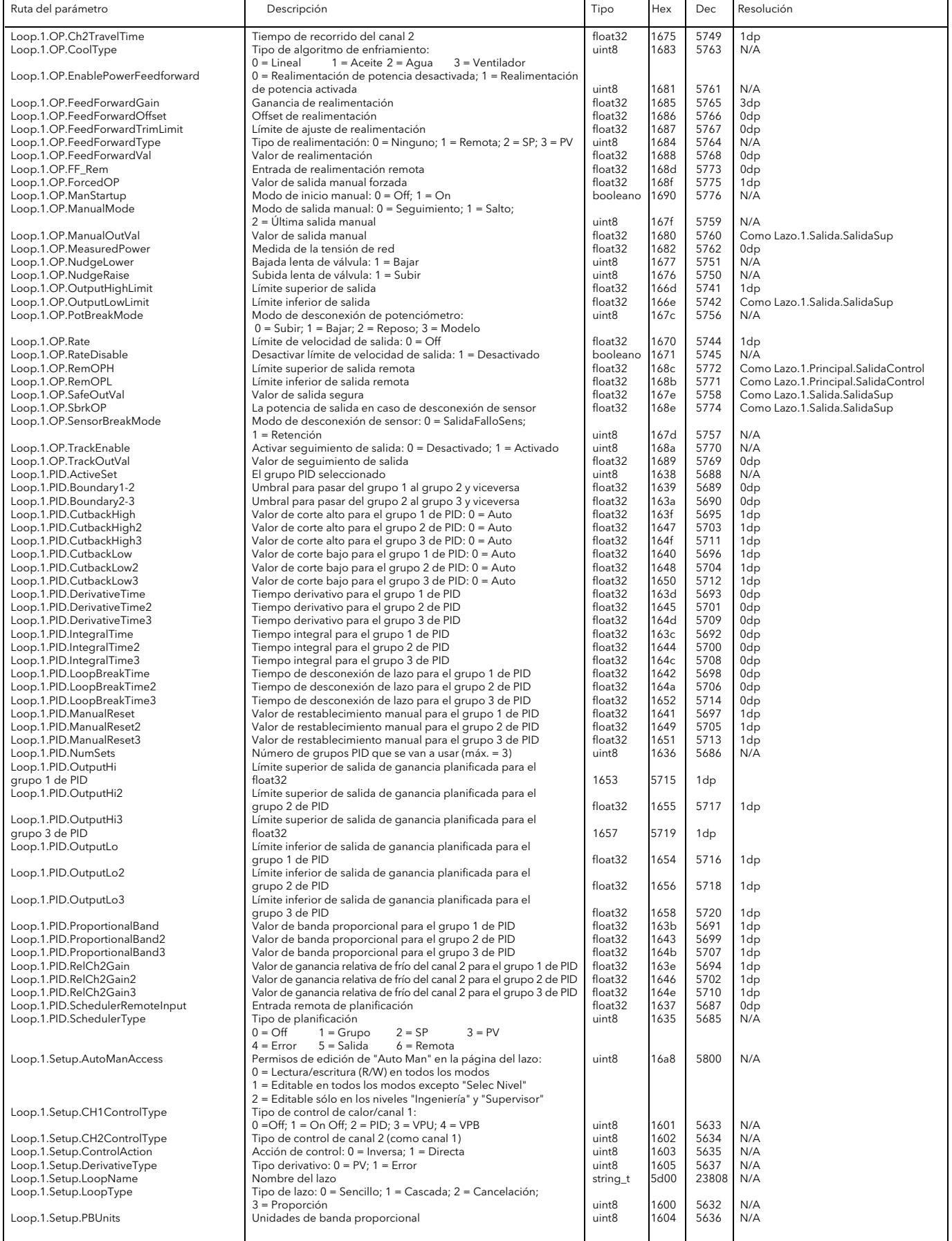

<span id="page-101-0"></span>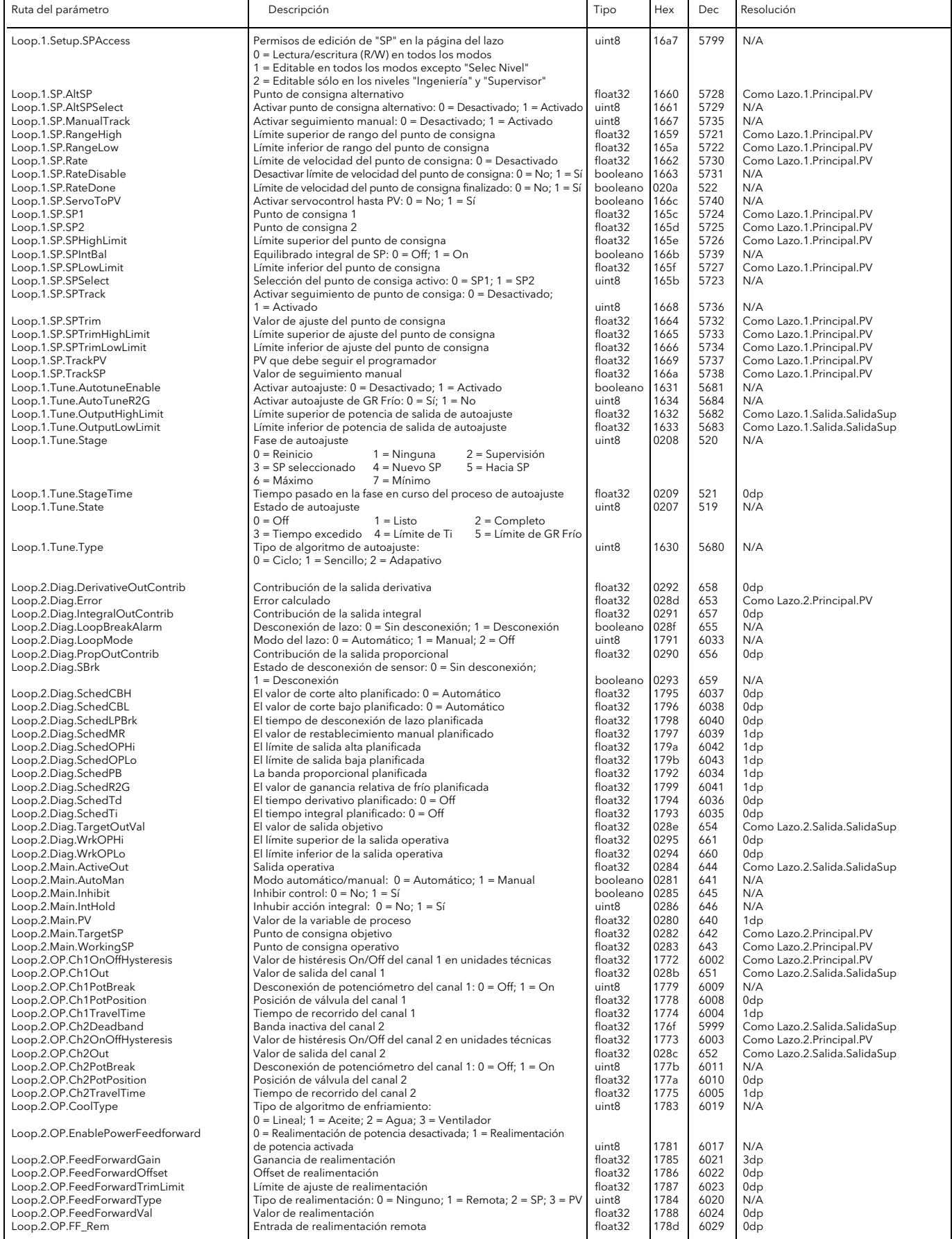

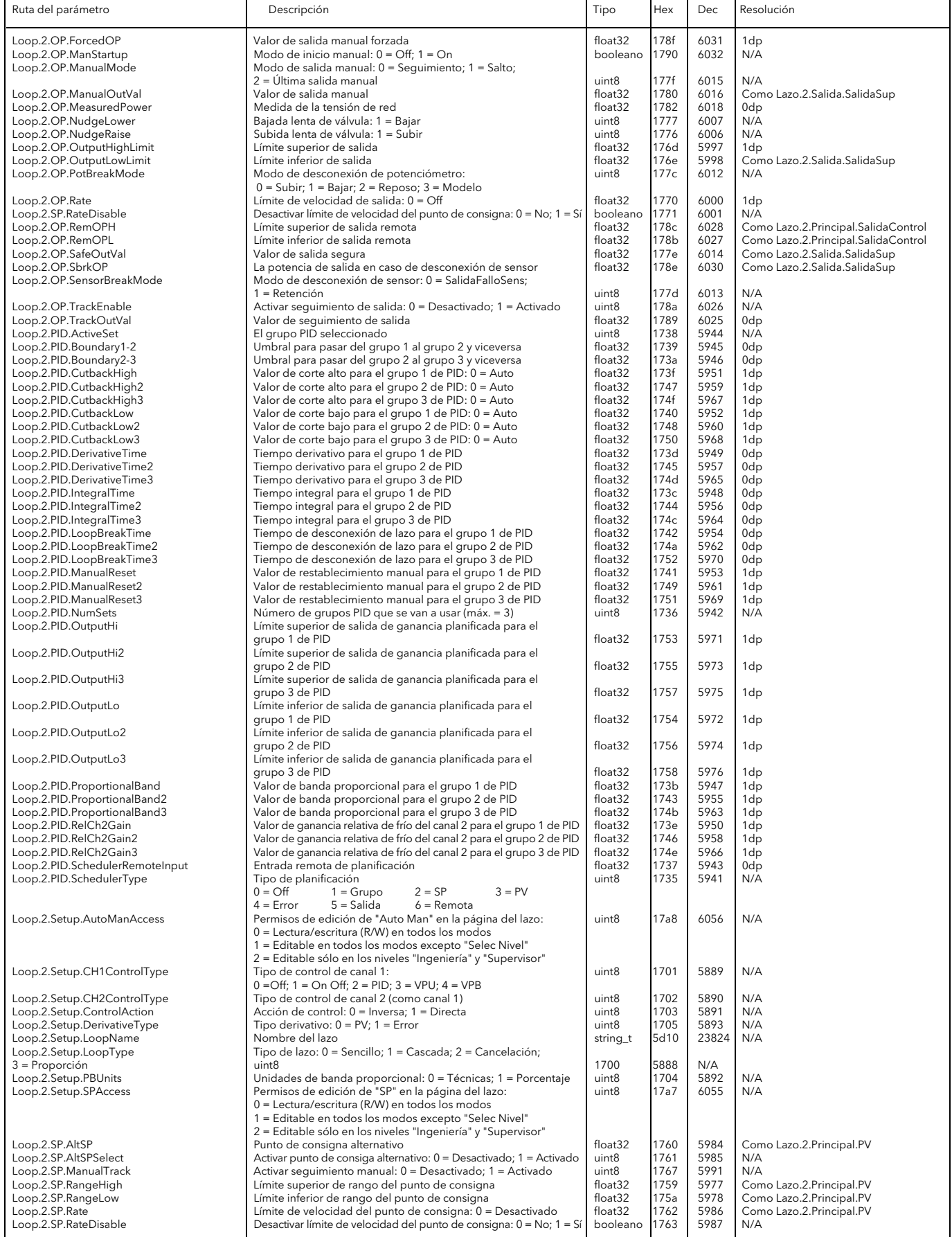

<span id="page-103-1"></span><span id="page-103-0"></span>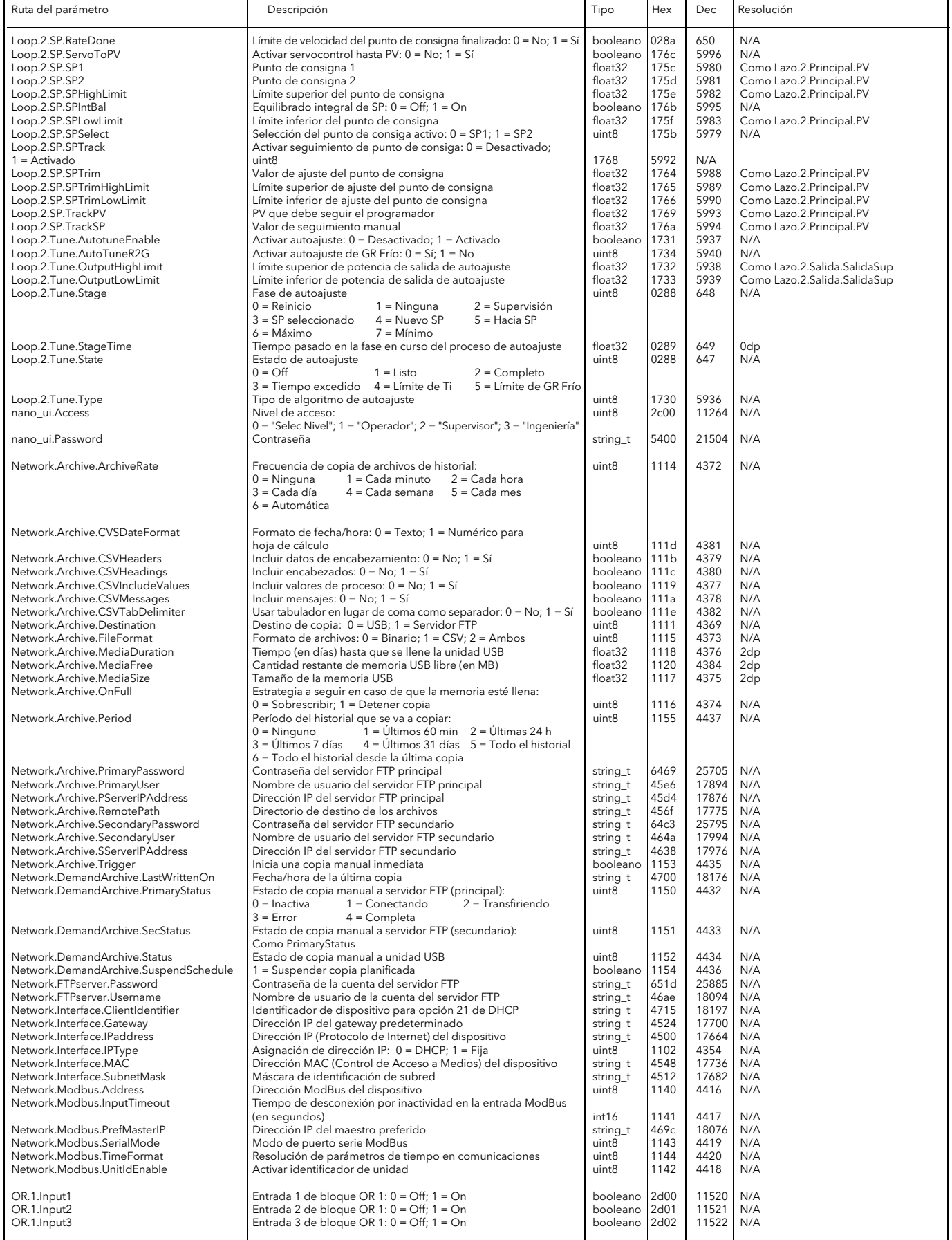

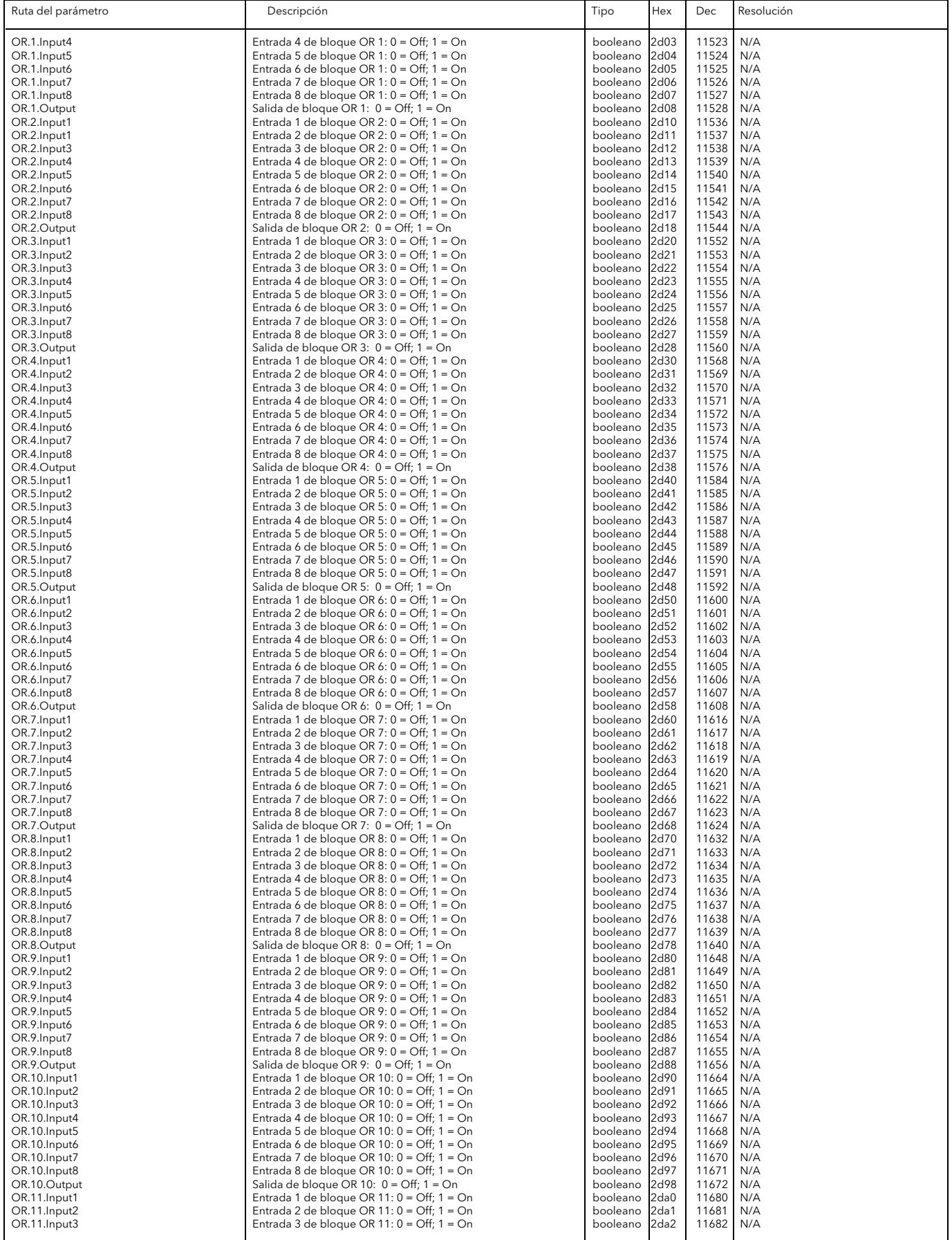

<span id="page-105-0"></span>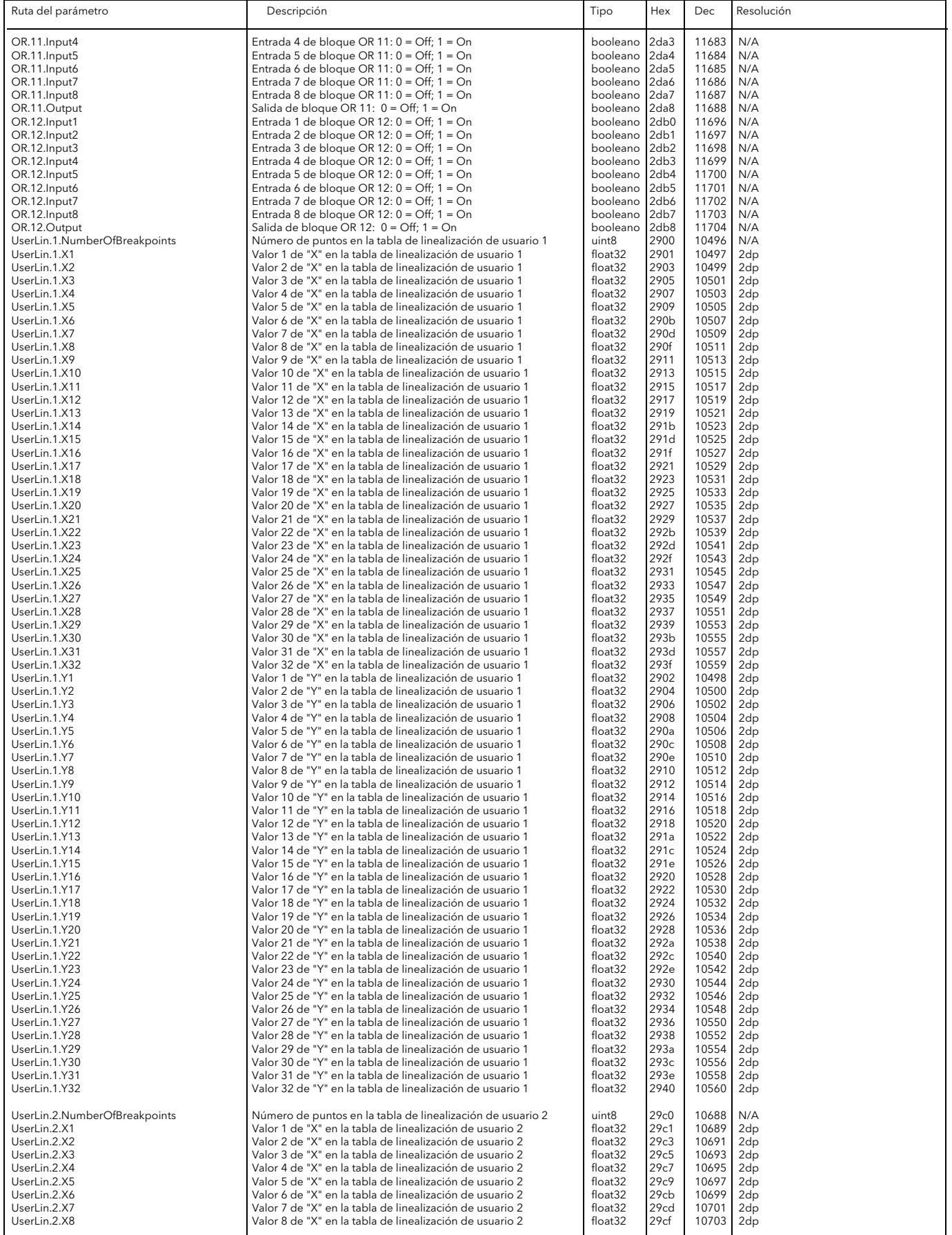

<span id="page-106-0"></span>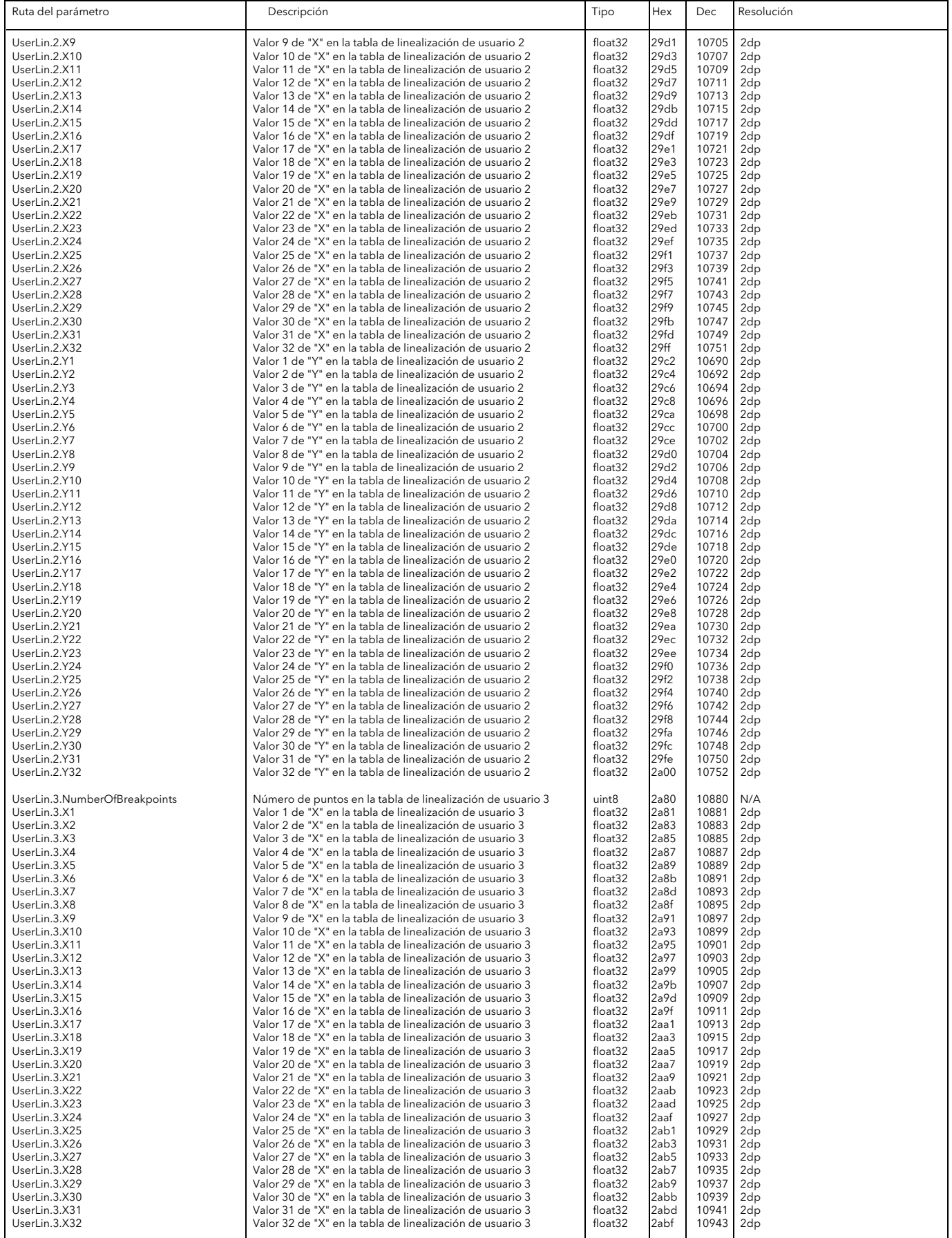

<span id="page-107-0"></span>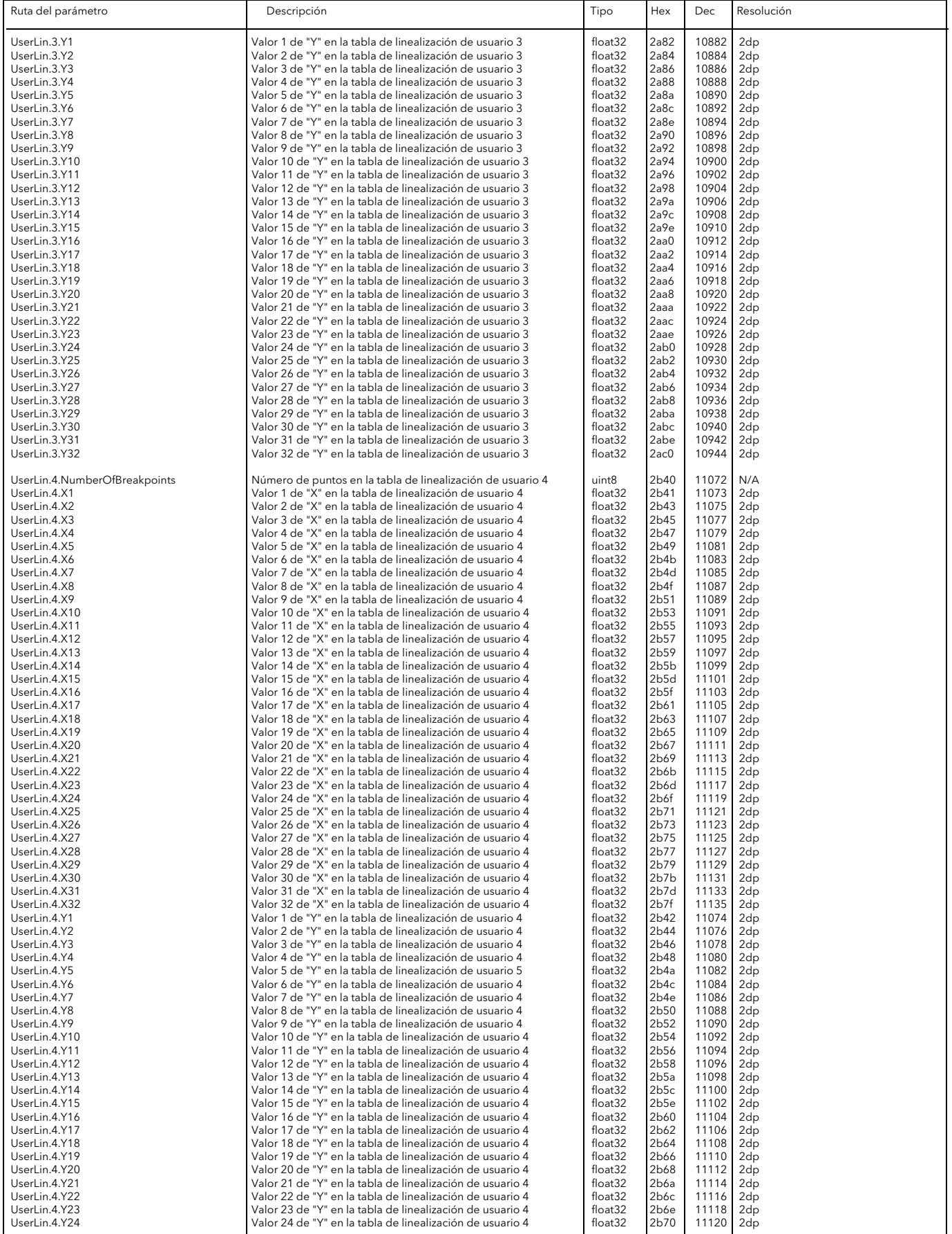
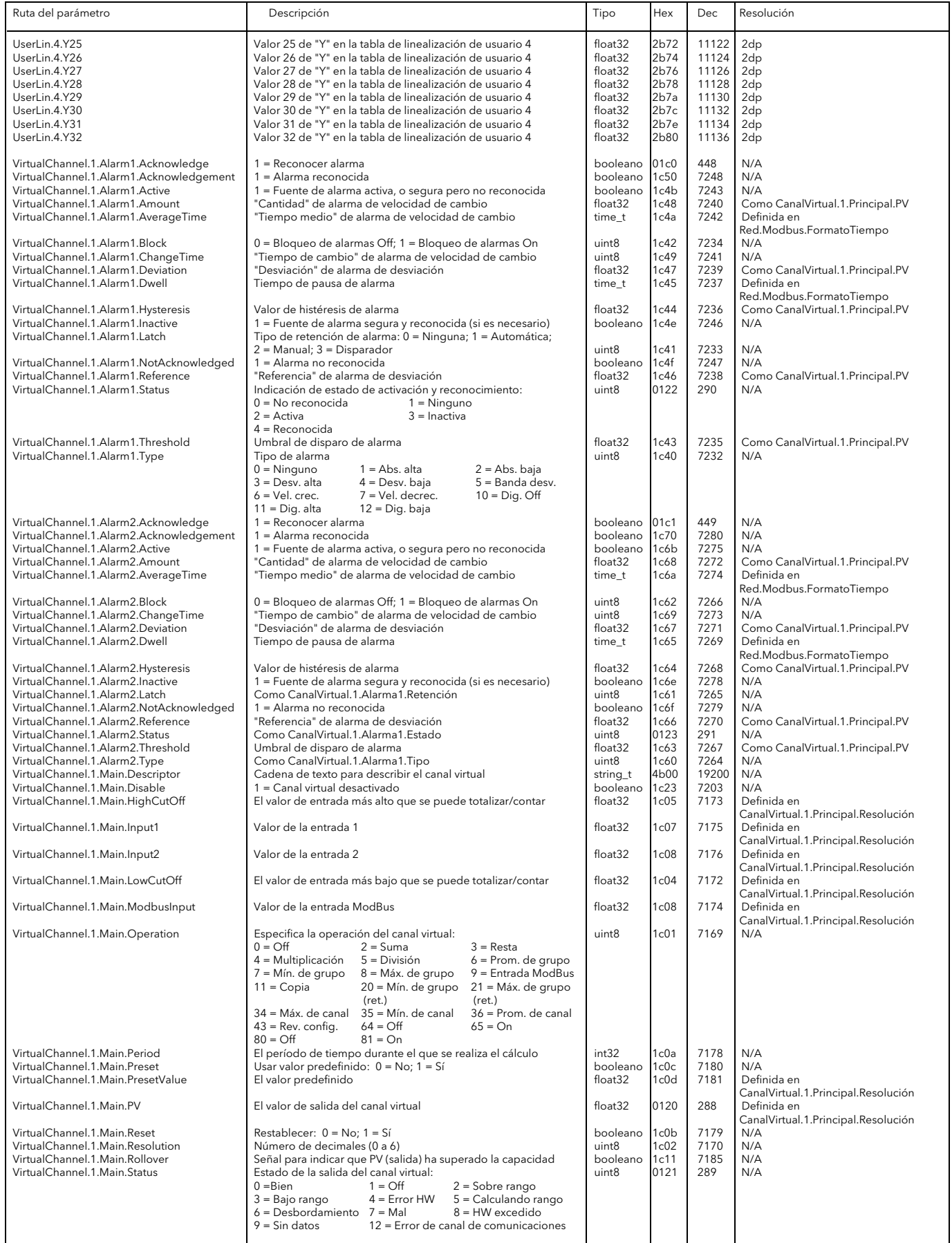

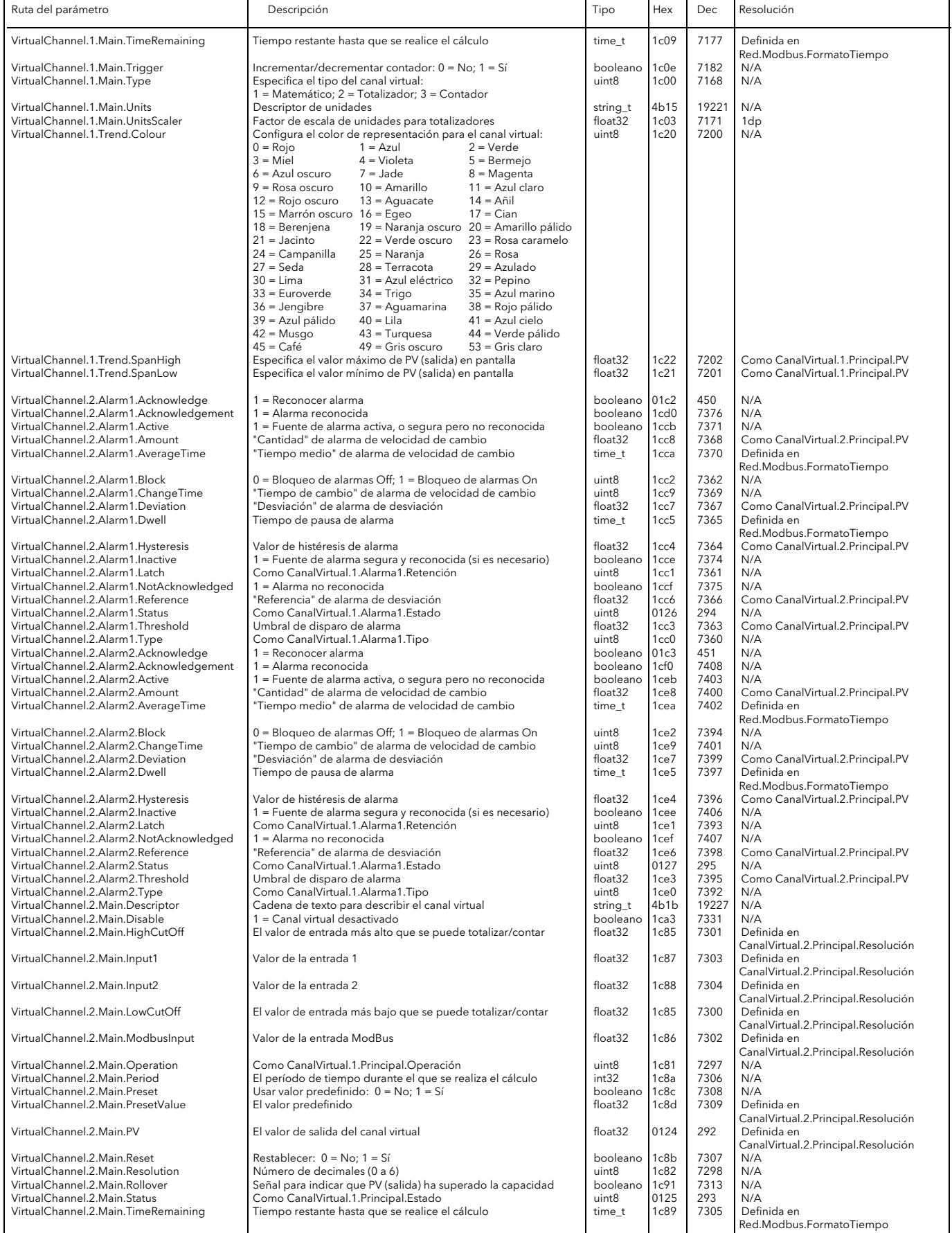

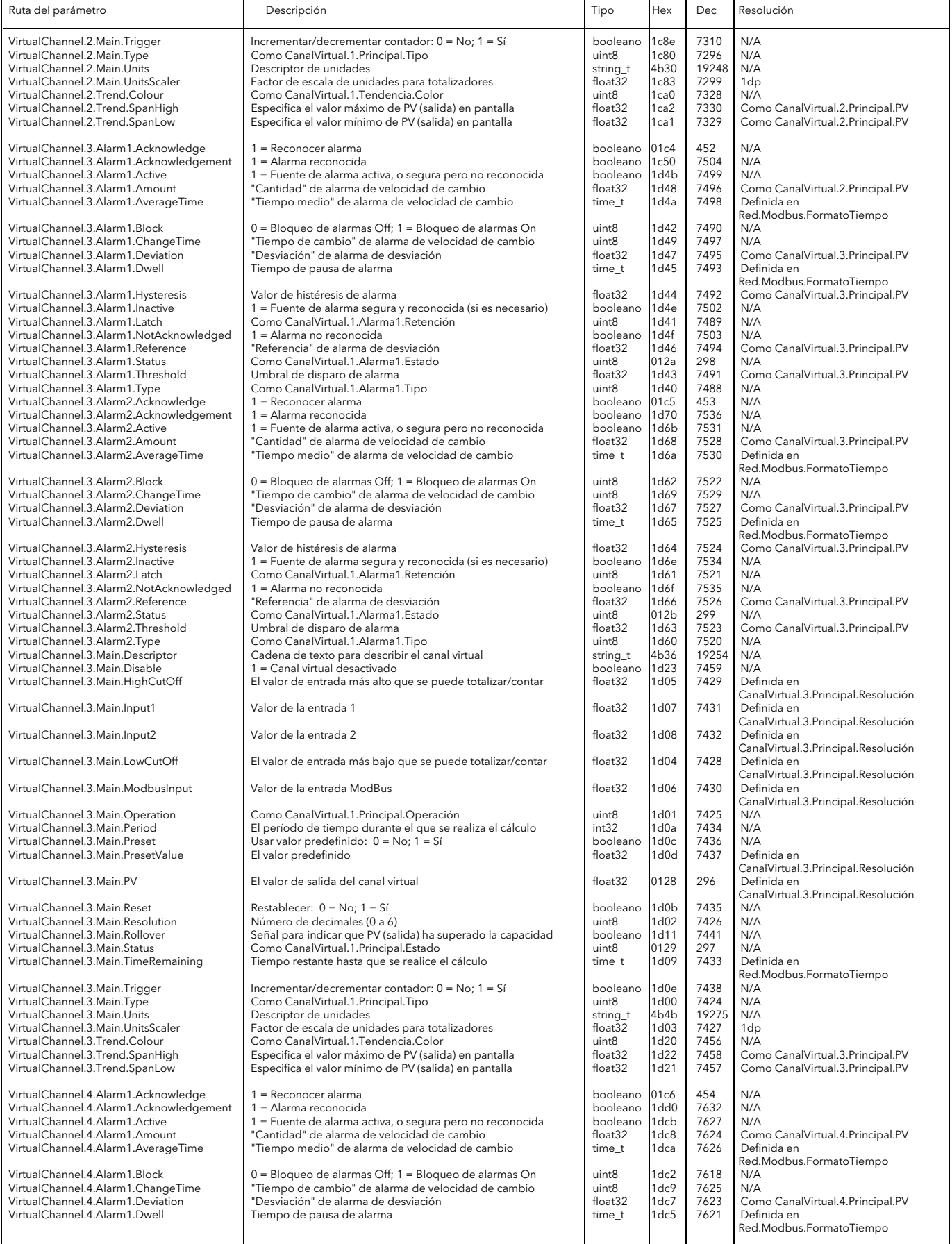

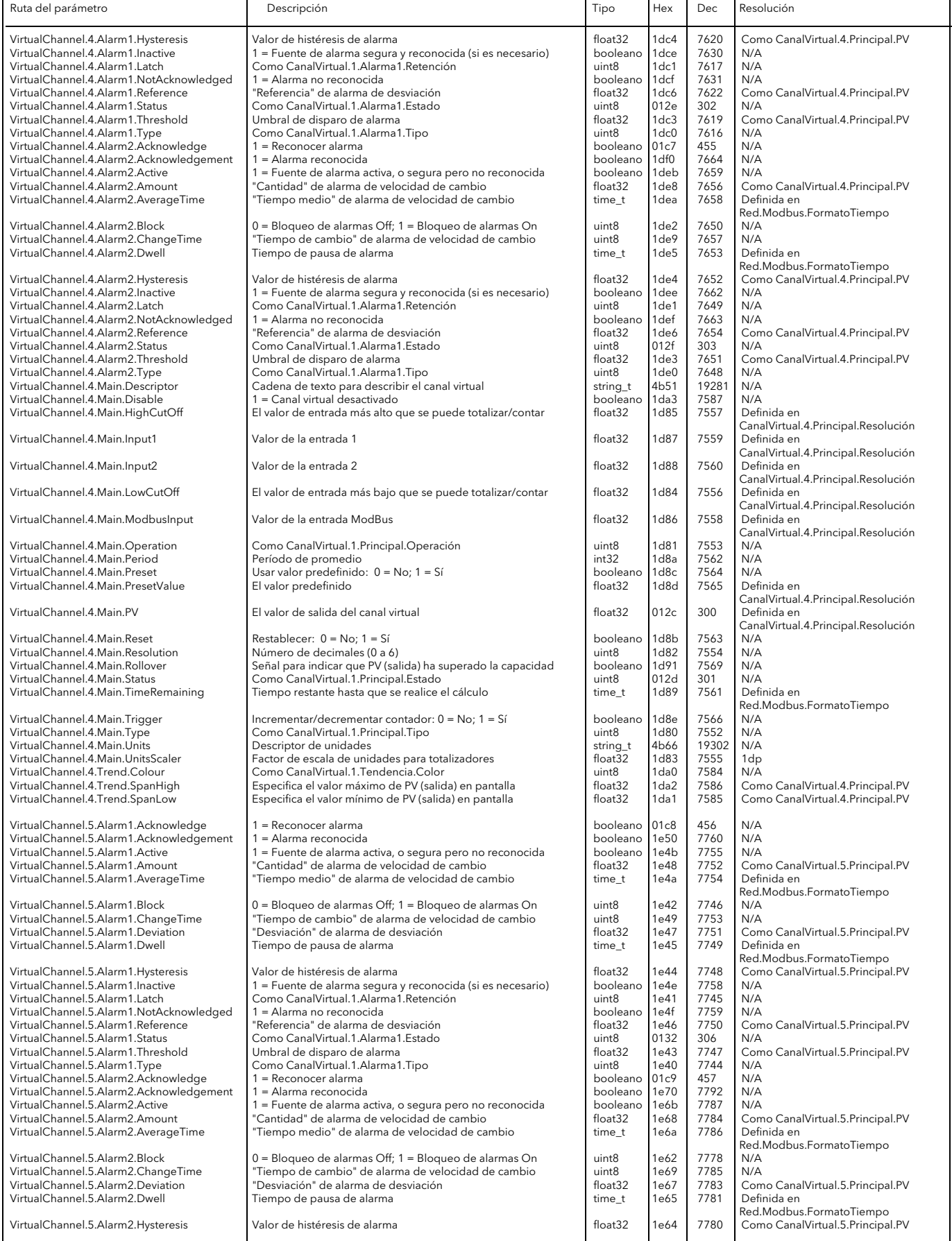

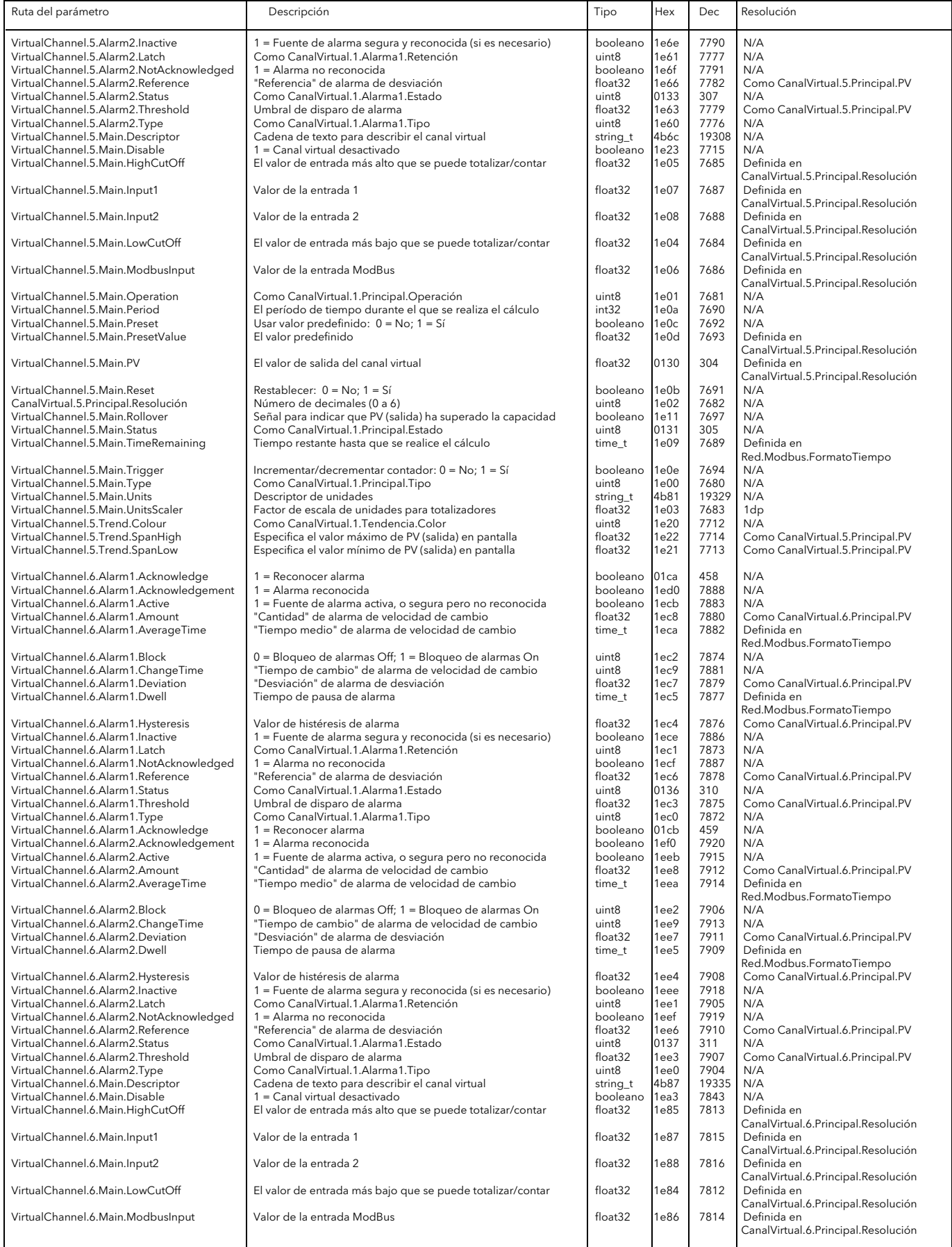

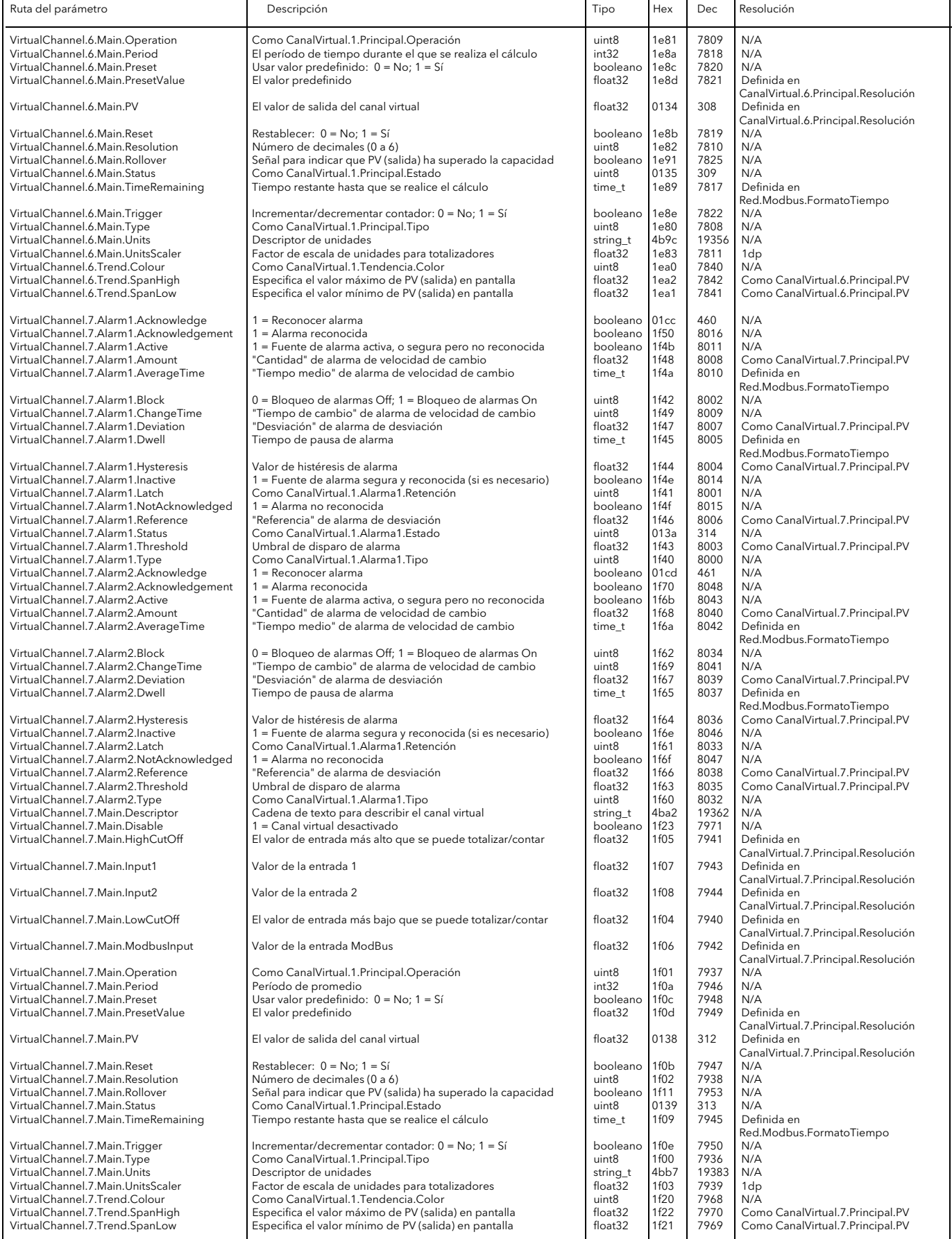

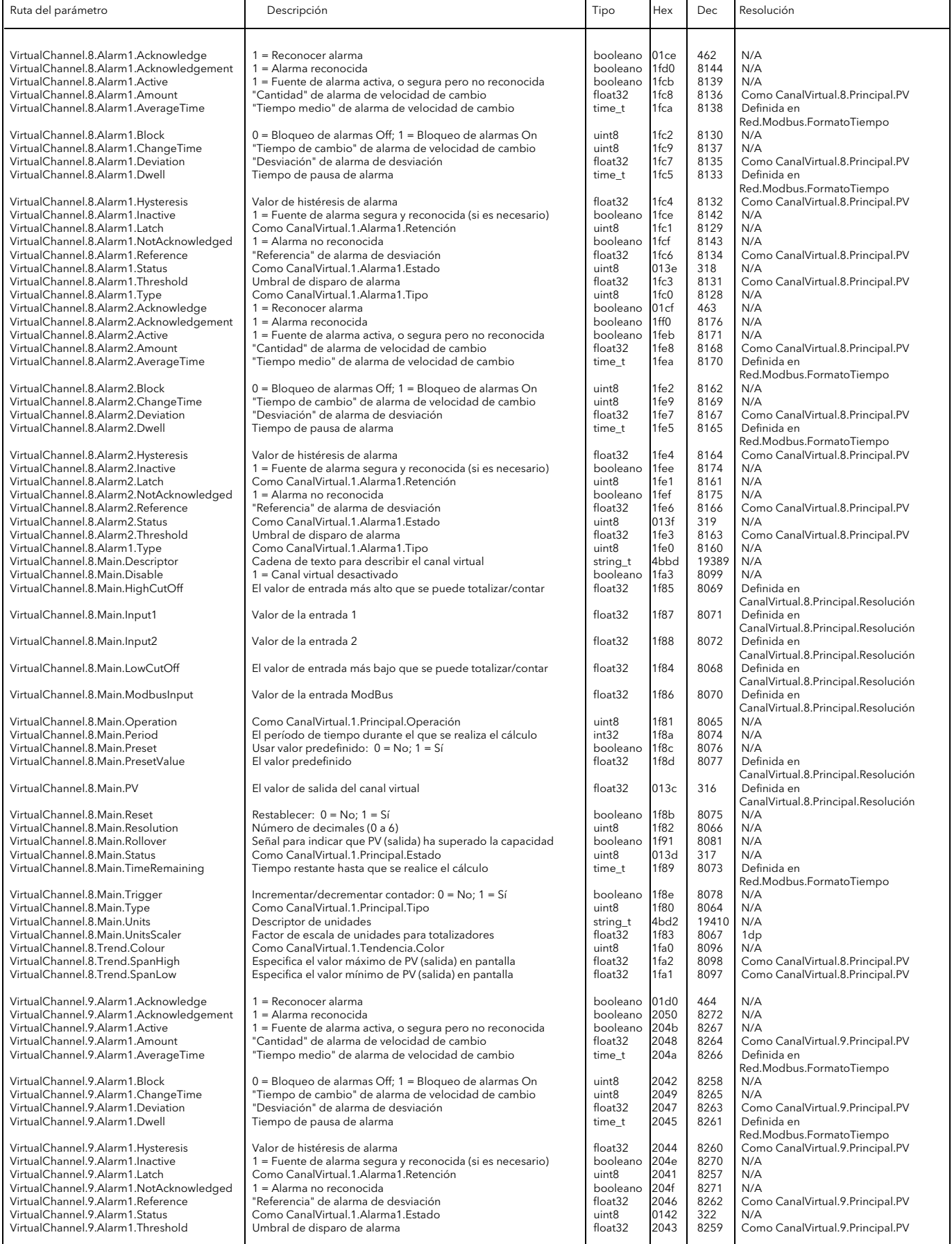

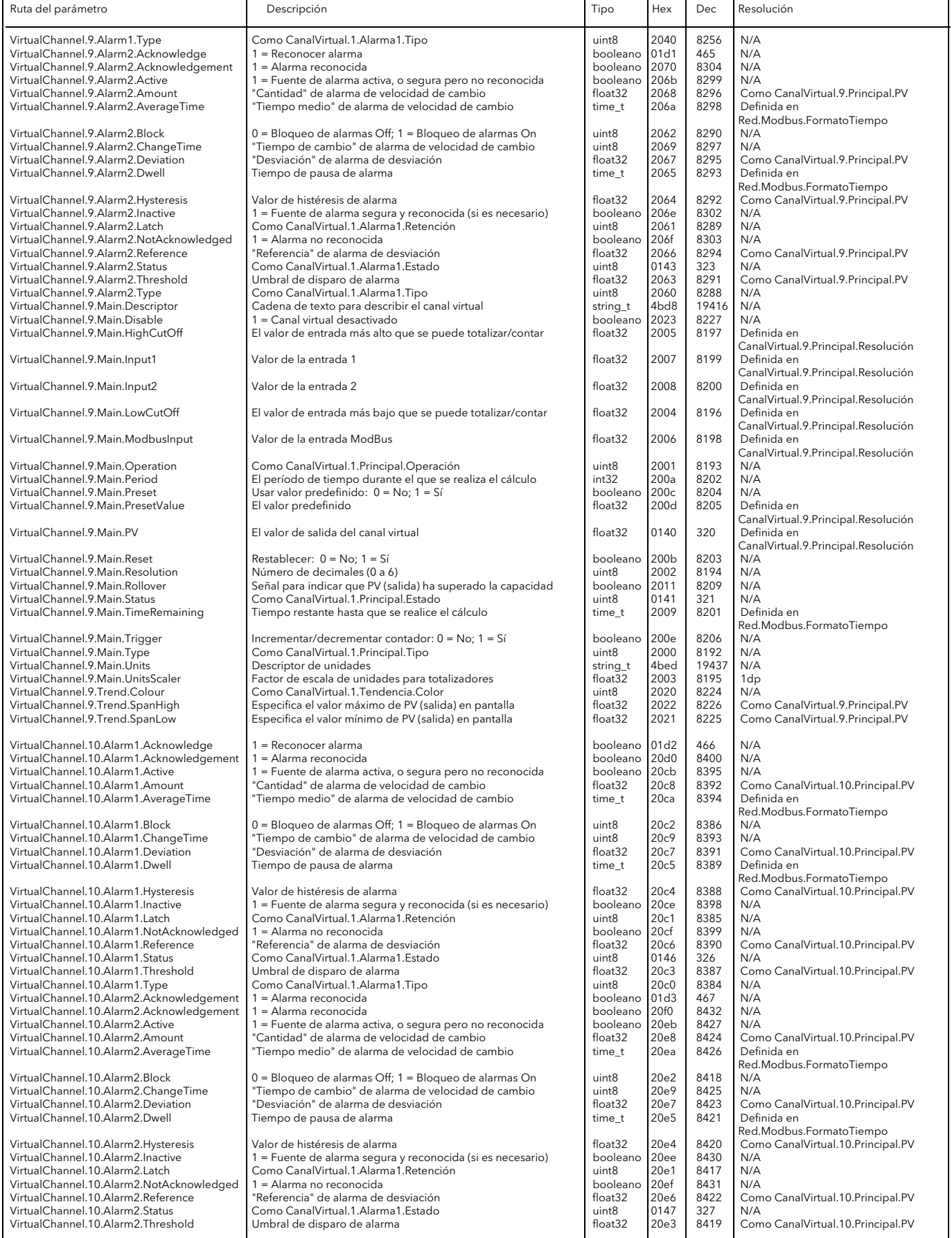

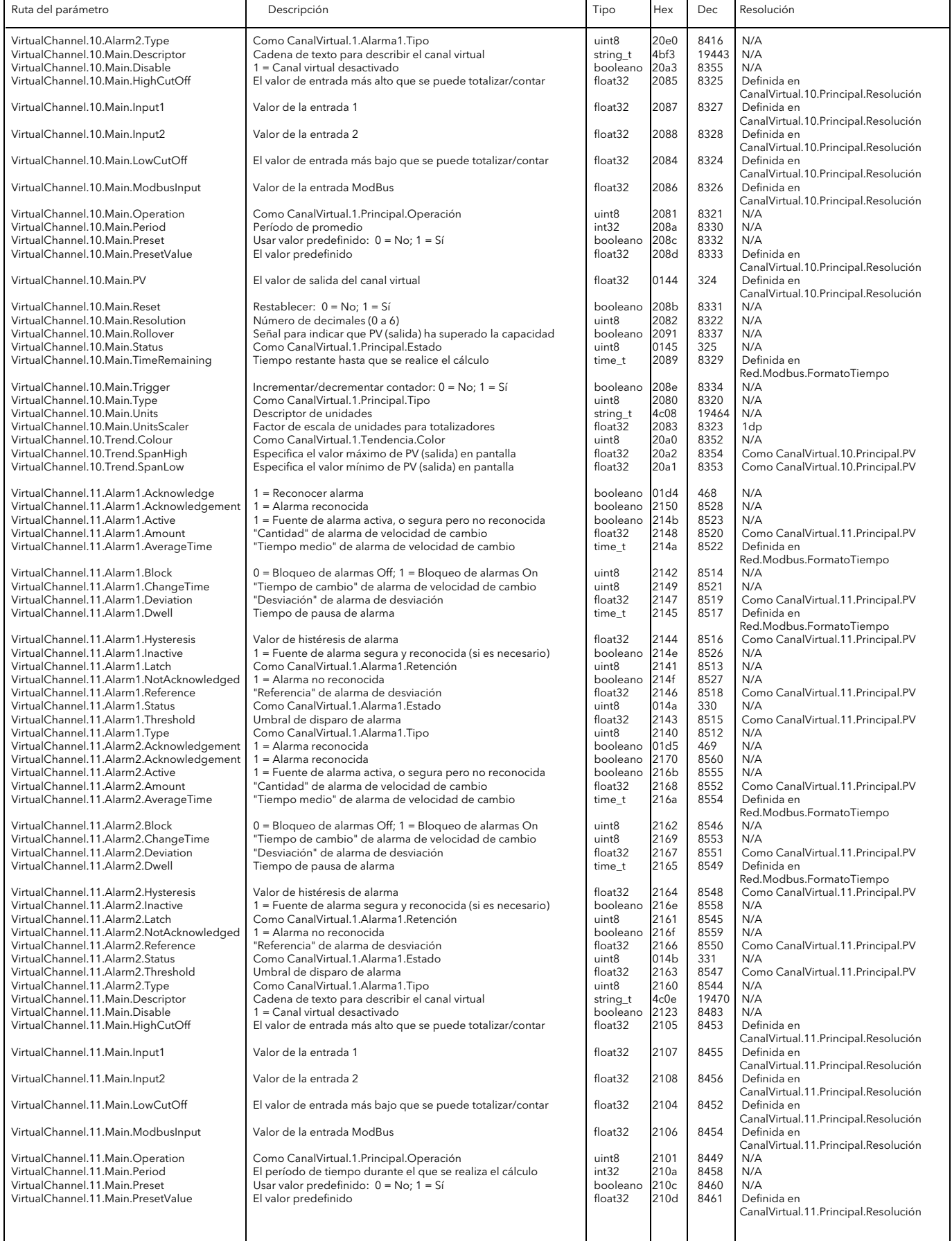

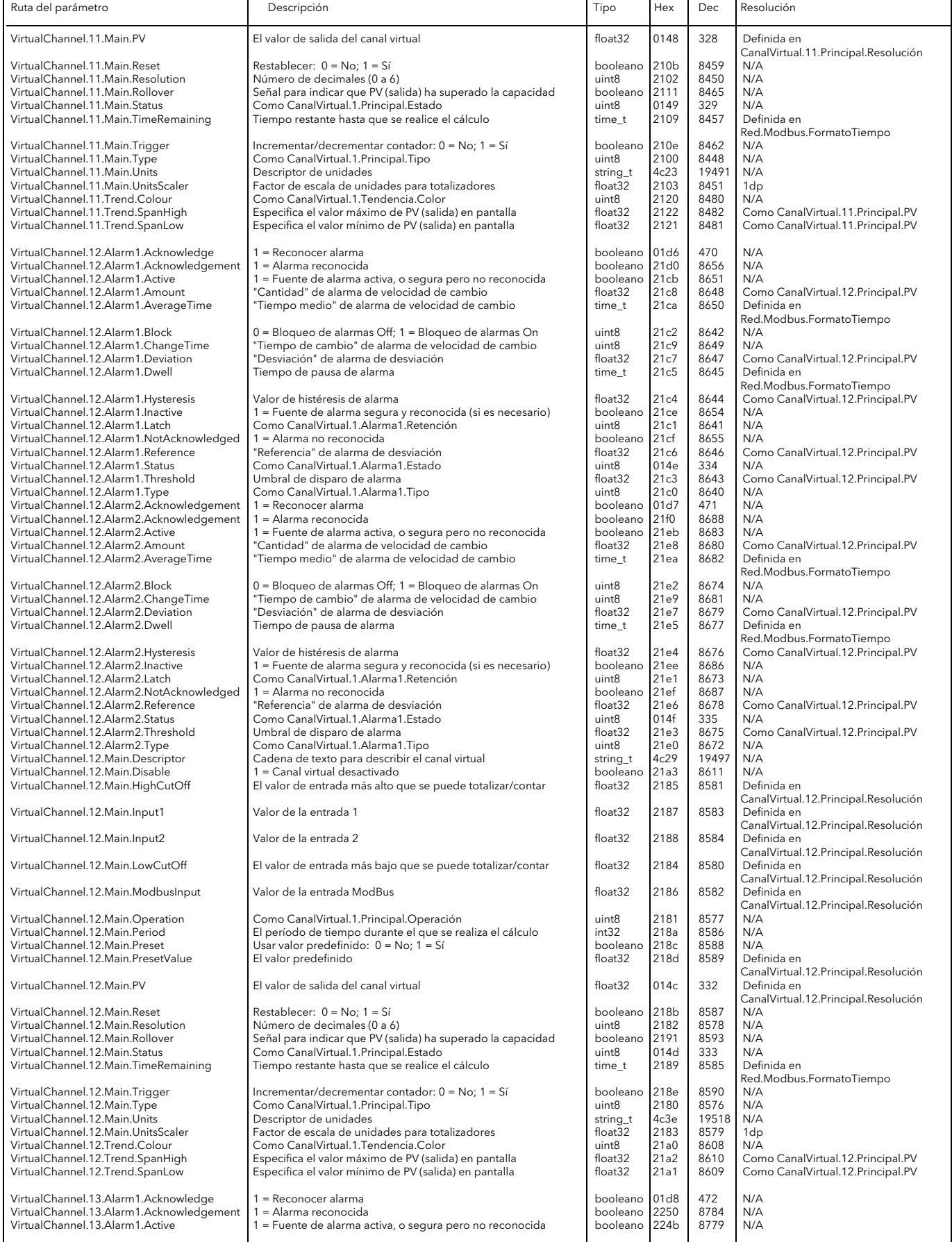

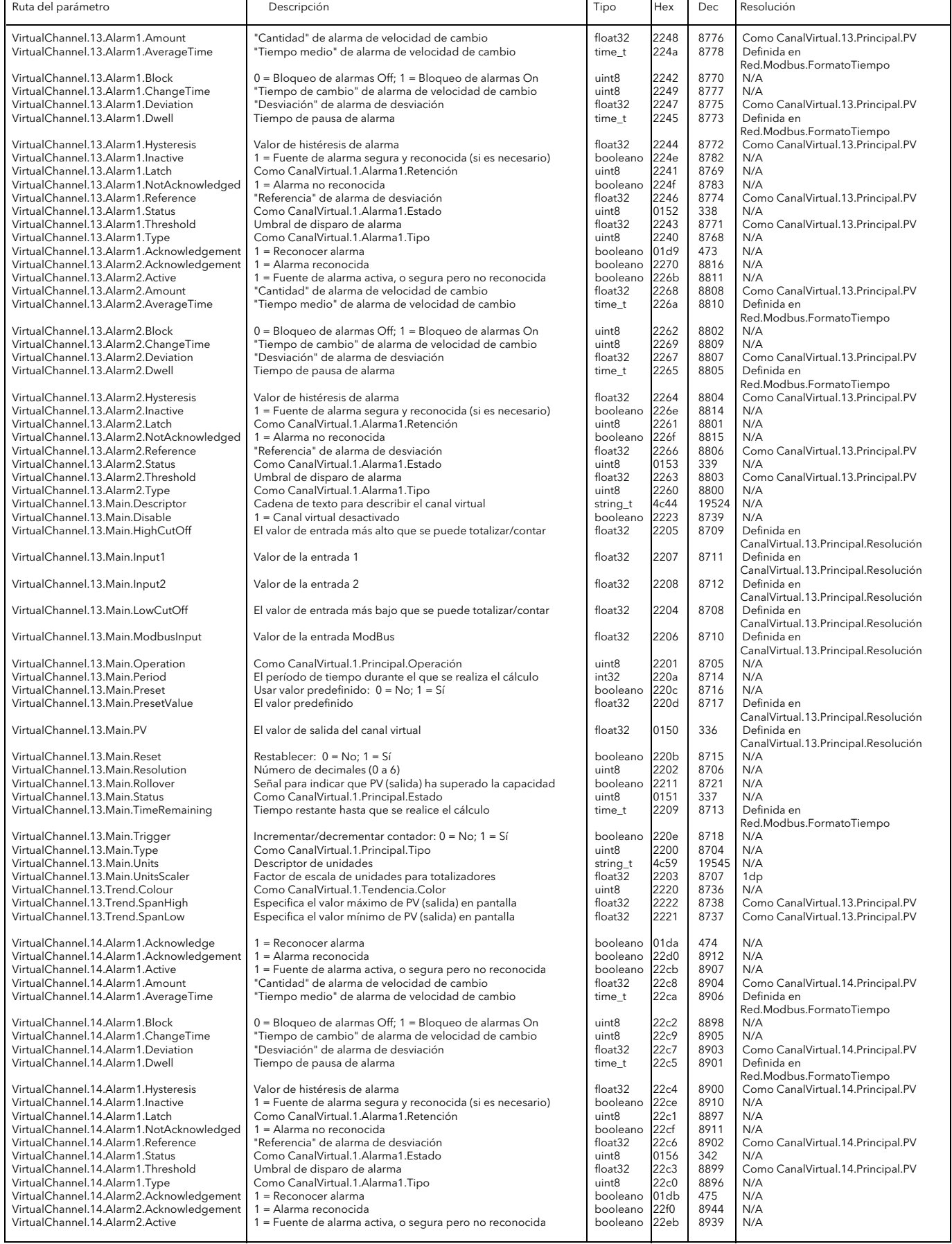

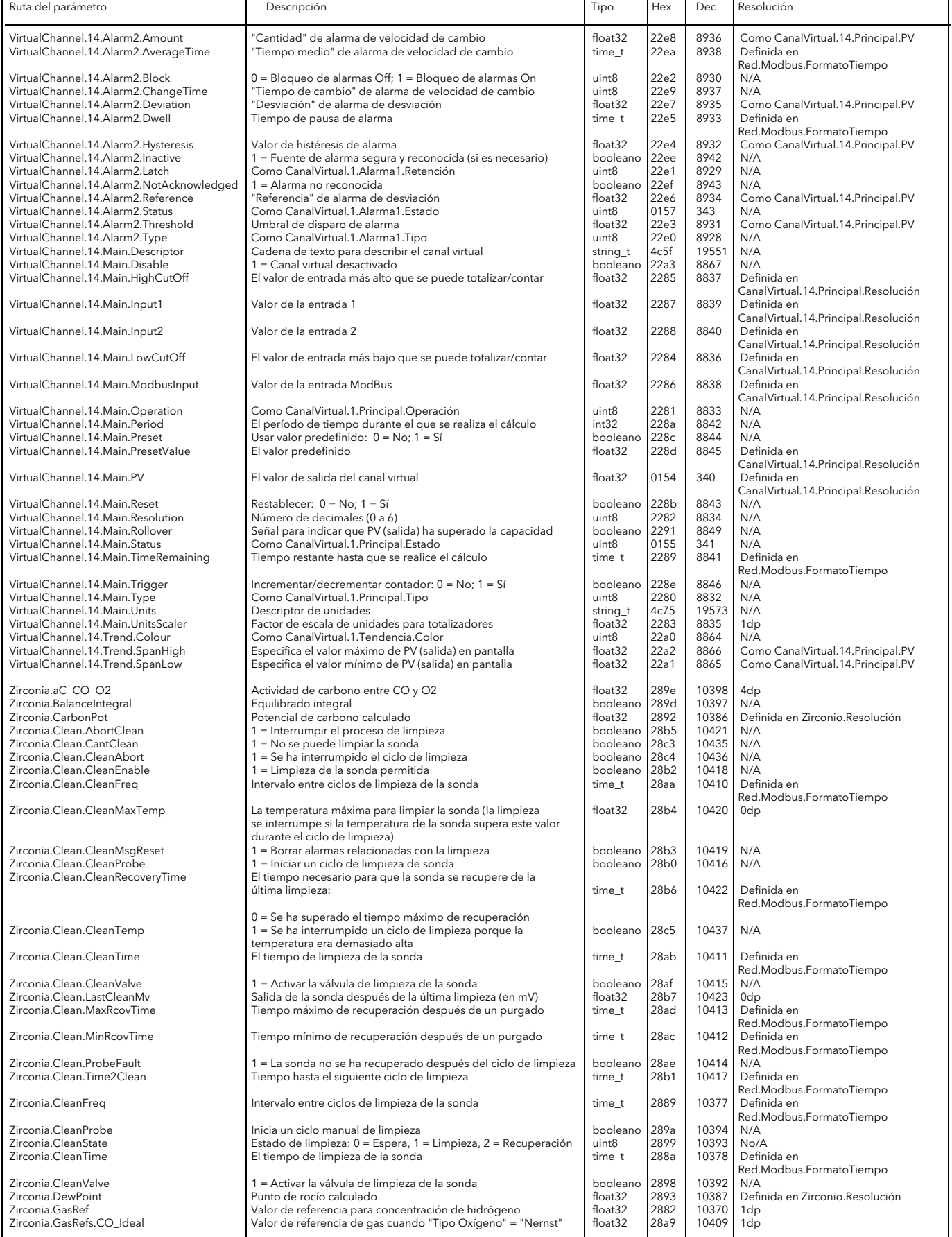

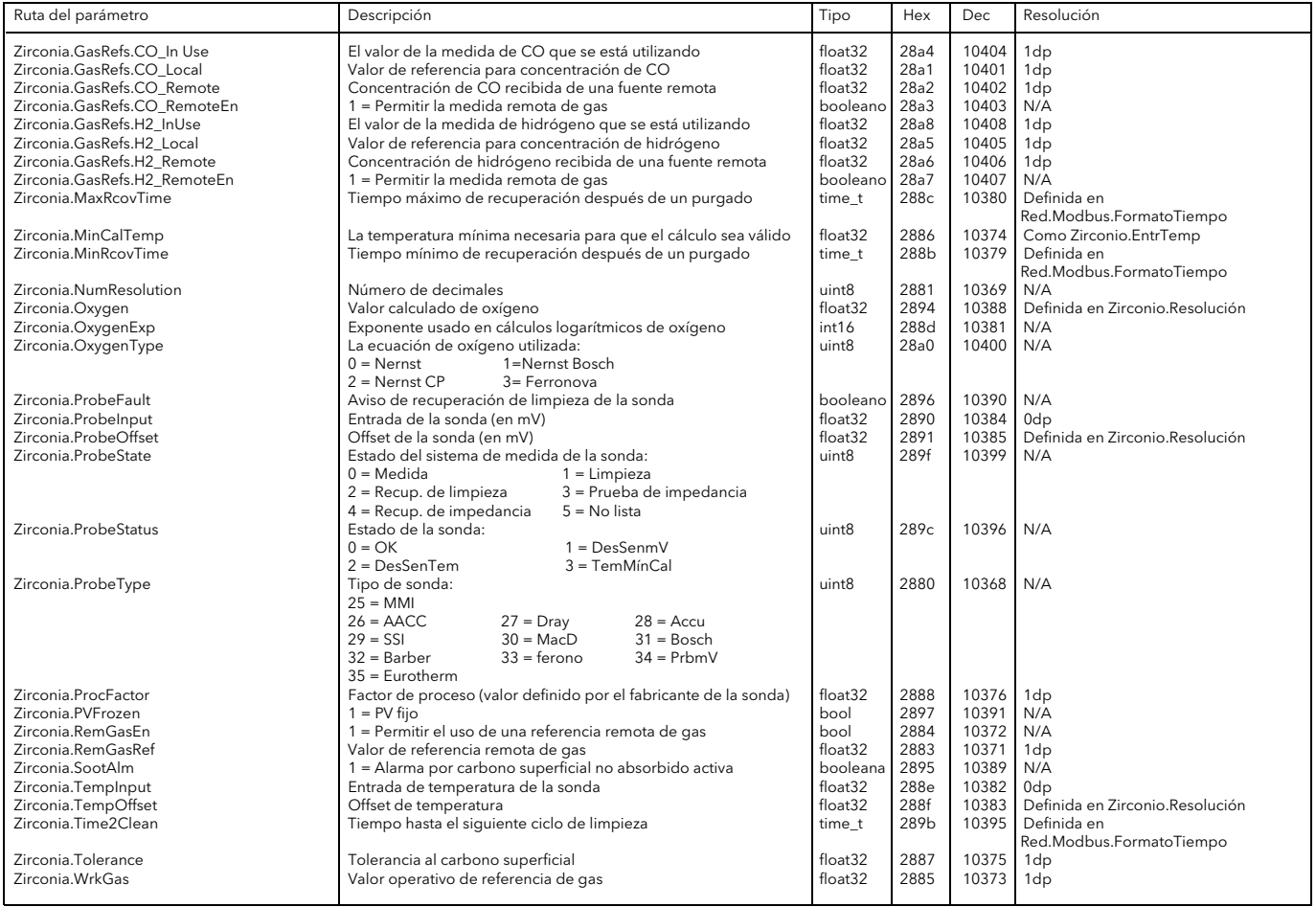

# 6 iTOOLS

El software iTools, que se ejecuta en un PC, permite acceder de manera rápida y sencilla a la configuración de la unidad. Los parámetros empleados son los mismos que se describen en la [sección 4](#page-36-0), a los que se añaden algunos parámetros de diagnóstico.

iTools también permite al usuario establecer conexiones por software entre bloques funcionales utilizando el editor gráfico de conexiones.

Por otro lado, iTools puede configurar los datos que aparecen en el modo de presentación "Lista Promovida", como se explica en la [sección 3.4.7](#page-32-0).

Además de estas instrucciones, iTools cuenta con dos sistemas de ayuda on-line: la ayuda de parámetros y la ayuda de iTools. Para acceder a la ayuda de parámetros, pulse "Ayuda" en la barra de herramientas (se abrirá el sistema de ayuda de parámetros completo), haga clic con el botón derecho del ratón en un parámetro y seleccione "Propiedades del Ayuda" en el menú contextual que aparece, o bien abra el menú "Ayuda" y seleccione "Device Ayuda". Para acceder a la ayuda de iTools, abra el menú "Ayuda" y seleccione "Contenidos". La ayuda de iTools también está disponible en forma de manual (referencia HA028838), tanto como manual físico como en formato PDF.

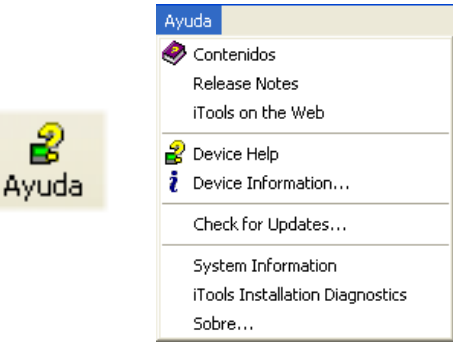

Figura 6 Acceso a la ayuda

# 6.1 CONEXIÓN DE iTools

En lo que sigue se da por supuesto que el software iTools está instalado correctamente en el PC.

## 6.1.1 Comunicaciones Ethernet (TCP ModBus)

Nota: La explicación que sigue es para Windows XP. Para Windows Vista es similar.

En primer lugar hay que determinar la dirección IP de la unidad, tal como se explica en "Red.Interface" en la [sección 4.2.1.](#page-47-0)

Una vez instalada la conexión Ethernet, efectúe las siguientes operaciones en el PC:

- 1. Pulse "Inicio".
- 2. Abra el "Panel de control" (si se abre en la vista de categorías, cambie a la vista clásica).
- 3. Haga doble clic en "iTools".
- 4. Haga clic en la ficha "TCP/IP" en el cuadro de diálogo "Registry Settings".
- 5. Pulse en "Suma...". Se abrirá el cuadro de diálogo "New TCP/IP Port".
- 6. Escriba un nombre para el puerto y vuelva a pulsar "Suma...".
- 7. Escriba la dirección IP de la unidad en el cuadro de diálogo "Edit Host" y pulse "OK".
- 8. Compruebe los datos en el cuadro de diálogo "New TCP/IP Port" y pulse "OK".
- 9. Pulse "OK" en el cuadro de diálogo "Registry Settings" para confirmar el nuevo puerto.

## (continúa)

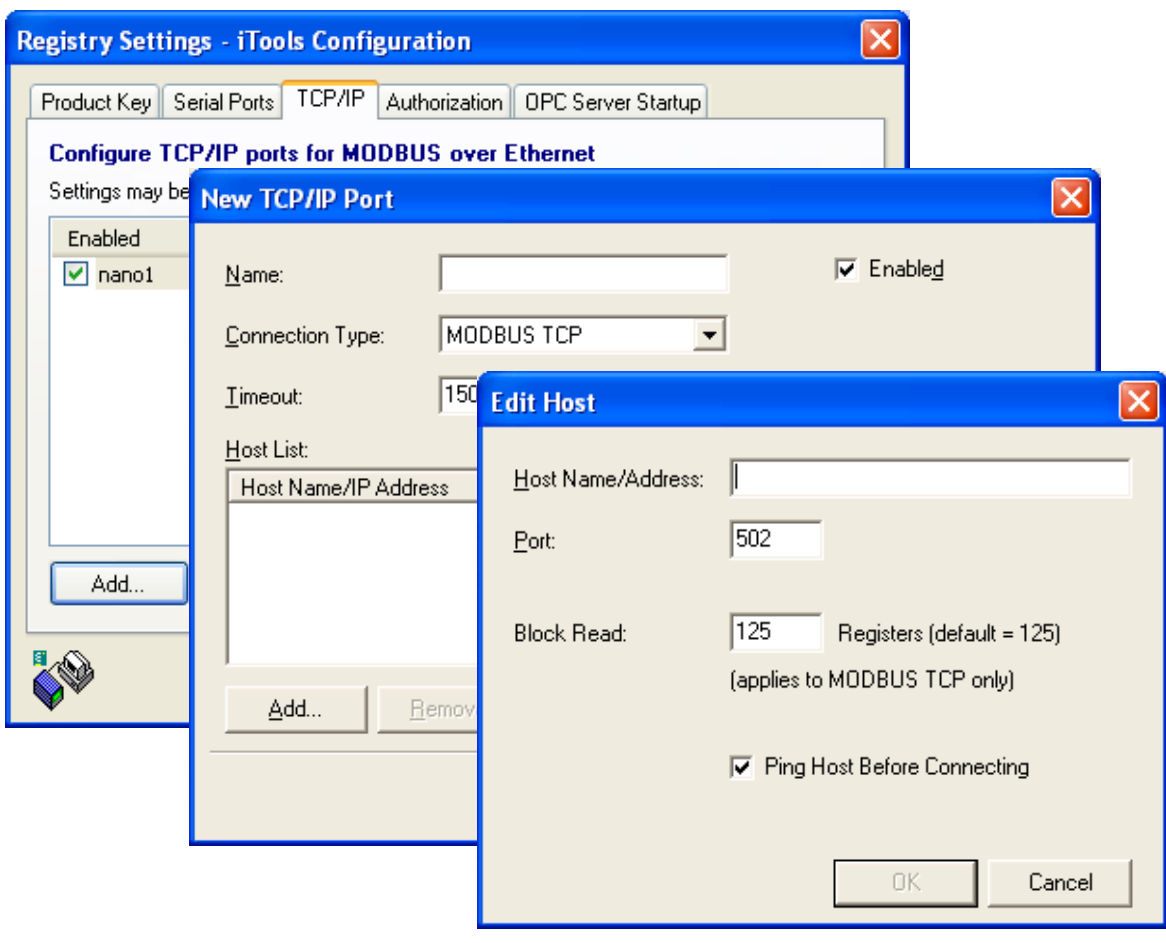

Figure 6.1.1a Configuración de un nuevo puerto Ethernet

## 6.1.1 COMUNICACIONES ETHERNET (TCP/IP) (cont.)

Para comprobar que el PC puede establecer comunicación con el dispositivo, pulse "Inicio" - "Todos los programas" - "Accesorios" - "Símbolo del sistema".

Cuando se abra la ventana "Símbolo del sistema", escriba: Ping<espacio>IP1.IP2.IP3.IP4<Intro> (donde IP1-IP4 son la dirección IP del dispositivo).

El sistema indicará si la conexión Ethernet con el dispositivo funciona correctamente. Si no es así, revise la conexión Ethernet, la dirección IP y el puerto del PC.

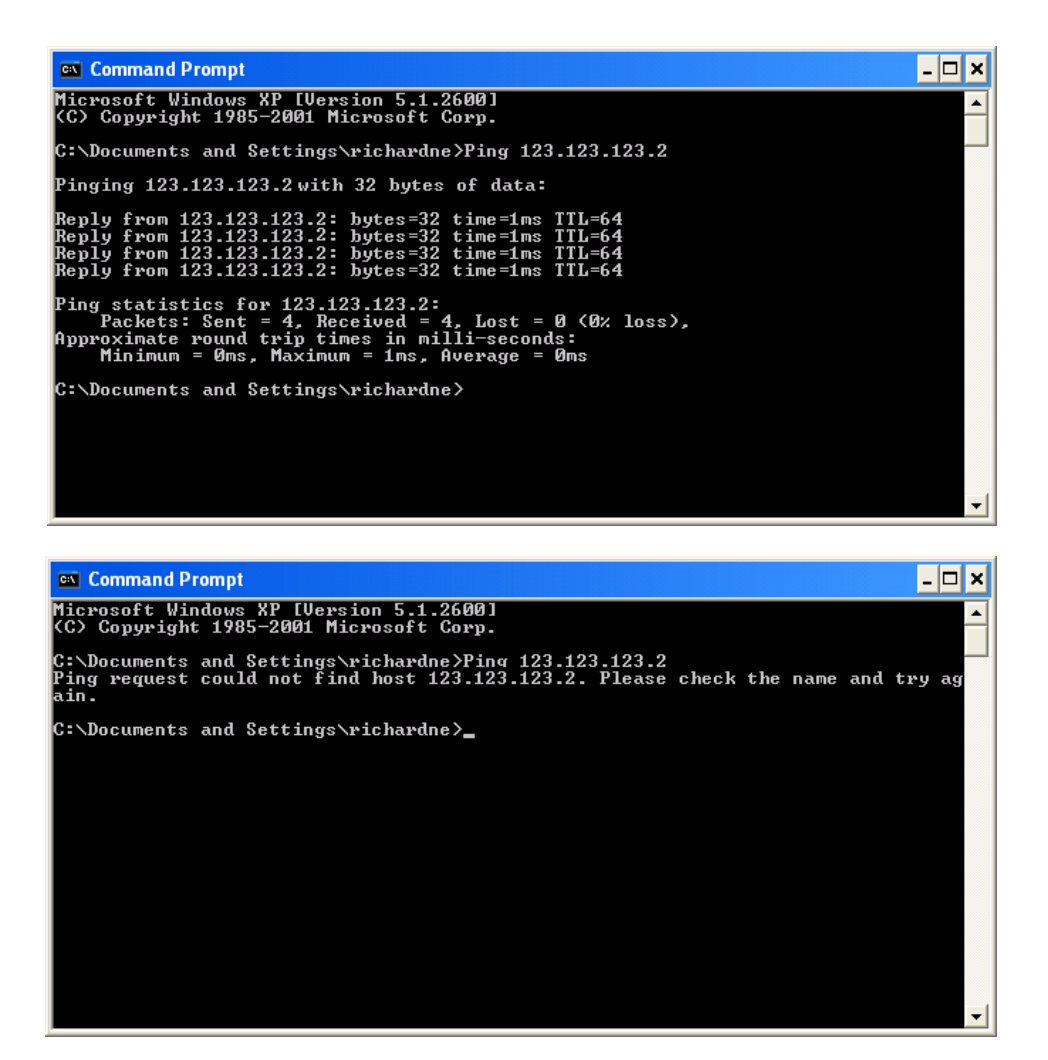

Figura 6.1.1b Ejemplo de ejecución del comando "Ping" en la ventana "Símbolo del sistema"

Una vez comprobada la conexión Ethernet con el dispositivo, puede iniciar iTools (o cerrar y reiniciar) y utilizar el icono "Scan" en la barra de herramientas para "buscar" el dispositivo. Puede detener la búsqueda en cualquier momento volviendo a pulsar en el icono "Scan". El procedimiento de búsqueda se explica en la [sección 6.2](#page-125-0).

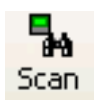

## 6.1.2 Conexión directa

Esta sección explica cómo conectar un PC directamente con el dispositivo.

#### **CONEXIÓN**

La conexión se realiza entre el conector Ethernet en la parte posterior del dispositivo y un conector Ethernet RJ45, que normalmente está situado en la parte posterior del PC. El cable puede ser de tipo "cruzado" o "directo".

Después de conectar el cable y encender la unidad, es necesario especificar la dirección IP y la máscara de subred en la configuración de comunicaciones del módulo controlador. Esta información se puede localizar como sigue:

- 1. En el PC, pulse "Inicio" "Todos los programas" "Accesorios" "Símbolo del sistema".
- 2. Cuando se abra la ventana "Símbolo del sistema", escriba IPConfig<Intro>.

La respuesta será una pantalla como la de la figura, que muestra la dirección IP y la máscara de subred del PC.

Elija una dirección en el rango cubierto por estos dos valores.

Un elemento de máscara de subred de 255 significa que el elemento equivalente de la dirección IP se debe usar sin cambios, mientras que un elemento de máscara de subred de 0 significa que el elemento equivalente de la dirección IP puede tener cualquier valor entre 1 y 255 (no se permite el 0). En el ejemplo de la figura, el rango de direcciones IP que se pueden seleccionar para el módulo controlador es 123.123.123.2 a 123.123.123.255 (123.123.123.0 no está permitida y 123.123.123.1 es la misma dirección que la del PC, por lo que no se puede usar).

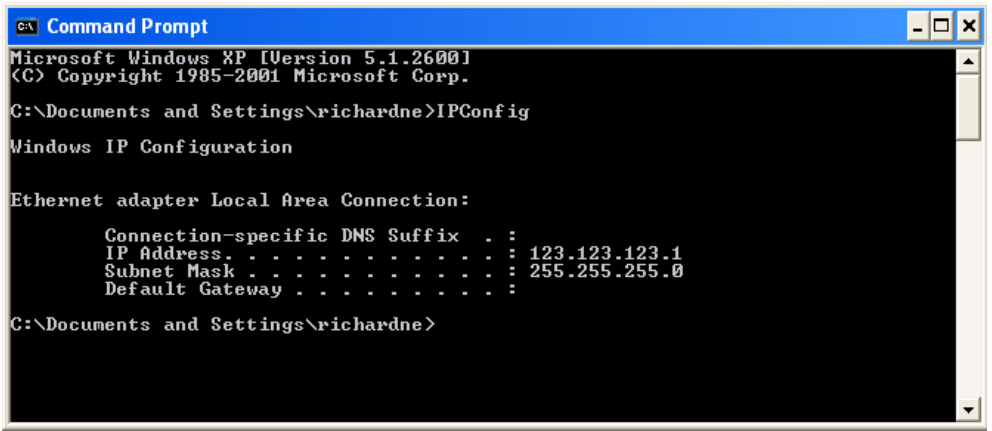

Figura 6.1.2b Comando IPConfig

- 3. Especifique en el área de configuración Red.Interface [\(sección 4.2.1\)](#page-47-0) la dirección IP y la máscara de subred seleccionadas (tal como aparecen en la ventana "Símbolo del sistema"), utilizando los campos correspondientes del menú de configuración.
- 4. Verifique la comunicación usando el comando "Ping", como se explicó en la sección 6.1.1.

Una vez comprobada la conexión Ethernet con el dispositivo, puede iniciar iTools (o cerrar y reiniciar) y utilizar el icono "Scan" en la barra de herramientas para "buscar" el dispositivo. Puede detener la búsqueda en cualquier momento volviendo a pulsar en el icono "Scan".

El procedimiento de búsqueda se explica en la sección 6.2.

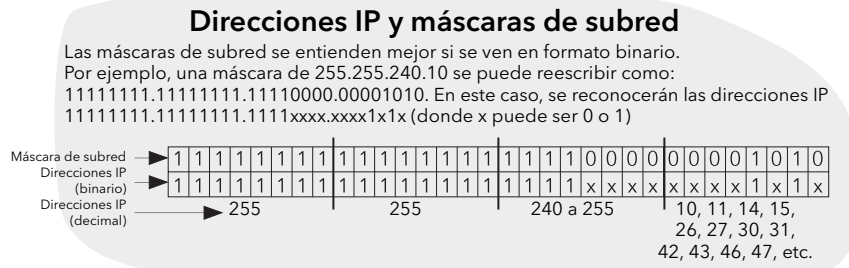

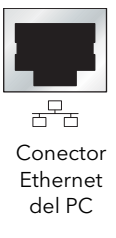

# <span id="page-125-0"></span>6.2 BÚSQUEDA DE DISPOSITIVOS

Al hacer clic en el icono "Scan" de la barra de herramientas aparece el cuadro de diálogo de la figura, que permite al usuario definir un rango de direcciones para la búsqueda.

#### Notas:

- 1. La dirección del dispositivo es la especificada en el área de configuración Network.Modbus ([sección 4.2.4](#page-51-0) y puede adoptar cualquier valor entre 1 y 254 inclusive, siempre y cuando sea exclusiva para el enlace de comunicaciones.
- 2. La opción predeterminada ("Buscar todas las direcciones de dispositivos...") detectará cualquier dispositivo que tenga una dirección válida en la conexión serie.

A medida que avanza la búsqueda, los dispositivos detectados aparecen como imágenes en miniatura en el área "Panel Views", que normalmente está situada en la parte inferior de la pantalla de iTools ("Opciones/ Panel Views Position" permite desplazarla a la parte superior de la ventana; también es posible usar el icono "Close" **E** para cerrarla y seleccionar "Panel Views" en el menú "View" para volverla a abrir).

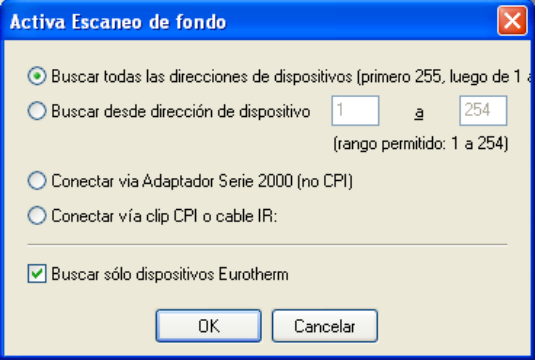

Figura 6.2a Selección del rango de direcciones de búsqueda

| <i><u><b>V</b>iTools</u></i><br>m                                                                                                    |                     |            |                    |                        |                          |                   |            |
|----------------------------------------------------------------------------------------------------|---------------------|------------|--------------------|------------------------|--------------------------|-------------------|------------|
| Fichero<br>Dispositivo View Opciones Window<br>Ayuda                                                                                                    |                     |            |                    |                        |                          |                   |            |
| $\bullet$<br>$rac{1}{2}$<br>Đ<br>闍<br>New File<br>Open File<br>Load<br>Save                                                                                                    | 6<br>Print          | Ъ.<br>Scan | <b>+</b><br>Añadir | $\mathsf{X}$<br>Remove | $\circledcirc$<br>Acceso | Q<br><b>Views</b> | 2<br>Ayuda |
| TCPIP1.149-121-132-152-502-ID001-nanc<br>≺<br>$\mathbf{m}$<br><b>Browse</b><br><b>Q</b> Find<br>Instrument<br>Ŧ<br><b>Network</b><br>Group<br>Channel<br>Ŧ<br>VirtualChannel<br>Loop<br>$\overline{+}$<br>DigitalIO<br>Œ<br>CustomMessage<br>Ŧ<br>$\overline{[x]}$ | $\,$<br>۸<br>≣<br>v |            |                    |                        |                          |                   |            |
|                                                                                                    |                     |            |                    |                        |                          |                   |            |
| Nivel 2 (Ingeniería)<br>nanodac v. E2.35                                                                                                    |                     |            |                    |                        |                          |                   |            |

Figura 6.2b Ventana de inicio de iTools con un dispositivo detectado

Detenga la búsqueda cuando se haya detectado el dispositivo. Una vez efectuada la sincronización, pulse el botón "Acceso" para pasar al modo de configuración (es posible que necesite una contraseña). Vuelva a pulsar "Acceso" para salir del modo de configuración cuando haya terminado la sesión.

# 6.3 EDITOR GRÁFICO DE CONEXIONES **TE** Graphical Wiring

Pulse "Graphical Wiring" en la barra de herramientas. Se abrirá la ventana del editor gráfico de conexiones para la configuración del dispositivo seleccionado.

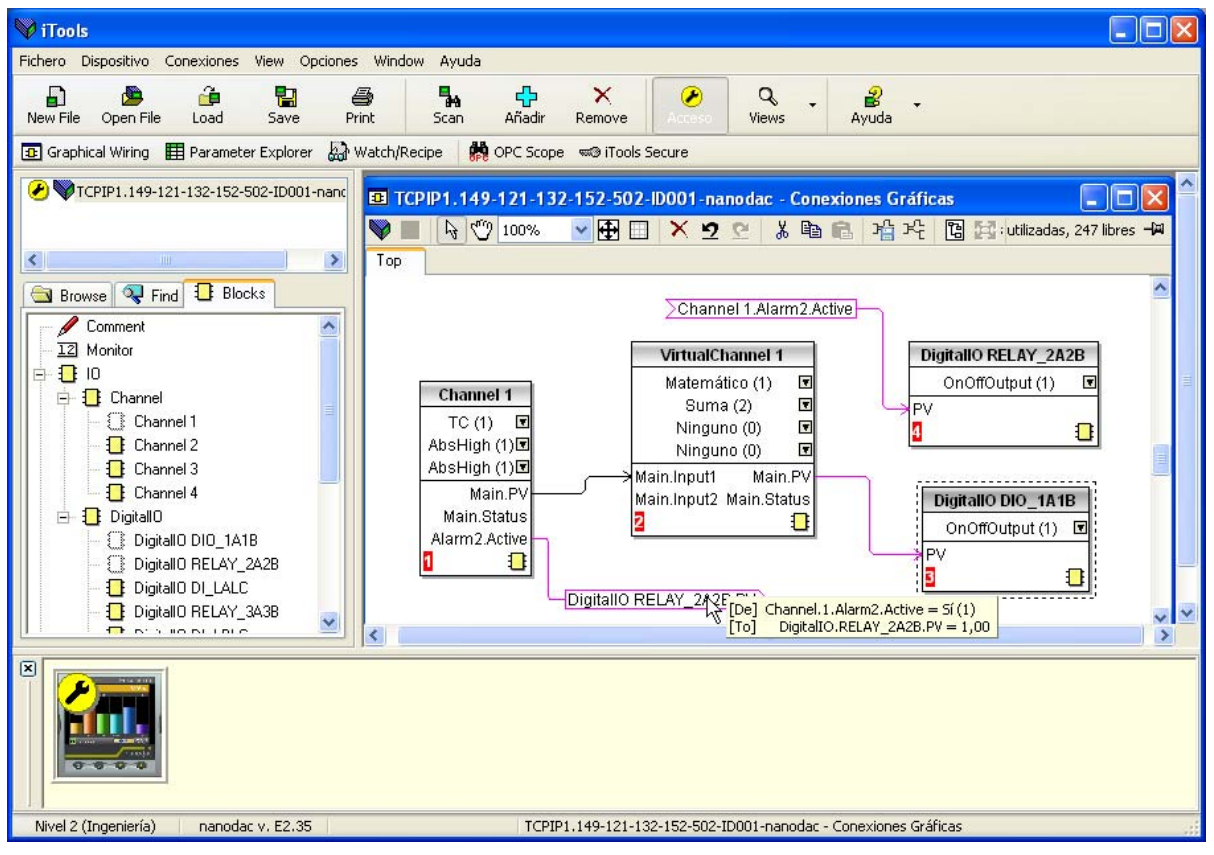

Figura 6.3 Editor gráfico de conexiones

El editor gráfico de conexiones permite:

- 1. "Arrastrar" bloques funcionales, notas, comentarios, etc. desde la lista en árbol (panel izquierdo) y "colocarlos" en el diagrama de conexiones.
- 2. Conectar parámetros entre sí pulsando primero en la salida y luego en la entrada correspondiente.
- 3. Ver y/o modificar valores de parámetros pulsando con el botón derecho del ratón en un bloque de funciones y seleccionando "Ver Bloque de Función".
- 4. Seleccionar listas de parámetros y alternar entre los editores de conexiones y parámetros.
- 5. Descargar al dispositivo conexiones completas (los bloques funcionales y las conexiones con líneas de puntos son nuevos o han sido modificados desde la última descarga).

## 6.3.1 Barra de herramientas

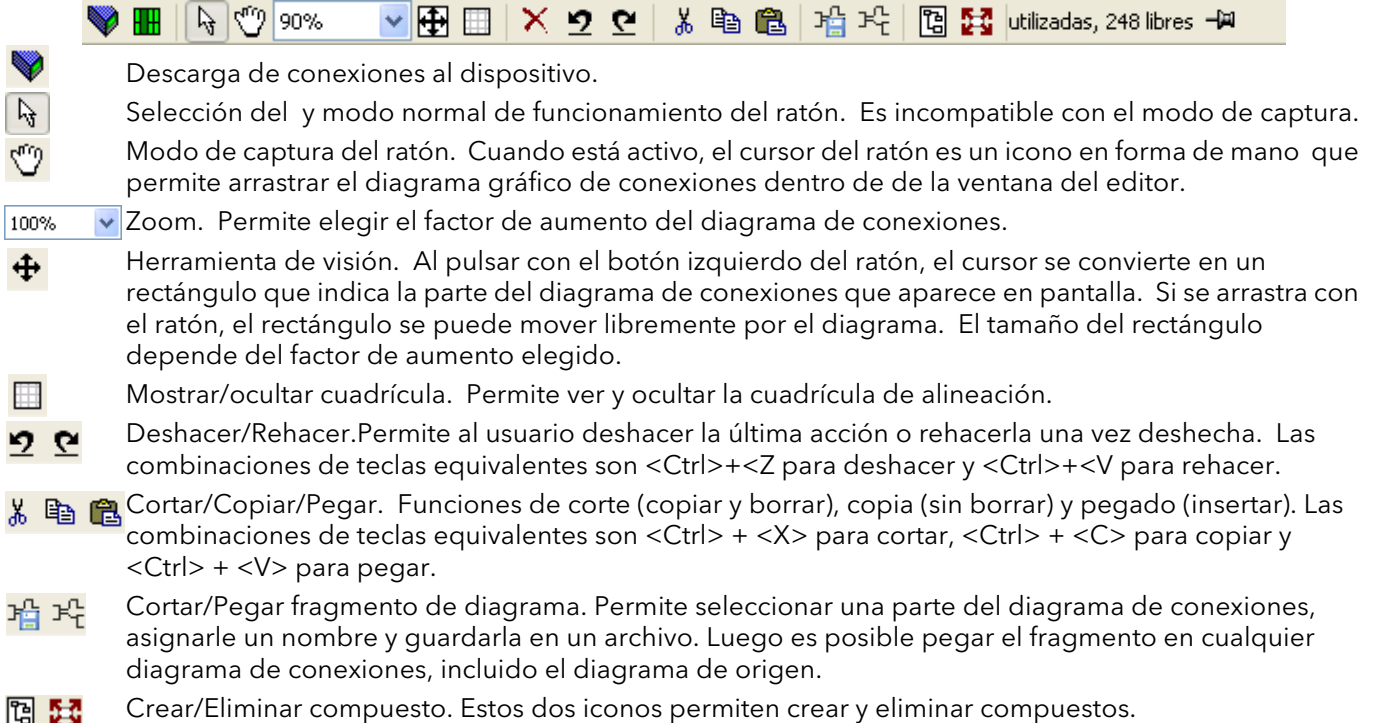

## 6.3.2 Uso del editor de conexiones

#### SELECCIÓN DE COMPONENTES

Los cables aparecen con cuadros en las "esquinas" cuando se seleccionan. Al seleccionar más de un cable como parte de un grupo, el color de los cables cambia a magenta. Todos los demás objetos tienen un contorno de línea cuando se seleccionan.

Haga clic en un objeto para seleccionarlo. Se puede añadir un objeto a la selección manteniendo pulsada la tecla Control (Ctrl) mientras hace clic en el objeto (es posible deseleccionar un objeto del mismo modo). Si se selecciona un bloque, se seleccionan también todos los cables asociados.

También se puede arrastrar el ratón sobre el fondo para crear una "banda" en torno a una zona, de modo que cualquier objeto que esté dentro de esa zona quede seleccionado al soltar el ratón.

<Ctrl>+<A> selecciona todos los objetos del diagrama activo.

#### ORDEN DE EJECUCIÓN DE BLOQUES

El orden en que el dispositivo ejecuta los bloques depende de la forma en que estén conectados. Cada bloque muestra su lugar en la secuencia con un bloque de color en la esquina inferior izquierda (Figura 6.3.2a).

## BLOQUES FUNCIONALES

Un bloque funcional es un algoritmo que se puede conectar a y desde otros bloques funcionales para crear una estrategia de control. Todos los bloques funcionales tienen entradas y salidas. Una conexión puede empezar en cualquier parámetro, pero sólo puede terminar en parámetros que sean modificables en modo "Operador". Un bloque funcional puede incluir todos los parámetros que sean necesarios para configurar o aplicar el algoritmo. Las entradas y salidas consideradas más útiles se muestran siempre. En la mayor parte de los casos será necesario conectarlas todas para que el bloque pueda ejecutar una tarea útil.

Los bloques funcionales que no aparezcan difuminados en el esquema en árbol (panel izquierdo) pueden ser arrastrados y colocados en el diagrama. Para desplazar el bloque en el diagrama se utiliza el ratón.

Como ejemplo se muestra a continuación un bloque de canal. Si la información del tipo de bloque se puede modificar (como en este caso), haga clic en la flecha hacia abajo para abrir un cuadro de diálogo que permite editar el valor.

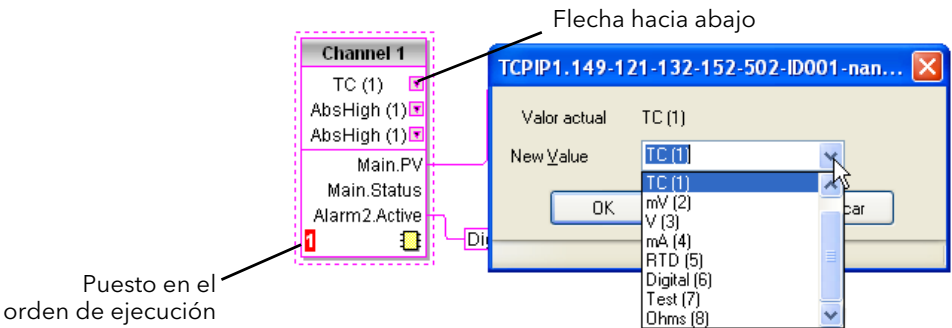

Figura 6.3.2a Ejemplo de bloque funcional

Si tiene que iniciar una conexión en un parámetro que no aparece como salida recomendada, pulse en el icono "Click to Select Output" en la esquina inferior derecha para ver una lista completa de los parámetros del bloque (Figura 6.3.2c). Haga clic en uno de ellos para iniciar la conexión.

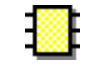

#### MENÚ CONTEXTUAL DE BLOQUES FUNCIONALES

Pulse con el botón derecho del ratón en el bloque funcional para ver el menú j**囯 ver Bloque de Función** contextual.

Ver Bloque de Función

Muestra una lista de parámetros relacionados con el bloque funcional. Los parámetros "ocultos" se puede ver deseleccionando "Hide Parameters and Lists when not Relevant" en la opción "Parameter Availability Settings..." del menú "Opciones".

#### Recablear Conexiones

Vuelve a trazar todas las conexiones asociadas con el bloque funcional.

#### Re-Route Input Wires

Vuelve a trazar todas las conexiones de entrada asociadas con el bloque funcional.

#### Re-Route Output Wires

Vuelve a trazar todas las conexiones de salida asociadas con el bloque funcional.

#### Show Wires Using Tags

No se trazan conexiones, sino que se indican los puntos inicial y final mediante etiquetas. Esto permite ver con

más claridad diagramas en los que el origen y el destino están muy separados. Al pasar el cursor sobre una etiqueta se muestran sus parámetros de origen y de destino, así como sus valores.

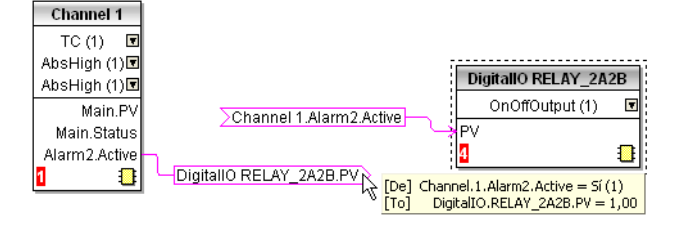

Re-Route Input Wires Re-Route Output Wires Show Wires Using Tags Ocultar Conexiones no cableadas & Cortar Ctrl+X la Copiar  $Ctrl + C$ **亀 Pegar** Ctrl+V  $\times$  Borrar Del Undelete Traer al frente Push To Back Editar Valor de Parámetro... Propiedades del Parámetros...

Recablear Conexiones

Figura 6.3.2b Menú contextual de bloque funcional

Parameter Help...

#### MENÚ CONTEXTUAL DE BLOQUES FUNCIONALES (cont.)

Ocultar Conexiones no cableadas

Hace que sólo se muestren los objetos conectados.

- Cortar Permite mover uno o más objetos seleccionados al portapapeles para pegarlos en otro diagrama o compuesto, o bien para utilizarlos en una ventana de vigilancia o en OPC Scope. Los objetos originales se difuminan y los bloques funcionales y conexiones aparecen con líneas de puntos hasta la siguiente descarga, después de la cual desaparecen del diagrama. La combinación de teclas equivalente es <Ctrl>+<X>. Las operaciones de corte realizadas desde la última descarga se pueden "deshacer" usando el icono "Deshacer" de la barra de herramientas, seleccionando "Undelete" en el menú contextual o pulsando las teclas <Ctrl>+<Z>. Copiar Permite copiar uno o más objetos seleccionados al portapapeles para pegarlos en otro diagrama o compuesto, o bien para utilizarlos en una ventana de vigilancia o en OPC Scope. Los objetos originales se mantienen en el diagrama de conexiones. La
	- combinación de teclas equivalente es <Ctrl>+<C>. Si los objetos se pegan en el mismo diagrama del que fueron copiados, todos los objetos se replicarán con instancias de bloques diferentes. Si esto produce más instancias de un bloque de las que hay disponibles, aparece un mensaje de error con información sobre los objetos que no se pudieron copiar.
- Pegar Copia objetos del portapapeles en el diagrama de conexiones abierto. La combinación de teclas equivalente es <Ctrl>+<V>. Si los objetos se pegan en el mismo diagrama del que fueron copiados, todos los objetos se replicarán con instancias de bloques diferentes. Si esto produce más instancias de un bloque de las que hay disponibles, aparece un mensaje de error con información sobre los objetos que no se pudieron copiar.

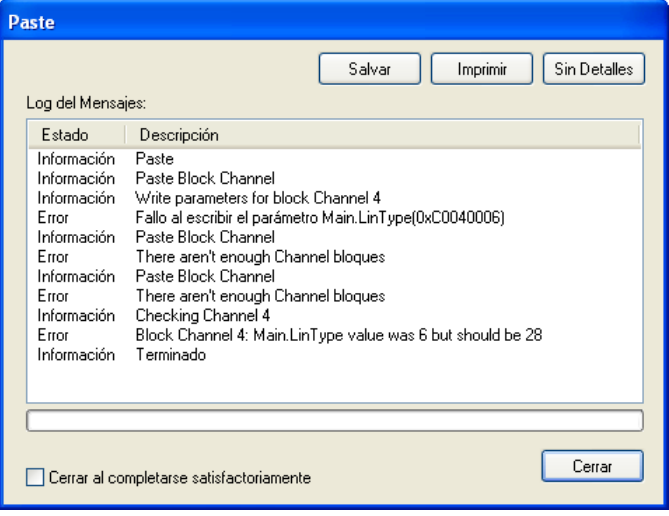

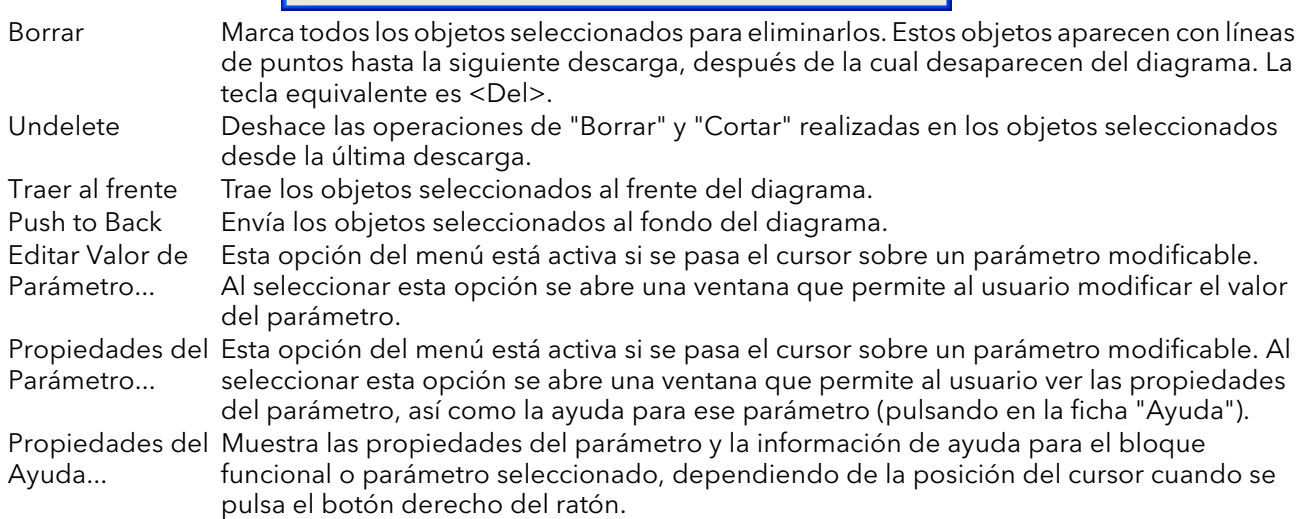

#### CONEXIONES

Para establecer una conexión:

- 1. Arrastre dos (o más) bloques al diagrama desde el árbol de bloques funcionales.
- 2. Para iniciar una conexión, haga clic en una salida recomendada o bien pulse en el icono "Click to Select Output" en la esquina inferior derecha del bloque para abrir el cuadro de diálogo de conexión y elegir un parámetro. Las conexiones recomendadas se muestran con el símbolo de un enchufe verde; los otros parámetros disponibles aparecen en amarillo. Si pulsa el botón rojo se mostrarán todos los parámetros. Para cerrar el cuadro de diálogo de conexión, pulse la tecla Escape del teclado o haga clic en la X de la esquina inferior izquierda del cuadro de diálogo.
- 3. Una vez iniciada la conexión, aparece una línea de puntos desde la salida hasta la posición del ratón. Haga clic en el parámetro de destino apropiado para completar la conexión.

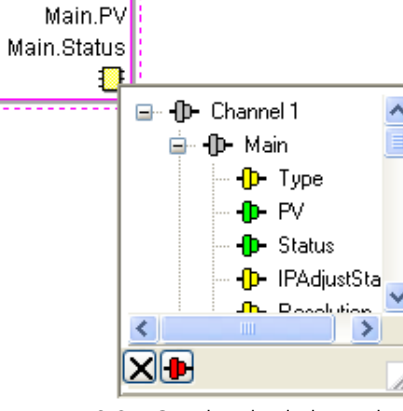

**Channel 1**  $TC(1)$ Ninguno (0)区 Ninguno (0)<mark>호</mark>

4. Las conexiones se muestran con líneas de puntos hasta que se descargan.

Figura 6.3.2c Cuadro de diálogo de selección de salida

#### Trazado de conexiones

El sistema traza automáticamente las conexiones creadas usando un algoritmo que busca un camino libre entre los dos bloques. Es posible volver a trazar automáticamente una conexión utilizando los menús contextuales o haciendo doble clic en ella. También se puede modificar manualmente un segmento de conexión arrastrándolo con el ratón. Si se mueve el bloque al que está conectado, el extremo de la conexión se mueve con él y conserva su trayectoria en la medida que sea posible.

Si se selecciona una conexión haciendo clic en ella, aparece con pequeñas cajas en sus esquinas. Menú contextual de conexión

Pulse en una conexión con el botón derecho del ratón para acceder al menú contextual:

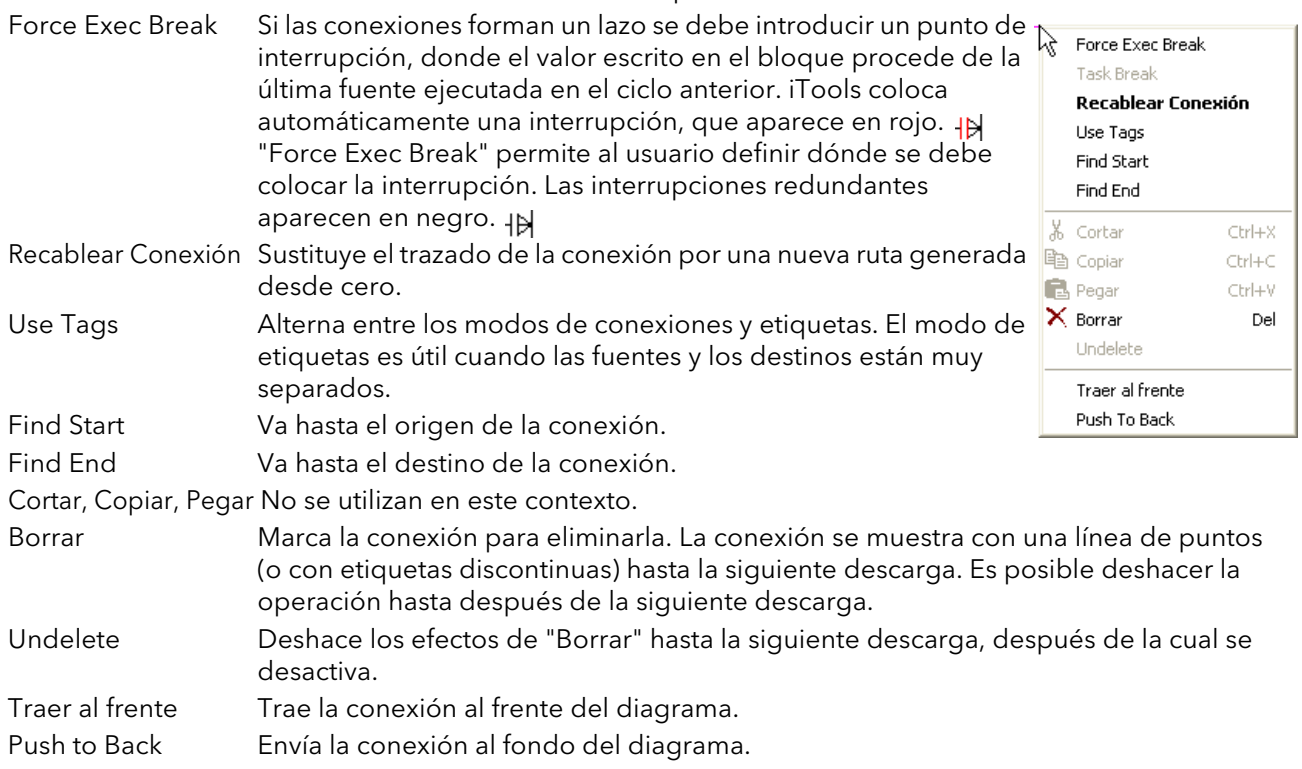

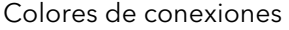

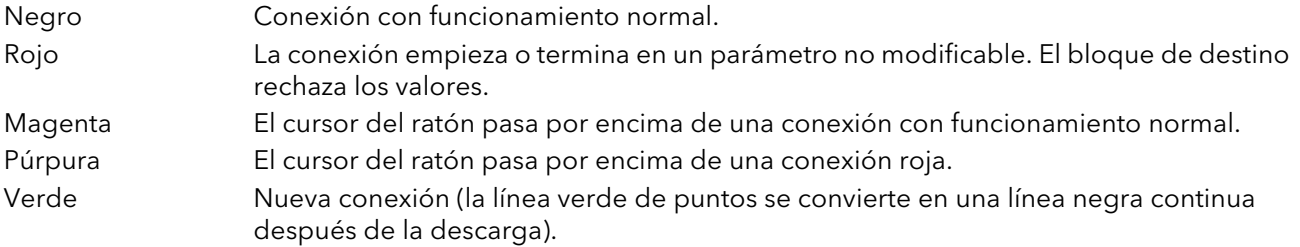

#### **COMENTARIOS**

Los comentarios se añaden a un diagrama de conexiones arrastrándolos desde el árbol de bloques funcionales hasta el diagrama. En cuanto se suelta el ratón, se abre un cuadro de diálogo que permite introducir el texto del comentario.

Para controlar la anchura del comentario se utilizan retornos de carro. Una vez escrito todo el texto, pulse "OK" para que el comentario aparezca en el diagrama. No hay límites para el tamaño de un comentario. Los comentarios se guardan en el dispositivo junto a la información de diseño del diagrama.

Para vincular un comentario a un bloque funcional o una conexión, pulse en el icono de la cadena en la esquina inferior derecha del cuadro del comentario y haga clic en el bloque o la conexión que desee. Se trazará una línea de puntos hasta la parte superior del bloque o segmento de conexión seleccionado (Figura 6.3.2f).

Nota: El icono de la cadena desaparece después de vincular el comentario y vuelve a aparecer cuando se pasa el cursor del ratón sobre la esquina inferior derecha del cuadro del comentario.

#### Menú contextual de comentario

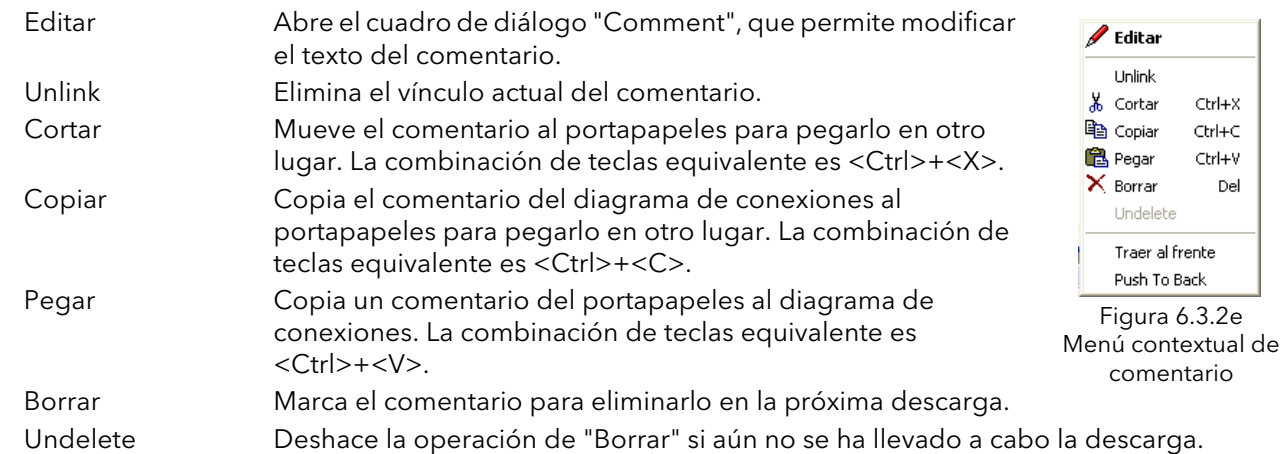

#### **MONITORES**

Los puntos de monitorización se añaden a un diagrama de conexiones arrastrándolos desde el árbol de bloques funcionales hasta el diagrama. Un monitor muestra el valor (actualizado a la velocidad configurada en la lista de parámetros de iTools) del parámetro al que está vinculado. De manera predeterminada se muestra el nombre del parámetro. Si desea ocultar el nombre del parámetro, haga doble clic en el cuadro del monitor o utilice la opción "Mostrar Nombres" en el menú contextual (botón derecho el ratón) para ocultar o mostrar el nombre del parámetro.

Para vincular un monitor a un bloque funcional o una conexión, pulse en el icono de la cadena en la esquina inferior derecha del cuadro del monitor y haga clic en el parámetro que desee. Se trazará una línea de puntos hasta la parte superior del bloque o segmento de conexión seleccionado.

Nota: El icono de la cadena desaparece después de vincular el monitor y vuelve a aparecer cuando se pasa el cursor del ratón sobre la esquina inferior derecha del cuadro del monitor.

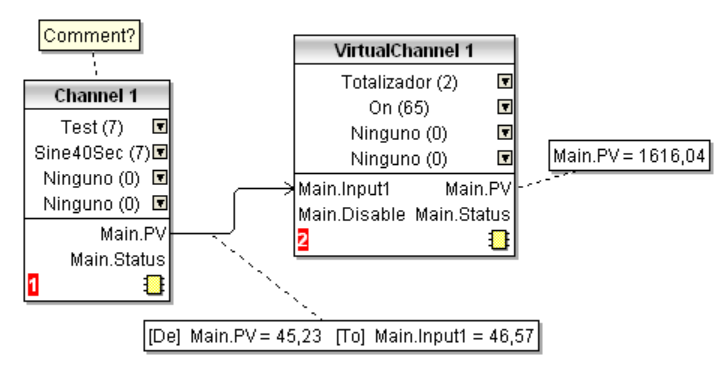

Figura 6.3.2f Comentarios y monitores

Menú contextual de monitor

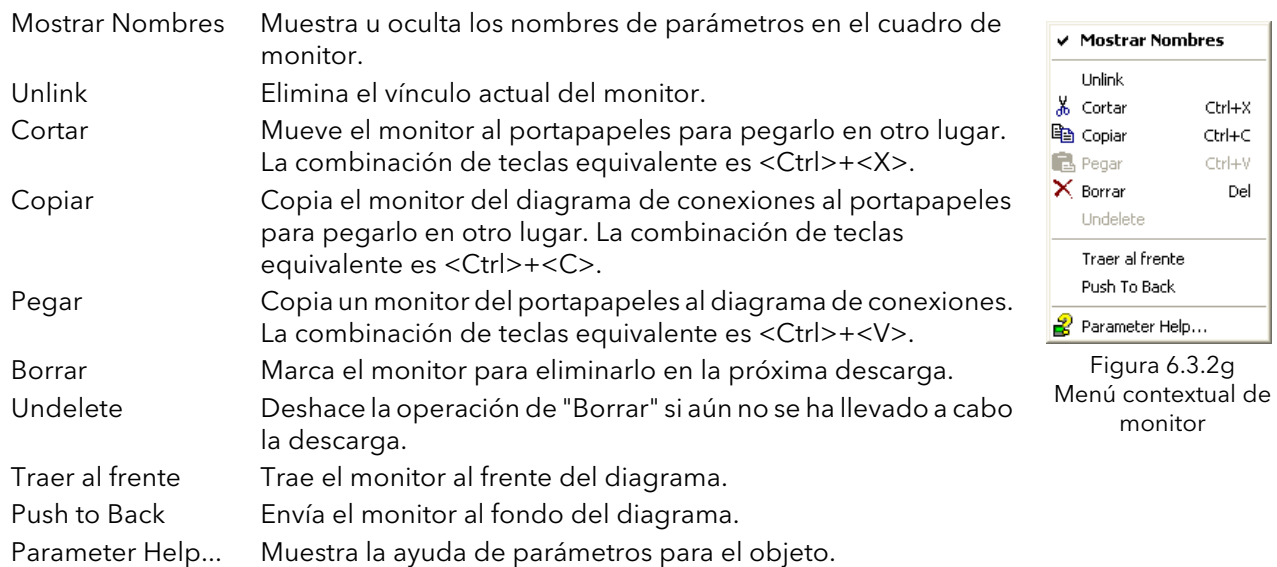

## DESCARGA<sup></sup>

Cuando se abre el editor de conexiones, el sistema lee el diagrama de conexiones del dispositivo. No se realizan cambios en la ejecución o conexión de bloques funcionales del dispositivo hasta que se pulsa el botón de descarga. Los cambios realizados con la interfaz de operador después de abrir el editor se pierden al realizar la descarga.

Cuando se coloca un bloque en el diagrama, los parámetros del dispositivo cambian para que se puedan ver los parámetros de ese bloque. Si se realizan cambios y se cierra el editor sin guardarlos, se produce un retardo mientras el editor elimina estos parámetros.

Durante la descarga se copia el diagrama de conexiones en el dispositivo, que luego calcula el orden de ejecución y comienza a ejecutar los bloques. El diagrama (incluidos comentarios y monitores) se copia a la memoria Flash del dispositivo junto con la configuración del editor. Al volver a abrir el editor, el diagrama aparece en la misma posición que tenía cuando se descargó por última vez.

#### **COLORES**

Los objetos del diagrama se muestran con los siguientes colores:

- Rojo Objetos que ocultan total o parcialmente otros objetos y objetos ocultos total o parcialmente por otros objetos. Conexiones que empiezan o terminan en parámetros no modificables o no disponibles. Interrupciones de ejecución.
- Azul Parámetros no disponibles en bloques funcionales.<br>Verde Los obietos añadidos al diagrama desde la última d
- Los objetos añadidos al diagrama desde la última descarga se muestran como líneas verdes de puntos.
- Magenta Todos los objetos seleccionados o cualquier objeto sobre el que se pasa el cursor del ratón. Púrpura Cables rojos sobre los que se pasa el cursor del ratón.
- Negro Todos los objetos añadidos al diagrama antes de la última descarga. Interrupciones de ejecución redundantes. Texto de comentarios y monitores.

#### MENÚ CONTEXTUAL DE DIAGRAMA

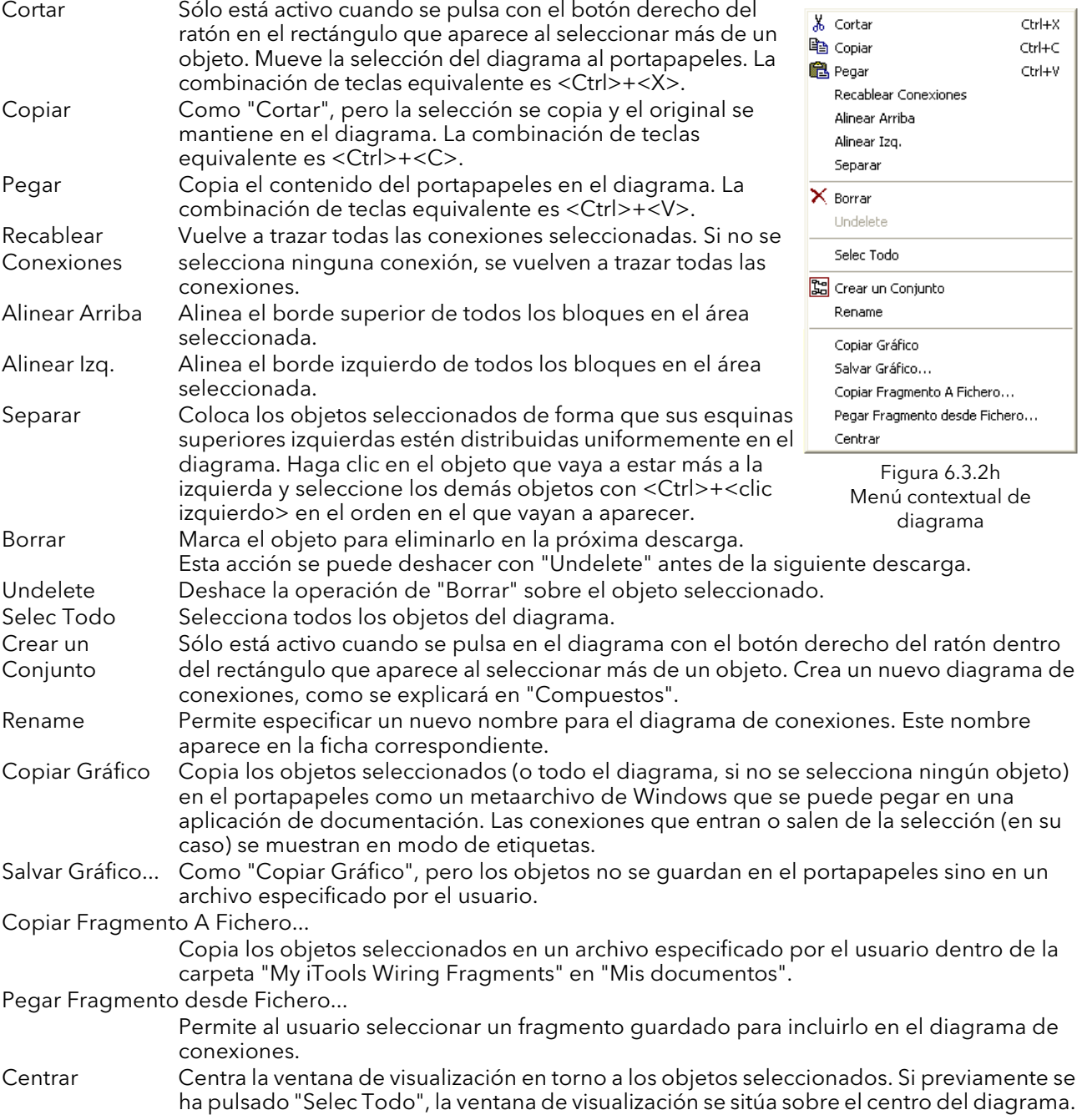

#### **COMPUESTOS**

Los compuestos se utilizan para simplificar el diagrama de conexiones, ya que permiten colocar cualquier número de bloques funcionales en una "caja" cuyas entradas y salidas funcionan del mismo modo que las de un bloque funcional normal.

Cada vez que se crea un compuesto, aparece una nueva ficha en la parte superior del diagrama de conexiones. En principio, los compuestos y sus fichas se llaman "Compound 1", "Compound 2", etc., pero estos nombres se pueden cambiar haciendo clic con el botón derecho del ratón sobre el compuesto en el diagrama o en cualquier punto dentro de un compuesto abierto, seleccionando "Rename" y escribiendo el texto correspondiente (hasta 16 caracteres).

Los compuestos no pueden contener otros compuestos (es decir, sólo se pueden crear en el diagrama de alto nivel).

Creación de compuestos

- 1. En el diagrama de alto nivel se crean compuestos vacíos pulsando en el icono "Crear compuesto" de la barra de herramientas.
- 2. También se pueden crear compuestos seleccionando uno o más bloques funcionales en el diagrama de alto nivel superior y pulsando en el icono "Crear compuesto" de la barra de herramientas. Los objetos seleccionados pasarán del diagrama de alto nivel a un nuevo compuesto.

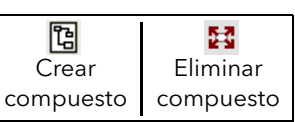

- 3. Los compuestos se eliminan seleccionando el objeto correspondiente en el diagrama de alto nivel y pulsando en el icono "Eliminar compuesto" de la barra de herramientas. Todos los objetos incluidos en el compuesto volverán a aparecer en el diagrama de alto nivel.
- 4. Las conexiones entre parámetros de alto nivel y de compuesto se establecen haciendo clic en el parámetro de origen, luego en el compuesto (o la ficha del compuesto) y finalmente en el parámetro de destino. Las conexiones entre parámetros de compuesto y de alto nivel o entre dos compuestos se realizan de forma similar.
- 5. Los bloques funcionales sin utilizar se pueden mover a compuestos arrastrándolos desde la vista en árbol. Los bloques ya existentes se pueden arrastrar desde el diagrama de alto nivel o desde otro compuesto hasta la ficha del compuesto de destino. Los bloques se mueven desde compuestos al diagrama de alto nivel o a otro compuesto de forma similar. También es posible "cortar y pegar" bloques funcionales.
- 6. Los nombres predeterminados de compuestos (como "Compound 2") sólo se utilizan una vez; por ejemplo, si se han creado los compuestos "Compound 1" y "Compound 2" y luego se elimina "Compound 2", el nombre del siguiente compuesto será "Compound 3".
- 7. Los elementos de alto nivel se pueden arrastrar para colocarlos en compuestos.

#### INFORMACIÓN CONTEXTUAL

Al pasar el cursor del ratón sobre un bloque se muestra "información contextual" que describe la parte del bloque que se encuentra bajo el cursor. En el caso de parámetros de bloques funcionales, la información contextual incluye la descripción del parámetro, su nombre OPC y (si se ha descargado) su valor. Se muestra información similar al pasar el cursor del ratón sobre entradas, salidas y muchos otros objetos en la pantalla de iTools.

Un bloque funcional se activa arrastrándolo al diagrama, conectándolo y descargándolo al dispositivo. Los bloques y sus conexiones aparecen inicialmente con líneas de puntos; en este estado, la lista de parámetros del bloque está activada pero el dispositivo no ejecuta el bloque.

El bloque se añade a la lista de ejecución de bloques funcionales del dispositivo cuando se pulsa en el icono "Download". Los objetos aparecen a partir de entonces con líneas continuas.

Si se elimina un bloque ya descargado, aparecerá difuminado en el diagrama hasta que se pulse el botón de descarga (puesto que el dispositivo seguirá ejecutando el bloque y las conexiones que empiecen o terminen en él). Al realizar la descargar, el bloque desaparecerá del diagrama y de la lista de ejecución del dispositivo. Es posible deshacer la eliminación de un bloque difuminado, como se explica en "Menú contextual".

Cuando se elimina un bloque difuminado, desaparece inmediatamente.

# 6.4 EXPLORADOR DE PARÁMETROS E Parameter Explorer

Puede acceder a esta vista de las siguientes maneras:

- 1. Pulsando en el icono "Parameter Explorer" de la barra de herramientas.
- 2. Haciendo doble clic en un bloque en la vista en árbol o en el editor gráfico de conexiones.
- 3. Seleccionando "Ver Bloque de Función" en el menú contextual del bloque funcional en el editor gráfico de conexiones.
- 4. Seleccionando "Parameter Explorer" en el menú "View".
- 5. Usando la combinación de teclas <Alt>+<Intro>.

En todos estos casos, la ventana de iTools mostrará los parámetros del bloque funcional en forma tabular, como en el ejemplo de la Figura 6.4a.

| Fichero Dispositivo Explorer View Opciones Window<br>Ayuda<br>Æ<br>ቀ<br>Ð<br>Ъ,<br>2<br>묌<br>$\times$<br>Æ<br>ê<br>⊛<br>Q<br>New File<br>Open File<br>Print<br>Añadir<br>Ayuda<br>Load<br>Save<br>Scan<br><b>Views</b><br>Remove<br>CC <sub>B</sub><br><b>E</b> Graphical Wiring <b>E</b> Parameter Explorer and Watch/Recipe<br>OPC Scope was iTools Secure<br>TCPIP1.149-121-132-152-502-ID001-nanc<br><b>EE TCPIP1.149-121-132-152-502-ID001-nanodac - Parameter Explorer (  -   □</b> |  |
|----------------------------------------------------------------------------------------------------|--|
|                                                                                                    |  |
|                                                                                                    |  |
|                                                                                                    |  |
|                                                                                                    |  |
| $\blacksquare$<br>山<br>$\Longrightarrow$                                                                                                    |  |
| Main<br>Trend Alarm1 Alarm2<br>$\rightarrow$<br>$\left\langle \right\rangle$<br><b>IIII</b>                                                                                                    |  |
| Nombre<br>Descripción<br>Dirección<br>Valor Wired From<br>ㅅ                                                                                                    |  |
| Browse Q Find<br>Texto para describir el canal<br>18688<br>Descriptor<br>Channel 1                                                                                                    |  |
| 6144<br>$TC(1)$ $\tau$<br>Instrument<br>$\overline{\phantom{a}}$<br>$\sqrt{I}$ Type<br>Especifica el tipo de canal<br>田                                                                                                    |  |
| 256<br><b>PV</b><br>1.10<br>La variable de proceso (salid<br>Network<br>Đ                                                                                                    |  |
| 257<br>OverRange (2) -<br>Estado de la VPV (salida)<br><b>Status</b><br>Group<br>Đ                                                                                                    |  |
| 6166<br><b>IPAdjustState</b><br>Estado del Ajuste de entrada<br>Adusted [1] *<br><b>E</b> Channel                                                                                                    |  |
| 6145<br>Resolution<br>Especifica la resolución/núm<br>$\mathbf{1}$<br>$-11$                                                                                                    |  |
| 18709<br>°C<br>/ Units<br>Descripción de unidades<br><b>E</b> Main                                                                                                    |  |
| Tipo de linealizacion<br>6150<br>LinTypeK [6] -<br>$\mathscr$ LinType                                                                                                    |  |
| E Trend<br>6151<br>RangeLow<br>Valor rango bajo<br>0.00                                                                                                    |  |
| Alarm1<br>÷Ē.<br>RangeHigh<br>Valor rango alto<br>6152<br>1.00                                                                                                    |  |
| Alarm <sub>2</sub><br>E-<br>RangeUnits<br>Unidades del rango<br>6153<br>RangeUnitsC [0] -                                                                                                    |  |
| $\Box$ 2<br>田<br>ScaleLow<br>6154<br>Valor escala baja<br>0.00                                                                                                    |  |
| $\Box$ 3<br>田<br>6155<br>ScaleHigh<br>Valor de escala alta<br>1,00                                                                                                    |  |
| $\Box$ 4<br>E.<br><b>/</b> Offset<br>0.00<br>Offset de entrada<br>6167                                                                                                    |  |
| $\checkmark$<br>VirtualChannel<br>œ<br>$2$ CIT $m2$<br>Ting cooler fels<br>C1 F.C<br>$CIT$ unolatora of $(1)$ =<br>$\rightarrow$                                                                                                    |  |
| $\Box$ Loop<br>Ŧ                                                                                                    |  |
| <b>DigitalIO</b><br>Channel.1.Main - 28 parameters                                                                                                    |  |
|                                                                                                    |  |
| $\boxed{\mathbf{x}}$                                                                                                    |  |
| Nivel 2 (Ingeniería)<br>nanodac v. E2.35                                                                                                    |  |

Figura 6.4a Ejemplo de tabla de parámetros

Esta figura muestra la tabla en formato predeterminado. Es posible añadir o eliminar columnas usando la opción "Columns" del menú "Explorer" o del menú contextual (Figura 6.4b).

#### 6.4 EXPLORADOR DE PARÁMETROS (cont.)

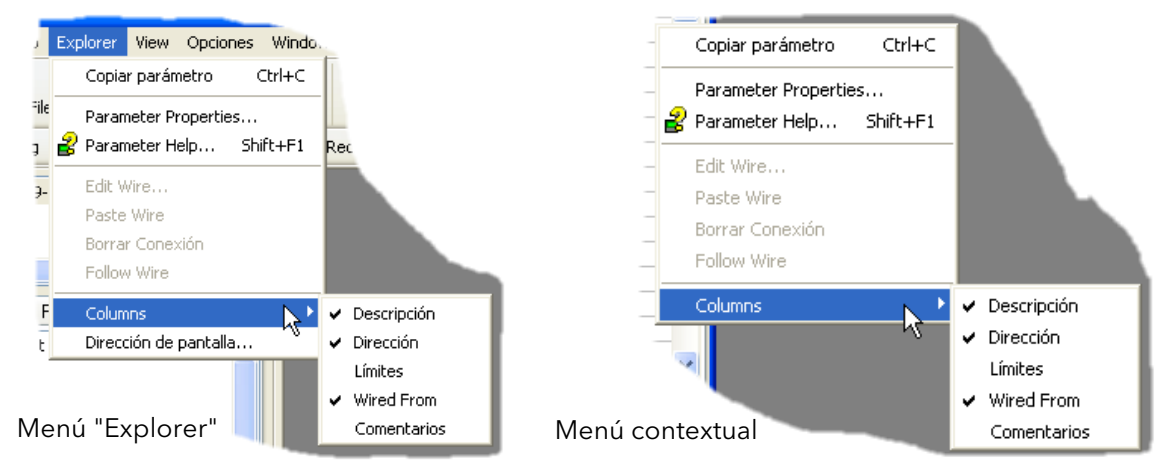

Figura 6.4b Activación/desactivación de columnas

## 6.4.1 Información del explorador de parámetros

La Figura 6.4.1a muestra un ejemplo de tabla de parámetros. En este ejemplo hay una serie de subcarpetas asociadas, cada una de las cuales se representa mediante una ficha en la parte superior de la tabla.

| ■ TCPIP1.149-121-132-152-502-ID001-nanodac - Parameter Explorer ( |                                                   |                                |           |                                  |                  |  |  |  |
|-------------------------------------------------------------------|---------------------------------------------------|--------------------------------|-----------|----------------------------------|------------------|--|--|--|
| -14                                                               |                                                   |                                |           |                                  |                  |  |  |  |
|                                                                   | Main<br>Alarm <sub>2</sub><br>Alarm1<br>Trend     |                                |           |                                  |                  |  |  |  |
|                                                                   | Nombre                                            | <b>Descripción</b>             | Dirección |                                  | Valor Wired From |  |  |  |
|                                                                   | Descriptor                                        | Texto para describir el canal. | 18688     | Channel 1                        |                  |  |  |  |
|                                                                   | Type                                              | Especifica el tipo de canal    | 6144      | $TC(1)$ $\tau$                   |                  |  |  |  |
|                                                                   | PV                                                | La variable de proceso (salid  | 256       | 1,10                             |                  |  |  |  |
|                                                                   | <b>Status</b>                                     | Estado de la VPV (salida)      | 257       | OverRange [2] >                  |                  |  |  |  |
|                                                                   | <b>IPAdjustState</b>                              | Estado del Ajuste de entrada   | 6166      | Adusted (1) -                    |                  |  |  |  |
|                                                                   | Especifica la resolución/núm<br><b>Resolution</b> |                                | 6145      |                                  |                  |  |  |  |
|                                                                   | Descripción de unidades<br>Units                  |                                | 18709     |                                  |                  |  |  |  |
|                                                                   | Tipo de linealizacion<br>LinType                  |                                | 6150      | LinTypeK $[6]$ $\star$           |                  |  |  |  |
|                                                                   | RangeLow                                          | Valor rango bajo               | 6151      | 0.00                             |                  |  |  |  |
|                                                                   | RangeHigh                                         | Valor rango alto:              | 6152      | 1.00                             |                  |  |  |  |
|                                                                   | RangeUnits                                        | Unidades del rango             | 6153      | RangeUnitsC (0) +                |                  |  |  |  |
|                                                                   | ScaleLow                                          | Valor escala baja              | 6154      | 0.00                             |                  |  |  |  |
|                                                                   | ScaleHigh                                         | Valor de escala alta           | 6155      | 1,00                             |                  |  |  |  |
|                                                                   | Offset                                            | Offset de entrada              | 6167      | 0.00                             |                  |  |  |  |
|                                                                   | CIT-mo                                            | Ting conider frist             | C1EC      | $C(T$ unolekomol $(1)$ $\bullet$ |                  |  |  |  |
|                                                                   |                                                   | m                              |           |                                  | ×.               |  |  |  |
|                                                                   | Channel.1.Main - 28 parameters                    |                                |           |                                  |                  |  |  |  |

Figura 6.4.1a Ejemplo de tabla de parámetros

#### Notas:

- 1. Los parámetros que aparecen en azul no se pueden modificar (sólo lectura). El ejemplo anterior incluye varios de estos parámetros. Los parámetros de lectura/escritura aparecen de color negro y tienen el símbolo de un lápiz en la columna de acceso de lectura/escritura en el borde izquierdo de la tabla, como se ve en la Figura 6.4.1a.
- 2. Columnas: La ventana predeterminada del explorador (Figura 6.4a) contiene las columnas "Nombre", "Descripción", "Dirección", "Valor" y "Wired From". Como muestra la Figura 6.4b, es posible seleccionar las columnas que aparecen en pantalla (hasta cierto punto) usando el menú "Explorer" o el menú contextual. En el ejemplo anterior se ha activado la opción "Límites".
- 3. Parámetros ocultos: de manera predeterminada, iTools oculta los parámetros que se consideran irrelevantes según el contexto. Es posible hacer que estos parámetros ocultos aparezcan en la tabla utilizando la opción "Parameter Availability Settings..." del menú "Opciones" (Figura 6.4.1b). Estos parámetros se muestran con el fondo sombreado.
- 4. En la esquina inferior izquierda de la pantalla se indica la ruta completa de la lista de parámetros mostrada.

#### 6.4.1 INFORMACIÓM DEL EXPLORADOR DE PARÁMETROS (cont.)

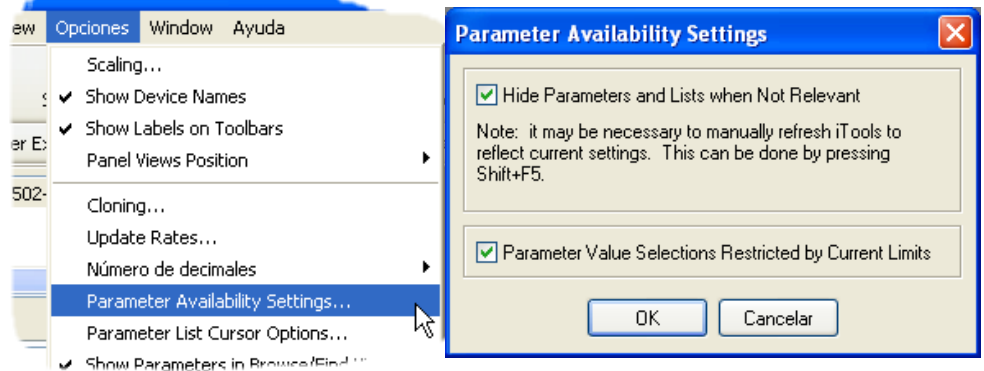

Figura 6.4.1b Mostrar/ocultar parámetros

#### 6.4.2 Herramientas del explorador

Sobre la lista de parámetros aparece una serie de iconos de herramientas:

"Volver a:" y "Avanzar a:". El explorador de parámetros contiene un búfer histórico de hasta 10 listas que se han explorado previamente desde que se abrió la ventana. Los iconos "Volver a: (nombre de ۔ ⊨⁄ lista)" y "Avanzar a: (nombre de lista)" permiten retroceder y avanzar en la secuencia de vistas de listas de parámetros.

Si se pasa el cursor del ratón sobre el icono de la herramienta, se muestra el nombre de la lista de parámetros que aparecería a pulsar en el icono. Al hacer clic en la flecha se muestra una lista de las 10 últimas listas visitadas, que el usuario puede seleccionar. Las combinaciones de teclas equivalentes son <Ctrl>+<B> para "Volver a:" y <Ctrl>+<F> para "Avanzar a:".

- "Subir un nivel" y "Bajar un nivel". En el caso de parámetros anidados, estos botones permiten al 画 usuario recorrer los niveles en vertical. Las combinaciones de teclas equivalentes son <Ctrl>+<U> **R** para "Subir un nivel" y <Ctrl>+<D> para "Bajar un nivel".
- "Chincheta". Hace que la ventana se mantenga siempre en pantalla. Si se pulsa en este icono, la lista 늰피 de parámetros se mostrará de forma permanentemente aunque no corresponda al dispositivo g "activo".

## 6.4.3 Menú contextual

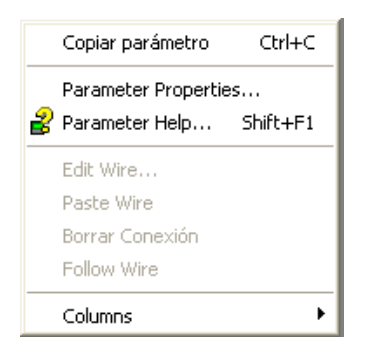

Copiar parámetro Copia el parámetro seleccionado al portapapeles.

Parameter properties...

Muestra las propiedades del parámetro seleccionado.

Parameter Help... Muestra información de ayuda para el parámetro seleccionado.

Editar/Pegar/Borrar/Follow Wire

No se utilizan en esta aplicación.

Columns Permite al usuario activar/desactivar una serie de columnas de la tabla de parámetros (Figura 6.1.4b).

# 6.5 EDITOR DE VIGILANCIA/RECETAS A Watch/Recipe

El editor de vigilancia/recetas se abre pulsando en el icono "Watch/Recipe" de la barra de herramientas, seleccionando "Watch/Recipe" en el menú "Views" o usando la combinación de teclas <Ctrl>+<A>. La ventana está dividida en dos partes: la parte izquierda contiene la lista de vigilancia, mientras que la derecha incluye uno o más grupos de datos inicialmente vacíos y sin nombre.

La ventana de vigilancia/recetas se utiliza para:

- Supervisar una lista de parámetros. Esta lista puede incluir parámetros de muchas listas de parámetros distintas y sin ninguna relación en el mismo dispositivo. No puede contener parámetros de dispositivos diferentes.
- 2. Crear "grupos" de valores de parámetros que se pueden seleccionar y descargar en el dispositivo en la secuencia definida en la receta. Es posible utilizar el mismo parámetro más de una vez en la misma receta.

| <b>A</b><br>TCPIP1.149-121-132-152-502-ID001-nanodac - Watch/Recipe Editor |                             |           |                                         |                |                                     |                    |                         |                           |           |
|----------------------------------------------------------------------------|-----------------------------|-----------|-----------------------------------------|----------------|-------------------------------------|--------------------|-------------------------|---------------------------|-----------|
| 鷴<br>$\mathbb H$ if ob $\varnothing$<br>-141                               |                             |           |                                         |                |                                     |                    |                         |                           |           |
|                                                                            | Lista                       | Parámetro | Descripción                             | Valor          | Set 1                               |                    | Set 21                  |                           |           |
|                                                                            | Channel, 1. Main Descriptor |           | Texto para describir l                  | Channel 1      | Channel 1                           | Chann <sup>V</sup> |                         |                           |           |
|                                                                            | Channel.1.Main Type         |           | Especifica el tipo del                  | $TC(1)$ $\tau$ | $TC(1)$ $\tau$                      | $mV$ (2)           |                         | Rename Data Set           | Ctrl+R    |
|                                                                            | Channel.2.Main Descriptor   |           | Texto para describir                    | Channel 21     | Channel 21                          | Chann              | <b>Til</b> New Data Set |                           | Ctrl+W    |
|                                                                            | Channel.2.Main Type         |           | Especifica el tipo del                  | $V(3)$ $\star$ | $V(3)$ $\tau$                       | mA [               |                         | ∏¶ Delete Data Set        | Ctrl+Del  |
|                                                                            | Digital O.RELAY Type        |           | Especifica el tipo de OnOffOutput (1) ▼ |                | TimePropOutput [2] • OnOffOutput [1 |                    |                         |                           |           |
|                                                                            |                             |           |                                         |                |                                     |                    |                         | <b>CO</b> Snapshot Values | Ctrl+A    |
|                                                                            |                             |           |                                         |                |                                     |                    |                         | ∕ Clear Data Set          | Shift+Del |
|                                                                            |                             |           |                                         |                |                                     |                    |                         | Download Values           | Ctrl+D    |
|                                                                            |                             |           |                                         |                |                                     |                    |                         | lia Copy Data Set         | Ctrl+C    |
|                                                                            |                             |           |                                         |                |                                     |                    |                         | 图 Paste Data Set          | Ctrl+V    |
|                                                                            |                             |           |                                         |                |                                     |                    |                         |                           |           |
|                                                                            |                             |           |                                         |                |                                     |                    |                         |                           |           |
|                                                                            |                             |           |                                         |                |                                     |                    |                         |                           |           |

Figura 6.5 Ventana del editor de vigilancia/recetas (con menú contextual)

## 6.5.1 Creación de listas de vigilancia

Una vez abierta la ventana, puede añadir parámetros como se explica a continuación. Los valores de los parámetros se actualizan en tiempo real, lo que permite al usuario supervisar simultáneamente una serie de valores.

## SELECCIÓN DE PARÁMETROS PARA LA LISTA DE VIGILANCIA

- 1. Puede arrastrar parámetros a la lista de vigilancia desde otra parte de la ventana de iTools (como la ventana del explorador de parámetros, el editor gráfico de conexiones o la vista en árbol). El parámetro ocupará una fila vacía al final de la lista o, si se suelta sobre un parámetro ya existente, se insertará encima de dicho parámetro y los parámetros restantes bajarán una posición.
- 2. Puede arrastrar los parámetros desde una posición de la lista hasta otra. En este caso, se crea una copia del parámetro y el parámetros de origen permanece en su posición original.
- 3. Puede copiar parámetros con <Ctrl>+<C> y pegarlos con <Ctrl>+<V>, tanto dentro de la lista como desde fuera de ella (la ventana del navegador de parámetros o el editor gráfico de conexiones, por ejemplo).
- 4. Puede utilizar el botón "Insert Item..."  $\mu$ , la opción "Insert Parameter" del menú "Recipe" (o del menú contextual) o la tecla <Ins> para abrir una ventana del navegador que permite elegir un parámetro para insertarlo sobre el parámetro seleccionado.

## CREACIÓN DE GRUPOS DE DATOS

Una vez añadidos a la lista todos los parámetros necesarios, seleccione el grupo de datos vacío haciendo clic en el encabezado de la columna. Asigne los valores de los datos del grupo usando uno de los siguientes métodos:

- 1. Pulse en el icono "Capture Current Values into a Data Set" de la barra de herramientas <sub>(2)</sub> (herramienta "Snapshot Values").
- 2. Seleccione "Snapshot Values" en el menú "Recipe" o en el menú contextual (clic derecho).
- 3. Utilice la combinación de teclas <Ctrl>+<A>.

## 6.5.1 CREACIÓN DE LISTAS DE VIGILANCIA (cont.) CREACIÓN DE GRUPOS DE DATOS (cont.)

Es posible modificar el valor de cada uno de los valores de los datos directamente en las celdas. Los valores también se pueden borrar o dejar en blanco, en cuyo caso no la descarga no incluirá los valores de esos parámetros. Los valores se eliminan borrando todos los caracteres de la celda y pasando luego a otra celda o pulsando <Intro>.

El nombre predeterminado del grupo es "Manual 1", pero se puede cambiar seleccionando la opción "Rename Data Set..." del menú "Recipe" o del menú contextual, o bien usando la combinación de teclas  $\langle Ctr|>+\langle R\rangle$ .

Puede añadir nuevos grupos de datos vacíos de una de las siguientes formas:

- 1. Pulsando en el icono "Create a New Empty Data Set" de la barra de herramientas.
- 2. Seleccionando "New Data Set" en el menú "Recipe" o el menú contextual.
- 3. Usando la combinación de teclas <Ctrl>+<W>.

Los grupos de datos creados se pueden modificar como se explicó anteriormente.

Por último, después de crear, modificar y guardar todos los grupos de datos necesarios, se pueden descargar al dispositivo de uno en uno usando la herramienta "Download", la opción "Download Values" del menú "Recipe" o del menú contextual, o bien usando la combinación de teclas <Ctrl>+<D>.

#### 6.5.2 Iconos de la barra de herramientas del editor de vigilancia/recetas

- Crear nueva lista de vigilancia/receta. Crea una nueva lista, eliminando todos los parámetros y grupos D de datos de la ventana abierta. Se pide confirmación si no se ha guardado la lista. La combinación de teclas equivalente es <Ctrl>+<N>.
- Abrir archivo de vigilancia/receta. Se pide confirmación si no se ha guardado la lista o el grupo de Ê, datos. Se abre un cuadro de diálogo que permite al usuario seleccionar el archivo que desea abrir. La combinación de teclas equivalente es <Ctrl>+<O>.
- Guardar lista de vigilancia/receta. Permite guardar el grupo de datos en la carpeta indicada por el Ч usuario. La combinación de teclas equivalente es <Ctrl>+<S>.
- Descargar grupo de datos al dispositivo. La combinación de teclas equivalente es <Ctrl>+<D>. V
- € Insertar objeto delante del objeto seleccionado. La tecla equivalente es <Ins>.
- $\overline{\mathsf{x}}$ Eliminar parámetro de receta. La combinación de teclas equivalente es <Ctrl>+<Del>.
- $\hat{\mathbf{v}}$ Mover objeto. La flecha hacia arriba desplaza el parámetro seleccionado hacia arriba en la lista, mientras que la flecha hacia abajo lo desplaza hacia abajo en la lista.
- Crear grupo de datos vacío. La combinación de teclas equivalente es <Ctrl>+<W>. 衄
- Eliminar grupo de datos vacío. La combinación de teclas equivalente es <Ctrl>+<Del>. 而
- Asignar valores a grupo de datos. Asigna valores al grupo de datos seleccionado. La combinación de œ. teclas equivalente es <Ctrl>+<A>.
- Borrar grupo de datos. Borra los valores del grupo de datos seleccionado. La combinación de teclas P equivalente es <Mayús>+<Del>.
- Abrir OPC Scope. Abre una utilidad que permite analizar tendencias, registrar datos y realizar dh. intercambio dinámico de datos (DDE). OPC Scope es un explorador OPC que se puede conectar a cualquier servidor OPC incluido en el registro de Windows. OPC es el acrónimo de "OLE for Process Control" ("OLE para control de procesos"), donde OLE significa "Object Linking and Embedding" ("enlace e incrustación de datos").

## 6.5.3 Menú contextual del editor de vigilancia/recetas

Las opciones del menú contextual del editor de vigilancia/recetas tienen las mismas funciones que los iconos de la barra de herramientas descritos anteriormente.

## 7 CONEXIONES DEL USUARIO

Las conexiones del usuario, que se crean desde el panel delantero del dispositivo, permiten conectar parámetros entre sí para, por ejemplo, configurar un contador que se incremente cada vez que se active una alarma. Se pueden usar como una alternativa a iTools.

Esta sección utiliza dos ejemplos para describir las técnicas que se utilizan para crear y eliminar conexiones desde la interfaz de usuario del dispositivo.

#### Notas:

- 1. Estos ejemplos hacen referencia a las áreas de configuración de canales y canales virtuales, que se describen en las secciones [4.4](#page-55-0) y [4.5](#page-63-0) respectivamente.
- 2. El campo del parámetro de destino tiene un pequeño triángulo verde en la esquina superior

izquierda para indicar que en él termina una conexión. 3A/3B (Relay)

## 7.1 EJEMPLO DE CONTROL DE RELÉ

El objetivo es controlar el relé cuyos contactos de terminal son 3A/3B cuando la temperatura medida por el canal 2 es superior a 30°C. En este ejemplo se utilizarán la alarma 1 del canal 2 y una histéresis de 4°C.

1. Configure los siguientes parámetros en la página de la alarma 1 del canal 2 (ver nota):

Tipo: Abs. Alta Umbral: 30 Histéresis: 4 Retención: Ninguna Bloqueo: Off Retardo: 00:00:00 Reconocimiento: No

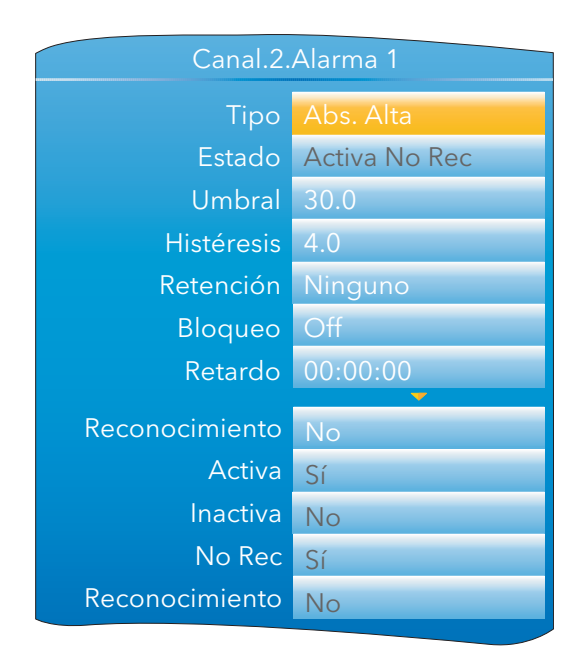

Figura 7.1a Configuración de la alarma 1 del canal 2

Nota: Sólo se puede acceder a las áreas de configuración de alarmas de canal si el canal al que están asociadas las alarmas tiene la configuración de "Tipo" apropiada [\(sección 4.4.1](#page-55-0)).

## 7.1 EJEMPLO DE CONTROL DE RELÉ (cont.)

2. Resalte el campo "Activa" y mantenga pulsado el botón Desplazamiento durante unos segundos hasta que se abra la página principal de "Cableado de Usuario".

Al principio de la página aparece el nombre del parámetro seleccionado. Las conexiones ya existentes que salen de ese parámetro, si las hay, se muestran en la zona "Añadir nueva conexión" de la pantalla.

- 3. Pulse el botón Desplazamiento con "Añadir nueva conexión" resaltado.
- 4. Use la flecha hacia abajo para resaltar "E/S Digital" y pulse el botón Desplazamiento.
- 5. Use la flecha hacia abajo para resaltar "3A3B (Relay)" y pulse el botón Desplazamiento.
- 6. Use la flecha hacia abajo para resaltar "PV" y pulse el botón Desplazamiento.

Nota: Si ya hay una conexión que termina en el parámetro, se mostrará el símbolo de "conectado" a la izquierda del parámetro.

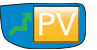

- 7. Cuando se abra el cuadro de diálogo de confirmación, use la flecha hacia arriba o hacia abajo para resaltar "Ok" y vuelva a pulsar el botón Desplazamiento.
- 8. Se vuelve a abrir la página principal de conexiones del usuario mostrando el parámetro de destino.

## 7.1.1 Eliminación de conexiones

En la página principal de conexiones del usuario, use la flecha hacia arriba o hacia abajo para resaltar para resaltar la conexión que desee eliminar y pulse el botón Desplazamiento. En el cuadro de diálogo de confirmación, resalte "Ok" y vuelva a pulsar el botón Desplazamiento. La conexión es eliminada sin necesidad de una nueva confirmación.

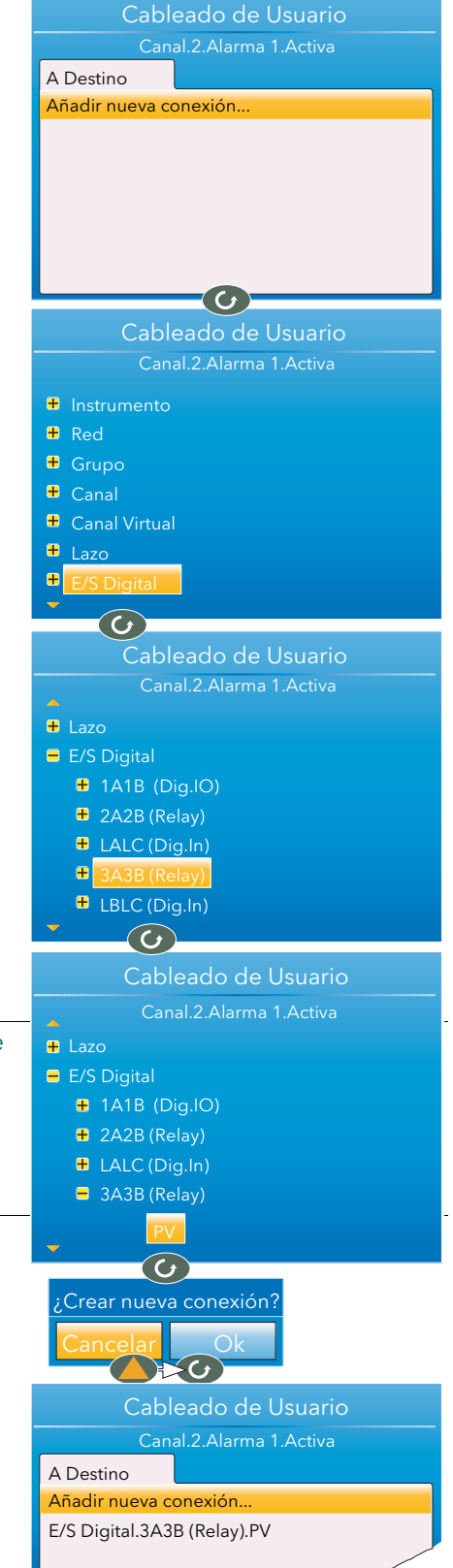

# 7.2 EJEMPLO DE CONTADOR

El objetivo es configurar un contador para que se incremente cada vez que se active la alarma 1 del canal 1 y se ponga a cero cuando se reconozca la alarma 1 del canal 2. En este ejemplo se configurará el canal virtual 3 como contador con un valor predefinido de 0.

1. Configure los siguientes parámetros en Canal.1.Principal:

```
Tipo = Test
Señal de test = Seno 4 min.
Escala baja = 0Escala alta = 100
```
2. Configure los siguientes parámetros en Canal.1.Alarma 1: Tipo = Abs. Alta Umbral  $= 50$ 

Retención = Ninguno

3. Configure los siguientes parámetros en Canal.2.Principal:

```
Tipo = Test
Señal de test = Seno 40 min.
Escala baja = 0Escala alta = 100
```
4. Configure los siguientes parámetros en Canal.2.Alarma 1:

Tipo = Abs. Alta Umbral = 90 Retención = Manual

5. Configure los siguientes parámetros en Canal Virtual.3.Principal:

```
 Tipo = Contador
Operación = On
Entrada = 1
```
Los demás parámetros se pueden dejar tal como están.

- 6. Sin salir de Canal Virtual.3.Principal, use las flechas hacia arriba/abajo para resaltar "Disparo" y mantenga pulsada la tecla Desplazamiento. Se abrirá la página principal de conexiones del usuario, esta vez con la ficha "Desde Fuente" además de la ficha "A Destino" del ejemplo 1. El motivo es que este parámetro es de lectura/escritura, mientras que "Alarma Activa" es de sólo lectura (es decir, se puede ver su valor pero no se puede modificar).
- 7. Use la flecha hacia arriba (o hacia abajo) para seleccionar la ficha "Desde Fuente".

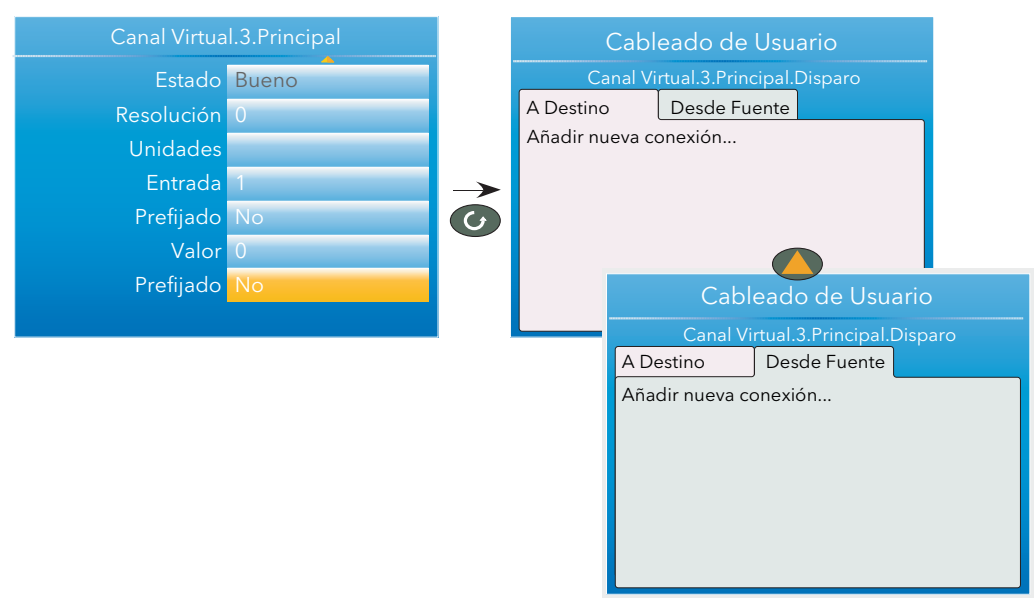

Figura 7.2a Conexión de un contador (1)

#### 7.2 EJEMPLO DE CONTADOR (cont.)

- 8. Pulse la tecla Desplazamiento para resaltar "Añadir nueva conexión" y vuelva a pulsarla para ver la lista de parámetros de alto nivel.
- 9. Use la flecha hacia abajo para resaltar "Canal" y pulse el botón Desplazamiento.
- 10. Pulse el botón Desplazamiento para seleccionar "1".
- 11. Resalte "Alarma 1" y pulse el botón Desplazamiento.
- 12. Use la flecha hacia abajo para resaltar "Activa". Vuelva a pulsar el botón desplazamiento y cree la nueva conexión.
- 13. Pulse dos veces el botón Página para volver al menú Canal Virtual 3.

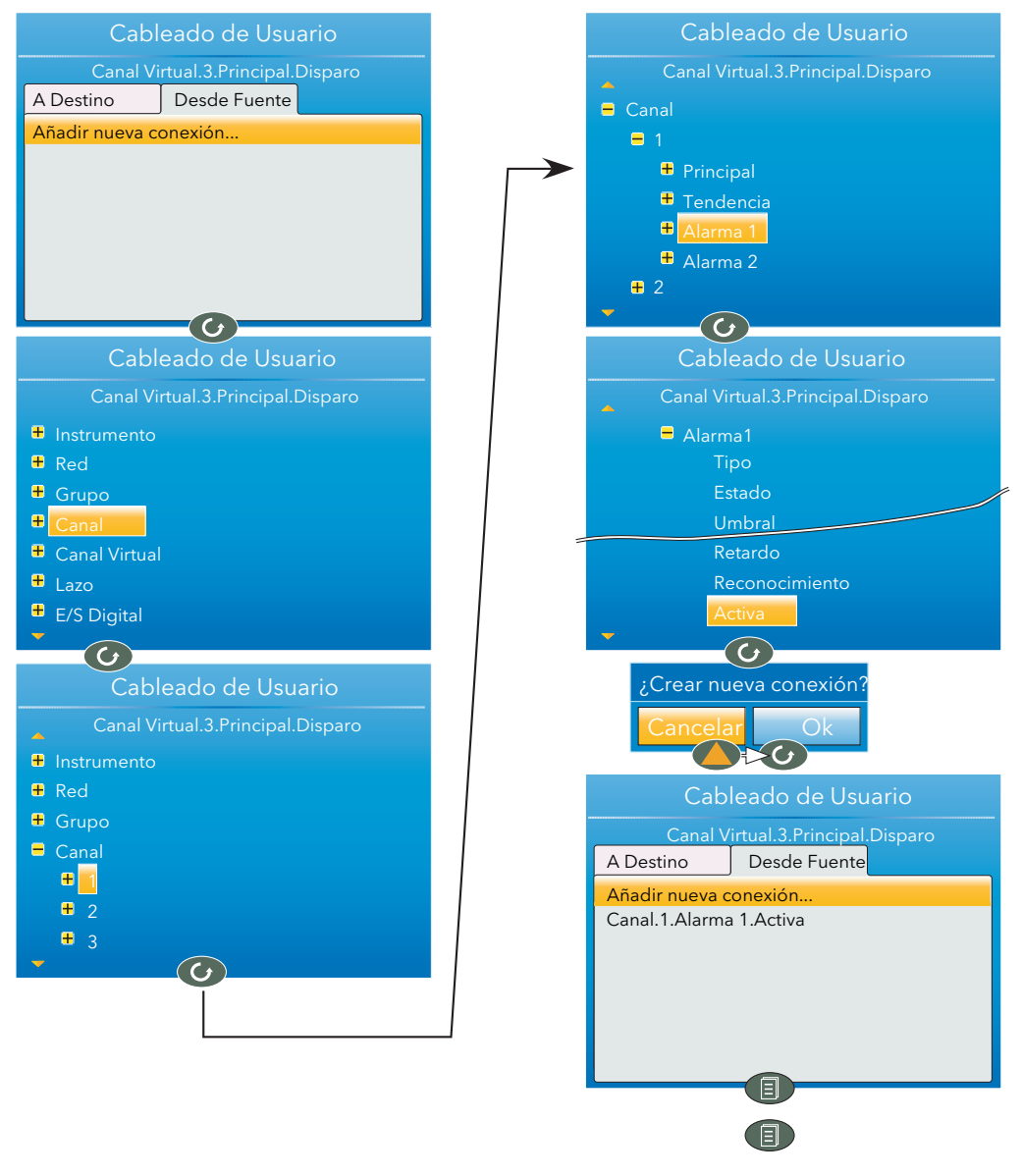

Figura 7.2b Conexión de un contador (2)
## 7.2 EJEMPLO DE CONTADOR (cont.)

- 14. En Canal Virtual.3.Principal, use la flecha hacia abajo para seleccionar "Prefijado" y mantenga pulsada la tecla Desplazamiento. Se abrirá la página principal de conexiones del usuario.
- 15. Use la flecha hacia arriba (o hacia abajo) para seleccionar la ficha "Desde Fuente", si es necesario.
- 16. Pulse la tecla Desplazamiento para resaltar "Añadir nueva conexión" y vuelva a pulsarla para ver la lista de parámetros de alto nivel.
- 17. Use la flecha hacia abajo para resaltar "Canal" y pulse el botón Desplazamiento.
- 18. Use la flecha hacia abajo para resaltar "2" y pulse el botón Desplazamiento.
- 19. Resalte "Alarma 1" y pulse el botón Desplazamiento.
- 20. Use la flecha hacia abajo para resaltar "Reconocimiento" (no "Reconocimiento"). Vuelva a pulsar el botón desplazamiento y cree la nueva conexión.

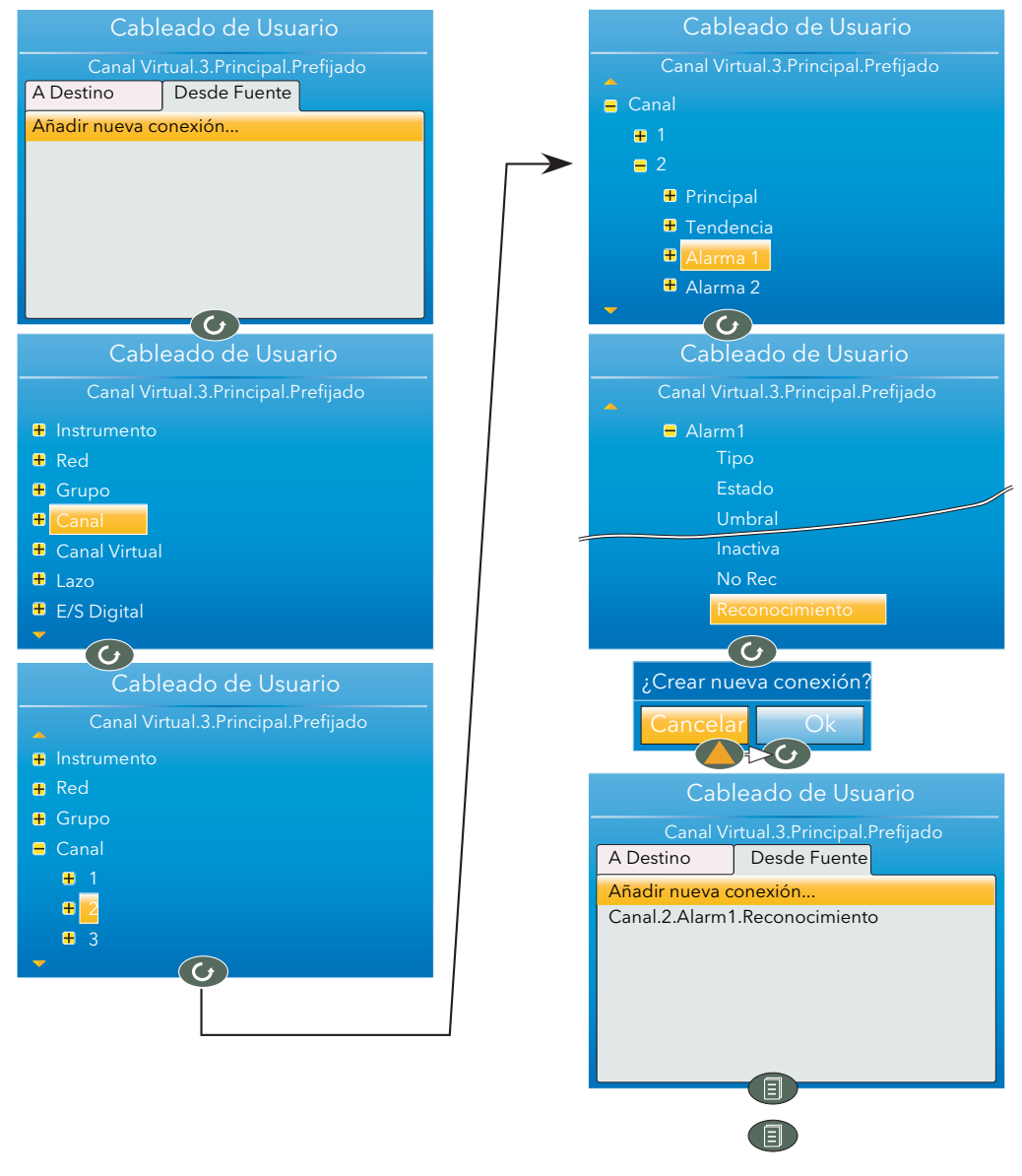

Figura 7.2c Conexión de un contador (3)

Esta página se ha dejado en blanco intencionadamente

# Apéndice A: ESPECIFICACIONES TÉCNICAS

# A1 CATEGORÍA DE INSTALACIÓN Y GRADO DE CONTAMINACIÓN

Este producto ha sido diseñada de acuerdo con BS EN61010 para categoría de instalación II y grado de contaminación 2, que se definen como sigue:

## Categoría de instalación II

La tensión nominal impulsiva para equipos con alimentación nominal de 230 V es de 2.500 V.

## Grado de contaminación 2

Normalmente sólo se genera contaminación no conductiva. No obstante, en ocasiones se debe esperar una conductividad temporal causada por condensación.

# A2 ESPECIFICACIONES DEL REGISTRADOR

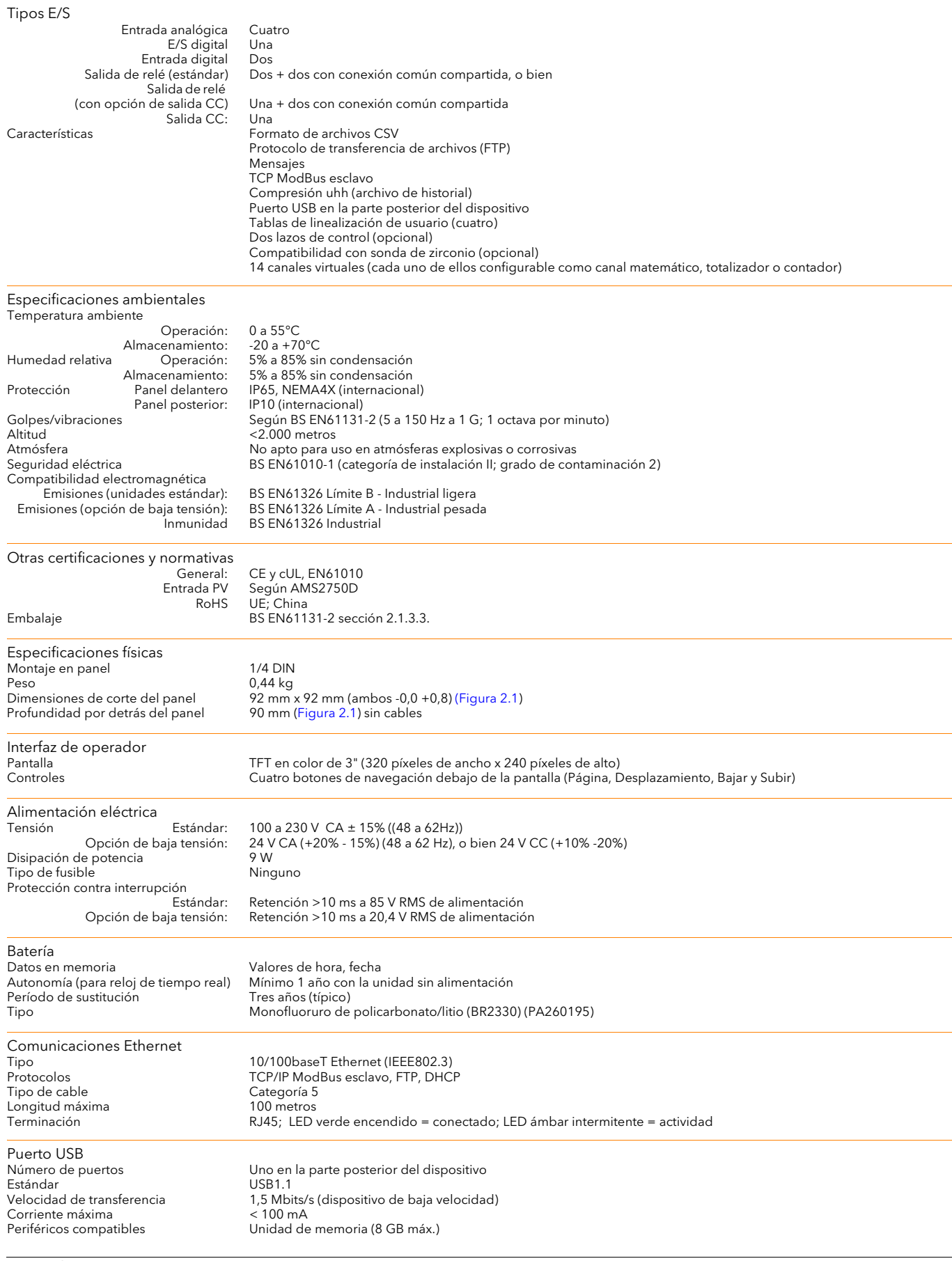

## A2 ESPECIFICACIONES DEL REGISTRADOR (cont.)

Frecuencias de actualización/copia Frecuencia de muestreo (entrada/salida) 8 Hz<br>Actualización de representación 8 Hz máx. Actualización de representación<br>Valor de muestreo de archivos Valor de muestreo de archivos Último valor en el momento de la copia Valor en pantalla Último valor en el momento de la actualización

# A3 ESPECIFICACIONES DE ENTRADAS ANALÓGICAS

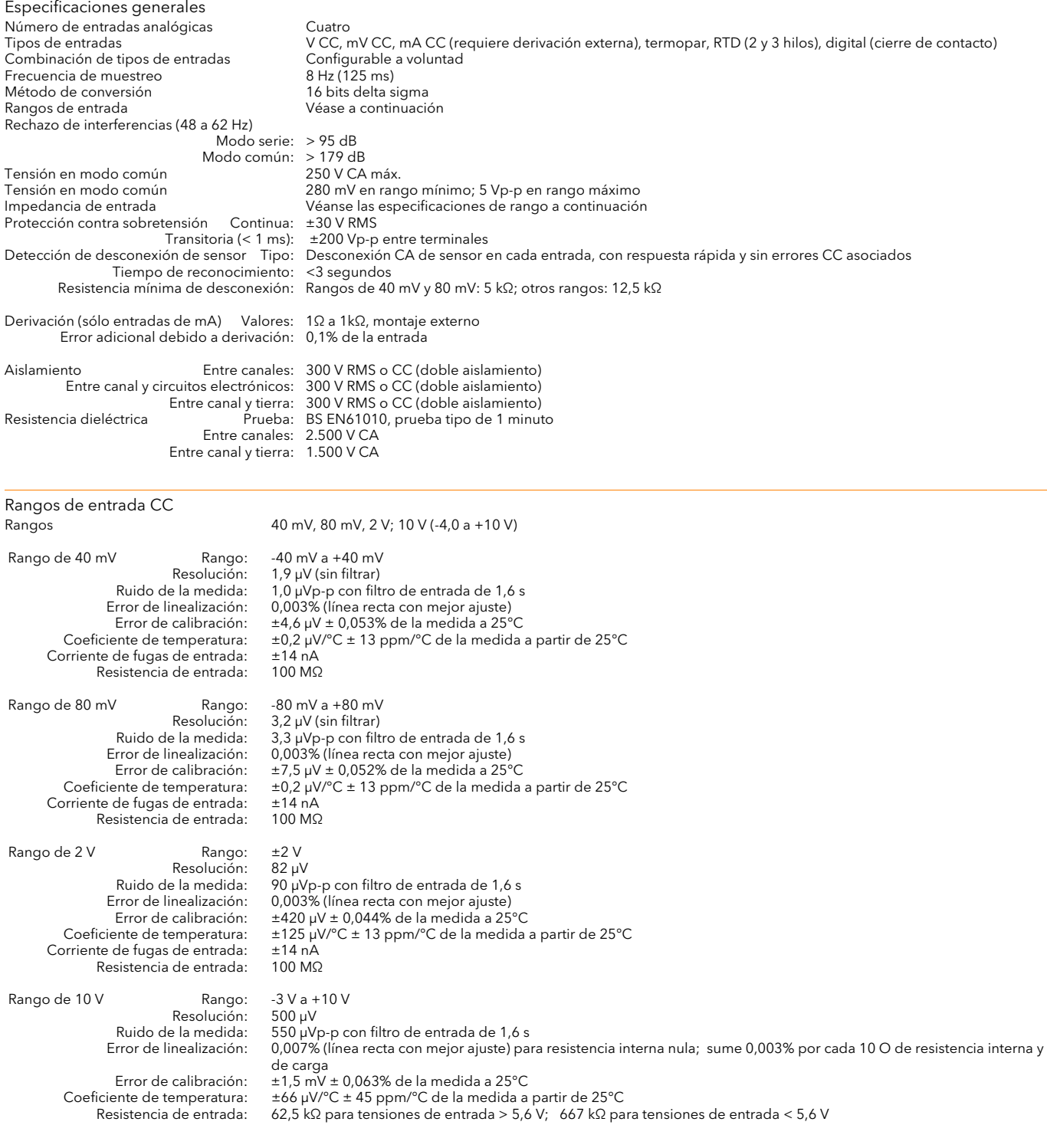

## A3 ESPECIFICACIONES DE ENTRADAS ANALÓGICAS (cont.)

Rangos de entrada de resistencia Escala de temperatura il TS90<br>Tipos, rangos y precisiones de RTD Véase la tabla A3a Tipos, rangos y precisiones de RTD Véase la<br>Corriente interna máxima  $200 \mu A$ Corriente interna máxima

Entrada de resistencia

Resolución:<br>Ruido de la medida: Resistencia de carga<br>Corriente de bulbo:

Rango: 0 a 400 Ω (-200 a +850°C)<br>olución: 0,05°C Ruido de la medida: 0,05°C p-p con filtro de entrada de 1,6 s<br>Error de linealización: 0,0033% (línea recta con mejor ajuste) Error de linealización: 0,0033% (línea recta con mejor ajuste) Error de calibración: ±0,3°C ± 0,023% de la medida en °C a 25°C Coeficiente de temperatura: ±0,01 °C/°C ± 25 ppm/°C de la medida en °C a partir de 25°C 0 a 22 Ω, resistencias de carga iguales<br>200 μA nominales

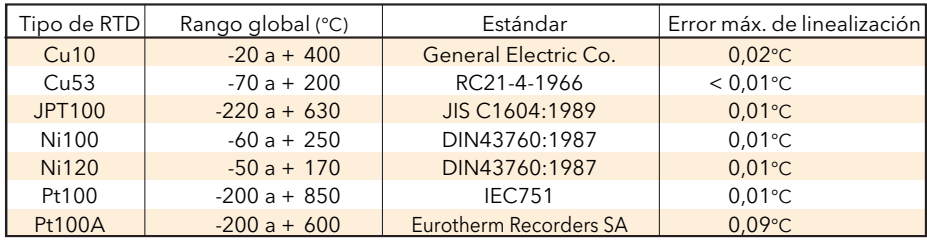

#### Tabla A3a Tipos de RTD

Datos de termopares

Escala de temperatura ITS90<br>CJC Tipos: Off, in uente de CJC remota: Un canal de entrada o matemático<br>Error de CJC interna: < 1°C máx. con el dispositivo a 25° Tasa de rechazo de CJC interna:<br>1 Impulso hacia arriba/abajo en la escala Tipos, rangos y precisiones

Tipos: Off, interno, externo, remoto<br>Fuente de CJC remota: Un canal de entrada o matem

< 1°C máx. con el dispositivo a 25°C<br>40:1 a partir de 25°C

Alto, bajo o ninguno, configurable por separado para la detección de desconexión de sensor en cada canal<br>Véase la tabla A3b

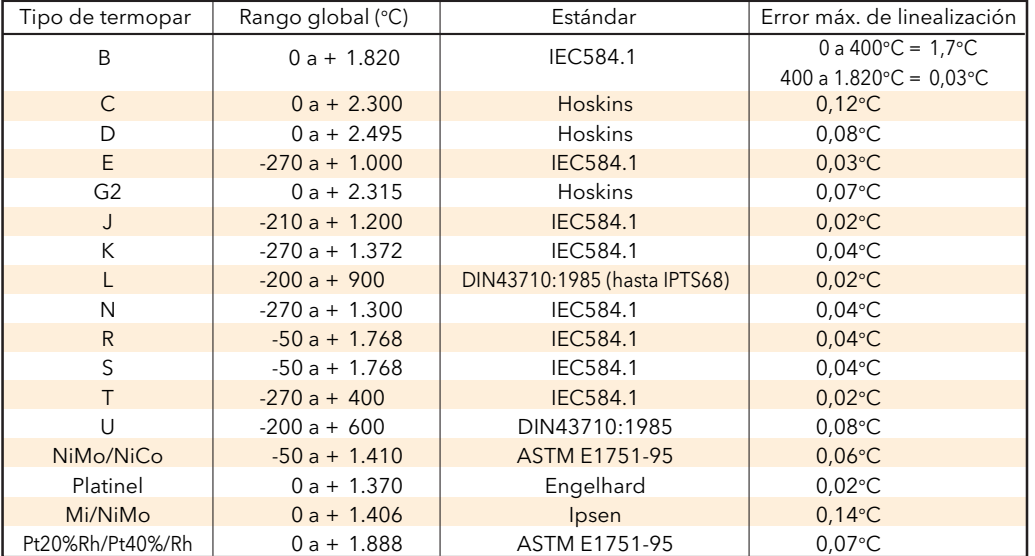

Tabla A3b Tipos, rangos y precisiones de termopares

# A4 ESPECIFICACIONES DE RELÉS Y E/S LÓGICA

Especificaciones de relés y E/S lógicas OP1 y OP2

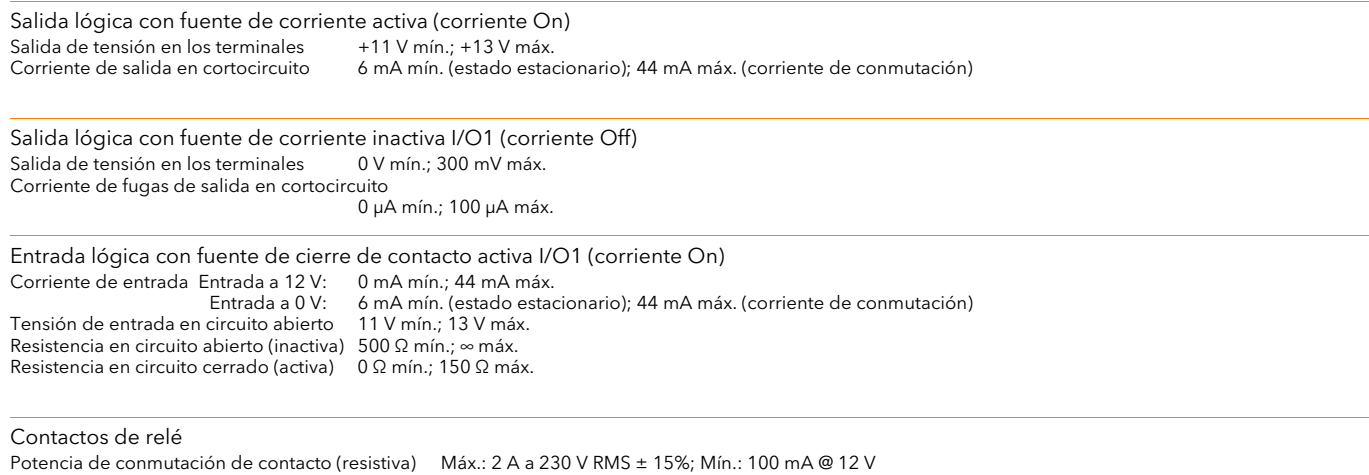

Corriente máxima en los terminales 2A

# A5 ENTRADAS DIGITALES

DigInA, DigInB, entrada lógica de cierre de contacto

Cierre de contacto Corriente de detección en cortocircuito (fuente) 5,5 mA mín.; 6,5 mA máx.<br>
Resistencia en circuito abierto (inactiva) 600  $\Omega$  mín.;  $\infty$  máx.<br>
Resistencia en circuito cerrado (activa) 0  $\Omega$  mín.; 300  $\Omega$  máx. Resistencia en circuito abierto (inactiva) Resistencia en circuito cerrado (activa)

# A6 SALIDAS CC (OPCIÓN)

Salidas analógicas OP3DC

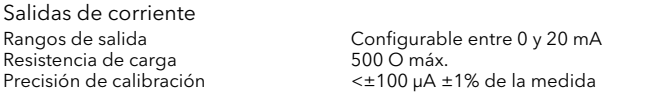

Salidas de tensión<br>Rango de salida Impedancia de salida<br>Precisión de calibración

Configurable entre 0 y 10 V<br>500 O mín. Precisión de calibración <±50 mV ±1% de la medida

Especificaciones generales Resolución >11 bits Deriva térmica

Aislamiento 300 V CA con doble aislamiento del instrumento y otras E/S

# A7 BLOQUES COMPATIBLES

# A7.1 BLOQUES FUNCIONALES

Ninguno en esta versión de software

# A7.2 BLOQUES DE APLICACIONES

Zirconio

Esta página se ha dejado en blanco intencionadamente

# Apéndice B LAZOS DE CONTROL

Nota: La configuración de lazos de control se describe en la [sección 4.6.](#page-68-0)

# B.1 INTRODUCCIÓN

Este registrador permite usar dos lazos de control, cada uno de ellos con dos salidas (canales 1 y 2) que se pueden configurar por separado para control PID, On/Off o posicionamiento de válvulas (VP). En aplicaciones de control de temperatura, el canal 1 suele estar configurado para calentamiento y el canal 2 para enfriamiento.

# B1.1 EJEMPLO (SÓLO CALOR)

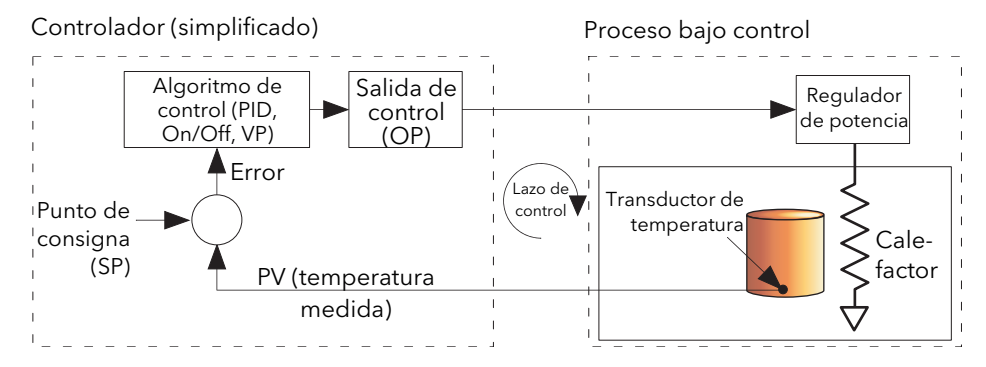

Figura B1.1 Ejemplo de lazo de control

La temperatura medida (variable de proceso o PV) está conectada a la entrada del controlador, que la compara con el punto de consigna (SP) o temperatura objetivo. Si PV no es igual a SP, el controlador calcula y transmite una demanda de calentamiento. Esta demanda (salida) se aplica al dispositivo calefactor del proceso, que a su vez produce un cambio de PV en la dirección necesaria para que el error sea cero.

# B2 DEFINICIONES DE LAZOS DE CONTROL

# B2.1 MODO AUTOMÁTICO/MANUAL

En modo manual con control On/Off, el usuario puede modificar la potencia de salida pero los únicos valores válidos son: +100% (calor On, frío Off) para valores positivos, 0% (calor Off, frío Off) para valor cero y -100% (calor Off, frío On) para valores negativos.

En modo manual con control PID, el valor de la salida se puede modificar entre +100% y (para frío) -100%. El valor real de la salida está limitado en magnitud y en velocidad de cambio.

En modo manual con control de posicionamiento de válvulas, los botones de flechas hacia arriba y hacia abajo permiten controlar salidas de relé de subida y bajada, respectivamente. También es posible controlar la válvula transmitiendo comandos a través de una conexión serie o mediante conexiones por software de los parámetros adecuados. Un comando de desplazamiento hace que la válvula se mueva una cantidad mínima; el movimiento de la válvula es proporcional a la demanda de desplazamiento. La sección B2.6.10 contiene más información.

Si se produce una desconexión de sensor mientras el controlador está en modo automático, la unidad transmite la potencia de salida de desconexión de sensor. Cuando eso ocurre, el usuario puede cambiar a control manual y modificar la potencia de salida. Al volver al modo automático, el controlador volverá a comprobar si hay una desconexión de sensor.

Si en modo manual se activa el autoajuste, éste se mantiene en un estado que hace que se inicie inmediatamente si el usuario pone el controlador en modo de control automático.

# B2.2 TIPOS DE LAZOS DE CONTROL

## B2.2.1 Control On/Off (Control Encendido/Apagado)

Esta forma de control activa la potencia de calentamiento si el valor de proceso está por debajo del punto de consigna y la desactiva si está por encima ([Figura B2.6.9a\)](#page-175-0). La configuración de enfriamiento tiene su propio relé que actúa de una forma similar. Este comportamiento se invierte en modo de acción directa. El control On/Off se puede utilizar para controlar sistemas de conmutación, como relés.

La inercia térmica de la carga hace que aparezca un cierto grado de oscilación, lo que puede afectar a la calidad del producto. Por este motivo no se recomienda usar el control On/Off en aplicaciones sensibles. Dependiendo de la naturaleza del proceso bajo control, es posible que haya que introducir un valor de histéresis para evitar evitar la constante activación del dispositivo de control.

## B2.2.2 Control PID

También llamado "control de tres términos", este tipo de control ajusta de forma continua la demanda de salida según una serie de reglas con el fin de mantener el proceso lo más cerca posible de las condiciones exigidas. El control PID es más estable que el control On/Off pero su configuración resulta más compleja, ya que los parámetros deben reflejar las características del proceso bajo control.

Los tres parámetros principales son la banda proporcional (BP), el tiempo integral (Ti) y el tiempo derivativo (Td), cuya suma forma la salida del controlador. Esta salida depende de la magnitud y duración del valor de error y de la velocidad de cambio del valor de proceso.

Es posible desactivar los términos integral y/o derivativo y aplicar control exclusivamente proporcional, proporcional e integral (PI) o proporcional y derivativo (PD).

El control PI se utiliza con frecuencia si el valor de PV contiene ruido y/o varía rápidamente, ya que la acción derivativa incrementa las fluctuaciones de la potencia de salida.

## BANDA PROPORCIONAL

La banda proporcional (BP) genera una salida proporcional a la magnitud de la señal de error. Representa el rango en el cual la potencia de salida se puede ajustar linealmente de forma continua entre 0% y 100% (en un controlador de calor exclusivamente). La potencia es del 100% por debajo de la banda proporcional y del 0% por encima, como se ve en la Figura B2.2.2a.

El ancho de la banda proporcional determina la magnitud de la respuesta al error: si es demasiado estrecha (ganancia elevada), el sistema oscila; si es demasiado alta (ganancia baja), la respuesta de control es lenta. En el caso ideal, la banda proporcional debe ser tan estrecha como sea posible sin causar oscilaciones.

La Figura B2.2.2a también muestra el efecto del estrechamiento de la banda proporcional son el punto de oscilación. Una banda proporcional ancha hace que el control sea lineal, pero con un error inicial considerable entre el punto de consigna y la temperatura real. A medida que se estrecha la banda, la temperatura se aproxima al punto de consigna hasta que se hace inestable.

La banda proporcional se puede definir en unidades técnicas o como un porcentaje del rango del controlador.

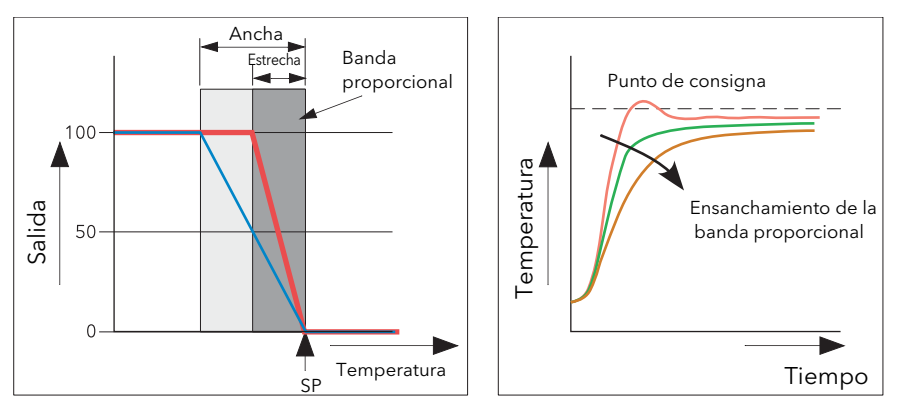

Figura B2.2.2a Acción de la banda proporcional (acción inversa)

## B2.2 TIPOS DE LAZOS DE CONTROL (cont.)

## TÉRMINO INTEGRAL

Como se explicó en la sección anterior, en un controlador exclusivamente proporcional tiene que existir un error entre el punto de consigna y PV para que el controlador entregue potencia. El término integral se utiliza para conseguir un error cero en control de estado estacionario.

El término integral modifica lentamente el nivel de salida en respuesta a cualquier error entre el punto de consigna y el valor medido. Si el valor medido está por debajo del punto de consigna, la acción integral aumenta la salida gradualmente para tratar de corregir el error; si está por encima del punto de consigna, la acción integral reduce la salida gradualmente o aumenta la potencia de enfriamiento para corregir el error.

La Figura B2.2.2b muestra el efecto de la acción proporcional e integral.

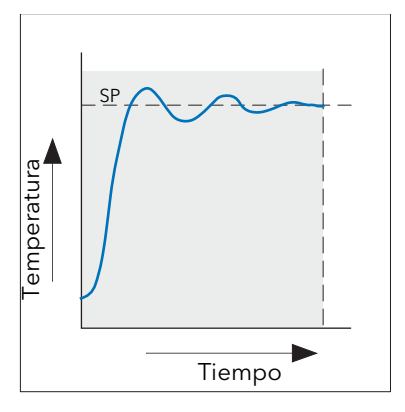

Figura B2.2.2b Control proporcional + integral

El término integral se define en segundos. Cuando más largo sea el tiempo integral, más lentamente se modificará la salida y la respuesta de control será más lenta. Un tiempo integral demasiado corto genera la aparición de sobreimpulsos en el proceso, que puede incluso empezar a oscilar. La acción integral se puede desactivar poniéndola en Off.

## TÉRMINO DERIVATIVO

La acción derivativa genera un cambio brusco en la salida que depende de la velocidad de cambio del error, tanto si se debe sólo a PV (acción derivativa sobre PV) como si también cambia SP (acción derivativa sobre selección de error). Si el valor medido disminuye con rapidez, la acción derivativa introduce un cambio grande en la salida para intentar corregir la perturbación antes de que sea demasiado tarde. Resulta especialmente útil para corregir pequeñas perturbaciones.

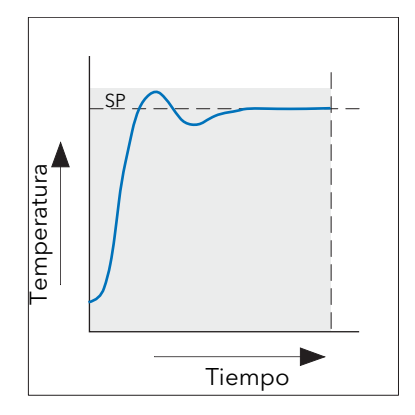

Figura B2.2.2c Acción proporcional + integral + derivativa

La acción derivativa se utiliza para mejorar las prestaciones del lazo. Sin embargo, hay casos en los que la acción derivativa puede generar inestabilidad. Si el valor de PV contiene ruido, por ejemplo, la acción derivativa puede amplificar ese ruido y producir cambios excesivos en la salida. En estos casos suele ser mejor desactivar la acción derivativa y volver a ajustar el lazo de control.

## B2.2 TIPOS DE LAZOS DE CONTROL (cont.)

El control derivativo no se debe usar para eliminar sobreimpulsos cuando la salida está saturada en su valor máximo o mínimo durante mucho tiempo (como al inicio del proceso), ya que afectaría al rendimiento del sistema en estado estacionario. Para eliminar sobreimpulsos es más conveniente recurrir a parámetros de control de aproximación (valores de corte alto y bajo).

La acción derivativa se puede desactivar poniéndola en Off.

El término derivativo se puede calcular en función del cambio de PV o del cambio de error. En este último caso, la salida reflejará los cambios en el punto de consigna. En aplicaciones como el control de temperatura en hornos es habitual usar la acción derivativa sobre PV para evitar choques térmicos causados por cambios repentinos en la salida como resultado de cambios en el punto de consigna.

## B2.2.3 Control de válvulas motorizadas

Este tipo de control está diseñado especialmente para válvulas motorizadas y se puede aplicar en modo "no ligado" (VPU) o en modo "ligado" (VPB). El motor de las válvulas se controla con salidas de relé.

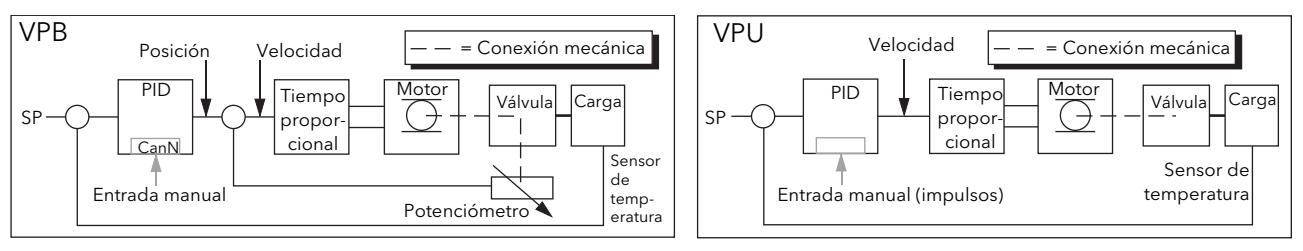

## Figura B2.2.3 Modos VPB y VPU

El posicionamiento de válvulas no ligado (VPU) no necesita un potenciómetro de realimentación de posición, ya que controla directamente la dirección y velocidad del movimiento de la válvula para minimizar el error entre el punto de consigna (SP) y la variable de proceso (PV). El control se efectúa transmitiendo un impulso de "subida" o "bajada" que controla la velocidad de la válvula en respuesta a la señal de demanda de control. El posicionamiento de válvulas ligado (VPB) utiliza PID (o cualquier combinación de los tres términos) para determinar la posición en que debe estar la válvula. Un potenciómetro de realimentación conectado a la válvula proporciona una señal que refleja la posición real de la válvula. De esta forma, el lazo de control puede calcular de forma dinámica la diferencia entre ambas posiciones y ajustar la salida de control en consecuencia. El control se efectúa transmitiendo un impulso de "subida" o "bajada" que ajusta la posición de la válvula.

## MODO MANUAL

El posicionamiento de válvulas ligado funciona en modo manual, ya que el lazo interno de posicionamiento utiliza la realimentación del potenciómetro y, por tanto, actúa como lazo de posición.

El algoritmo empleado en el modo no ligado es el de un posicionador por velocidad. Cuando se pasa a modo manual, las flechas hacia arriba y hacia abajo generan respectivamente una velocidad del +100% y del -100% mientras se mantiene pulsada la tecla.

En el modo no ligado es fundamental determinar con precisión el tiempo de recorrido del motor para que se pueda calcular correctamente el tiempo integral. El tiempo de recorrido del motor se define como el tiempo necesario para que la válvula pase de estar totalmente abierta a totalmente cerrada. Este tiempo no siempre coincide con el indicado en el motor, ya que la instalación de topes mecánicos en el motor puede hacer que varíe el tiempo de recorrido de la válvula.

Cada vez que la válvula se desplaza hasta una de sus posiciones de extremo, el algoritmo se pone al 0% o al 100% para contrarrestar los cambios que se pueden producir como consecuencia del desgaste de la conexión y otros componentes mecánicos.

Esta técnica hace que el posicionamiento de válvulas no ligado parezca similar a un lazo de posicionamiento en modo manual, aunque son distintos. De esta forma es posible utilizar combinaciones de calentamiento y enfriamiento como PID de calor o VPU de frío.

## CONEXIONES DE SALIDA DE VÁLVULAS MOTORIZADAS

Si la salida del lazo está configurada para posicionamiento de válvulas, se puede conectar a la entrada PV de uno de los pares de relés 2A2B/3A3B o 4AC/5AC que esté configurado para subida de válvula. Sólo es necesario conectar una entrada de relé, ya que el otro relé del par estará configurado automáticamente para bajada de válvula. Si la salida del canal 1 del lazo 1 está conectada al relé 2A2B configurado para subida de válvula, por ejemplo, el relé 3A3B estará configurado para bajada de válvula.

# B2.3 PARÁMETROS DE LAZOS

## B2.3.1 Ganancia relativa de frío (GR Frío)

Es la ganancia de la salida de control del canal 2 con respecto a la salida de control del canal 1. Se utiliza para contrarrestar la diferencia en las potencias disponibles para calentar y enfriar un proceso. Las aplicaciones de enfriamiento de agua, por ejemplo, pueden requerir una ganancia relativa de frío de 0,25, ya que el proceso de enfriamiento es 4 veces mayor que el de calentamiento a la temperatura de operación. Este parámetro se fija automáticamente durante el autoajuste, pero también es posible utilizar los valores de GR Frío especificados en el [menú PID](#page-70-0) si el parámetro "AT.GR Frío" del [menú Ajuste](#page-71-0) está configurado como "No".

## B2.3.2 Valores de corte alto y bajo

Los valores de corte alto (CorteSup) y bajo (CorteInf) modifican la cantidad de sobreimpulso o subimpulso durante los cambios bruscos de PV que se producen al iniciar el proceso, por ejemplo. Son independientes de los términos de PID, lo que permite configurar estos últimos para obtener una respuesta óptima en estado estacionario mientras los parámetros de corte se usan para eliminar sobreimpulsos.

El proceso de corte consiste en desplazar la banda proporcional hacia el punto de corte más próximo al valor medido cuando éste está fuera de la banda proporcional y la salida está saturada (en 0% o 100% para un controlador de calor exclusivamente). La banda proporcional desciende hasta el punto de corte bajo, espera el valor medido y lo lleva bajo control PID hasta el punto de consigna. En algunos casos puede hacer que el valor medido "caiga" cuando se aproxima al punto de consigna (Figura B2.3.2), pero normalmente reduce el tiempo necesario para poner el proceso en condiciones de operación.

La acción se invierte en caso de temperatura decreciente.

Si el proceso de corte está en modo automático, los valores de corte se configuran automáticamente como  $3 \times BP$ .

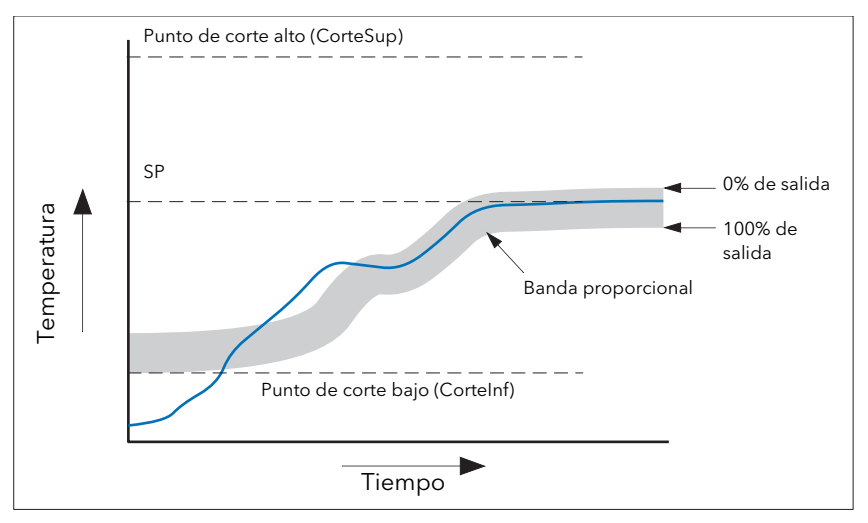

Figura B2.3.2 Operación de corte

En resumen: Si PV < CorteInf, la salida adopta el valor máximo.

Si PV > CorteSup, la salida adopta el valor mínimo.

Si PV está entre CorteSup y CorteInf, el control utiliza los cálculos de PID.

## B2.3.3 Restablecimiento manual

El término integral del control PID elimina automáticamente del punto de consigna el error de estado estacionario. En el caso de control PD, el término integral está desactivado y el valor medido no se estabiliza con exactitud en el punto de consigna. El parámetro de restablecimiento manual ("MR" en el [menú PID](#page-71-0)) representa el valor de la potencia de salida que se entregará cuando el error sea cero. Este valor se puede especificar de forma manual para eliminar el error de estado estacionario.

## B2.3 PARÁMETROS DE LAZOS (cont.)

## B2.3.4 Retención integral

Si el parámetro "Parar Integral" [\(menú Principal](#page-69-0)) está configurado como "Sí", el componente integral del cálculo de PID se queda fijo; es decir, retiene su valor pero no integra ninguna perturbación en la planta. Esto equivale a pasar a control PD con una valor de restablecimiento manual previamente configurado.

La retención integral se puede usar en los casos en que pueda haber una desconexión del lazo (por ejemplo, cuando sea necesario apagar temporalmente los calefactores o pasar a modo manual a baja potencia). En esas situaciones puede ser conveniente conectar el parámetro "Parar Integral" a una entrada digital que se active cuando se apaguen los calefactores; de esta forma la cantidad de sobreimpulso al volver a encender los calefactores será mínima, ya que el término integral retiene su valor anterior.

## B2.3.5 Equilibrado integral

El usuario no tiene acceso a esta función. Cuando se pasa de control manual a automático, el componente integral cambia automáticamente a (valor de salida - componente proporcional - componente derivativo)  $(I = OP - P - D)$ .

De esta forma se evitan cambios en la salida en el punto de cambio de modo ("transferencia sin perturbaciones"). A partir de ese punto, la potencia de salida varía gradualmente según la demanda calculada por el algoritmo PID.

Si el modo manual está configurado como "Seguimiento", la transferencia sin perturbaciones se produce también al pasar de control automático a manual. La potencia de salida en el punto de cambio de modo se mantiene igual a la demanda en el modo automático, tras lo cual el operador puede modificar el valor. En otros modos, la salida varía hasta el valor de la salida forzada o de la última salida manual. Consulte "Modo manual" en el [menú Salida](#page-73-0) si desea más información.

## B2.3.6 Desconexión de lazo

La desconexión de lazo verifica la salida de control, el valor de proceso y su velocidad de cambio para tratar de detectar pérdidas en la capacidad de respuesta del lazo de control. Dado que los tiempos de respuesta varían según el proceso, el parámetro "LBT" [\(menú PID\)](#page-71-0) permite especificar un tiempo antes de que se active una alarma por desconexión de lazo ("Rotura Lazo" en el menú Diagnóstico). LBT se fija automáticamente en autoajuste.

El parámetro de alarma por desconexión de lazo no influye directamente en el control. Para definir el comportamiento en caso de desconexión de lazo hay que conectar el parámetro a un relé que active un indicador externo, por ejemplo.

Se da por supuesto que, siempre y cuando la potencia de salida se mantenga dentro de los límites de un lazo de control, el lazo aplica control lineal y, por tanto, no está en condiciones de desconexión. No obstante, el lazo funcionará fuera de su intervalo de control lineal si la salida se satura. El hecho de que la salida se mantenga saturada a la misma potencia durante un tiempo apreciable puede indicar un fallo en el lazo de control. La causa de la desconexión no es importante, pero la pérdida de control puede tener consecuencias muy graves.

Puesto que en general se conoce cuál es la constante de tiempo más pesimista para una determinada carga, es posible calcular el tiempo máximo en el que la carga debería reaccionar con un cambio mínimo de temperatura. En este cálculo se puede utilizar la correspondiente velocidad de aproximación al punto de consigna para determinar si el lazo ya no puede aplicar control en el punto de consigna elegido. Las condiciones de desconexión de lazo se cumplen si el valor de PV se aleja del punto de consigna o se aproxima a él a una velocidad inferior a la calculada.

Si se realiza un proceso de autoajuste, el tiempo de desconexión de lazo se fija automáticamente en  $Ti \times 2$ para lazos PI o PID y en 12 x Td para lazos PD. En el caso de controladores On/Off, la detección de desconexión de lazo se basa en rangos de 0,1 x Intervalo, donde Intervalo = Rango superior - Rango inferior. Se considera que hay una desconexión de lazo si la salida está en el límite y el valor de PV no cambia en 0,1 x Intervalo dentro del tiempo de desconexión de lazo.

El tiempo de desconexión de lazo se puede especificar de forma manual si su valor es 0 (Off). En ese caso se considera que hay una desconexión de lazo si la salida está saturada y el valor de PV no cambia en  $>0.5 \times$ BP dentro del tiempo de desconexión de lazo.

## B2.3.7 Planificación de ganancia

El grupo de parámetros de PID ajustados puede distinto a altas y bajas temperaturas en algunos procesos, especialmente en sistemas de control con grandes diferencias de respuesta a las potencias de enfriamiento y calentamiento o cuando se producen cambios en el proceso. La planificación de ganancia permite mantener en memoria varios grupos de PID y transferir el control automáticamente de un grupo de valores PID a otro. Este dispositivo permite un máximo de tres grupos de PID, lo que significa que se utilizan dos fronteras para seleccionar el grupo de PID que se va a aplicar. El grupo de PID seleccionado se aplica cuando se supera una frontera. El valor de histéresis evita oscilaciones en las fronteras.

La planificación de ganancia consiste básicamente en una tabla de consulta que se puede seleccionar usando diferentes estrategias o tipos. El autoajuste utiliza el grupo de PID planificado.

El parámetro "Tipo Planificador" del [menú PID](#page-71-0) permite elegir entre los siguientes tipos de ganancia planificada:

Grupo Se utiliza el grupo seleccionado por el usuario. La selección de grupos de PID también se puede controlar mediante conexiones por software.

SP Cambia de un grupo a otro en función del valor del punto de consigna.

PV Cambia de un grupo a otro en función del valor de proceso.

Error Cambia de un grupo a otro en función del valor de error.

Salida Cambia de un grupo a otro en función del valor de demanda de salida.

Remota Permite conectar un parámetro remoto al programador de forma que el grupo de PID se elige en función del valor de esa entrada.

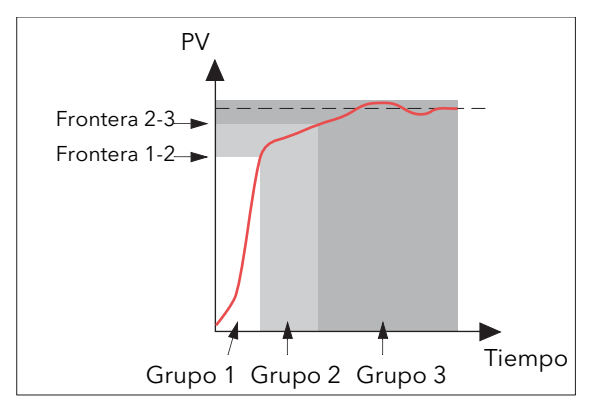

Figura B2.3.7 Planificación de ganancia

# B2.4 AJUSTE

## B2.4.1 Introducción

El equilibrio entre los términos P, I y D varía de un proceso a otro. En un extrusor de plásticos, por ejemplo, existen distintas repuestas a lazos de accionamiento, de control de espesor o de presión de rodillos. Para conseguir un rendimiento óptimo de la línea de extrusión es necesario ajustar todos los parámetros de los lazos a sus valores más adecuados.

El ajuste incluye la configuración de los siguientes parámetros en el [menú PID:](#page-71-0)

Banda proporcional (BP), tiempo integral (Ti), tiempo derivativo (Td), corte alto (CorteSup), corte bajo (CorteInf) y ganancia relativa de frío (GR Frío, sólo en sistemas de calor/frío).

El registrador/controlador se entrega configurado con los valores predeterminados de estos parámetros. La configuración predeterminada garantiza en muchos casos un control lineal, adecuado y estable, pero es posible que la respuesta del lazo no sea la ideal. Dado que las características de los procesos son muy variadas, no es extraño que haya que ajustar los parámetros de control para conseguir la mejor respuesta posible. Para determinar los valores óptimos para un lazo o proceso concreto hay que efectuar un procedimiento que recibe el nombre de ajuste de lazo. La introducción posterior de cambios significativos que afecten a la respuesta de control puede requerir un nuevo ajuste del lazo.

Los usuarios pueden ajustar el lazo de forma automática o manual. En ambos casos es necesario que lazo oscile. Estos procedimientos se describen en las secciones que siguen.

## B2.4.2 Respuesta del lazo

Ignorando las oscilaciones, la respuesta del lazo se puede clasificar en tres categorías: subamortiguada, críticamente amortiguada y sobreamortiguada.

### RESPUESTA SUBAMORTIGUADA

 En esta situación, los parámetros están configurados para evitar la oscilación pero causan un sobreimpulso del valor de proceso (PV), seguido de una oscilación decreciente hasta que PV se estabiliza finalmente en el punto de consigna. Este tipo de respuesta permite alcanzar el punto de consigna en un tiempo mínimo, pero el sobreimpulso causa problemas en algunos casos. El lazo puede ser sensible a cambios bruscos de PV, lo que generaría nuevas oscilaciones decrecientes antes de la estabilización.

#### RESPUESTA CRÍTICAMENTE AMORTIGUADA

Esta respuesta corresponde a la situación ideal, en la que pequeños cambios bruscos no generan sobreimpulsos y el proceso responde a los cambios de forma controlada y sin oscilaciones.

#### RESPUESTA SOBREAMORTIGUADA

En esta situación, el lazo responde de forma controlada pero con lentitud, lo que retarda de forma innecesaria el funcionamiento del lazo.

## <span id="page-159-0"></span>B2.4.3 Configuración inicial

Además de los parámetros de ajuste ya mencionados, hay otros parámetros que pueden afectar a la respuesta del lazo y que se deben configurar correctamente antes de iniciar el ajuste. Estos parámetros incluyen, entre otros, los siguientes:

### PUNTO DE CONSIGNA

Antes del ajuste hay que procurar que las condiciones del lazo sean lo más parecidas posible a las condiciones reales durante la operación. En un horno, por ejemplo, se debe incluir una carga representativa, un extrusor, etc.

#### LÍMITES SUPERIOR E INFERIOR DE SALIDA

Los parámetros "Salida Sup" y "Salida Inf" definen límites de calor y frío. Se configuran en el menú Salida e indican la potencia máxima y mínima que el lazo de control puede entregar al proceso. En un controlador de calor exclusivamente, los valores predeterminados son 0 y 100%. En un controlador de calor/frío, estos valores son -100% y 100%. Aunque la mayor parte de los procesos están diseñados para mantenerse entre estos límites, hay casos en los que resulta conveniente limitar la potencia que se entrega al proceso.

### LÍMITES SUPEROR E INFERIOR DE SALIDA REMOTA

 Estos límites de salida remota se configuran en el [menú Salida](#page-73-0) y sólo son eficaces si están entre los límites de calor/frío descritos anteriormente.

### BANDA INACTIVA DEL CANAL 2

Banda inactiva de calor/frío. Si se configura un segundo canal (frío), el parámetro "BM Canal2" del menú Salida permite especificar la distancia entre las bandas proporcionales de calor y frío. El valor predeterminado es 0% e indica que el calentamiento deja de estar disponible en el momento en que se activa el enfriamiento. La banda inactiva puede estar configurada para impedir que los canales de calor y frío funcionen al mismo tiempo, especialmente si se instalan etapas de salida por ciclos.

### TIEMPO MÍNIMO DE ACTIVACIÓN

Si uno de los dos canales de salida (o ambos) tiene una salida lógica o de relé, el menú Salida incluirá el parámetro "Tiemp Mín On". Este parámetro define la duración del ciclo en una salida de tiempo proporcional y se debe configurar correctamente antes de iniciar el ajuste.

#### FILTRO

[El parámetro "Filtro" del menú](#page-55-0) Principal del canal (sección 4.4) se utiliza para eliminar ruido en señales que varían lentamente, de manera que su evolución se pueda apreciar con mayor claridad.

## B2.4.3 CONFIGURACIÓN INICIAL (cont.)

### VELOCIDAD

[Define la velocidad de cambio máxima para PID. El límite de velocidad de salida está activo durante el](#page-72-0)  ajuste y puede afectar a los resultados. Es útil para evitar que el proceso o los elementos calefactores [puedan resultar dañados por cambios repentinos en la salida. El parámetro "Ratio SP" está incluido en el](#page-72-0)  [menú](#page-72-0) Consigna.

## TIEMPOS DE RECORRIDO DE LOS CANALES 1 Y 2

Tiempo de recorrido de válvulas. Si la salida se utiliza para posicionar válvulas motorizadas, los parámetros "TRecorCanal1" y "TRecorCanal2" del menú Salida deben estar configurados correctamente. El tiempo de recorrido es el tiempo que necesita la válvula para pasar de la posición de cierre (0%) a la de apertura (100%). No siempre coincide con los límites de tiempo de recorrido del motor, ya que puede variar debido a los efectos de la conexión mecánica entre el motor y la válvula, a la instalación de conmutadores de límite, etc. En una aplicación de posicionamiento de válvulas, la salida del canal se conecta a la entrada PV del relé 2A2B o 4AC. Si el parámetro "Tipo" de este relé está configurado como "Abrir Válvula", el mismo parámetro del relé asociado (3A3C o 5AC, respectivamente) estará automáticamente configurado como "Cerrar Válvula" y la acción del par de relés se controlará con una sola conexión. En una aplicación de calor/frío, el canal 1 es el de la válvula de calentamiento y el canal 2 corresponde a la válvula de enfriamiento.

### <span id="page-160-0"></span>B2.4.4 Otros aspectos a tener en cuenta

Si un proceso incluye zonas adyacentes interactivas, cada una de ellas se debe ajustar por separado mientras las otras se mantienen a la temperatura de operación.

Se recomienda iniciar un proceso de ajuste si los valores de PV y el punto de consigna están muy separados. De esta forma es posible medir las condiciones de inicio y calcular los valores de corte con más precisión. Los valores de corte no se configuran para ajuste en punto de consigna.

Los ajustes en un programador/controlador sólo se deben realizar durante períodos de parada y nunca durante fases de rampa. En caso de ajuste automático, el controlador se debe poner en "retención" durante cada período de parada mientras el autoajuste esté activo.

Nota: Si se realiza en períodos de parada que están en extremos de temperatura diferentes, el ajuste puede dar resultados distintos debido a la falta de linealidad del calentamiento (o enfriamiento). Esto puede ser útil para determinar los valores de planificación de ganancia.

En el caso del autoajuste, hay que configurar también los parámetros "SalidaSup" y "SalidaInf" del menú [Ajuste](#page-70-0).

SalidaSup Define un límite superior de salida que está activo mientras se realiza el autoajuste. Debe ser ≤ que "Salida Sup", definido en el menú Salida.

SalidaInf Define un límite inferior de salida que está activo mientras se realiza el autoajuste. Debe ser ≥ que "Salida Inf", definido en el menú Salida.

Estos valores deben estar bien definidos para evitar que el ajuste falle por falta de potencia para alcanzar el valor de SP.

## B2.4.5 Autoajuste

El autoajuste configura automáticamente los siguientes parámetros del [menú PID:](#page-71-0)

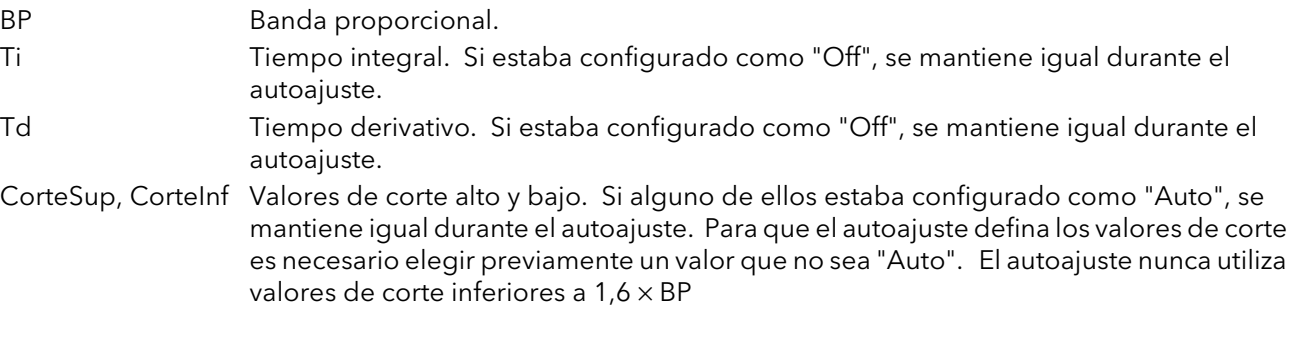

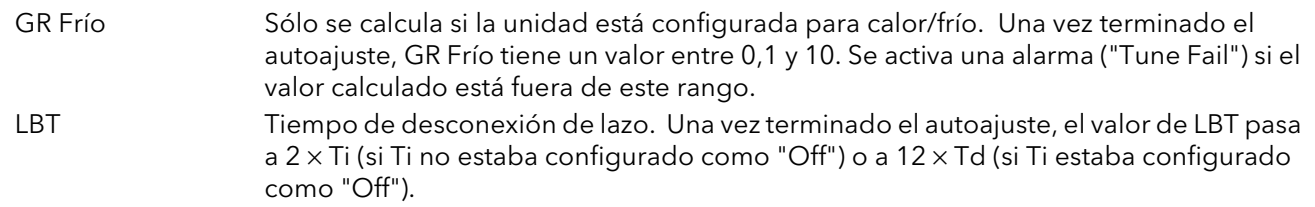

El autoajuste se puede ejecutar en cualquier momento, pero normalmente se realiza una sola vez durante la puesta en servicio inicial del proceso. No obstante, si el proceso bajo control deja de funcionar de un modo satisfactorio (debido a cambios en sus características), puede ser necesario repetir el ajuste para las nuevas condiciones.

El algoritmo de autoajuste reacciona de distintas formas en función de las condiciones iniciales de la planta. Las explicaciones incluidas en esta sección corresponden a las siguientes condiciones de ejemplo:

- 1. El valor inicial de PV es inferior al punto de consigna y, por lo tanto, PV se aproxima al punto de consigna desde abajo en un lazo de control de calor/frío.
- 2. Igual que el anterior, pero para un lazo de control de calor exclusivamente.
- 3. El valor inicial de PV es igual al punto de consigna (ajuste en punto de consigna); es decir, está dentro del 0,3% del rango del controlador si "Unidades PB" (menú Configuración) está configurado como "Porcentaje" o a ±1 unidad técnica (1 en 1000) si "Unidades PB" está configurado como "Ingeniería". El rango se define como "Rango Sup" - "Rango Inf" para entradas de proceso o como el rango del termopar o RTD definido en la sección A3 para entradas de temperatura. Si el valor de PV está ligeramente fuera de este rango, el autoajuste intentará efectuar el ajuste desde encima o debajo de SP.

### AUTOAJUSTE Y DESCONEXIÓN DE SENSOR

Si el controlador está realizando un autoajuste cuando detecta una desconexión de sensor, el autoajuste se interrumpe y el controlador transmite la potencia de salida de desconexión de sensor "Salida FalloSens" configurada en el [menú Salida.](#page-73-0) El autoajuste se debe iniciar de nuevo una vez corregida la desconexión de sensor.

### AUTOAJUSTE E INHIBICIÓN

Si el controlador está realizando un autoajuste cuando se activa la opción "Inhibir", el autoajuste pasa a estado "Off" (fase= "Reseteo"). El controlador reinicia el autoajuste cuando se desactiva la inhibición.

### AUTOAJUSTE Y PLANIFICACIÓN DE GANANCIA

Si la planificación de ganancia está activada y se efectúa un autoajuste, los valores de PID calculados pasan al grupo PID que esté activo al terminar el autoajuste. Por lo tanto, el usuario puede realizar el ajuste dentro de las fronteras de un grupo y los valores pasarán al grupo PID apropiado. Sin embargo, cuando las fronteras están próximas (porque el lazo tiene un rango pequeño) no se puede garantizar que los valores PID pasen al grupo correcto al final del ajuste, especialmente si el tipo de planificación es OP o PV. En este caso, el parámetro "Tipo Planificador" tiene que estar configurado como "Manual" y el "grupo activo" se debe elegir de forma manual.

### CONDICIONES INICIALES

Configure los parámetros descritos en las secciones [B2.4.3](#page-159-0) y [B2.4.4](#page-160-0).

#### Notas:

- 1. Siempre se utiliza el límite de potencia más "estricto". Si "SalidaSup" es 80% y "Salida Sup" es 70%, el límite de la potencia de salida será del 70%.
- 2. El valor de PV debe tener un cierto grado de oscilación para que la unidad pueda calcular los valores necesarios. Los límites deben estar configurados de forma que permitan la oscilación en torno al punto de consigna.

### INICIO DEL AUTOAJUSTE

Configure "Ajuste Activado" como "On" en el [menú Ajuste](#page-70-0) del canal correspondiente.

### EJEMPLO 1: AUTOAJUSTE DESDE DEBAJO DE SP (CALOR/FRÍO)

El punto en que se realiza el autoajuste (punto de control de ajuste) está inmediatamente por debajo del punto de consigna para la operación normal del proceso (punto de consigna objetivo). Esto garantiza que el proceso no tendrá un nivel significativo de sobrecalentamiento o sobreenfriamiento. El punto de control de ajuste se calcula como sigue:

Punto de control de ajuste = PV inicial + 0,75 x (punto de consigna objetivo - PV inicial)

El valor inicial de PV es el valor de PV medido después de un período de estabilización de 1 minuto (B en la figura).

Ejemplos:

Si el punto de consigna objetivo es 500°C y el valor inicial de PV es 20°C, el punto de control de ajuste será 380° C.

Si el punto de consigna objetivo es 500° C y el valor inicial de PV es 400° C, el punto de control de ajuste será 475° C.

El motivo es que el sobreimpulso tiende a ser menor a medida que la temperatura del proceso se acerca al punto de consigna objetivo. La Figura B2.4.5a muestra la secuencia de autoajuste.

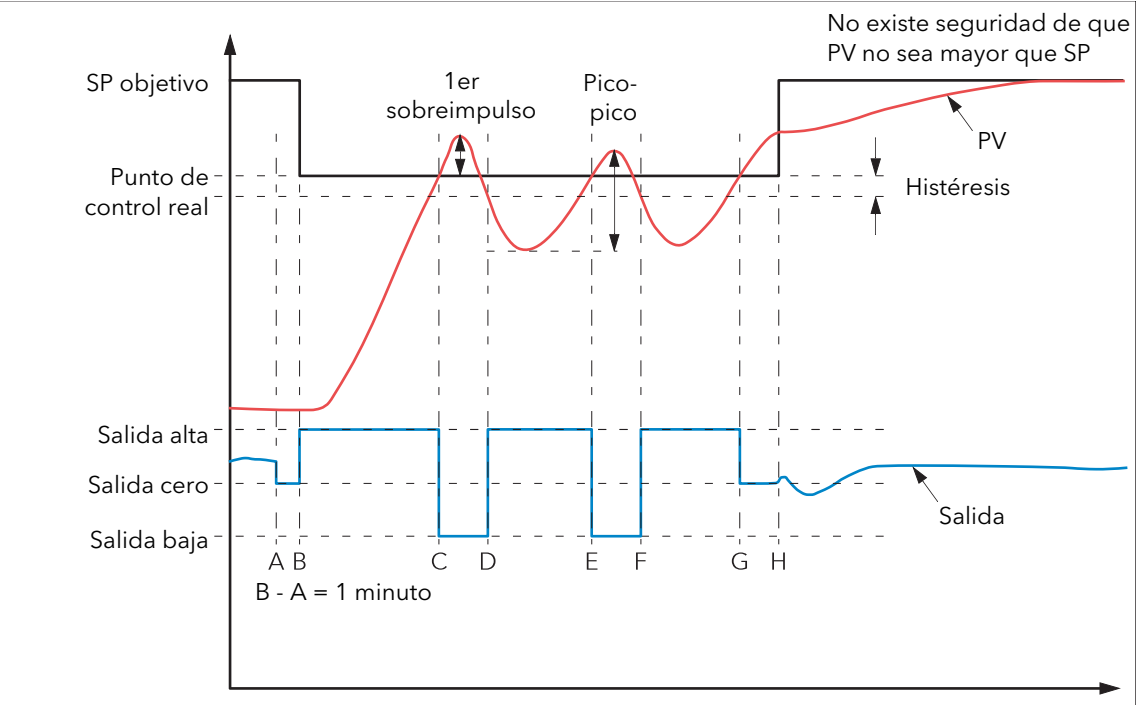

Figura B2.4.5a Autoajuste de proceso de calor/frío

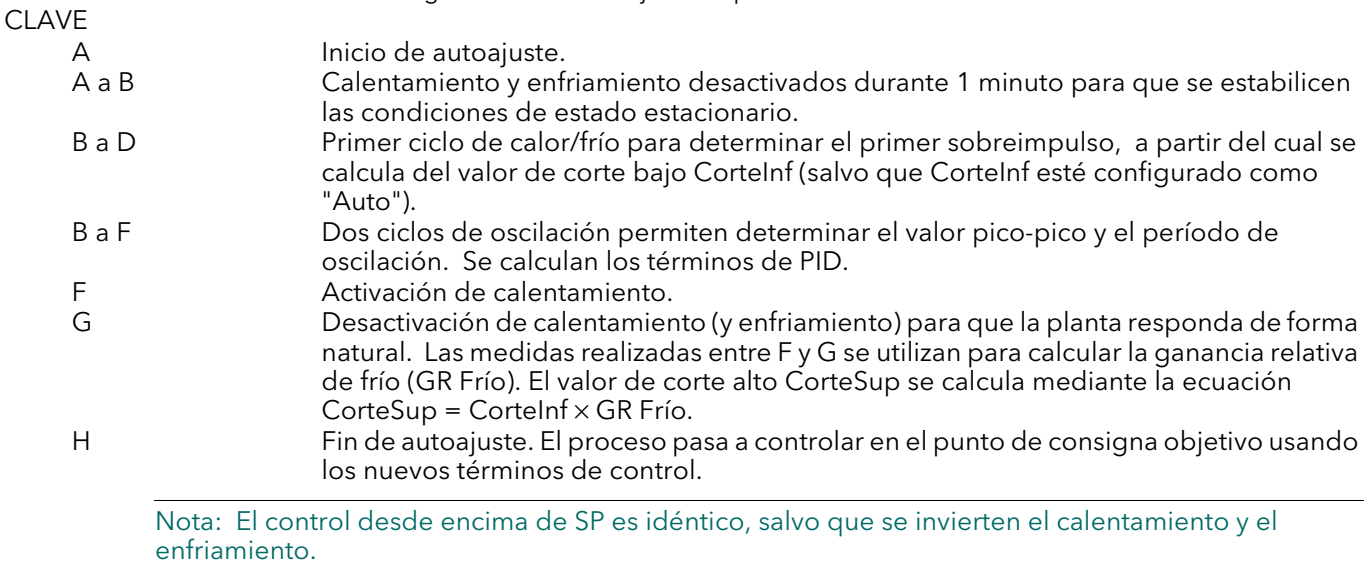

HA030554 Edición 2 Octubre de 2010

## EJEMPLO 2: AUTOAJUSTE DESDE DEBAJO DE SP (SÓLO CALOR)

La secuencia de operación para un lazo exclusivamente de calor es igual a la descrita anteriormente para una lazo de calor/frío, con la diferencia de que termina en F al no haber necesidad de calcular GR Frío (cuyo valor es 1,0 para procesos de calentamiento). Al llegar a F, el autoajuste finaliza y el proceso pasa a controlar usando los nuevos términos de control.

En un ajuste desde debajo del punto de consigna, el valor de CorteInf se calcula a partir de la magnitud del sobreimpulso (suponiendo que no esté configurado como "Auto" en las condiciones iniciales). CorteSup adopta el mismo valor que CorteInf.

Nota: También se puede efectuar el autoajuste cuando el valor inicial de PV está por encima de SP. La secuencia es la misma que para el ajuste desde debajo del punto de consigna, pero comienza con la aplicación de enfriamiento natural en B después del primer minuto de estabilización. En este caso se calcula CorteSup y su valor se asigna también a CorteInf.

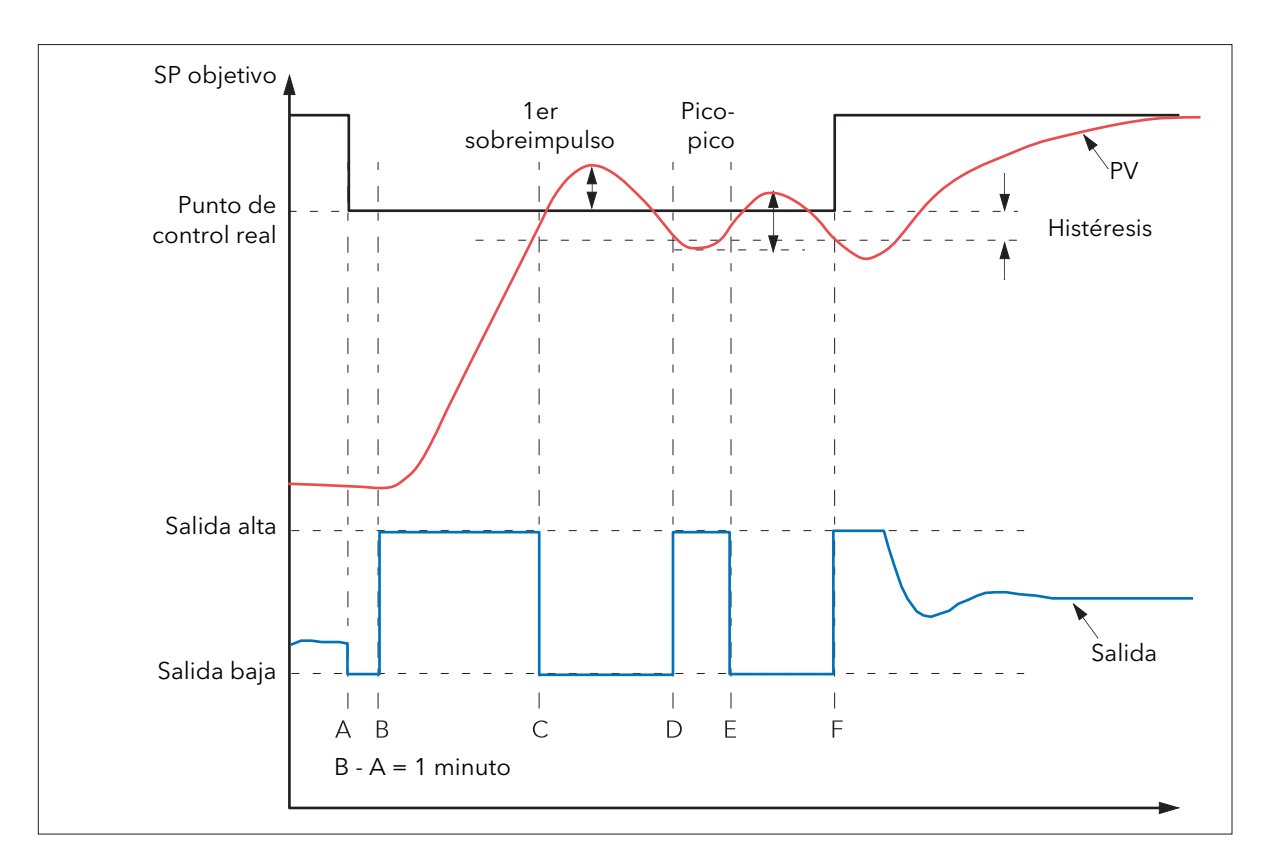

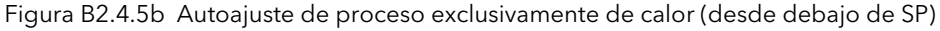

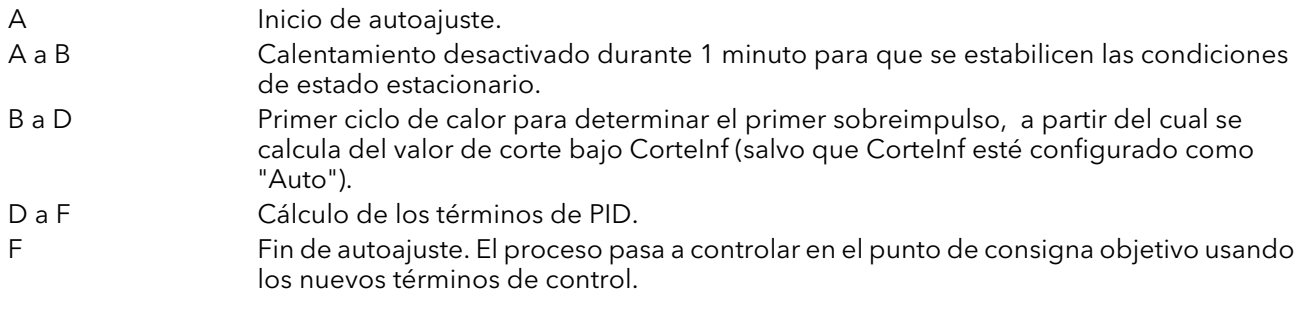

## EJEMPLO 3: AUTOAJUSTE EN SP (CALOR/FRÍO)

En ocasiones en necesario realizar el ajuste en el mismo punto de consigna, como se muestra a continuación.

En este caso el autoajuste no calcula los valores de corte, ya que no ha habido respuesta inicial a la aplicación del calentamiento o enfriamiento. No se indica ningún valor de corte por debajo de 1,6 x BP.

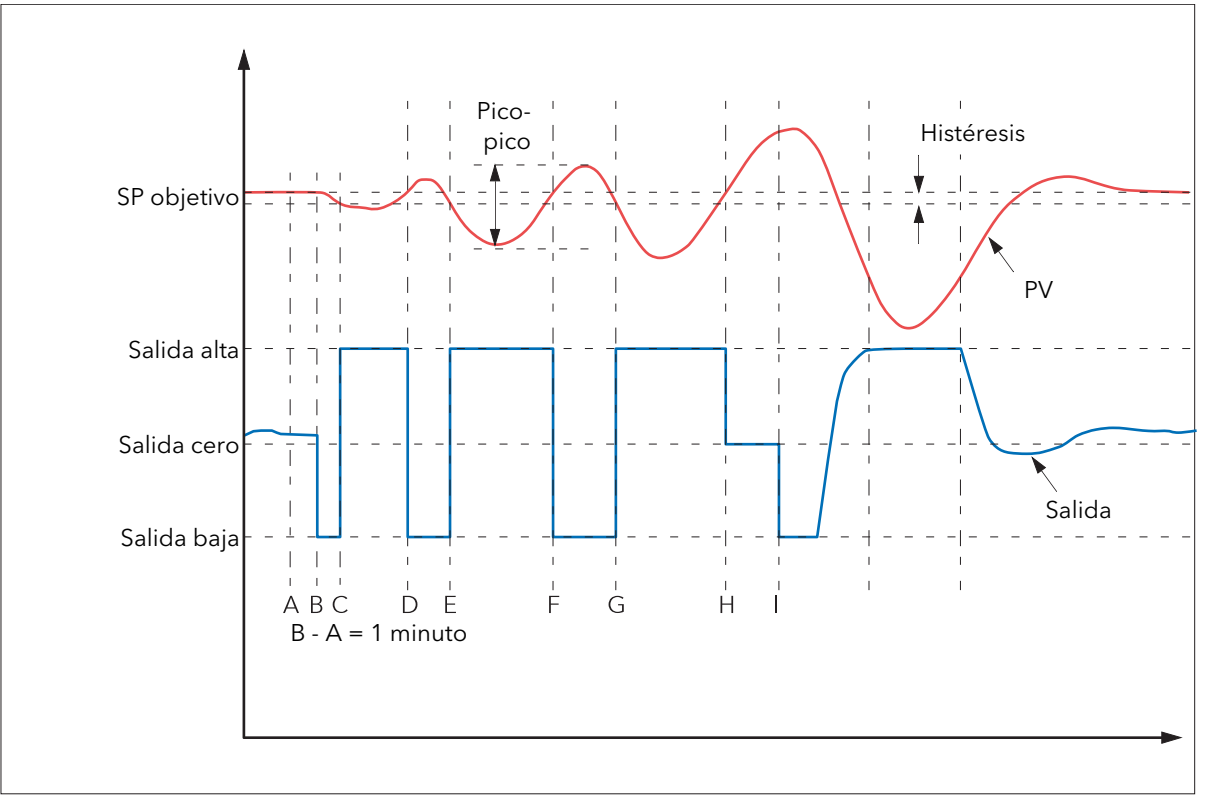

Figura B2.4.5c Autoajuste en punto de consigna

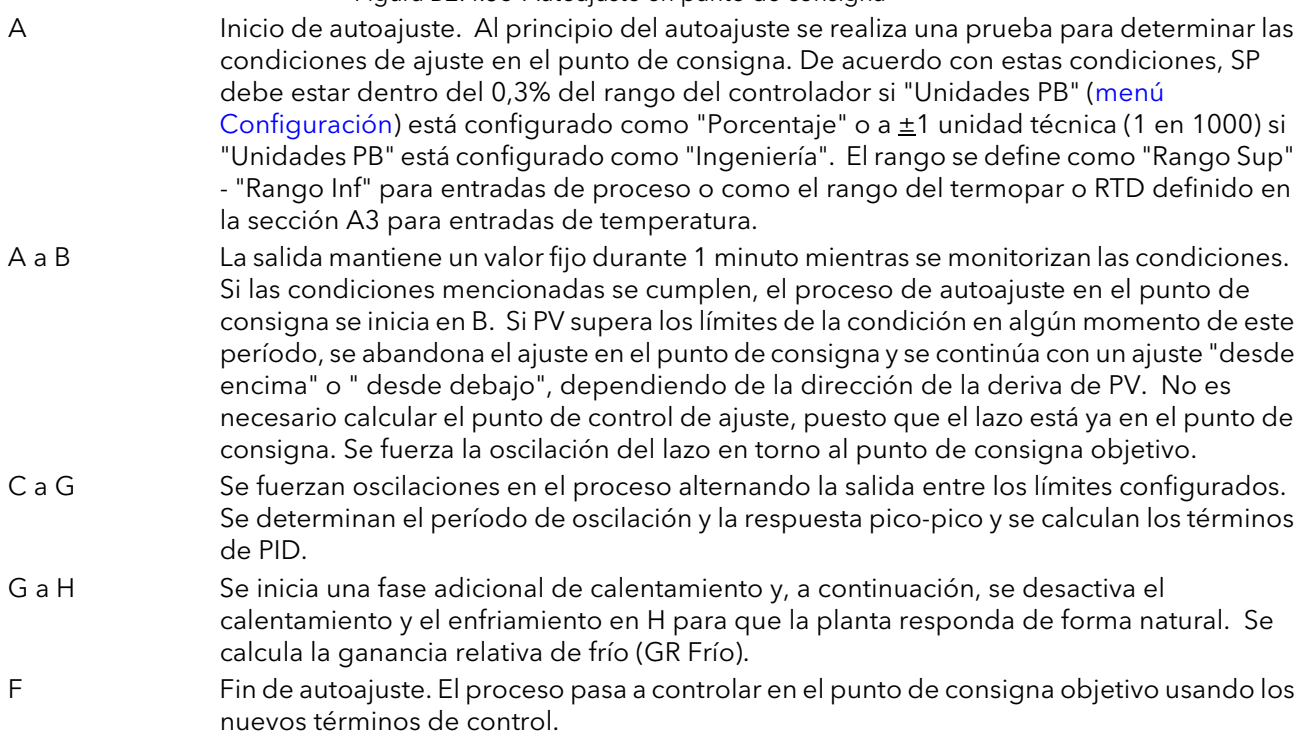

## AT.GR FRÍO

Dependiendo del tipo de carga y de las condiciones del proceso, existe la posibilidad de que el autoajuste asigne a GR Frío un valor incorrecto que cause inestabilidad en el sistema. Si eso ocurre, hay que verificar el valor de GR Frío y especificarlo de forma manual si es demasiado bajo (próximo a 0,1). Para ello:

- 1. Configure el parámetro "AT.GR Frío" como "No" en el menú Ajuste.
- 2. Especifique el nuevo valor de GR Frío (calculado como se explicará a continuación) en el menú PID.
- 3. En el menú Ajuste, especifique el valor de "SalidaInf" obtenido del siguiente cálculo: "SalidaInf" = "SalidaSup" x GR Frío.
- 4. Configure el parámetro "Ajuste Activado" como "On" en el menú Ajuste.

## CÁLCULO DE GR Frío

- 1. Ponga el controlador en modo Manual en el menú Principal
- 2. Active el calentamiento (limitado por el valor de "Salida Sup" en el [menú Salida\)](#page-73-0) y mida la tasa de calentamiento (H °C/minuto).
- 3. Deje que el proceso se caliente hasta aproximadamente un 10% por encima del punto de consigna, desactive el calentamiento y espere hasta que se estabilice la temperatura.
- 4. Active el enfriamiento (limitado por el valor de "Salida Inf" en el menú Salida) y mida la tasa de enfriamiento (C °C/minuto) dejando que la temperatura caiga por debajo del punto de consigna.
- 5. Calcule el valor de GR Frío con la ecuación GR Frío = (H/C) x ("Salida Inf"/"Salida Sup").

## Ejemplo:

Si la tasa de calentamiento medida (H) es 10 °C/min, la tasa de enfriamiento medida (C) es 25° C/min, "Salida Sup" es 80% y "Salida Inf" es 40%, entonces GR Frío = (10/25) x (40/80) = 0,4 x 0,5 = 0,2.

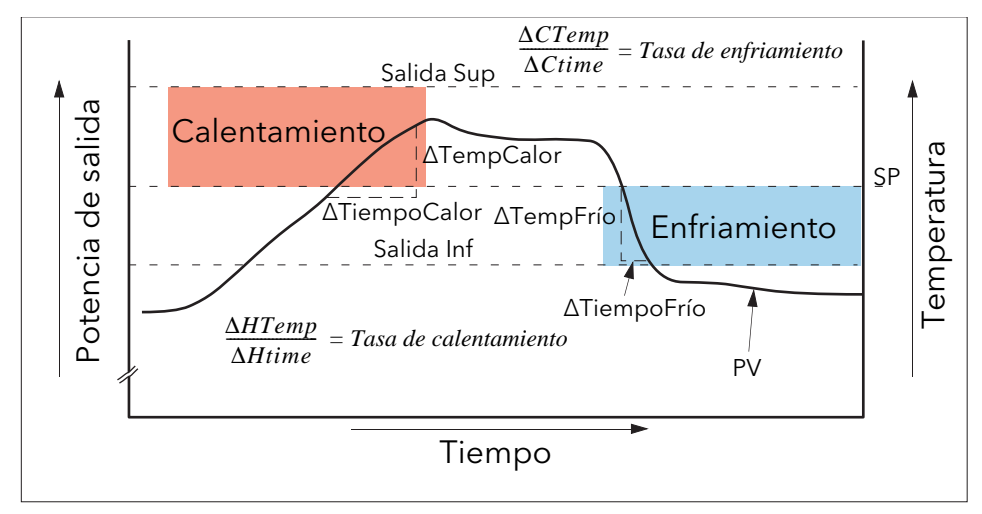

Figura 2.4.5d Cálculo de GR Frío

Nota: Este método no es totalmente preciso, ya que no tiene en cuenta el enfriamiento natural. Su principal ventaja es su simplicidad.

### MODOS DE FALLO

Las condiciones para la realización del autoajuste se monitorizan con el parámetro "Estado" del [menú](#page-70-0)  [Ajuste](#page-70-0). En caso de fallo del autoajuste, este parámetro indica el error correspondiente como sigue:

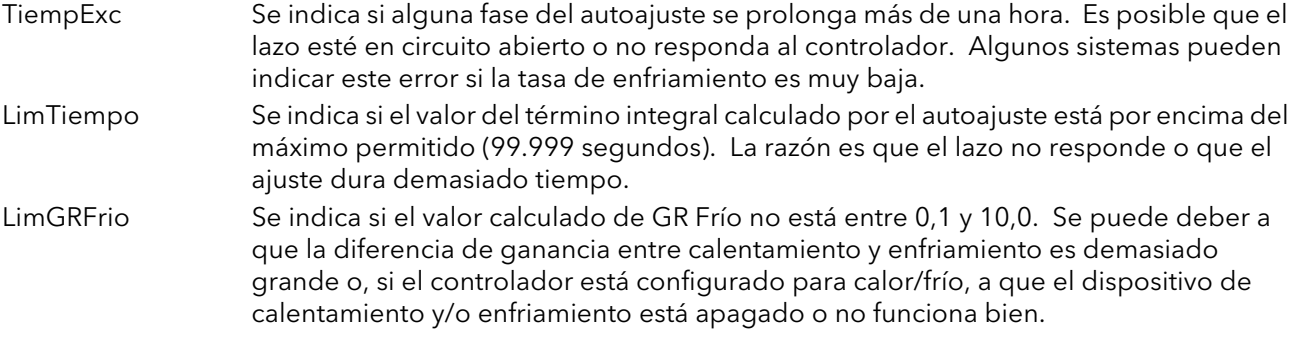

## B2.4.6 Ajuste manual

El controlador se puede ajustar de forma manual si, por algún motivo, los resultados del ajuste automático no son satisfactorios. Existen varios métodos estándar de ajuste manual; el que se describe a continuación es el método de Zeigler-Nichols:

- 1. Ajuste el punto de consigna a las condiciones normales de operación (en principio debe estar por encima de PV, de forma que sólo se aplica calor).
- 2. Configure los tiempos integral y derivativo (Ti y Td) como "Off".
- 3. Configure los valores de corte alto y bajo (CorteSup y CorteInf) como "Auto".
- 4. Si el valor de PV se estabiliza (no necesariamente en el punto de consigna), reduzca la banda proporcional (BP) para que PV empiece a oscilar (espere un poco entre ajuste y ajuste para que el lazo se estabilice). Anote el valor de BP en este punto (BP') y el período de oscilación (T). Si el valor de PV ya oscila, mida el período de oscilación (T) y aumente gradualmente BP hasta que la oscilación desaparezca. Anote el valor de BP en este punto (BP').
- 5. Active el canal de enfriamiento del controlador (si lo tiene).
- 6. Observe la forma de onda de la oscilación y ajuste GR Frío hasta obtener una onda simétrica (Figura B2.4.6).
- 7. Configure BP, Ti y Td según la Tabla B2.4.6.

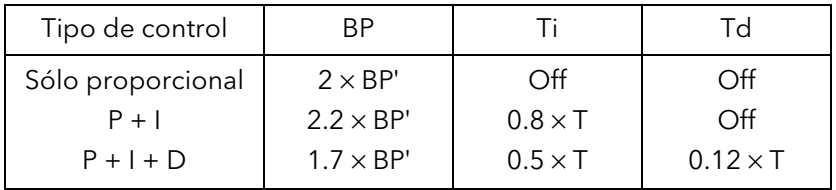

Tabla B2.4.6 Cálculo de valores de parámetros

### B2.4.6 AJUSTE MANUAL (cont.)

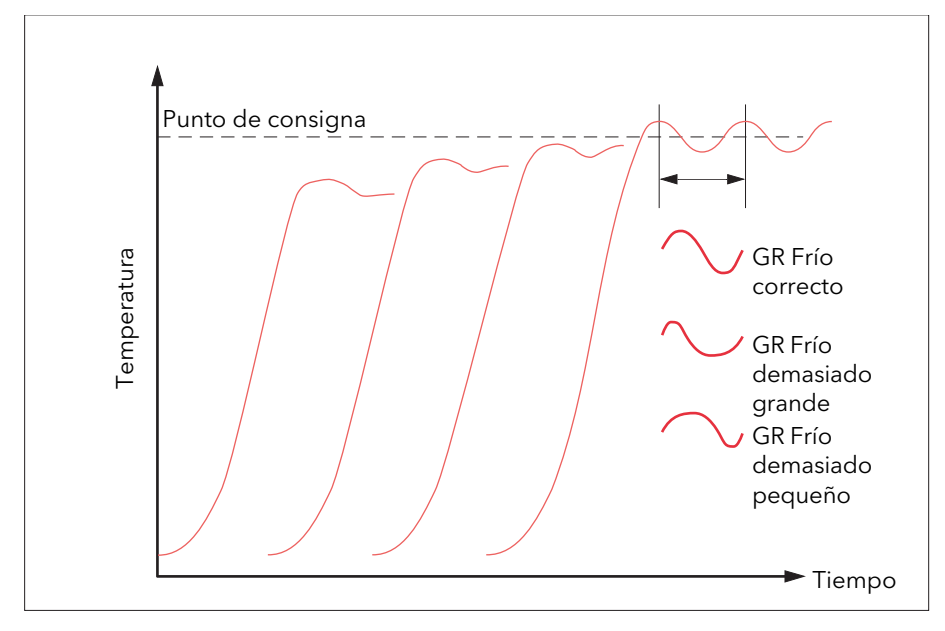

Figura 2.4.6a Ganancia relativa de frío

## VALORES DE CORTE

Los términos de PID calculados según la Tabla 2.4.6 se tienen que especificar antes de definir los valores de corte.

Los parámetros obtenidos con el procedimiento anterior garantizan un control óptimo en estado estacionario. En caso de cambios grandes y abruptos de PV o niveles excesivos de sobreimpulso o subimpulso en el inicio, los parámetros de corte se deben definir de forma manual como se explica a continuación:

1. Asigne a los parámetros de corte un valor inicial igual al ancho de la banda proporcional convertido a unidades de pantalla. Este valor se puede calcular introduciendo el valor porcentual del parámetro "BP" en la siguiente fórmula:

BP/100 x Intervalo del controlador = "CorteSup" y "CorteInf" Por ejemplo, si BP = 10% y el intervalo del controlador va de 0 a 1.200°C, entonces:  $"CorteSup" = "Cortelnf" = 10/100 \times 1.200 = 120.$ 

2. Si se observa un sobreimpulso después de configurar los términos correctos de PID, sume a CorteInf el valor del sobreimpulso en unidades de pantalla. Si se observa un subimpulso, sume a CorteSup el valor del subimpulso en unidades de pantalla.

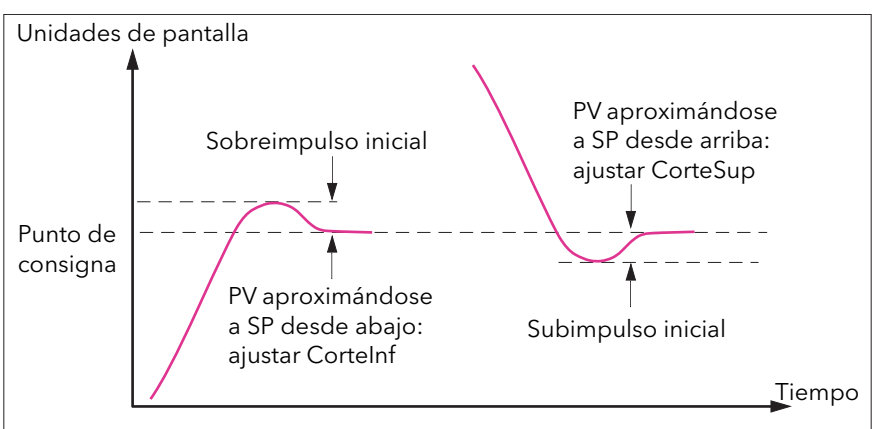

Figura 2.4.6b Ajuste manual de valores de corte

# B2.5 PUNTO DE CONSIGNA

El punto de consigna del controlador es el punto de consigna operativo, que se puede obtener de:

- 1. SP1 o SP2, especificados de forma manual por el usuario, que se pueden activar mediante una señal externa o a través de la interfaz de usuario.
- 2. Una fuente analógica externa (remota).
- 3. La salida de un bloque funcional del programador.

## B2.5.1 Bloque funcional de puntos de consigna

Además de proporcionar un punto de consigna, el bloque funcional también se puede usar para:

- 1. Limitar la velocidad de cambio del punto de consigna antes de aplicarlo al algoritmo de control.
- 2. Definir límites superiores e inferiores mediante los parámetros "LímSup SP" y "LímInf SP" para puntos de consigna locales y mediante los rangos superior e inferior del dispositivo para puntos de consigna externos.

Nota: Todos los puntos de consigna están limitados por "Rango Sup" y "Rango Inf". Si "LímSup SP" es más alto que "Rango Sup", por ejemplo, la unidad ignorará "LímSup SP" y el límite del punto de consigna será el valor de "Rango Sup".

Existen métodos de seguimiento que el usuario puede configurar para que los cambios entre puntos de consigna y modos de operación no introduzcan perturbaciones en el punto de consigna.

La Figura B2.5.1 muestra un esquema del bloque funcional.

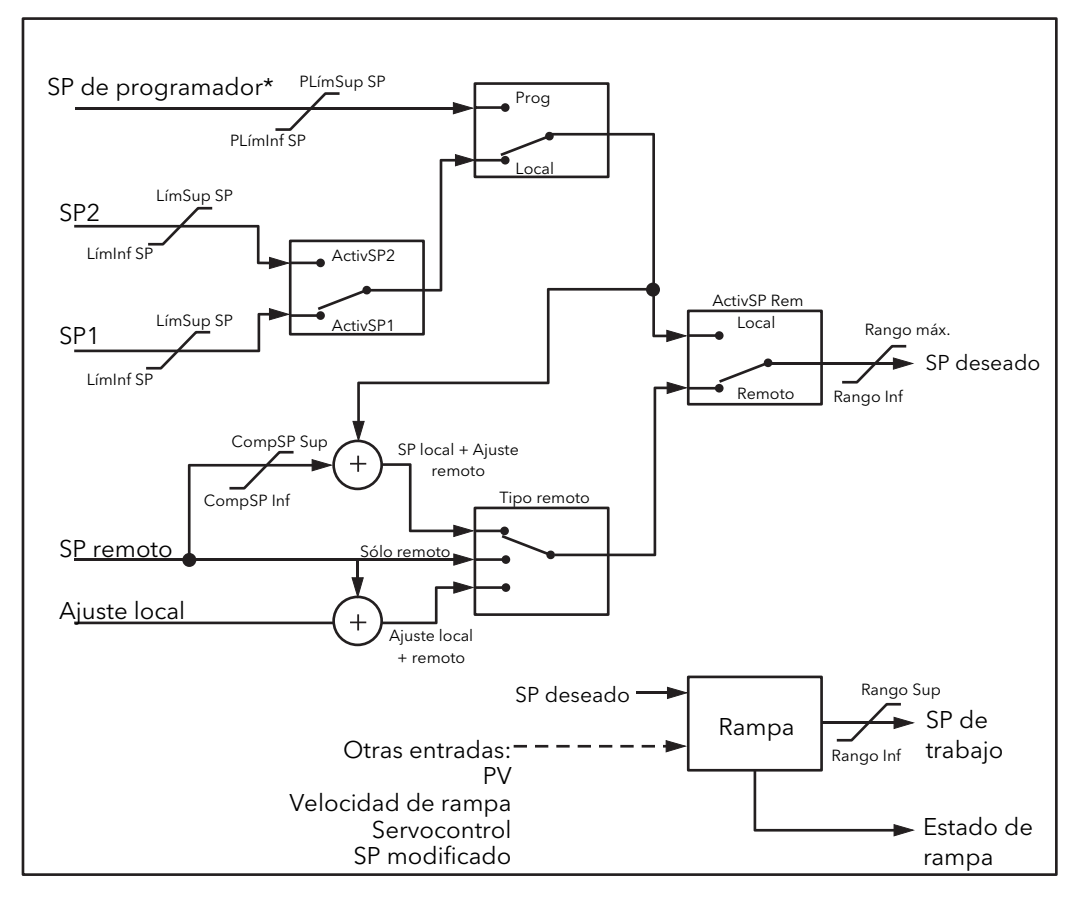

Figura 2.5.1 Bloque funcional de puntos de consigna

\*Nota: Esta versión no permite el uso de un programador.

## B2.5.2 Límites de puntos de consigna

El generador de puntos de consigna define límites para cada una de las fuentes de puntos de consigna, así como límites generales para el lazo. Estos límites se ilustran en la Figura 2.5.2.

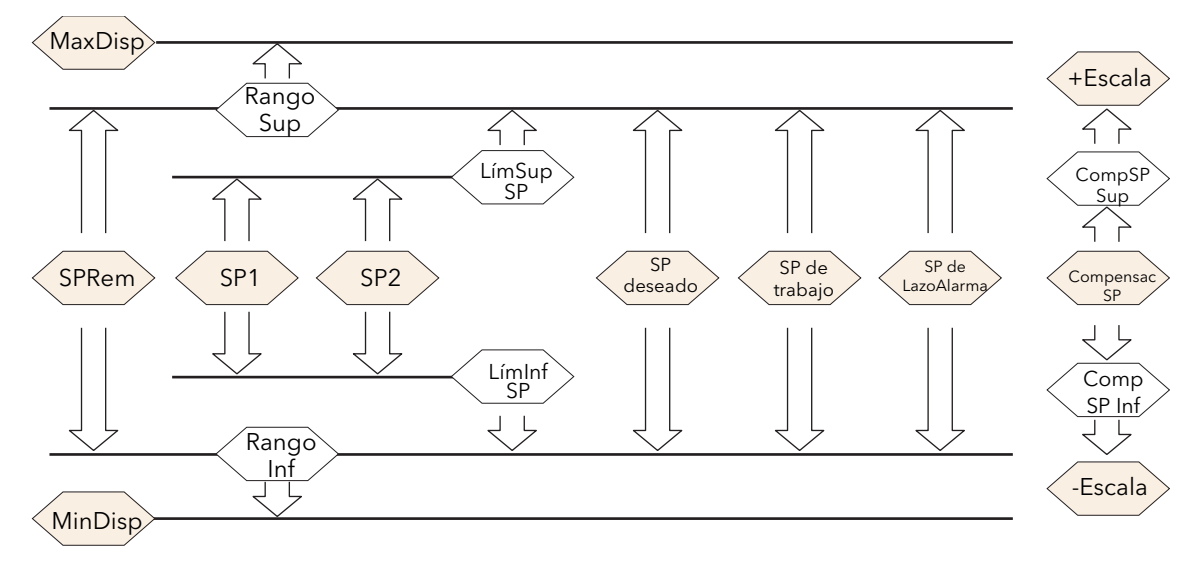

Figura 2.5.2 Límites de puntos de consigna

"Rango Sup" y "Rango Inf" definen el rango para el lazo de control y se utilizan en cálculos de control para generar bandas proporcionales. El intervalo es "Escala" = "Rango Sup" - "Rango Inf".

## B2.5.3 Límite de velocidad del punto de consigna

Este limitador simétrico de velocidad permite controlar la velocidad con la que varía el punto de consigna para evitar cambios bruscos. El límite se aplica al punto de consigna operativo, que ya está ajustado. La limitación de velocidad se activa con el parámetro "Ratio SP". Si su valor es "0", cualquier cambio introducido en el punto de consigna se aplicará de forma inmediata. Si tiene cualquier otro valor, la velocidad de cambio del punto de consigna estará limitada por el valor especificado en unidades por minuto. El límite de velocidad se aplica a SP1, SP2 y SP remoto.

El parámetro "Ratio terminado" indica "No" si la limitación de velocidad está activa y cambia a "Sí" cuando el punto de consigna alcanza su valor.

Si "Ratio SP" está configurado con un valor (que no sea "Off") se muestra también el parámetro "DesactVelSP", que permite desactivar y activar la limitación de velocidad sin necesidad de modificar el parámetro "Ratio SP".

Si PV está en desconexión de sensor, se suspende la limitación de velocidad y el punto de consigna operativo adopta el valor 0. Una vez eliminada la desconexión de sensor, el punto de consigna va desde 0 hasta el valor seleccionado sin superar el límite de velocidad.

## B2.5.4 Seguimiento de puntos de consigna

El punto de consigna empleado por el controlador puede proceder de distintas fuentes. Por ejemplo:

- 1. Puntos de consigna locales SP1 y SP2. Se pueden seleccionar en el panel frontal usando el parámetro "Selec SP", a través de comunicaciones digitales o configurando una entrada digital que seleccione SP1 o SP2. Este método se puede usar, por ejemplo, para alternar entre condiciones normales de funcionamiento y condiciones de standby. Si la limitación de velocidad está desactivada, el nuevo punto de consigna se empieza a utilizar inmediatamente al cambiar de modo.
- 2. Un programador\* que genere un punto de consigna variable en el tiempo. Mientras el programador esté funcionando, los parámetros "SP de seguim" y "PV de Seg" se actualizarán de forma continua para que el programador puede realizar su propio servocontrol. Este proceso recibe a veces el nombre de "seguimiento programado".
- 3. Una fuente analógica remota. Puede ser una entrada analógica externa de un módulo de entradas analógicas conectada al parámetro "SP Alternativo", o bien un valor de usuario conectado al mismo parámetro. El punto de consigna remoto se utiliza si el parámetro "ActivSP Alternat" está configurado como "Sí".

El seguimiento de puntos de consigna (a veces llamado "seguimiento remoto") hace que el punto de consigna local adopte el valor del punto de consigna remoto al pasar de modo local a remoto, evitando así posibles perturbaciones en el cambio de modo remoto a local. Esta transferencia sin perturbaciones no se produce al cambiar de modo local a remoto.

Nota: Si la limitación de velocidad está activada, el nuevo punto de consigna variará a la velocidad especificada al pasar de modo local a remoto.

## B2.5.5 Seguimiento manual

El punto de consigna seleccionado (SP1 o SP2) sigue el valor de PV cuando el controlador está funcionando en modo manual y no cambia de forma abrupta si el controlador vuelve al modo de control automático. El seguimiento manual no afecta a puntos de consigna remotos o de programador.

<sup>\*</sup>Nota: Esta versión no permite el uso de un programador.

# B2.6 SALIDA

## B2.6.1 Introducción

El bloque funcional de salidas selecciona las fuentes de salida que se van a utilizar, determina si se debe aplicar calentamiento o enfriamiento y aplica los límites correspondientes. También aplica realimentación de potencia y enfriamiento no lineal.

Este bloque se encarga de controlar la salida en condiciones excepcionales, como el inicio y la desconexión de sensor.

Las salidas "Sal. Canal1" y "Sal. Canal2" suelen estar conectadas a una E/S digital, donde se convierten en señales analógicas o de tiempo proporcional para calentamiento, enfriamiento o desplazamiento de válvulas.

## B2.6.2 Límites de salida

La Figura B2.6.2 muestra dónde se aplican los límites de salida.

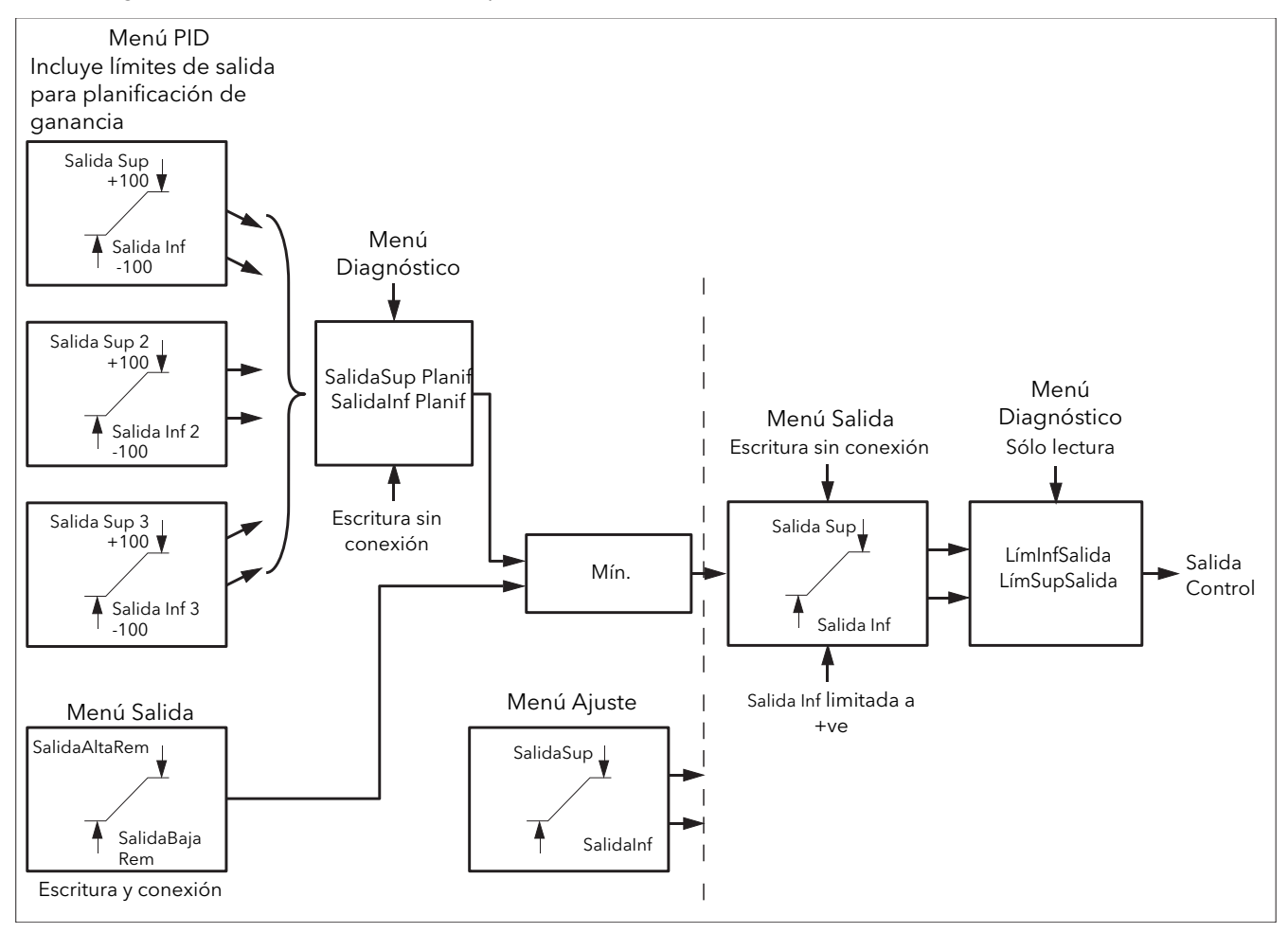

Figura B2.6.2 Límites de salida

Notas:

- 1. En el menú PID se pueden definir límites de salida individuales para cada grupo de parámetros PID cuando se utiliza planificación de ganancia.
- 2. También es posible aplicar límites desde una fuente externa utilizando los parámetros "SalidaAltaRem" y "SalidaBajaRem" del [menú Salida.](#page-73-0) Estos parámetros se pueden conectar, por ejemplo, a un módulo de entradas analógicas para aplicar un límite que responda a una estrategia externa. Si no están conectados, se aplicará un límite de ±100% cada vez que se encienda el dispositivo.

(continúa)

## B2.6.2 LÍMITES DE SALIDA (cont.)

### Notas (cont.)

- 3. Los límites más estrictos (remotos o PID) se conectan a la salida, donde se aplica un límite general usando los parámetros "Salida Sup" y "Salida Inf".
- 4. Los parámetros "LímSupSalida" y "LímInfSalida" del [menú Diagnóstico](#page-75-0) son parámetros de sólo lectura que indican los límites generales de la salida operativa.
- 5. Los límites de ajuste son un componente aparte dentro del algoritmo y se aplican a la salida durante el proceso de ajuste. Los límites generales "Salida Sup" y "Salida Inf" siempre tienen prioridad.

## B2.6.3 Límite de velocidad de la salida

El limitador de velocidad de salida impone un límite (en %/s) de velocidad de cambio para evitar variaciones bruscas en la potencia de salida. Para limitar la velocidad se determina la dirección en que varía la salida y luego se incrementa o decrementa el parámetro "Salida Control" ([menú Principal](#page-69-0)) hasta que alcanza el valor de salida (SP deseado).

La magnitud del incremento o decremento se calcula usando la frecuencia de muestreo del algoritmo (125 ms) y el límite de velocidad seleccionado. Si la variación de la salida es inferior al incremento del límite de velocidad, el cambio se aplica de forma inmediata.

La dirección de cambio y el incremento se calculan cada vez que se ejecuta la limitación de velocidad. Si se modifica el límite durante la ejecución, la nueva velocidad de cambio se aplica inmediatamente. Si se cambia la salida mientras se está limitando la velocidad, el nuevo valor se aplica de forma inmediata a la dirección del límite de velocidad y se utiliza para determinar si ha terminado la limitación de velocidad.

El limitador de velocidad tiene autocorrección. Si el incremento es pequeño, se acumula hasta el momento de aplicarlo.

El límite de velocidad de salida está activo durante el autoajuste y cuando el lazo está en modo automático o manual.

### B2.6.4 Modo de desconexión de sensor

Si el sistema de medida detecta una desconexión de sensor, el lazo reacciona de una de dos maneras posibles dependiendo de la configuración del parámetro "Modo Desc." ("Seguro" o "Retener"). La salida del modo de desconexión de sensor se realiza sin perturbaciones; es decir, la salida de potencia se reanuda desde el punto de consigna operativo y pasa (bajo control PID de lazo cerrado) desde su valor predefinido hasta el valor de control.

### **SEGURO**

Si se elige la opción "Seguro", la salida adopta un valor predefinido ("Salida FalloSens"). La salida cambia a "Salida FalloSens" si no hay ningún límite de velocidad configurado; en caso contrario, sigue una rampa hasta ese valor sin superar el límite de velocidad.

### **HOLD**

Si se elige la opción "Retener", la salida mantiene su valor. Si se ha configurado un límite de velocidad es posible que se aprecie un pequeño cambio, ya que el límite aplicado a la salida operativa será el definido dos iteraciones antes.

### B2.6.5 Salida forzada

Permite al usuario especificar lo que debe hacer la salida del lazo al pasar de control automático a control manual. La opción predeterminada mantiene la potencia de salida, aunque el usuario puede ajustarla. Si el modo manual está configurado como "Salto", el usuario puede especificar un valor que será el que

adopte la potencia de salida al pasar a modo manual.

Si el modo manual está configurado como "Seguimiento", la salida adoptará el valor de la salida manual forzada y luego seguirá el valor de la salida manual.

Si el modo manual está configurado como "Últ. valor", la salida adoptará el último valor de salida manual al pasar del modo automático al manual.

## B2.6.6 Realimentación de potencia

La realimentación de potencia se utiliza en el control de elementos calefactores eléctricos. Monitoriza la tensión de línea y contrarresta las fluctuaciones para que no afecten a la temperatura del proceso. El resultado es un mejor rendimiento en estado estacionario si la tensión de línea no es estable. Se usa fundamentalmente en salidas de tipo digital que controlan contactores o relés de estado sólido. En otras aplicaciones se puede desactivar usando el parámetro "RealimActiv". Tampoco se debe usar en procesos de calentamiento que no sean eléctricos. No es necesaria para el control de tiristores analógicos Eurotherm, ya que el controlador incorpora un sistema de compensación por cambios de potencia. En un proceso funcionando al 25% de potencia y con error cero, una caída de la tensión de red del 20% haría que la potencia del calefactor se redujera en un 36%, ya que es proporcional al cuadrado de la tensión de alimentación. El resultado sería un descenso de temperatura. Pasado un tiempo, el termopar y el controlador detectarían este descenso y aumentarían el tiempo de activación del contactor lo suficiente para que la temperatura volviera a subir hasta el punto de consigna. Mientras tanto, el proceso seguiría funcionando por debajo de la temperatura óptima, lo que podría introducir imperfecciones en el producto. Cuando se utiliza la realimentación de potencia, la tensión de red se monitoriza de forma continua y el tiempo de activación aumenta o disminuye para contrarrestar inmediatamente cualquier variación. De esta forma, el proceso nunca sufre cambios de temperatura provocados por variaciones en la tensión de red. La realimentación de potencia no se debe confundir con la realimentación, que se describe en la [sección](#page-174-0)  [B2.6.8](#page-174-0).

## B2.6.7 Tipo de enfriamiento

Los métodos de enfriamiento varían dependiendo de la aplicación. La cuba de un extrusor, por ejemplo, se puede enfriar mediante aire (de un ventilador) o por circulación de agua o aceite. El efecto de enfriamiento será distinto en función del método empleado. El parámetro "Tipo Enfriamiento" (sólo aparece si el parámetro "Control canal 2" del menú Configuración está configurado como "PID") permite elegir distintos métodos de enfriamiento.

#### LINEAL

Si se elige la opción "Lineal", la salida del controlador varía de forma lineal con la señal de demanda PID.

### ENFRIAMIENTO POR ACEITE

Corresponde a la opción "Aceite". El enfriamiento por aceite sigue un comportamiento lineal, ya que el aceite es una sustancia no volátil (a efectos prácticos).

#### ENFRIAMIENTO POR AGUA

Si la temperatura de la zona que se desea enfriar está muy por encima de los 100° C, los primeros pulsos de agua se evaporarán al instante y aumentarán el efecto de enfriamiento debido al calor latente de evaporación. Cuando la zona se enfría, la evaporación disminuye (o desaparece) y el enfriamiento pierde eficacia.

Si "Tipo Enfriamiento" está configurado como "Agua", los pulsos de agua son mucho más cortos al principio del enfriamiento, cuando el agua se convierte en vapor inmediatamente. De esta forma se consigue una transición más suave desde la fase inicial de enfriamiento evaporativo intenso.

### ENFRIAMIENTO POR VENTILADOR

Corresponde a la opción "Ventilador". El enfriamiento por ventilador es mucho más suave que el enfriamiento por agua y no tiene efectos tan inmediatos, ya que el calor se debe disipar a través de todos los componentes mecánicos del proceso. Cuando se utiliza enfriamiento por ventilador, la ganancia de frío suele estar por encima de 3. La respuesta del ventilador no es lineal como consecuencia del movimiento forzado de aire y de que la eficiencia del ventilador depende de la velocidad del aire. Por ejemplo, un ventilador no tiene la misma eficiencia cuando genera un flujo de aire de baja velocidad (laminar) que cuando genera un flujo turbulento de alta velocidad.

## <span id="page-174-0"></span>B2.6.8 Realimentación

La realimentación es un método que permite añadir un componente escalable adicional a la salida PID antes de aplicar los límites correspondientes. Se puede usar, por ejemplo, cuando se conectan lazos en cascada o para control a carga constante, así como para añadir a la señal de control un valor próximo al necesario para llegar al punto de consigna con el fin de mejorar la respuesta del sistema. La realimentación (FF) se aplica de manera que la salida PID está limitada por límites de ajuste y actúa a su vez como ajuste para un valor de realimentación. El valor de realimentación se puede obtener a partir de PV o SP, aplicándoles los valores de escala definidos por los parámetros "Ganancia Realim" y "Offset Realim". También es posible usar un valor remoto, aunque en este caso no se aplica ningún factor de escala. El valor de realimentación resultante se suma a la salida PID limitada y el algoritmo de salida pasa a utilizarlo como salida PID. La contribución de realimentación debe ser eliminada del valor generado para que se pueda volver a utilizar en el algoritmo PID. La siguiente figura muestra el proceso de realimentación.

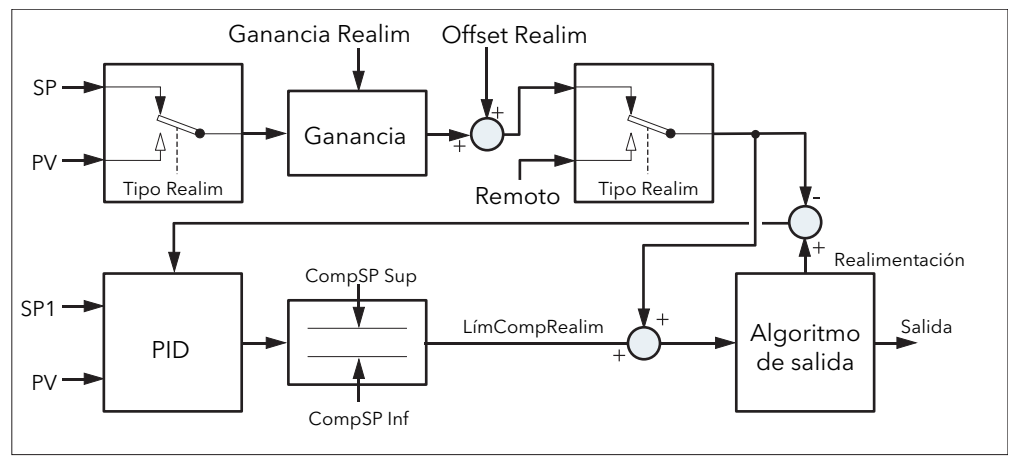

Figura B2.6.8 Proceso de realimentación

## B2.6.9 Efecto de acción de control, histéresis y banda inactiva

## ACCIÓN DE CONTROL

En aplicaciones de control de temperatura, "Acción de Control" debe estar configurado como "Inversa". En un controlador PID, esto significa que la potencia de calentamiento disminuye cuando aumenta el valor de PV. En un controlador On/Off, la salida 1 (normalmente calor) estará activada (100%) si PV está por debajo del punto de consigna, mientras que la salida 2 (normalmente frío) se activará cuando PV esté por encima del punto de consigna.

## HISTÉRESIS

La histéresis sólo se utiliza para control On/Off y se define en las unidades de PV. En aplicaciones de calentamiento, la salida se desactivará cuando PV esté en el punto de consigna y se volverá a activar si PV cae por debajo de SP en una cantidad igual al valor de histéresis. Las Figuras B2.6.9a y B2.6.9b muestran este efecto para un controlador de calor/frío.

La histéresis se utiliza también para evitar que la salida se active y desactive continuamente debido a pequeñas fluctuaciones en torno al punto de consigna. Si el valor de histéresis es 0, un pequeño cambio de PV en el punto de consigna es suficiente para provocar la conmutación de la salida. El valor de histéresis se debe elegir de forma que los contactos de salida se mantengan durante un tiempo aceptable sin causar una oscilación excesiva de PV.

Se recomienda utilizar control PID si no se obtienen los resultados deseados.

## BANDA INACTIVA

La banda inactiva (parámetro "BM Canal2") se puede utilizar tanto en control On/Off como en control PID, donde tiene el efecto de prolongar el período durante el cual no se aplica calentamiento o enfriamiento. En control PID, este efecto se puede modificar con los términos integral y derivativo. La banda inactiva en control PID se puede utilizar, por ejemplo, para evitar que el calentamiento y el enfriamiento se apliquen al mismo tiempo si los actuadores tienen un ciclo de operación prolongado. En la mayoría de los casos, la banda inactiva sólo se emplea en control On/Off. La Figura B2.6.9b muestra el efecto de añadir una banda inactiva de 20 al ejemplo de la Figura B2.6.9a.

## B2.6.9 EFECTO DE ACCIÓN DE CONTROL, HISTÉRESIS Y BANDA INACTIVA (cont.)

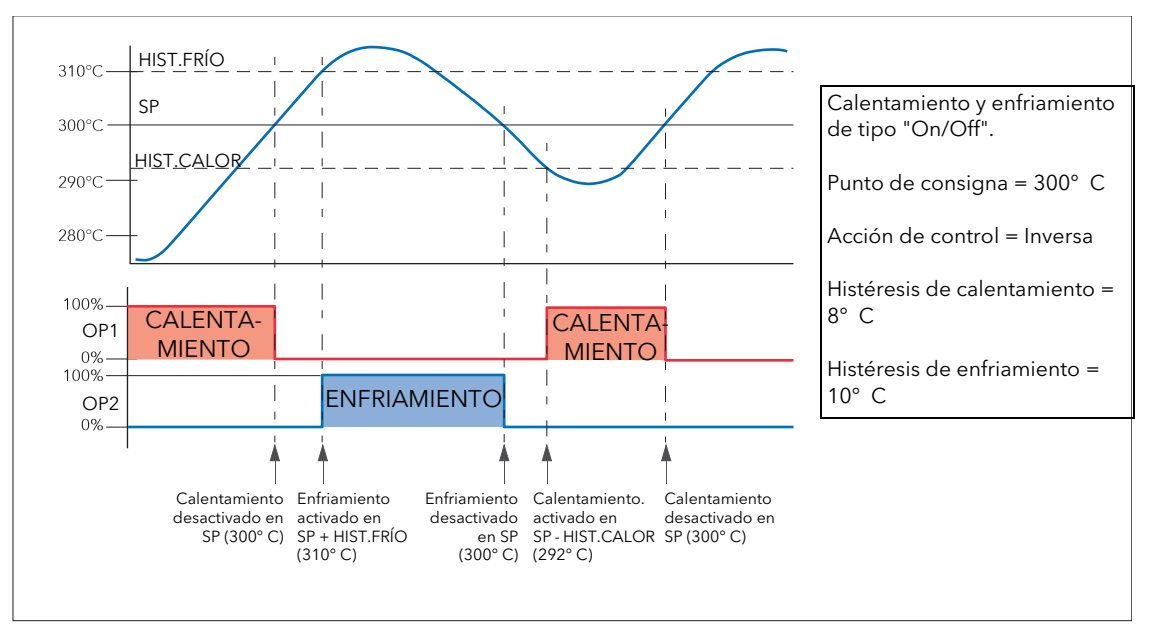

Figura B2.6.9a Control sin banda inactiva

<span id="page-175-0"></span>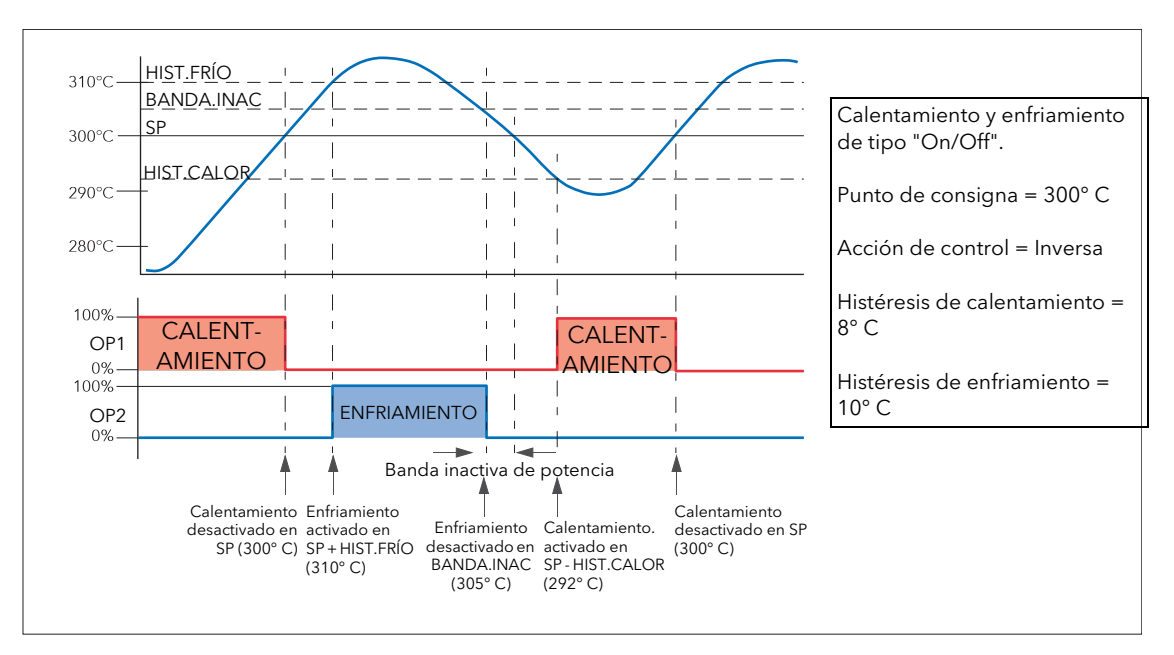

Figura B2.6.9b Control con banda inactiva en el 50% de enfriamiento

## B2.6.10 Desplazamiento de válvulas

Los sistemas configurados para posicionamiento de válvulas no ligado o VPU (con el parámetro [Control](#page-69-2)  [Canal Ch1\(2\)](#page-69-2) del menú Configuración) pueden desplazar la válvula en pequeños pasos hacia la posición de apertura (["SubMín"\)](#page-73-1) o hacia la posición de cierre [\("BajMín"\)](#page-73-1). Este desplazamiento se puede activar con una entrada digital (cierre de contacto, por ejemplo) conectada al parámetro correspondiente, con las teclas de flecha hacia arriba/abajo o con un comando recibido por la conexión de comunicaciones serie.

El comando de desplazamiento hace que la salida controle la válvula durante el tiempo mínimo de activación o durante el tiempo en que el comando sea True, según cuál sea más largo (nota 2). El tiempo mínimo de activación predeterminado es de 125 ms, aunque es posible configurar otro valor para el correspondiente relé de salida ([sección 4.7.2](#page-76-0)).

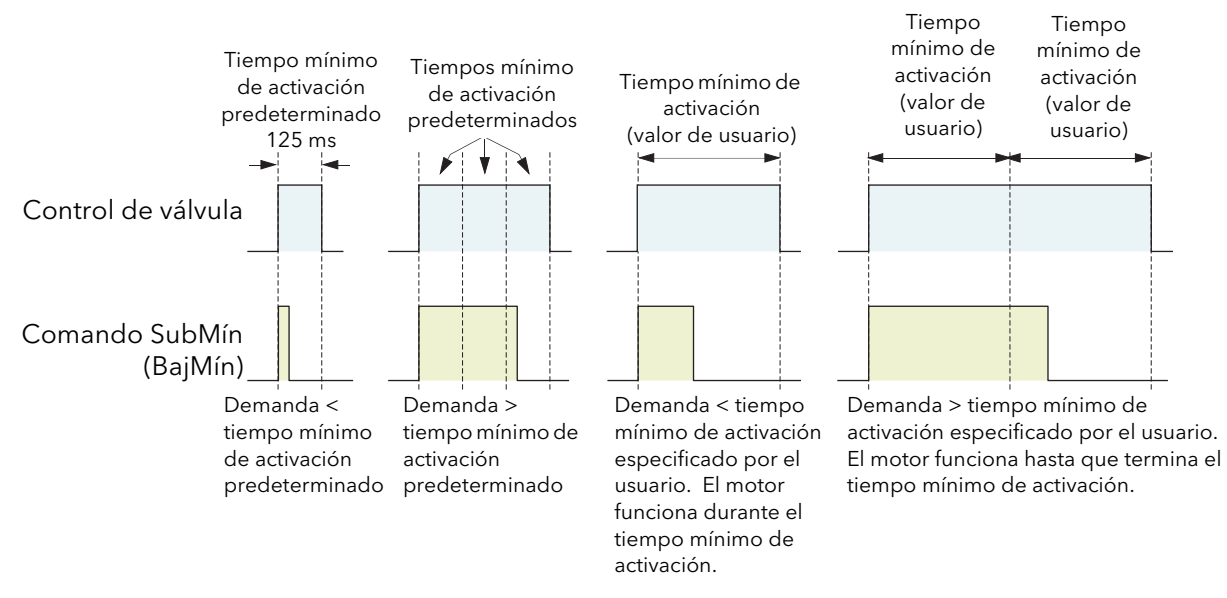

Figura B2.6.10 Ejemplo de desplazamiento de válvula

## Notas:

- 1. Si el canal 1 está configurado para VPU, el comando de desplazamiento accionará la válvula del canal 1 independientemente de la configuración del canal 2. Si el canal 1 no está configurado para VPU y el canal 2 sí lo está, el comando de desplazamiento accionará la válvula del canal 2.
- 2. El tiempo mínimo de activación se reactiva de forma continua. Esto quiere decir que, si se configura un tiempo mínimo de activación 10 segundos (por ejemplo), la válvula se puede seguir moviendo durante un máximo de 10 segundos después de retirar el comando Es decir, hasta que finaliza el tiempo mínimo de activación configurado).

## B2.6.11 Tiempo proporcional

Los controladores PID utilizan a veces tiempo proporcional para controlar la potencia media que recibe la carga. Para ello la salida se activa y desactiva repetidamente durante los períodos de activación (T<sub>on</sub>) y desactivación (T<sub>off</sub>) especificados. El período total (T<sub>on</sub> + T<sub>off</sub>) recibe el nombre de "tiempo de ciclo". La potencia media que recibe la carga durante cada ciclo es:

Pmed = PCalefactor x Ciclo de trabajo

donde "P<sub>Calefactor</sub>" es la potencia real transmitida al calefactor (o enfriador) y "Ciclo de trabajo" = T<sub>on</sub>/(T<sub>on</sub> + T<sub>off</sub>), que normalmente se indica como un porcentaje.

El controlador PID calcula el valor de "Ciclo de trabajo" (la señal de control PID de salida entre 0 y 100%) y define un tiempo mínimo de activación entre 100 ms y 150 s.

La Figura B2.6.11 muestra la variación de T<sub>on</sub>, T<sub>off</sub> y el tiempo de ciclo con el porcentaje de demanda.

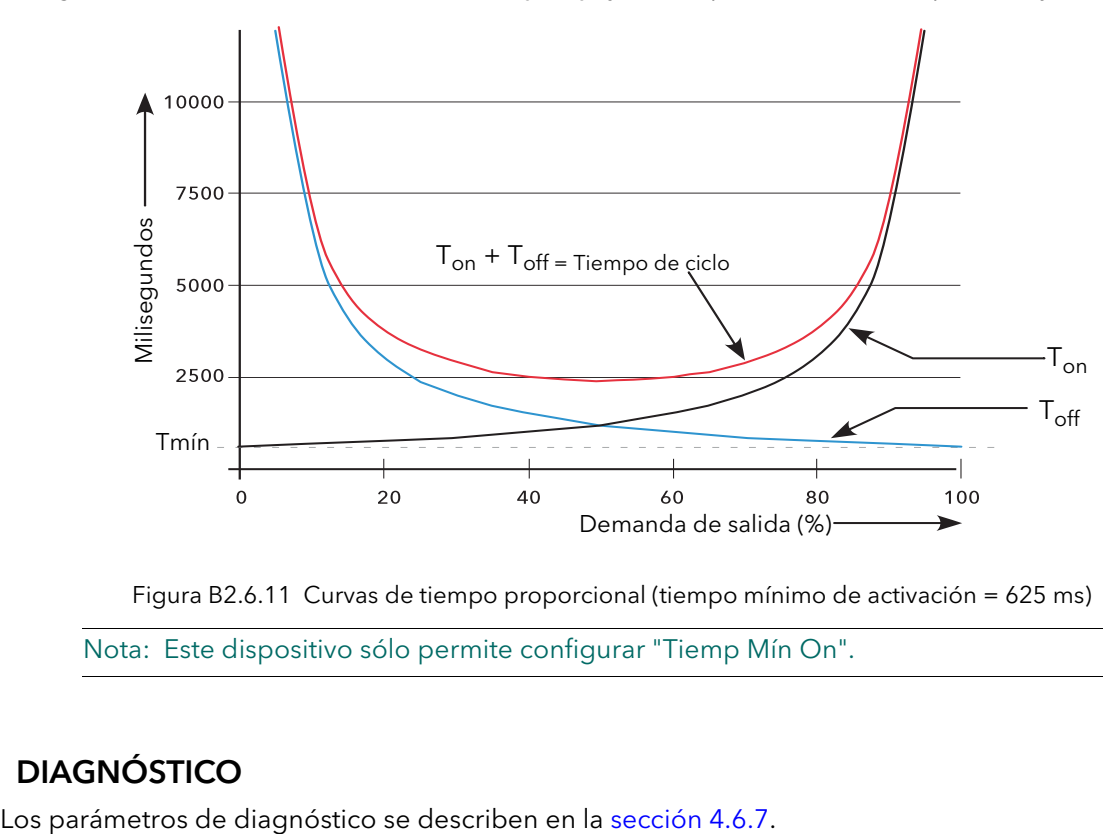

Figura B2.6.11 Curvas de tiempo proporcional (tiempo mínimo de activación = 625 ms)

Nota: Este dispositivo sólo permite configurar "Tiemp Mín On".

# B2.7 DIAGNÓSTICO

# Apéndice C: INFORMACIÓN DE REFERENCIA

# C1 SUSTITUCIÓN DE LA BATERÍA

La batería sólo se puede cambiar después de retirar la unidad del panel. Normalmente es necesario desconectar los cables del dispositivo para cambiar la batería.

### ADVERTENCIA

Antes de desconectar la alimentación, aísle la tensión y protéjala contra cualquier uso accidental.

Nota: La nueva batería se debe instalar en menos de 10 segundos después de retirar la batería gastada para evitar la pérdida de datos.

- 1. Aísle la tensión de alimentación y protéjala contra cualquier uso accidental.
- 2. Desconecte los cables de alimentación de los terminales en la parte posterior.
- 3. Desconecte todos los cables de señal.
- 4. Desconecte el cable de Ethernet y la unidad USB, si está conectada.
- 5. Retire los dos muelles de sujeción, usando un destornillador pequeño si es necesario.
- 6. Retire los dos tapones de sujeción del chasis, usando un destornillador pequeño si es necesario.
- 7. Desplace las pestañas de sujeción hacia fuera mientras tira del bisel hasta separar el chasis de la carcasa.
- 8. Cambie la batería. Recicle la batería gastada de acuerdo con la normativa local.
- 9. Vuelva a introducir el chasis en la carcasa y sujételo con los tapones retirados anteriormente.
- 10. Vuelva a colocar el chasis en el panel y sujételo con los muelles retirados anteriormente.
- 11. Vuelva a conectar todos los cables, el cable de Ethernet y la unidad USB, en su caso.
- 12. Configure la fecha y la hora como se explica en la [sección 4.1.1.](#page-37-0)

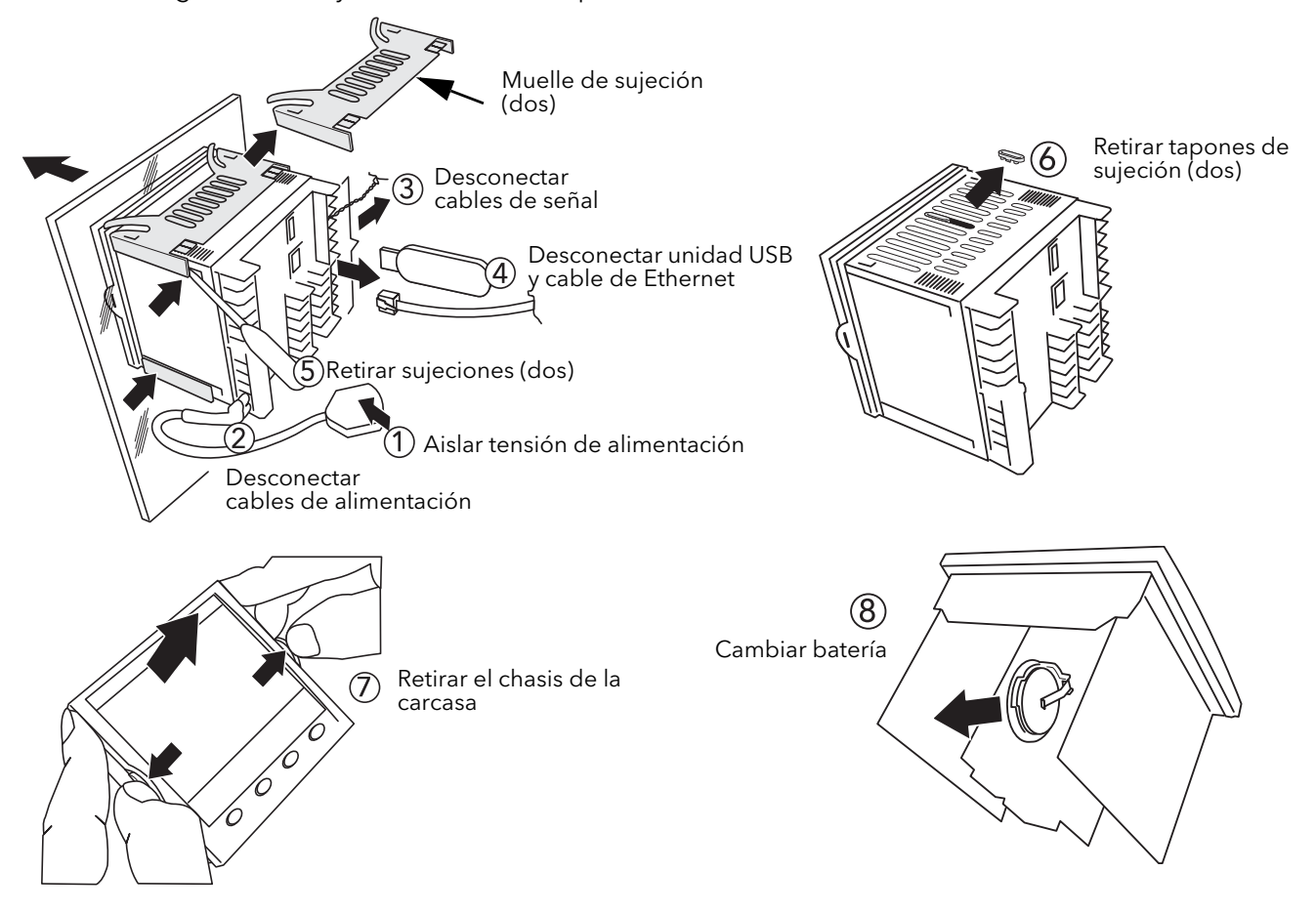

# C2 CONFIGURACIÓN DE UN SERVIDOR FTP CON FILEZILLA

# C2.1 DESCARGA DEL PROGRAMA

FileZilla se puede descargar en internet de forma gratuita (busque "descargar servidor FileZilla").

 $\bigodot$   $\bigodot$   $\bullet$  **bi** https://www.ohloh.net/p/filezilla File Edit View Favorites Tools Help

 $\frac{1}{\text{ohloh}}$ 

**Bill** FileZilla Download

To help protect your

.<br>C File7illa Download - Microsoft Internet Explorer provided by Eurotherm UK Internet Explorer

er blocked this site fi

 $\times$  Convert  $\cdot$  **B** Select Favorites Suggested Sites v e Free Hotmail e Get More Add-ons v e Best of the Web e Channel Guide e Customize Links e

- 1. Siga las instrucciones en pantalla para descargar la última versión.
- 2. Responda "No" a la pregunta "Do you want to view only the webpage content that was delivered securely?".
- 3. Si es necesario, habilite la descarga de archivos.
- 4. Cuando Windows muestre el mensaje "Do you want to run or save this file?", pulse "Run".
- 5. Cuando Windows muestre el mensaje "The Publisher could not be verified... ", pulse "Run".

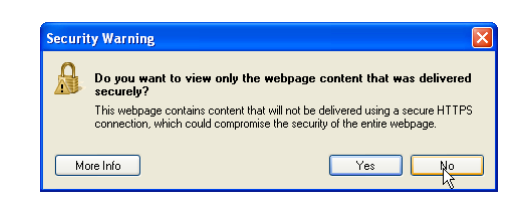

Download File...<br>What's the Riski

Your FileZilla\_Server-0\_9\_34.exe download has begun. Click here to download manually.

Information Bar Help

I Agree

PEOR

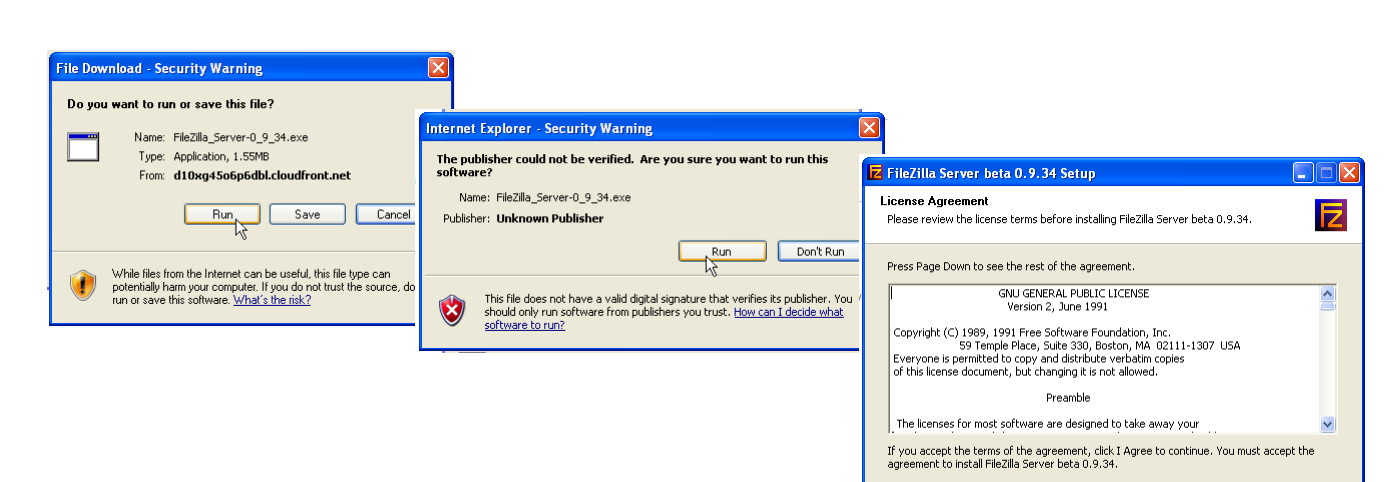

6. Acepte o rechace el acuerdo de licencia. Si lo acepta, seleccione "Standard" como tipo de instalación.

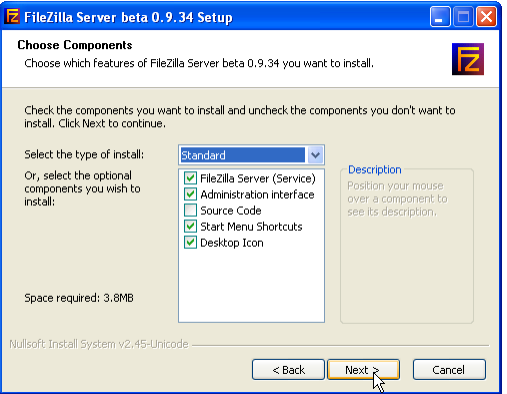

ullsoft Install System v2.45-Unicode
#### C2.1 DESCARGA DEL PROGRAMA (cont.)

- <span id="page-180-0"></span>7. Elija el directorio de destino para el archivo.  $\square\square$ Z FileZilla Server beta 0.9.34 Setup **Choose Install Location** E Choose the folder in which to install FileZilla Server beta 0.9.34. .<br>Setup will install FileZilla Server beta 0.9.34 in the following folder. To install in a different<br>folder, click Browse and select another folder. Click Next to continue. Destination Folder C:\Program Files\FileZilla Server Browse... Space required: 3.8MB<br>Space available: 95.9GB oft Install System v2.45-Unic 8. Seleccione la **Z** FileZilla Server beta 0.9.34 Setup configuración inicial. Startup settings<br>Select startup behaviour for FileZilla Server Please choose how FileZilla Server should be started: Install as service, started with Windows (default) Please choose the port, the admin interface of F FileZilla Server beta 0.9.34 Setup  $\Box$  $\Box$ 14147 Startup settings<br>Select startup behaviour for FileZilla Server 卮 Please choose how the server interface should be started: ser logs on, apply to all users **Fig. FileZilla Server beta 0.9.34 Setup** Start if u nar Start Server after setup completes  $\boxed{\checkmark}$  Start Interface after setup complete **Installation Complete** E Setup was completed successfully. Completed  $\begin{tabular}{|c|c|} \hline \textbf{if} & \textbf{if} & \text$ iulisoft Install System v2.45-Unicode ullsoft Install System v2.45-Unicode –  $\leftarrow$  Rack  $\leftarrow$  Close Cancel
	- 9. Pulse "Close" cuando termine la instalación.

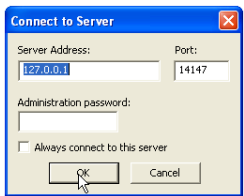

10. Pulse "OK" en la ventana "Connect to Server".

## C2.2 CONFIGURACIÓN DEL SERVIDOR

- 1. Cree una nueva carpeta (llamada "Archive" en este ejemplo) en la ubicación que elija, como la unidad C: o el escritorio.
- 2. En la ventana "FileZilla Server", pulse "File" y seleccione "Connect to server...".

Se mostrará el mensaje "Logged on".

<span id="page-181-0"></span>3 Seleccione "Users" en el menú "Editar". Cuando se abra la página "General", pulse "Add", escriba el nombre del usuario y pulse "OK". El nombre empleado en este ejemplo es "GeneralUser". Puede ser más conveniente usar "anonymous", ya que es el nombre predeterminado en el registrador/controlador. Pulse "OK".

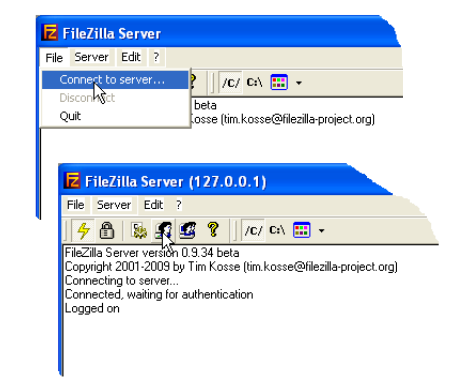

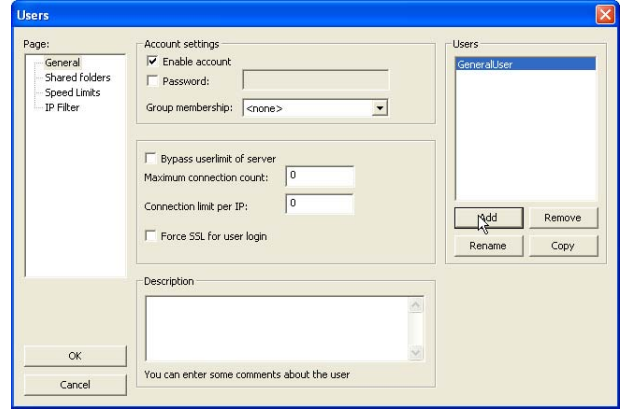

4 Seleccione "Users" en el menú "Editar". Cuando se abra la página "Shared Folders", pulse "Add".

Se abre una ventana de exploración en la que el usuario puede seleccionar la nueva carpeta ("Archive") creada en el paso 1.

Al pulsar "OK" para confirmar la selección, la nueva carpeta aparece en la ventana central (con una "H" a la izquierda para indicar que es la carpeta de inicio en esta configuración de usuario de FTP).

- **Shared folders** Directories Shared Enders<br>Speed Liter<br>TP Filter  $\frac{1}{1}$ Directories Add Remove Add | Remove Rename Copy .<br>A directory alias will also appear at the specified location. Aliases must contain the full local<br>path. Separate multiple aliases for one directory with the pipe character (1)<br>If using aliases, please avoid cyclic direct  $\alpha$ Cancel
- 5. Pulse en la carpeta apropiada para marcar las casillas de verificación. Marque todas las casillas de verificación de "Files" y "Directories" y pulse "OK".

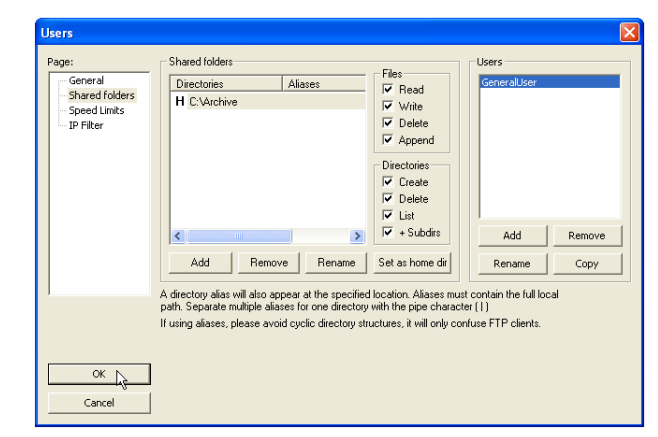

## C2.3 CONFIGURACIÓN DEL PC

- 1. Pulse "Inicio" y seleccione "Panel de control". Haga doble clic en "Firewall de Windows" en la ventana que aparece.
- 2. Pulse en la ficha "Excepciones" de la nueva ventana y compruebe que "FTPControl" y "FTPData" están activadas (marcadas). Si no es así, consulte al departamento de informática del usuario.

3. Pulse en "Agregar programa..." y busque el directorio de destino de FileZilla definido en el paso 7 de la sección [C2.1.](#page-180-0) Seleccione "FileZilla server.exe" y pulse "Aceptar".

"FileZilla server.exe" aparece en la lista de excepciones.

Pulse "OK".

## C2.4 CONFIGURACIÓN DEL REGISTRADOR/CONTROLADOR

En el área de configuración Red.Archivo ([sección 4.2.2\)](#page-48-0):

- 1. Especifique la dirección IP del PC configurado como servidor FTP en el campo "Servidor Primario".
- 2. Configure "Usuario Primario" con el nombre de usuario ("GeneralUser" en este ejemplo) especificado en el procedimiento de configuración del servidor [\(sección C2.2\)](#page-181-0).
- 3. Especifique la dirección IP de otro PC configurado como servidor FTP en el campo "Servidor sec." y escriba el nombre de usuario en el campo "Usuario Sec.".
- 4. Configure los otros parámetros de copia automática ([sección 4.2.2](#page-48-0)).

Nota: En este ejemplo no se ha activado el campo de contraseña ("Contraseña") en la página de configuración de cuentas de usuario [\(sección C2.2\)](#page-181-0), por lo que se ignorará cualquier contraseña especificada en el registrador/controlador. Si se especifica una contraseña en la página de configuración de cuentas de usuario, el campo "Contraseña Prim. (Sec.)" tiene que estar configurado con la misma contraseña.

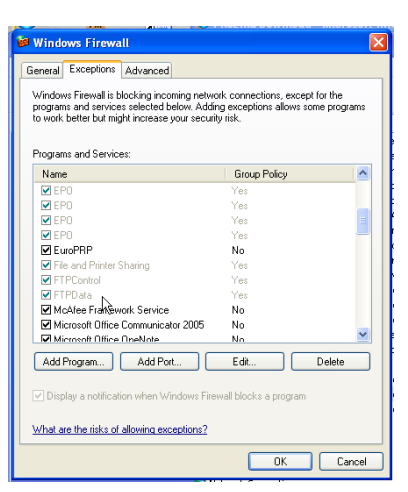

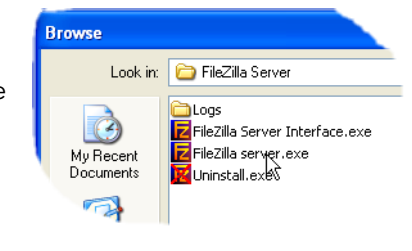

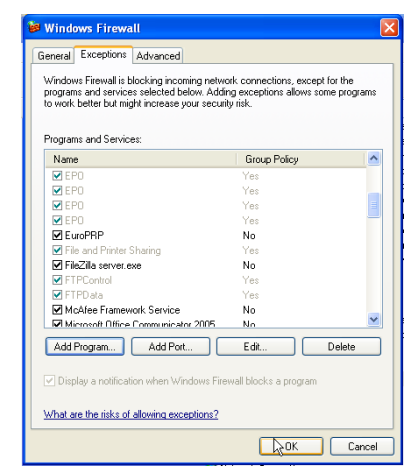

## C2.5 ACTIVIDAD DE TRANSFERENCIA DE ARCHIVOS

Una vez iniciada una copia manual o automática, la página "FileZilla Server" muestra el estado de actividad a medida que se realiza la copia, como se ve en la Figura C2.5. La parte superior de la página muestra datos de las transacciones entre el servidor y los clientes a los que esté conectado, mientras que la parte inferior muestra datos de los archivos que se están transfiriendo. Estos archivos se copian en el directorio "Archive".

| <b>Z</b> FileZilla Server (127.0.0.1)                                                                                                    |  |
|----------------------------------------------------------------------------------------------------|--|
| File Server Edit ?                                                                                                    |  |
| €<br>ୃହ<br>/C/ CA $\boxed{12}$ +<br>以重要                                                                                                    |  |
| (000014) 20/04/2010 10:01:12 - (not logged in) (149.121.132.60)> 220-written by Tim Kosse (Tim.Kosse@gmx.de)                                                                                                    |  |
| /000014) 20/04/2010 10:01:12 - (not logged in) (149.121.132.60)> 220 Please visit http://sourceforge.net/projects/filezilla/<br>(000014) 20/04/2010 10:01:12 - (not logged in) (149.121.132.60)> USER GeneralUser |  |
| (000014) 20/04/2010 10:01:12 - (not logged in) (149.121.132.60)> 331 Password required for generaluser                                                                                                    |  |
| (000014) 20/04/2010 10:01:12 - (not logged in) (149.121.132.60)> PASS ***                                                                                                    |  |
| (000014) 20/04/2010 10:01:12 - generaluser (149.121.132.60)> 230 Logged on<br>(000014) 20/04/2010 10:01:12 - generaluser (149.121.132.60)> CWD                                                                    |  |
| (000014) 20/04/2010 10:01:12 - generaluser (149.121.132.60)> 250 Broken client detected, missing argument to CWD, "/" is current directory.                                                                       |  |
| (000014) 20/04/2010 10:01:12 - generaluser (149.121.132.60)> TYPE I                                                                                                    |  |
| (000014) 20/04/2010 10:01:12 - generaluser (149.121.132.60)> 200 Type set to l<br>(000014) 20/04/2010 10:01:12 - generaluser (149.121.132.60)> PORT 149.121.132.60.192.104                                        |  |
| (000014) 20/04/2010 10:01:12 - generaluser (149.121.132.60)> 200 Port command successful                                                                                                    |  |
| (000014) 20/04/2010 10:01:12 - generaluser (149.121.132.60)> STOR Group-1~20100419_0190293000000062.uhh                                                                                                    |  |
| (000014) 20/04/2010 10:01:12 - generaluser (149.121.132.60)> 150 Opening data channel for file transfer.                                                                                                    |  |
| (000014) 20/04/2010 10:01:12 - generaluser (149.121.132.60)> 226 Transfer OK<br>(000014) 20/04/2010 10:01:12 - generaluser (149.121.132.60)> QUIT                                                                 |  |
| (000014) 20/04/2010 10:01:12 - generaluser (149.121.132.60)> 221 Goodbye                                                                                                    |  |
| (000014) 20/04/2010 10:01:12 - generaluser (149.121.132.60)> disconnected.                                                                                                    |  |
| (000015) 20/04/2010 10:01:13 - (not logged in) (149.121.132.60)> Connected, sending welcome message<br>(000015) 20/04/2010 10:01:13 - (not logged in) (149.121.132.60)> 220-FileZilla Server version 0.9.34 beta  |  |
| (000015) 20/04/2010 10:01:13 - (not logged in) (149.121.132.60)> 220-written by Tim Kosse (Tim.Kosse@gmx.de)                                                                                                    |  |
| /000015] 20/04/2010 10:01:13 - (not logged in) (149.121.132.60)> 220 Please visit http://sourceforge.net/projects/filezilla/                                                                                      |  |
| (000015) 20/04/2010 10:01:13 - (not logged in) (149.121.132.60)> USER GeneralUser                                                                                                    |  |
| (000015) 20/04/2010 10:01:13 - (not logged in) (149.121.132.60)> 331 Password required for generaluser<br>(000015) 20/04/2010 10:01:13 - (not logged in) (149.121.132.60)> PASS ***                               |  |
| (000015) 20/04/2010 10:01:13 - generaluser (149.121.132.60)> 230 Logged on                                                                                                    |  |
| (000015) 20/04/2010 10:01:13 - generaluser (149.121.132.60)> TYPE I                                                                                                    |  |
| (000015) 20/04/2010 10:01:13 - generaluser (149.121.132.60)> 200 Type set to I<br>(000015) 20/04/2010 10:01:13 - generaluser (149.121.132.60)> PASV                                                               |  |
| (000015) 20/04/2010 10:01:13 - generaluser (149.121.132.60)> 227 Entering Passive Mode (149.121.134.223.5.199)                                                                                                    |  |
| esv://000015) 20/04/2010 10:01:13 - generaluser (149.121.132.60)> STOR Group-1^\$19-04-10-11-31-04^E أسيستنسبت csv                                                                                                |  |
| (000015) 20/04/2010 10:01:13 - generaluser (149.121.132.60)> 150 Connection accepted<br>(000015) 20/04/2010 10:01:13 - generaliser (149.121.132.60)> 226 Transfer OK                                              |  |
| Transfer<br>$ID \neq$<br>Account<br>IP<br>Progress   Speed                                                                                                    |  |
| $\overline{\mathbf{P}}$ /Group-1~20100413 01902930000000058<br>$-000018$<br><i>generaluser</i><br>149.121.132.60<br>239,860 bytes 12,4 KB/s                                                                       |  |
|                                                                                                    |  |
|                                                                                                    |  |
|                                                                                                    |  |
|                                                                                                    |  |
|                                                                                                    |  |
| 393,439 bytes received 11,89 KB/s 5,593 bytes sent 0 B/s<br>Ready                                                                                                    |  |

Figura C2.5 Página "FileZilla Server" de actividad de transferencia de archivos

## <span id="page-184-0"></span>C3 INFORMACIÓN DE BLOQUES FUNCIONALES

## C3.1 BLOQUE OR DE 8 ENTRADAS

Un bloque OR lógico de 8 entradas cuya salida es 1 (On) si una o más de sus entradas es 1 (On). Un segundo bloque se introduce automáticamente si se necesitan más de 8 entradas, como se ve en el Figura C3.1a. Los bloques mostrados en la figura tienen por nombre "A" y "B", donde "A" y "B" pueden ser cualquiera de las 12 instancias posibles.

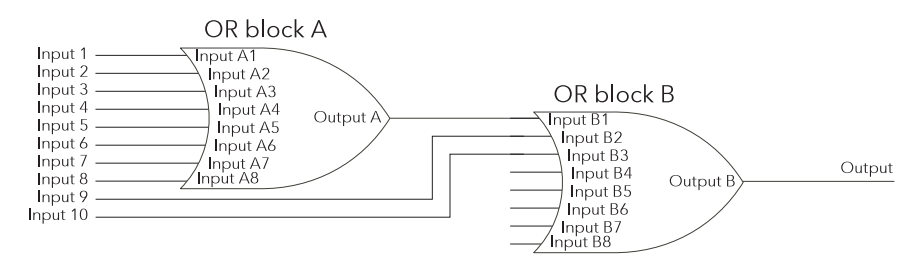

Figura C3.1a Bloque OR de 8 entradas

Las conexiones del usuario utilizan bloques OR automáticamente cuando hay más de un parámetro conectado al mismo parámetro de destino. Si se desea que "Relay (Digital I/O 2A2B)" funcione cuando se active la alarma 1 del canal 1 y/o la alarma 1 del canal 2, por ejemplo,. el parámetro "Activa" de ambas alarmas tiene que estar conectado al parámetro "PV" del mismo relé.

Los bloques OR no se pueden ver en la interfaz de usuario, pero la página del editor gráfico de conexiones de iTools para esta configuración (Figura C3.1b) muestra que se ha introducido un bloque OR para conectar las dos salidas de alarma.

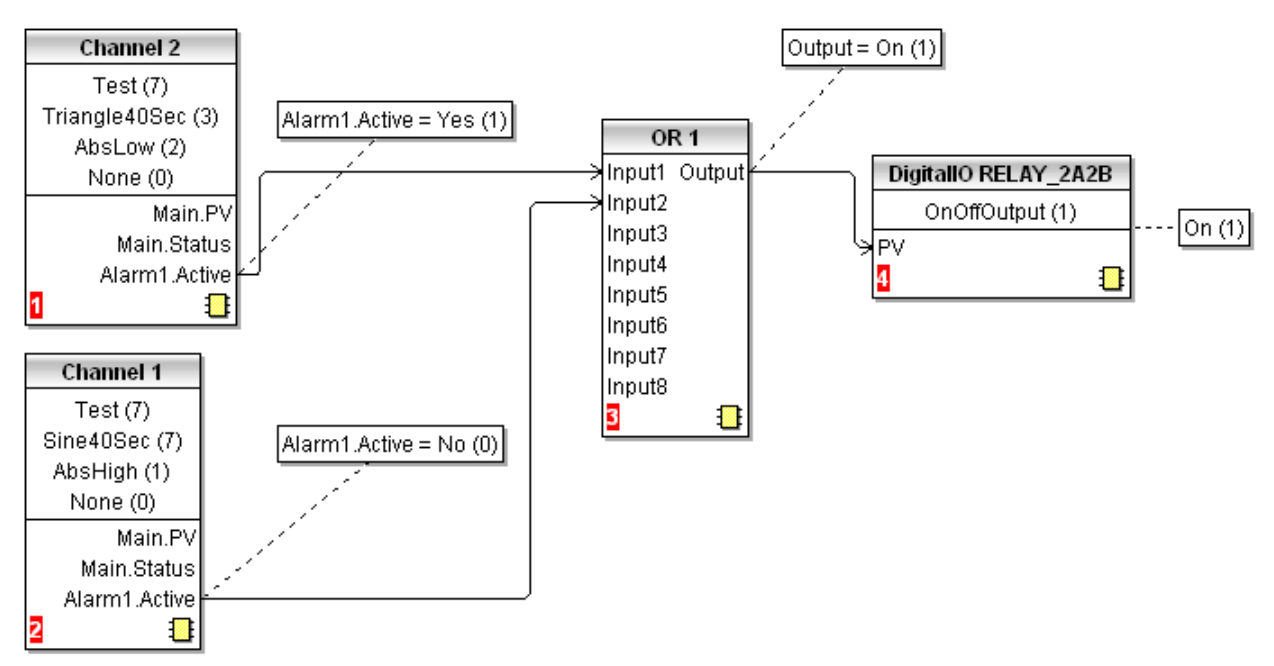

Figura C3.1b Uso de un bloque OR en iTools

## C4 NÚMEROS DE PUERTOS TCP

El dispositivo utiliza los siguientes puertos TCP:

<span id="page-185-2"></span><span id="page-185-1"></span><span id="page-185-0"></span>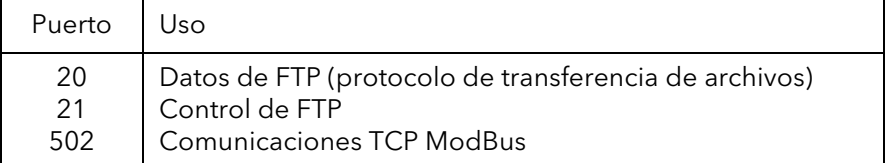

## C5 DIAGRAMA DE AISLAMIENTOS

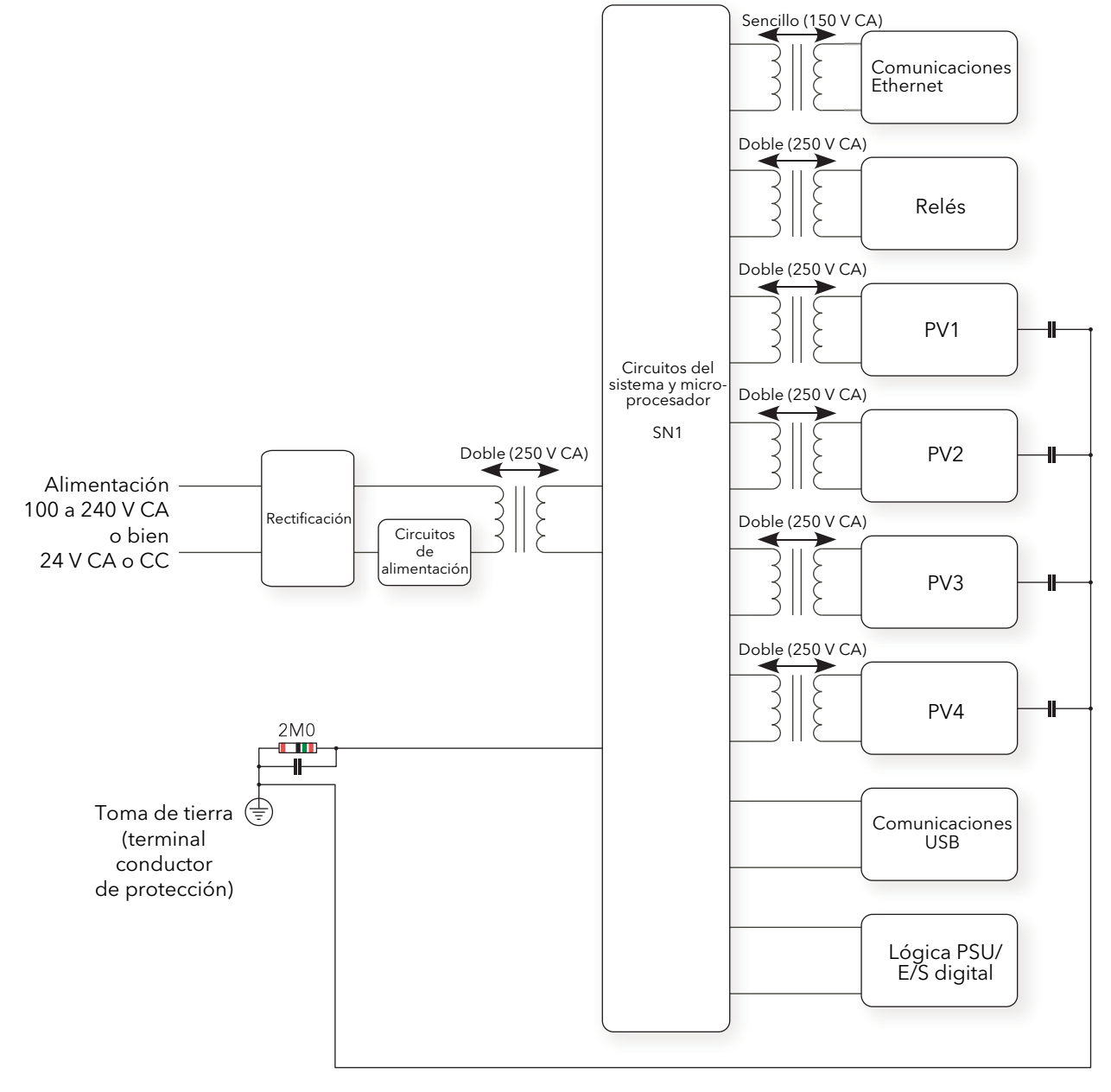

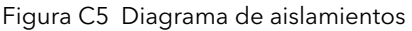

\*Nota: Cada "PV" tiene doble aislamiento (300 V RMS) frente a los demás "PV".

Índice alfabético

## Números

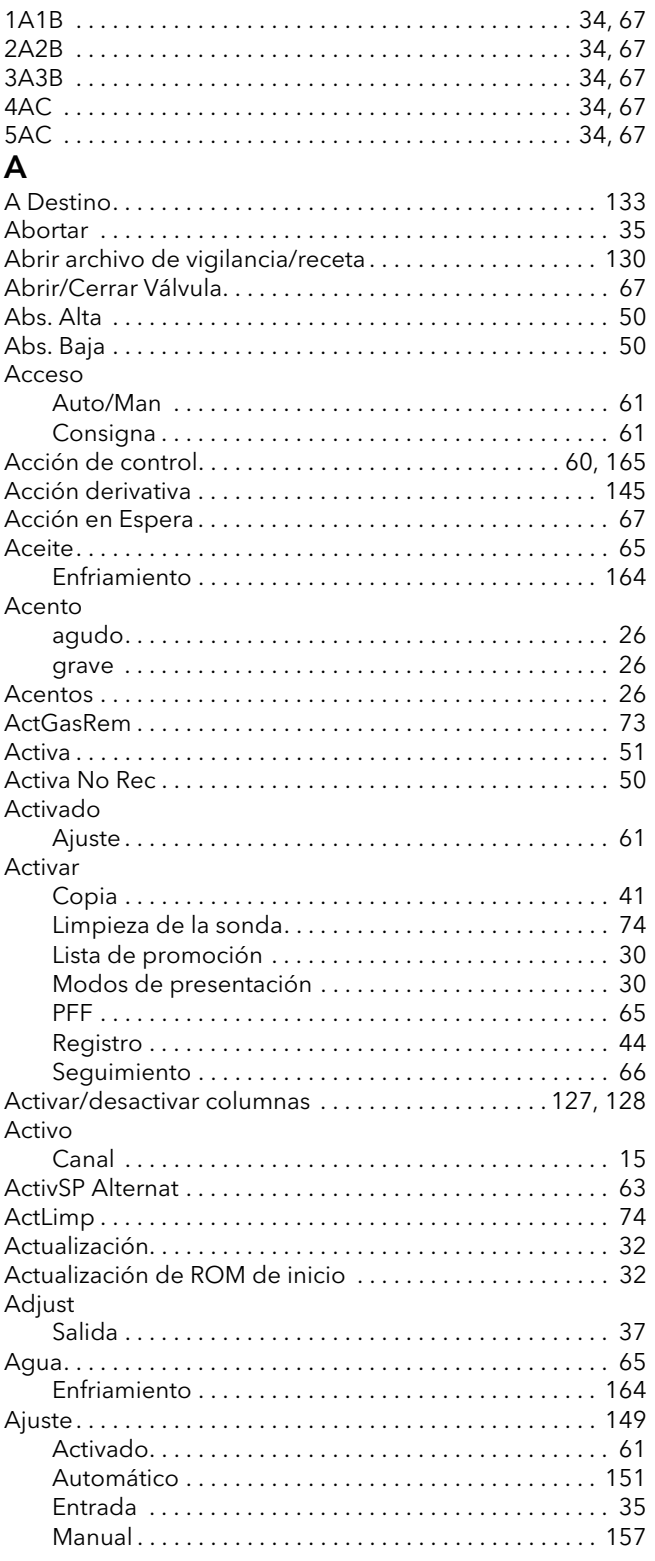

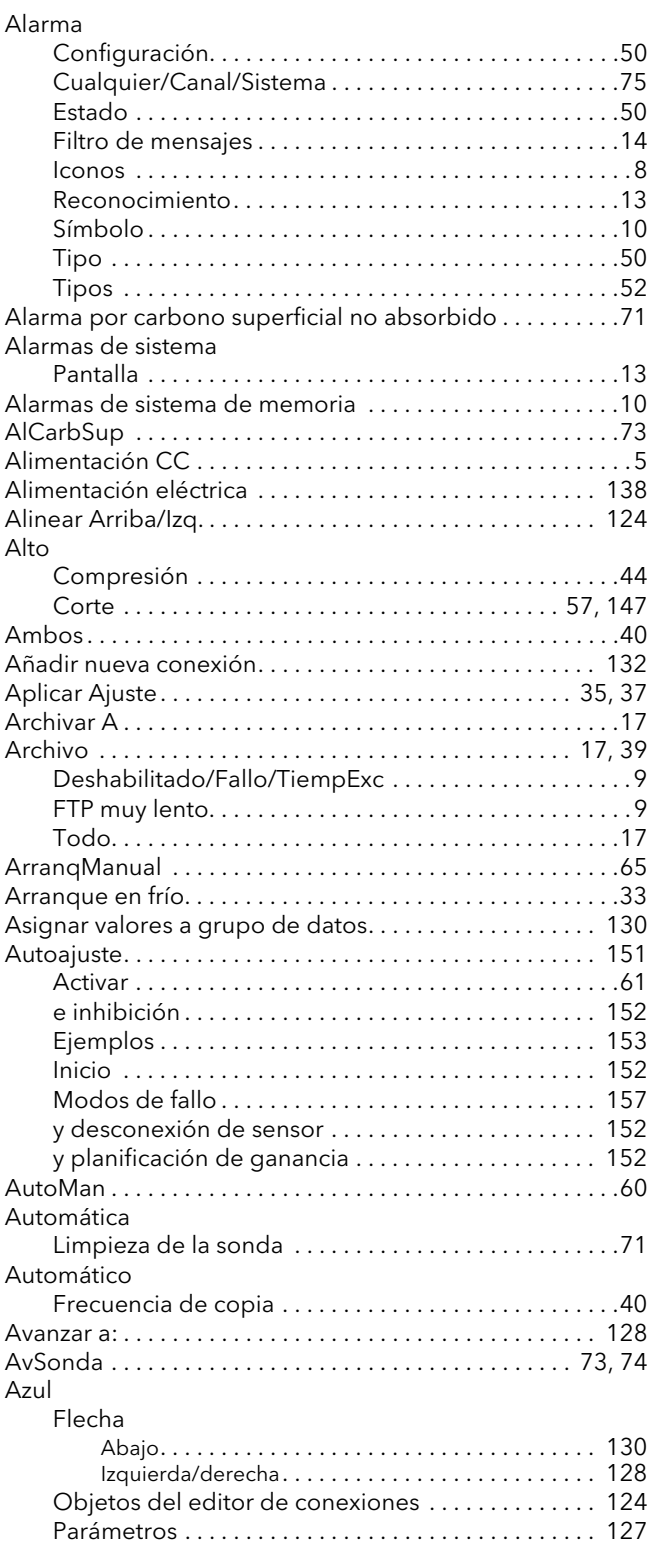

### B

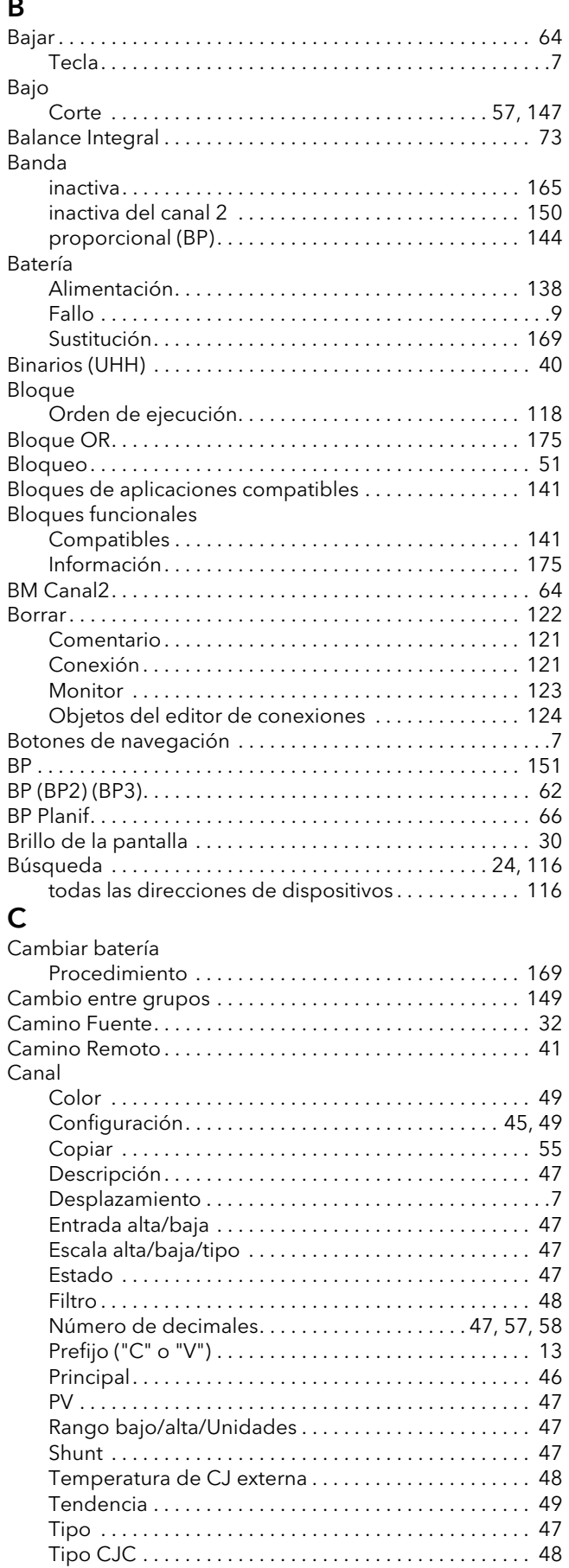

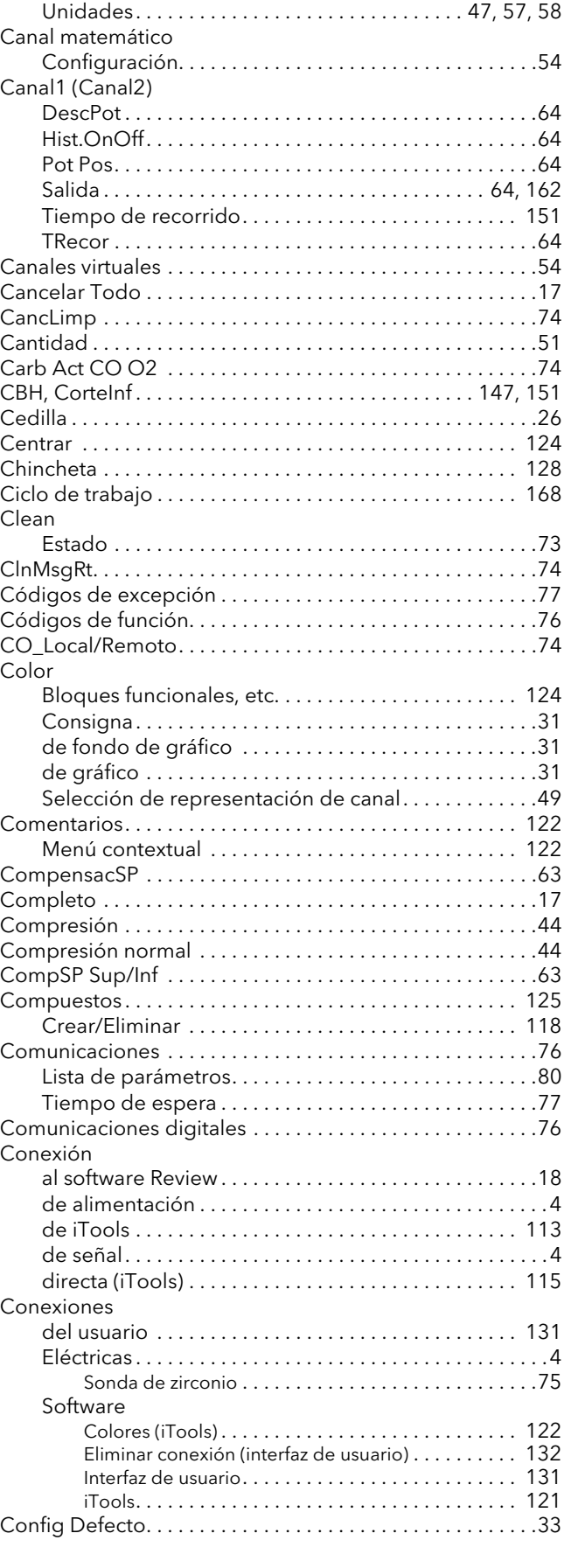

[Tipo Lin . . . . . . . . . . . . . . . . . . . . . . . . . . . . . . . . . . . . . . .47](#page-56-9)

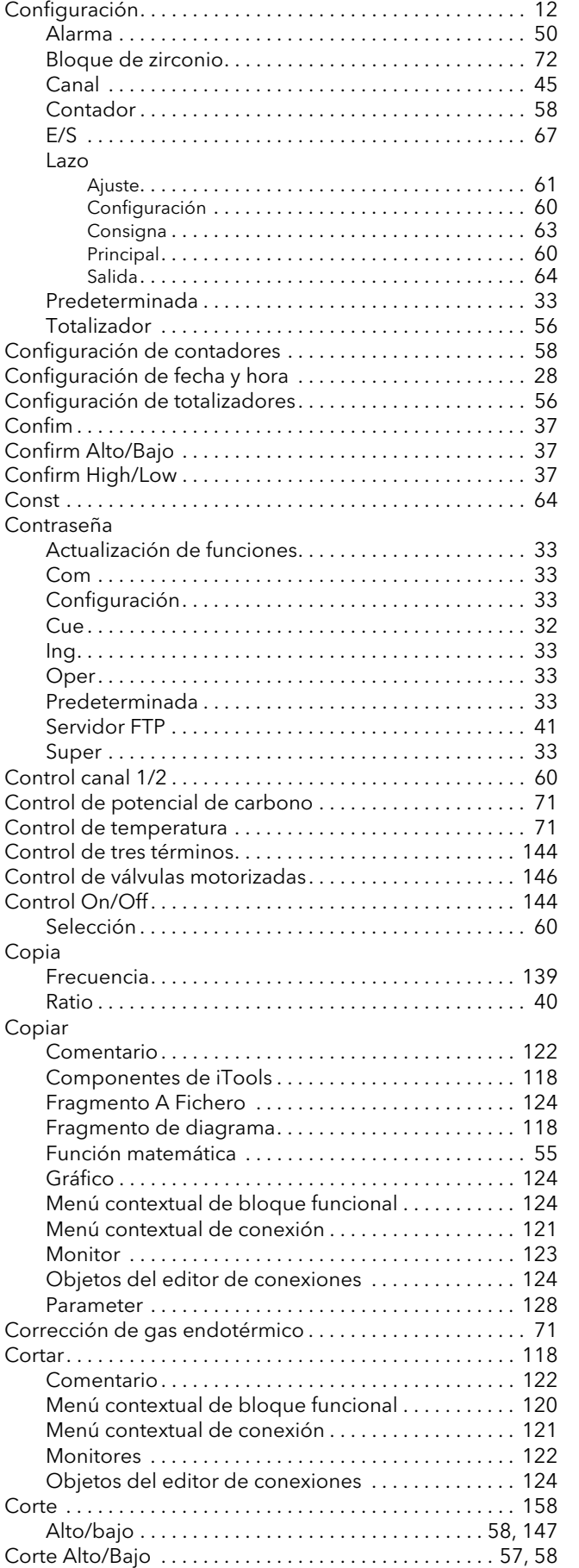

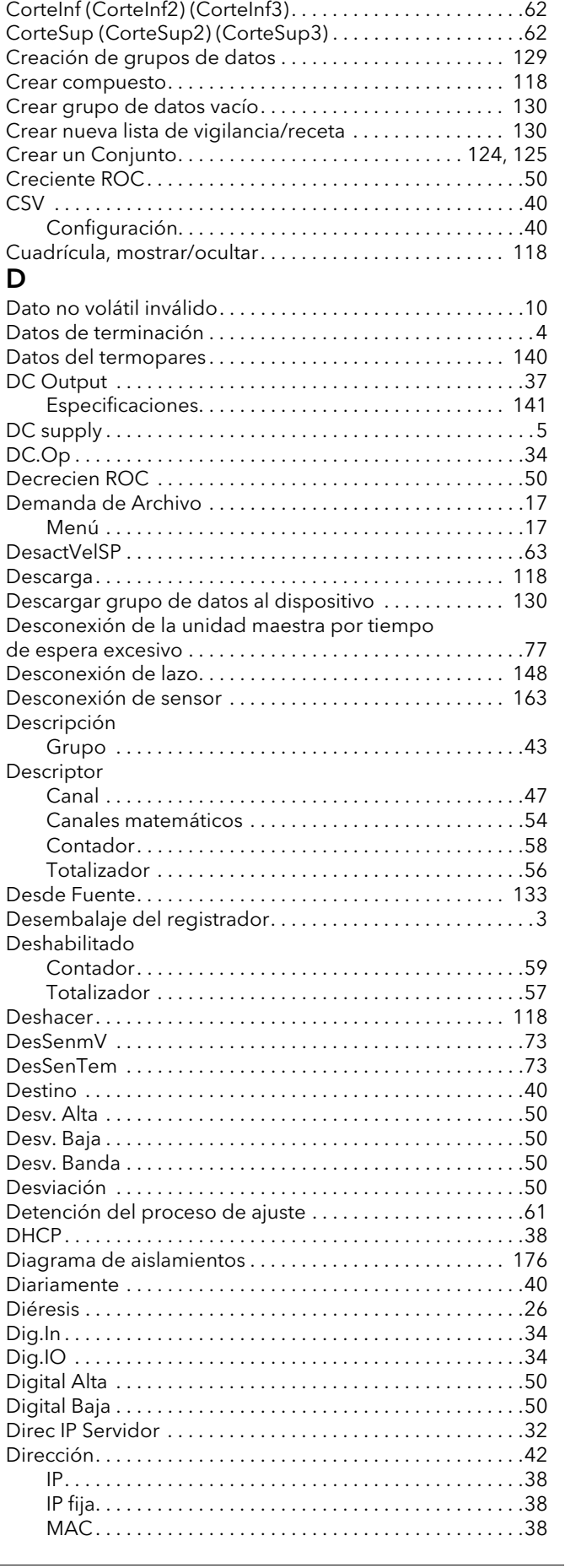

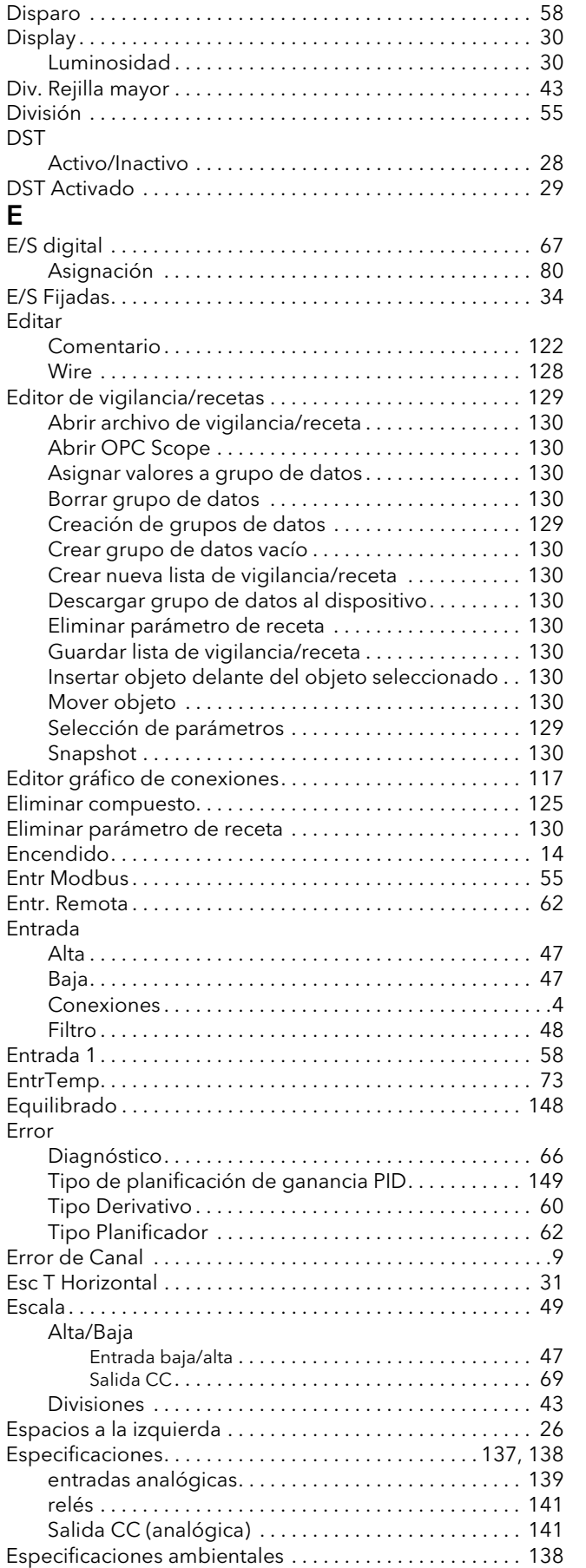

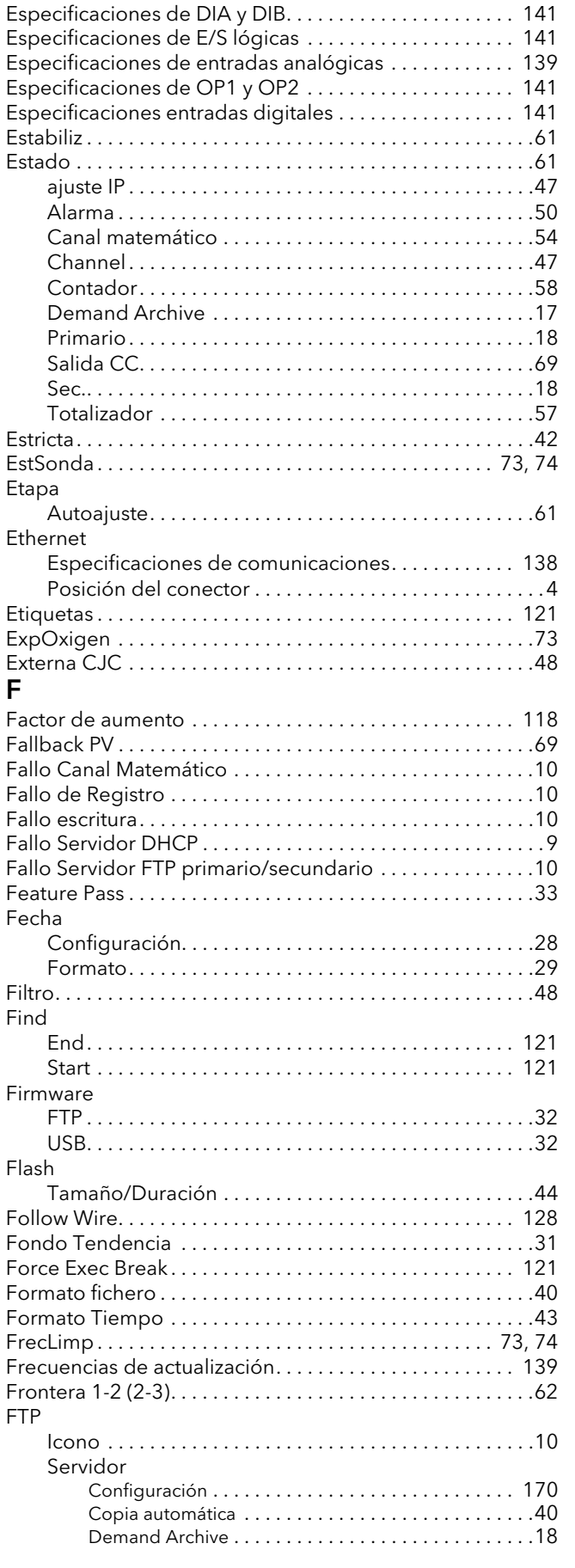

## G

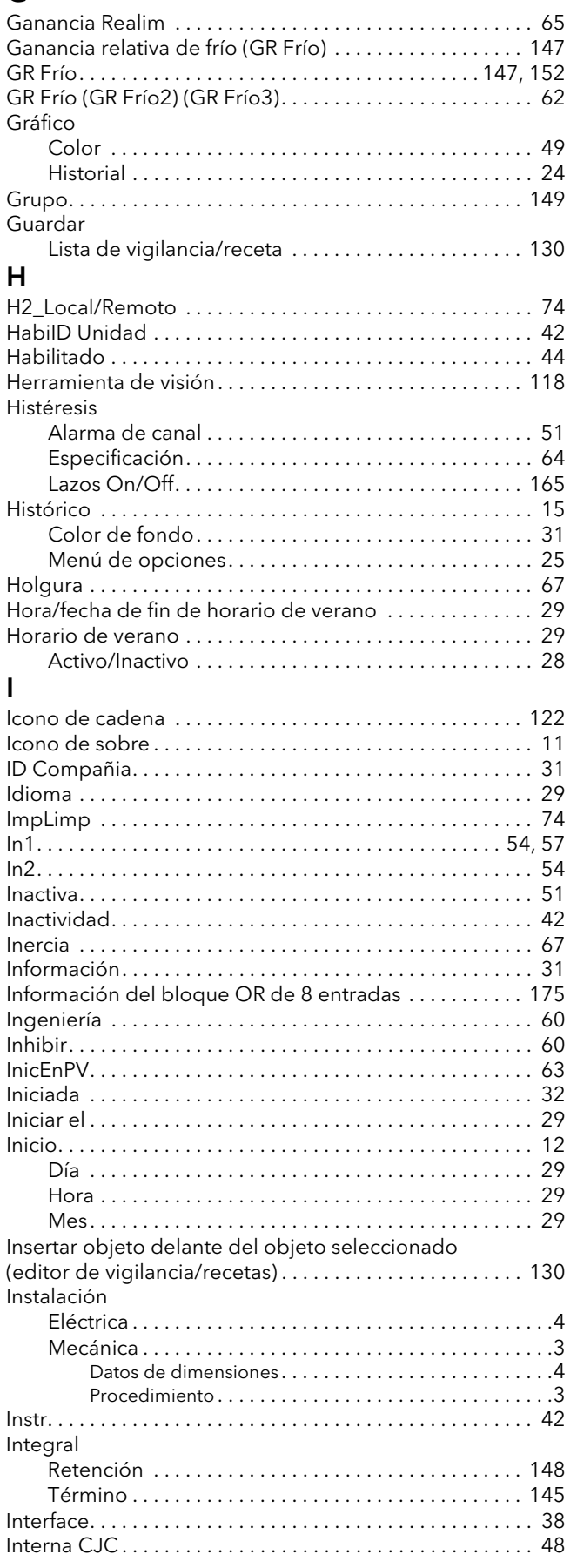

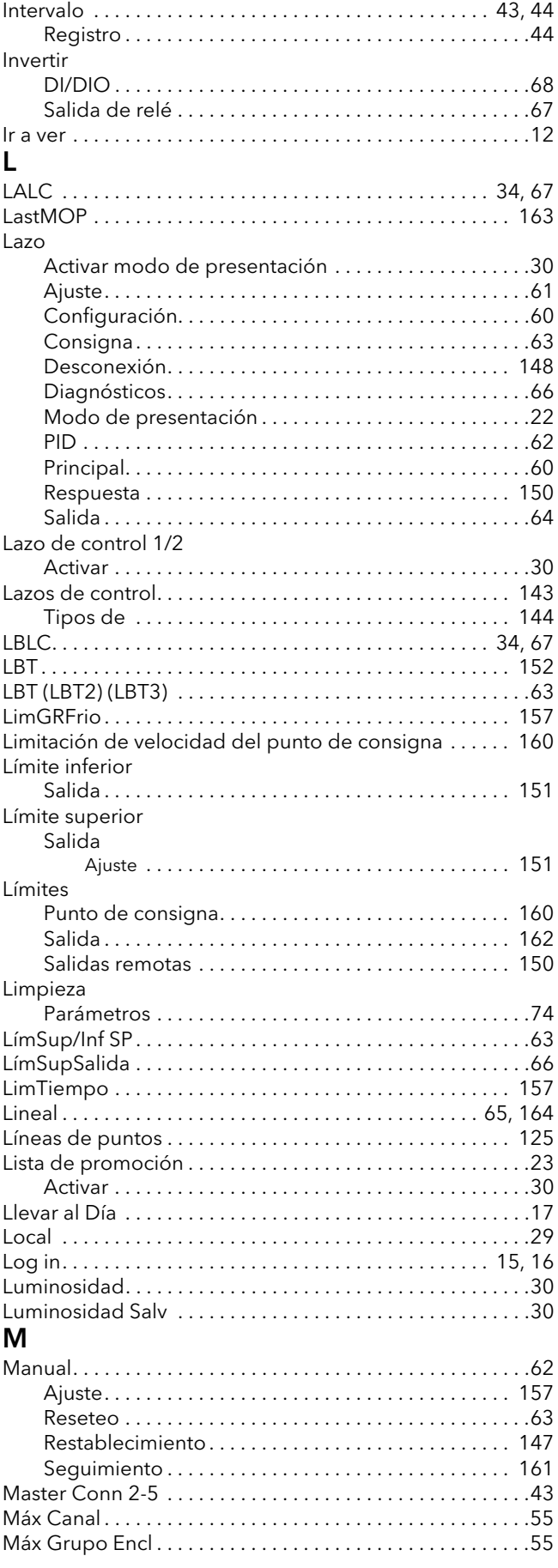

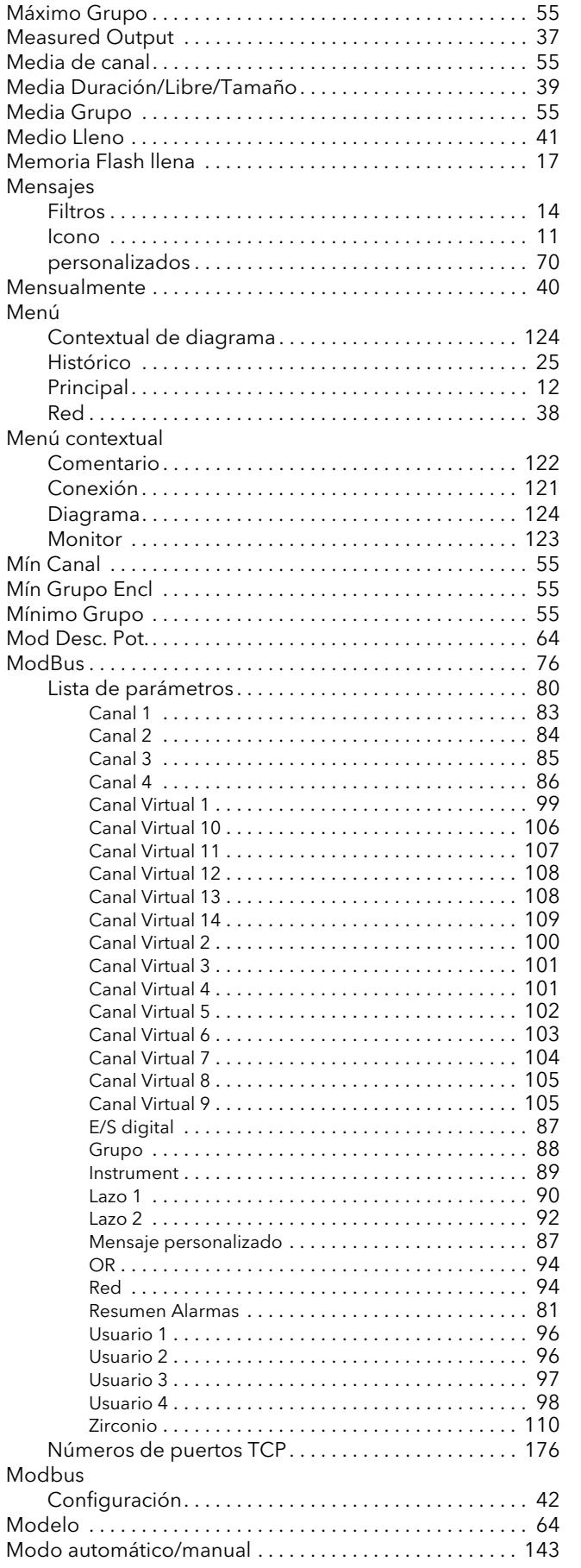

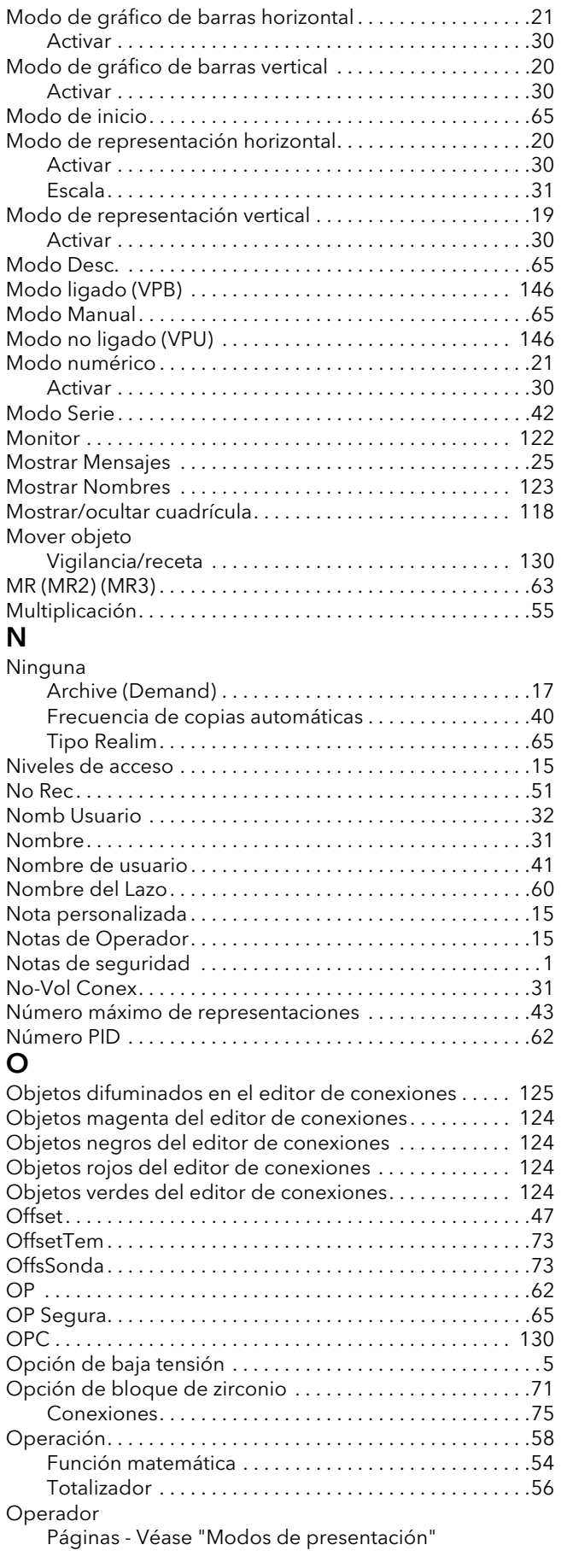

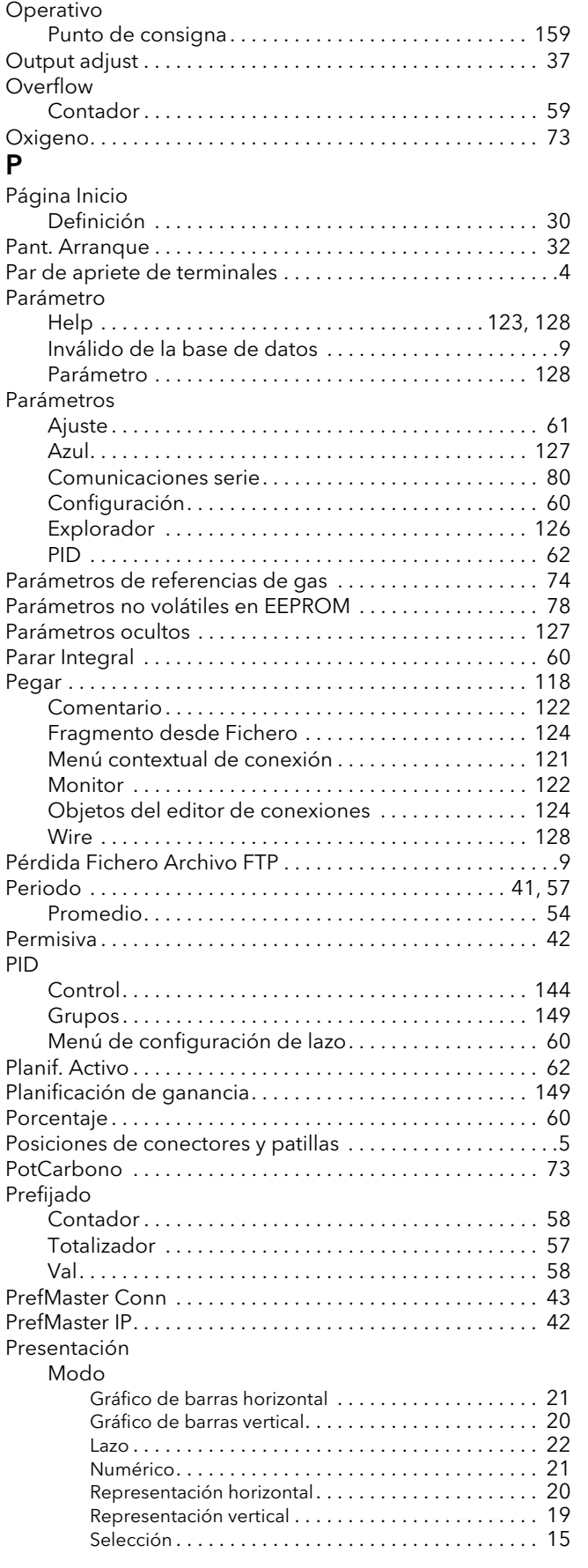

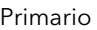

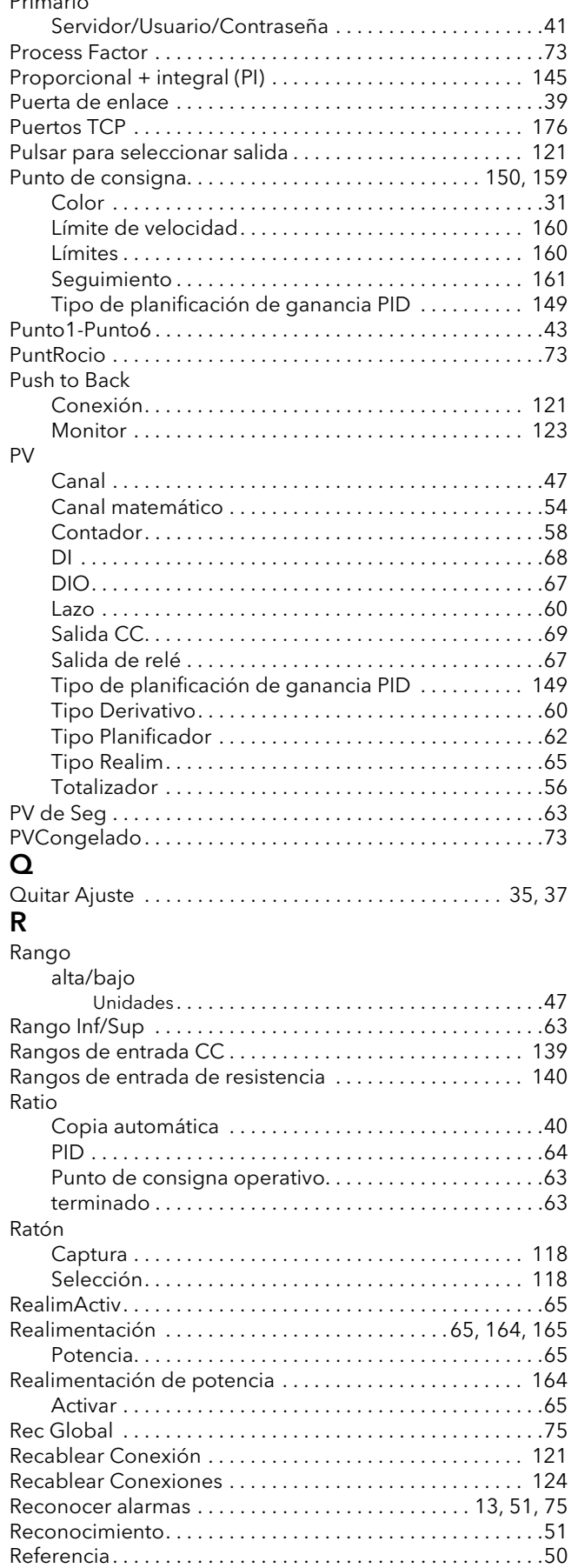

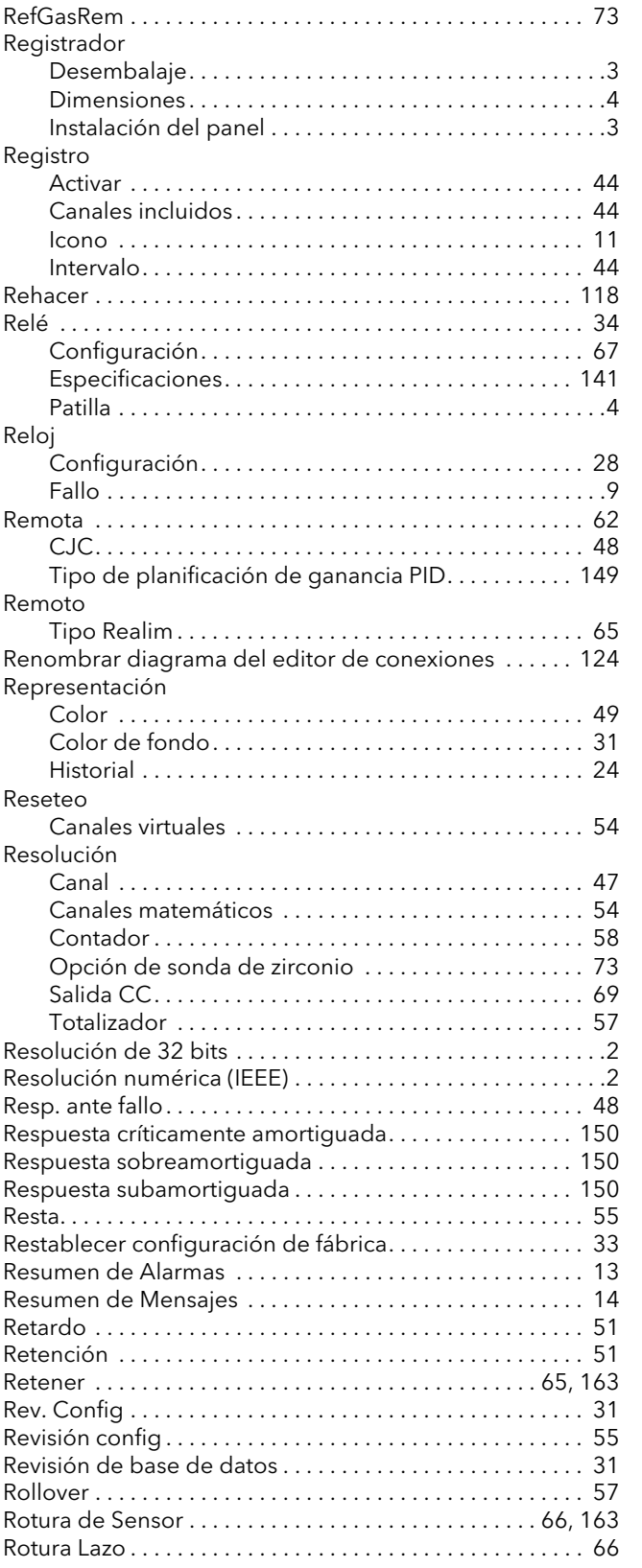

## $S$

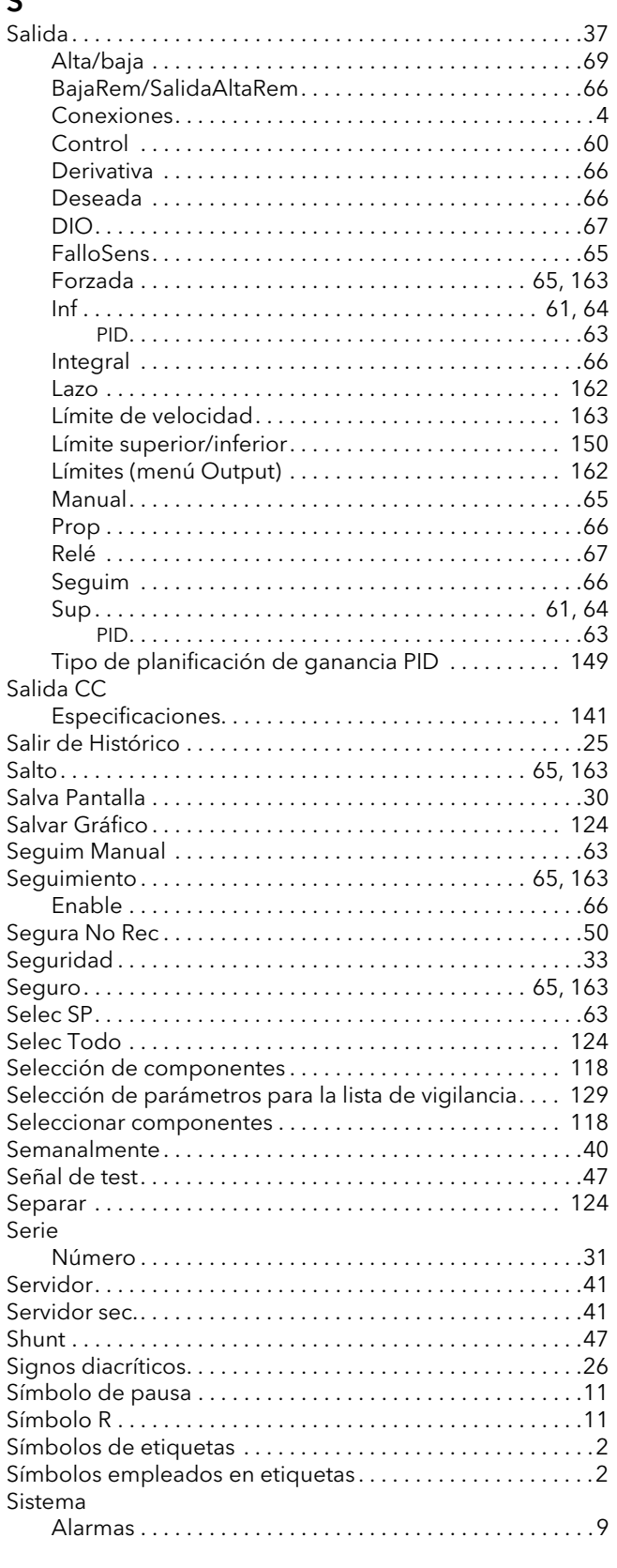

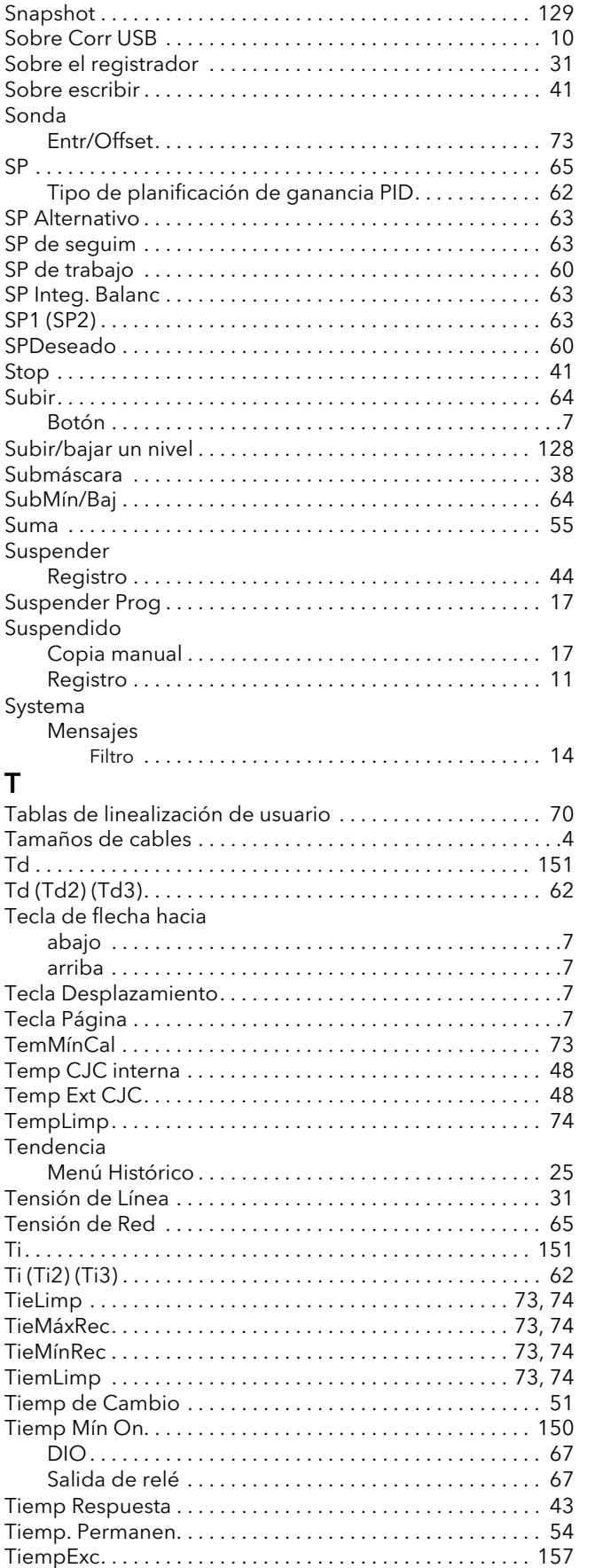

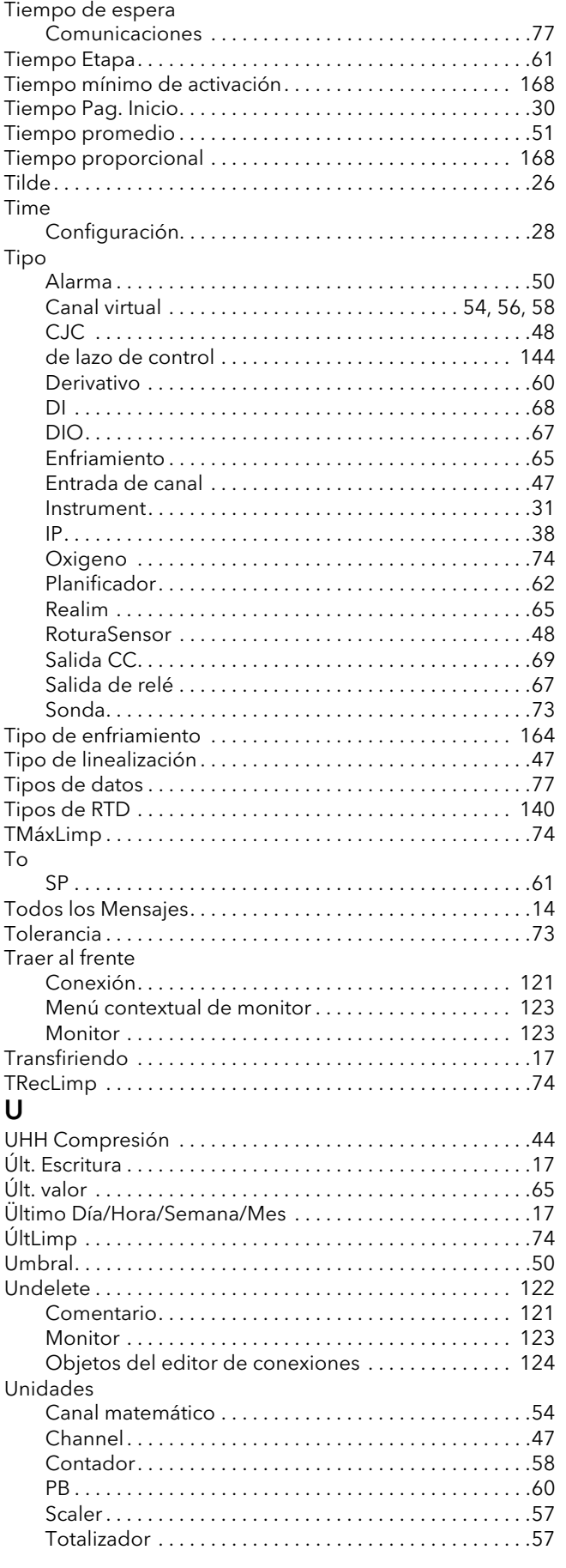

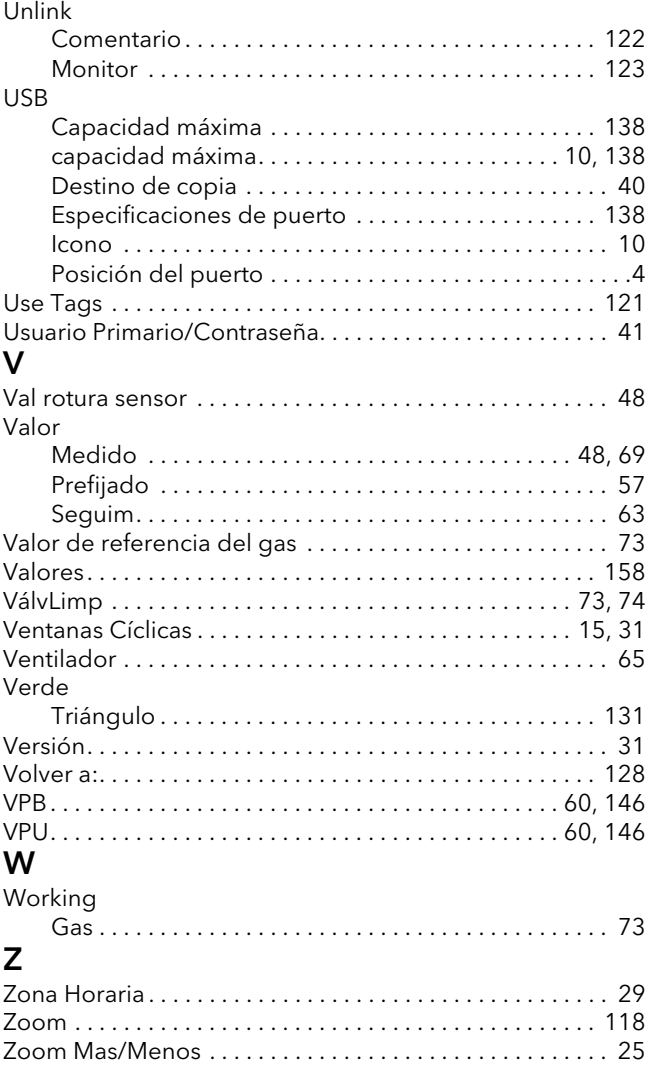

# Eurotherm: International sales and service

#### ALEMANIA Limburg

Eurotherm Deutschland GmbH Teléfono (+49 6431) 2980 Fax (+49 6431) 298119 Correo electrónico info.eurotherm.de@invensys.com

#### AUSTRALIA Melbourne

Invensys Process Systems Australia Pty. Ltd. Teléfono (+61 0) 8562 9800 Fax (+61 0) 8562 9801 Correo electrónico info.eurotherm.au@invensys.com

#### AUSTRIA Viena

Eurotherm GmbH Teléfono (+43 1) 7987601 Fax (+43 1) 7987605 Correo electrónico info.eurotherm.at@invensys.com

#### BÉLGICA Y LUXEMBURGO Moha

Eurotherm S.A/N.V. Teléfono (+32) 85 274080 Fax (+32 ) 85 274081 Correo electrónico info.eurotherm.be@invensys.com

#### BRASIL Campinas-SP

Eurotherm Ltda. Teléfono (+5519) 3707 5333 Fax (+5519) 3707 5345 Correo electrónico info.eurotherm.br@invensys.com

#### COREA Seúl

Invensys Operations Management Korea Teléfono (+82 2) 2090 0900 Fax (+82 2) 2090 0800 Correo electrónico info.eurotherm.kr@invensys.com

#### **CHINA**

Eurotherm China Oficina de Shanghai Teléfono (+86 21) 61451188 Fax (+86 21) 61452602 Correo electrónico info.eurotherm.cn@invensys.com Oficina de Pekín Teléfono (+86 10) 5909 5700 Fax (+86 10) 5909 5709 or Fax (+86 10) 5909 5710 Correo electrónico info.eurotherm.cn@invensys.com

#### ESPA—A Madrid

Eurotherm España SA Teléfono (+34 91) 6616001 Fax (+34 91) 6619093 Correo electrónico info.eurotherm.es@invensys.com

#### ESTADOS UNIDOS Ashburn VA

Eurotherm Inc. Teléfono (+1 703) 724 7300 Fax (+1 703) 724 7301 Correo electrónico info.eurotherm.us@invensys.com

#### FRANCIA Lyon

Eurotherm Automation SA Teléfono (+33 478) 664500 Fax (+33 478) 352490 Correo electrónico info.eurotherm.fr@invensys.com

#### INDIA Mumbai

Invensys India Pvt. Ltd. Teléfono (+91 22) 67579800 Fax (+91 22) 67579999 Correo electrónico info.eurotherm.in@invensys.com

#### IRLANDA Dublin

Eurotherm Ireland Limited Teléfono (+353 1) 4691800 Fax (+353 1) 4691300 Correo electrónico info.eurotherm.ie@invensys.com

#### ITALIA Como

Eurotherm S.r.l Teléfono (+39 031) 975111 Fax (+39 031) 977512 Correo electrónico info.eurotherm.it@invensys.com

#### PAÍSES BAJOS Alphen a/d Rijn

Eurotherm B.V. Teléfono (+31 172) 411752 Fax (+31 172) 417260 Correo electrónico info.eurotherm.nl@invensys.com

#### POLONIA Katowice

Invensys Eurotherm Sp z o.o Teléfono (+48 32) 7839500 Fax (+48 32) 7843608/7843609 Correo electrónico info.eurotherm.pl@invensys.com

#### REINO UNIDO Worthing

Eurotherm Limited Teléfono (+44 1903) 268500 Fax (+44 1903) 265982 Correo electrónico info.eurotherm.uk@invensys.com

#### SUECIA Malmo

Eurotherm AB Teléfono (+46 40) 384500 Fax (+46 40) 384545 Correo electrónico info.eurotherm.se@invensys.com

#### SUIZA Wollerau

Eurotherm Produkte (Schweiz) AG Teléfono (+41 44) 7871040 Fax (+41 44) 7871044 Correo electrónico info.eurotherm.ch@invensys.com

ED63

©Copyright Eurotherm Limited 2011

 Invensys, Eurotherm, el logotipo de Eurotherm, Chessell, EurothermSuite, Mini8, EPower, nanodac, Eycon, Eyris y Wonderware son marcas registradas de Invensys plc y de sus empresas subsidiarias y afiliadas. Todas las demás marcas pueden ser marcas registradas de sus respectivos propietarios. Todos los derechos reservados. Queda prohibida la reproducción, modificación o transmisión de este documento en todo o en parte, en cualquier formato y por cualquier medio, así como su almacenamiento en un sistema de recuperación salvo como guía para el uso del equipo al que se refiere el documento, sin la previa autorización por escrito de Eurotherm Linited.

Eurotherm Limited sigue una política de desarrollo y mejora continua de sus productos, por lo que las especificaciones contenidas en este documento pueden variar sin previo aviso. La información incluida en este documento se considera fiable, aunque es sólo orientativa.

Eurotherm Limited no se hará responsable de ninguna pérdida que se pueda derivar de posibles errores en este documento.

# $\begin{array}{ccccccccc} i & \dotmark & \dotmark & \dotmark & \dotmark & \dotmark & \dotmark & \dotmark \end{array} \end{array} \begin{array}{ccccccccc} \dotmark & \dotmark & \dotmark & \dotmark & \dotmark & \dotmark & \dotmark \end{array}$ Eurotherm